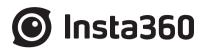

# Pro2

# **User Manual**

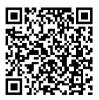

English

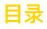

#### Difference between Pro 2 and Pro 1 (users updating from Pro 1 to Pro 2 are recommended to read)

- 0.1 Difference in appearance and interface
- 0.2 Special functions of Pro 2
- 0.3 Comparison of detailed functional parameters

#### **Chapter 1 Preparation for Basic Shooting**

- 1.1 Base preparation
  - 1.1.1 Know the camera
  - 1.1.2 Introduction to official accessories
  - 1.1.3 Selection and formatting of storage media
  - 1.1.4 Camera debugging
  - 1.1.5 Connection mode of camera
  - 1.1.6 Download official software
  - 1.1.7 Selection of tripod
  - 1.1.8 Import from multiple storage cards

#### **Chapter 2 Photographing**

- 2.1 Preparation before photographing
  - 2.1.1 [Beginner] Preparation of photography
  - 2.1.2 [Beginner] Selection of accessories for shooting
  - 2.1.3 [Advanced] Selection of advanced accessories for photographing
  - 2.1.4 [Advanced] Preparation of special photographing scene (aerial photography)
- 2.2 Production
  - 2.2.1 [Beginner] Shooting mode screen and settings
  - 2.2.2 [Advanced] Shooting in special format (Raw, AEB, Timelapse, Burst, super-resolution)
  - 2.2.3 [Advanced] Method for aerial-shooting panoramic picture
- 2.3 Post-Production
  - 2.3.1 [Beginner] Photo stitching by Stitcher
  - 2.3.2 [Advanced] How to stich Super Resolution photo with Burst photo
  - 2.3.3 [Advanced] Stitching by third party software, such as PTgui, etc.
  - 2.3.4 [Advanced] Color matching and modification of Photoshop panorama
- 2.4 Distribution
  - 2.4.1 [Beginner] Fast acquisition of real-time stitching images and sent to SNS
  - 2.4.2 [Beginner] Insta360 Player
  - 2.4.3 Introduction of VR helmet for photo playback (about VR glasses)
  - 2.4.4 Create simple VR roaming (about platform presentation)

#### **Chapter 3 Video Recording**

- 3.1 Preparation before shooting
  - 3.1.1 [Beginner] Setup for recording preparation

## 目录

- 3.1.2 [Beginner] Selection of accessories for shooting
- 3.1.3 [Advanced] Selection of Advanced accessories for video recording

3.1.4 [Advanced] Recording equipment

- 3.1.5 [Advanced] Introduction of stabilizer
- 3.1.6 [Advanced] Special scene shooting preparation (aerial photograph)
- 3.1.7 [Advanced] Create and set logo for real time stitching
- 3.2 Production
  - 3.2.1 [Beginner] Shooting Mode Screen and Settings
  - 3.2.2 [Advanced] Recording panoramic sound
  - 3.2.3 [Advanced] High FPS Mode
  - 3.2.4 [Advanced] Panoramic aerial photography
- 3.3 Post-Production Stage
  - 3.3.1 [Beginner] Video stitching by Stitcher
  - 3.3.2 [Beginner] Video Frame Rate Adjustment and Optical Flow Interpolation
  - 3.3.3 [Beginner] Introduction to Premiere cc 2018 Editing
  - 3.3.4 [Beginner] Introduction to FCPX Editing
  - 3.3.5 [Beginner] Quick editing of official plugins on Premiere
  - 3.3.6 [Beginner] Application of LUT
  - 3.3.7 [Advanced] Stitching by third-party software of Mistika VR, AutoPano Video
  - 3.3.8 [Advanced] Other panoramic plugins and their attribute applications
  - 3.3.9 [Advanced] Post production of panoramic sound
  - 3.3.10 [Advanced] Mending Sky for Aerial Photography
  - 3.3.11 [Advanced] Erasing Tripod for Ground Shoot
  - 3.3.12 [Advanced] Introduction of other stabilization methods
- 3.4 Distribution
  - 3.4.1 [Beginner] Insta360 Player
  - 3.4.2 [Beginner] Introduction of CrystalView 8K, the panorama player
  - 3.4.3 [Beginner] Introduction to other players (Gopro VR Player & PotPlayer)
  - 3.4.4 [Advanced] Upload to various VR platforms
  - 3.4.5 [Advanced] Introduction of VR headset for photo playback (about VR glasses)

#### **Chapter 4 Live-streaming**

- 4.1 Preparation before shooting
  - 4.1.1 [Beginner] Basic preparation for shooting
  - 4.1.2 [Beginner] Selection of accessories for live-streaming
  - 4.1.3 [Beginner] Connection and Stitching Calibration before live-streaming
  - 4.1.4 [Intermediate] Preparation of 4G network Live-streaming (Outdoor live-streaming)
  - 4.1.5 [Intermediate] OBS Computer forwarding push for live-streaming
  - 4.1.6 [Advanced] How to add or edit logo for live-streaming
- 4.2 Shooting stage
  - 4.2.1 [Beginner] Live Interface and parameter setting

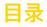

- 4.2.2 [Beginner] Push mode: internal push, server push, HDMI output
- 4.2.3 [Beginner] Live-streaming while storing
- 4.2.4 [Beginner] External audio setting
- 4.2.5 [Intermediate] Indoor live-streaming scheme
- 4.2.6 [Intermediate] Outdoor Live-streaming scheme
- 4.3 Distribution
  - 4.3.1 [Beginner] YouTube live-streaming
  - 4.3.2 [Beginner] Facebook live-streaming
  - 4.3.3 [Beginner] Weibo live-streaming
  - 4.3.4 [Intermediate] Charging platform live-streaming, Utovr (Arcvideo, Tencent Cloud, etc.)

#### **Chapter 5 Street View**

- 5.1 Preparation before shooting
  - 5.1.1 Basic preparation for Street view
  - 5.1.2 Introduction of shooting accessories for special street view
- 5.2 Production
  - 5.2.1 Parameter setting of car mounted shooting of street view
- **5.3 Post-Production**

5.3.1 Upload street view through Stitcher

**5.4 Distribution** 

5.4.1 Watch street view content via Stitcher

#### Chapter 6 Manual Exposure, Curve Adjustment, Customize and Template

6.1 [Advanced] Manual exposure and curve adjustment

6.2 [Advanced] Customize and template

#### **Chapter 7 Common Problems**

- 7.1 Common camera problems
- 7.2 Common problems for Insta Pro app
- 7.3 Common problems for Insta360 Pro Stitcher
- 7.4 Other common problems
- 7.5 Error message summary
- 7.6 Official technical support and Forum

# 1 Difference in appearance and interface

1. Compared to the Pro 1, the Pro 2 adds a AP (WiFi) antenna and a GPS antenna to the top.

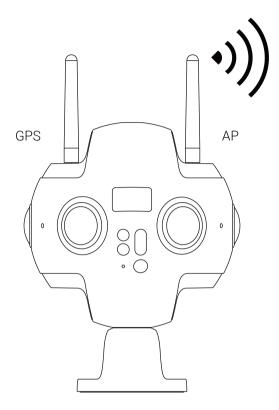

The stable communication distance of Pro 2 AP signal is twice as long as that of Pro 1.

Different from Pro 1, which needs to purchase additional accessories in order to use GPS module, Pro 2 has integrated GPS module in the camera itself.

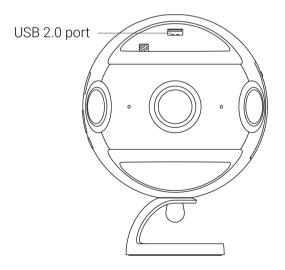

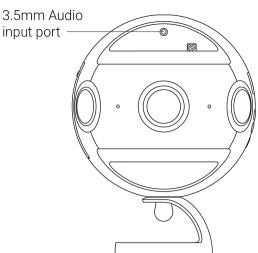

2. A new USB2.0 port, a 3.5mm port, and a 1/4 tapped hole are added to the top of the Pro 2 to make it easier for users to use some external USB or 3.5mm microphones and hold them directly above the camera. It is especially suitable for panoramic acoustic microphones that must be placed in the center of the camera for recording.

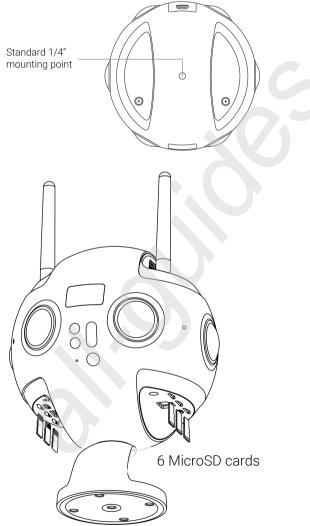

3. The largest change in Pro 2 is the addition of six TF (Micro SD) card slots to the bottom interface, because of the multi-card mechanism, Pro 2 allows you to record six high-quality original films while recording a real-time stitching video. Single video rate is up to 120Mbps (8K3D@30fps, 8K2D@60fps, 4K3D@120FPS and other video gear), the rate is equivalent to three times that of Pro 1, and the video quality details will be better.

In the process of using, as the number of storage cards increases, the file directory structure will be more complex than that of Pro 1, but the stitching software, Stitcher, provides a tool to import Pro 2 content with only one key. User only needs to choose storage device reading mode in the camera, and then connect Pro 2 to computer through the Type-C data line or the network cable to easily transfer the material from the multiple Pro 2 storage cards to the computer by using the one-key import tool. Please refer to <u>1.1.8</u> for detailed instructions of how to import files from multiple storage cards.

## 2 Special functions of Pro 2

#### (1) FlowState Stabilization

Pro 2 hardware is equipped with nine-axis gyroscopes and implements FlowState super stabilization against moving scenes.

#### (2) Automatic Exposure Bracketing (AEB) photography, which allows you to select 3, 5, 7, 9 photos

Pro 2 adds AEB photography mode (HDR mode needing post synthesis in Pro 1 equals 3 AEB photos). You can choose to shoot 3, 5, 7, 9 photos with equal intervals for post synthesis to be high dynamic range photos.

#### (3) All photo modes can be photographed in Raw+jpg formats

Raw+jpg formats are available to all the shooting modes of Pro 2 (general single shooting, AEB shooting, Burst 10 groups of photos, Time-lapse delay photography). Images in both dng and jpg formats will be stored.

#### (4) HDR video

Some video modes in Pro 2 allow you to shoot videos with HDR high dynamic range effect and are suitable for shooting scene with large light ratio.

#### (5) Multi-channel shooting, higher rate, wider color gradation and better quality

Pro 2 has 7 cards stored inside, including 6 TF (MicroSD) cards plus 1 SD card. While storing real-time stitching with low bitrate proxy video into SD card, it can store high bitrate original chip into 6 TF (MicroSD) cards, up to 120 Mbps rate, which is equivalent to 3 times that of Pro 1 bitrate, with better image quality details. Pro 2 takes YUVJ420P, a wider range of colors than Pro 1, which is able to show brighter colors and darker colors.

#### (6) Dual antenna, far and more stable signals

An external antenna is added to ensure smooth control preview within 0 ~ 20 m and the distance is doubled compared with Pro 1. GPS module and antenna are added to the camera itself and no extra GPS accessory is needed, so as to avoid the clutter of external accessories and interference to signal when shooting street view.

#### (7) Farsight system support

Pro 2 carries Farsight, which is the latest invented graph transmission system by Insta360, which can achieve smooth manipulation of long distance. Communication distance is as long as 300 meters in the ground-to-ground open environment without shelter and 1 km in the air-to-air environment without shelter. Moreover, Farsight can also support Pro 1 for manipulation.

# 3 Comparison of detailed functional parameters

|                                | Pro 2                                                                                                    | Pro                                                                                                    |
|--------------------------------|----------------------------------------------------------------------------------------------------|----------------------------------------------------------------------------------------------------|
| Weight                         | 1550g                                                                                                    | 1228g                                                                                                    |
| Diameter                       | ф143mm                                                                                                    | φ143mm                                                                                                    |
| Material                       | aluminum alloy                                                                                                    | aluminum alloy                                                                                                    |
| Lens                           | 200°6 x F2.4 fish-eye lens                                                                                                    | 200°6 x F2.4 fish-eye lens                                                                                                    |
| Photo<br>Specification         | real-time stitching:<br>7680 x 7680(8K 3D)<br>7680 x 3840(8K 2D)<br>post stitching:<br>7680 x 7680(8K 3D)<br>7680 x 3840(8K 2D)                                                                                                    | real-time stitching:<br>7680 x 7680(8K 3D)<br>7680 x 3840(8K 2D)<br>post stitching:<br>7680 x 7680(8K 3D)<br>7680 x 3840(8K 2D)                                                                                              |
| Video<br>specification         | post stitching:<br>7680 x 3840@30 FPS HDR (8K 2D)<br>7680 x 7680 @30 FPS(8K 3D)<br>7680 x 3840 @60 FPS (8K 2D)<br>6400 x 6400 @60 FPS (6K 3D/2D)<br>3840 x 3840 @120 FPS (4K 3D/2D Binning)<br>real-time stitching:<br>3840x3840@30fps (4K 3D)<br>3840x1920@30fps (4K 2D) | post stitching:<br>6400 x 6400@30fps(3D)<br>7680 x 3840@30fps(2D)<br>3840 x 3840 @60 FPS(4K 3DBinning)<br>3840 x 1920 @120FPS(4K 2D Binning)<br>real-time stitching:<br>3840 x 3840@24fps(4K 3D)<br>3840 x 1920@30fps(4K 2D) |
| Photo Files                    | JPEG/ DNG                                                                                                    | JPEG/ DNG                                                                                                    |
| Video Files                    | mp4                                                                                                    | mp4                                                                                                    |
| Video Color<br>Space           | YUVJ420P, offering a wider color range                                                                                                    | YUV420P                                                                                                    |
| Video Coding<br>Format         | H264 directly from camera, H265 in post production                                                                                                    | H264 directly from camera, H265 in post production                                                                                                    |
| Live-<br>streaming<br>Modes    | Built-in server<br>Custom server<br>HDMI output<br>3840x1920@30fps (4K 2D live) simultaneously<br>store 8K<br>3840x3840@30fps (4K 3D live) simultaneously<br>store 6K 3D<br>Note: live while storage supported.                                                           | Built-in server<br>Custom server<br>HDMI output<br>3840x1920@30fps (4K 2D live) can store 4K<br>3840x3840@24fps (4K 3D live) can store 4K 3D<br>24frame<br>Note: live while storage supported.                               |
| Live-<br>streaming<br>Protocol | rtsp, rtmp, hls                                                                                                    | rtsp, rtmp, hls                                                                                                    |
| Storage                        | 6 MicroSD Card+1 SD Card                                                                                                    | 1SD Card / USB 3.0                                                                                                    |
| ISO Range                      | 100-6400                                                                                                    | 100-6400                                                                                                    |

|                           | Pro 2                                                                                                    | Pro                                                                                                    |
|---------------------------|----------------------------------------------------------------------------------------------------|----------------------------------------------------------------------------------------------------|
| Exposure<br>Modes         | Auto<br>Manual<br>Lens-by-Lens Custom<br>Shutter Priority (photo only)<br>ISO Priority (photo only)<br>video mode can set ISO upper limit                                                         | Auto<br>Manual<br>Lens-by-Lens Custom<br>Shutter Priority (photo only)<br>ISO Priority (photo only)                                            |
| White<br>Balance<br>Modes | Auto, Manual                                                                                                    | Auto, Manual                                                                                                    |
| Photo Modes               | Single shot<br>Burst (10 continuous shots)<br>Timelapse<br>AEB (Auto Exposure Bracket, optional 3, 5, 7,<br>and 9 photos for in-camera HDR photos)<br>Raw and JPG are both available in all modes | Single shot<br>Burst (10 continuous shots)<br>RAW<br>HDR                                                                                       |
| Video mode                | General video (opening i-Log color)<br>High-frame rate video (Binning) (open i-Log<br>color)<br>Note: partial video levels support HDR effect                                                     | General video High-frame rate video (Binning)<br>Time-lapse photography<br>Note: optionally to open Flat-color                                 |
| Bitrate per<br>Lens       | Up to 120Mbps                                                                                                    | Up to 40Mbps                                                                                                    |
| Power                     | 12V 5A                                                                                                    | 12V 5A                                                                                                    |
| Battery<br>Capacity       | 5100mAh                                                                                                    | 5100mAh                                                                                                    |
| Working<br>Temperature    | 0-40°C                                                                                                    | 0-40°C                                                                                                    |
| Storage<br>Temperature    | -20 ~ 40°C                                                                                                    | -20 ~ 40°C                                                                                                    |
| WiFi<br>Specifications    | 802.11 b/g/n, 2.4GHz. Signal range is about 20<br>meters in open space. Max preview framerate of<br>30 FPS, supported in roughly 5-meter range.                                                   | 802.11 b/g/n, 2.4GHz. Signal range is about 10<br>meters in open space. Max preview framerate of<br>1 FPS, supported in roughly 5-meter range. |
| GPS Signal<br>Antenna     | Supported                                                                                                    | Not supported                                                                                                    |
| AP Signal<br>Antenna      | Supported                                                                                                    | Not supported                                                                                                    |
| Ethernet Port             | Supported                                                                                                    | Supported                                                                                                    |
| Video<br>Transmission     | Insta360 Farsight provides ground-to-ground<br>range of up to 300 meters and ground-to-air<br>range of up to 1000 meters, with 30 FPS preview.                                                    | Insta360 Farsight provides ground-to-ground<br>range of up to 300 meters and ground-to-air<br>range of up to 1000 meters, with 1 FPS preview.  |
| Audio                     | 4 x Mono Mic                                                                                                    | 4 x Mono Mic                                                                                                    |
| Audio Coding<br>Format    | AAC                                                                                                    | AAC                                                                                                    |
| Spatial Audio             | Ambisonic                                                                                                    | Ambisonic                                                                                                    |
| Gyroscope                 | Ultra-precise 9-axis gyroscope                                                                                                    | Ultra-precise 6-axis gyroscope                                                                                                    |
| Stabilization             | FlowState stabilization                                                                                                    | General stabilization                                                                                                    |

|                     | Pro 2                         | Pro                           |
|---------------------|-------------------------------|-------------------------------|
| Stitching           | OpticalFlow / Template        | OpticalFlow / Template        |
| Exposure<br>Range   | 12 stop                       | 12 stop                       |
| Control<br>Software | Windows / Mac / iOS / Android | Windows / Mac / iOS / Android |

# 1.1.1 Know the camera

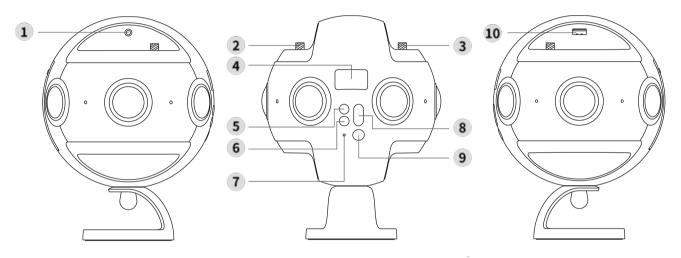

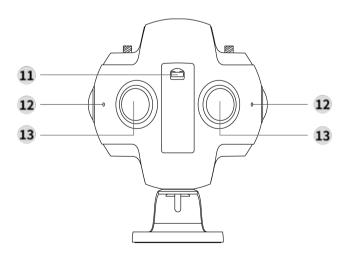

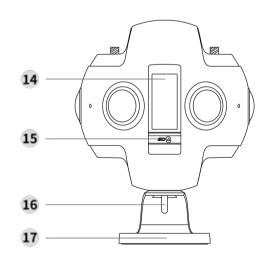

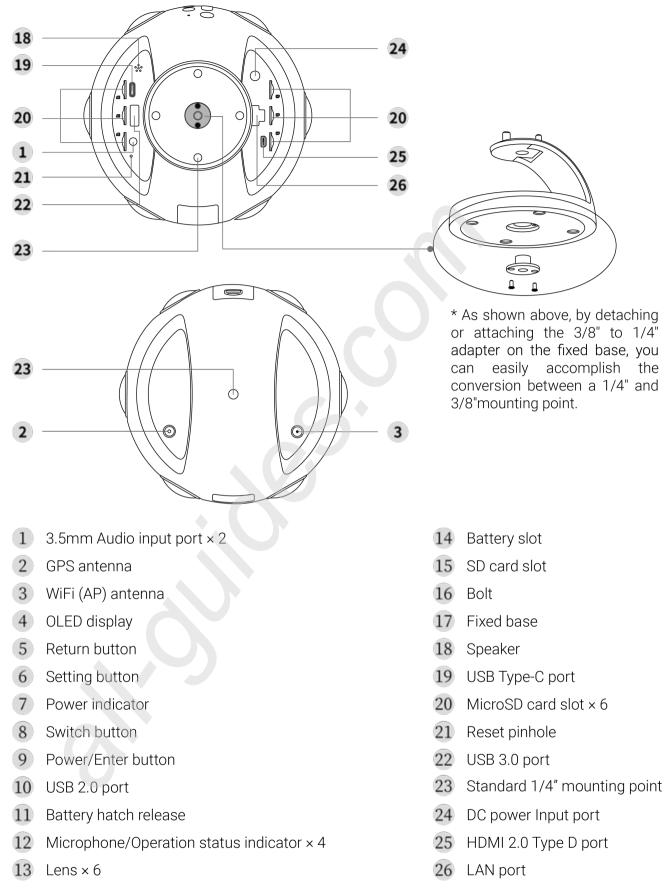

#### Specification parameter

Specification

Parameter

All manuals and user guides at all-guides.com

| Specification                                | Parameter                                                                                                    |
|----------------------------------------------|----------------------------------------------------------------------------------------------------|
| Lenses                                       | 6 * 200°F2.4 fish-eye lenses                                                                                                    |
| Maximum resolution of single-path photograph | 4000 * 3000                                                                                                    |
| 360° panoramic photo shooting                | Real-time Stitching/ Post-Processing Stitching, 7680 * 3840 (8K) at the maximum.                                                                 |
| 360°panoramic video recording                | Real-time Stitching in the camera, 3840 * 1920@30fps (4K) at the maximum.<br>Post-Processing Stitching, 7680 * 3840@60fps (8K) at the maximum.   |
| 360°3D panoramic photo shooting              | Real-time/ Post-Processing Stitching, 7680 * 7680(8K 3D)at the maximum.                                                                          |
| 360°3D panoramic video recording             | Real-time stitching in the camera, 3840 * 3840@30fps (4K)at the maximum.<br>Post-Processing Stitching, 7680 * 7680@30fps (8K 3D) at the maximum. |
| File format                                  | Photo: JPG, DNG (RAW format)<br>Video: MP4                                                                                                    |
| Storage support                              | 6 TF (MicroSD) cards of V30 speed level, UHS-I<br>SD card of V30 speed level, UHS-I, Sandisk Extreme Pro is recommended                          |
| Power and endurance                          | 5100mAh removable battery (endurance time about 50min)<br>12V/5A power adapter (Continuous recording for several hours at room<br>temperature)   |
| Audio recording                              | Built-in Mic * 4<br>External 3.5 standard audio input interface * 2<br>Recordable Ambisonic panoramic sound frequency                            |
| Power                                        | 12V 5A                                                                                                    |
| Camera weight (containing battery)           | About 1.550kg                                                                                                    |
| Camera size                                  | Sphere diameter of 143mm                                                                                                    |

# 1.1.2 Introduction to official accessories

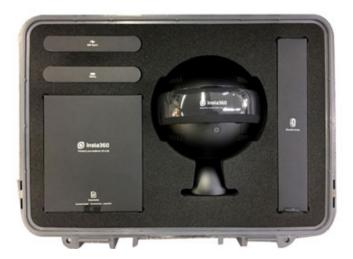

Insta360 Pro 2 Panoramic Camera × 1 Insta360 Pro 2 全景相机 × 1 Lens Protective Case × 1 镜头保护套 × 1 Travel Case × 1 手提箱 × 1

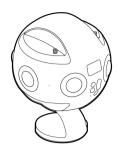

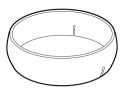

\* Wear the lens protective case from the top of the camera / 从相机顶部套入, 缺口处向下

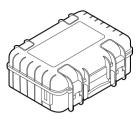

For Insta360 Pro 2 and accessories, size: 419 × 330 × 181mm / 用于存放 相机及配件,尺寸: 419 × 330 × 181mm

Rechargeable Lithium Polymer Battery × 1 可充电锂电池 × 1

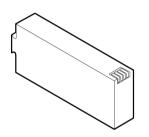

DC Adapter × 1 电源适配器 × 1

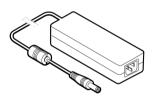

AC Cable × 1 AC线 × 1

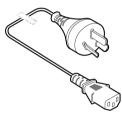

Battery Capacity: 5100mAh, Charging: about 2.5 h / 电池容量5100mAh,充电时长 约2.5h

\* AC cable differs from one country to another based on plug type / AC线因各国插头型 号而异

Note: according to international aviation regulations, if you check in your luggage, please remove lithium batteries and carry them around.

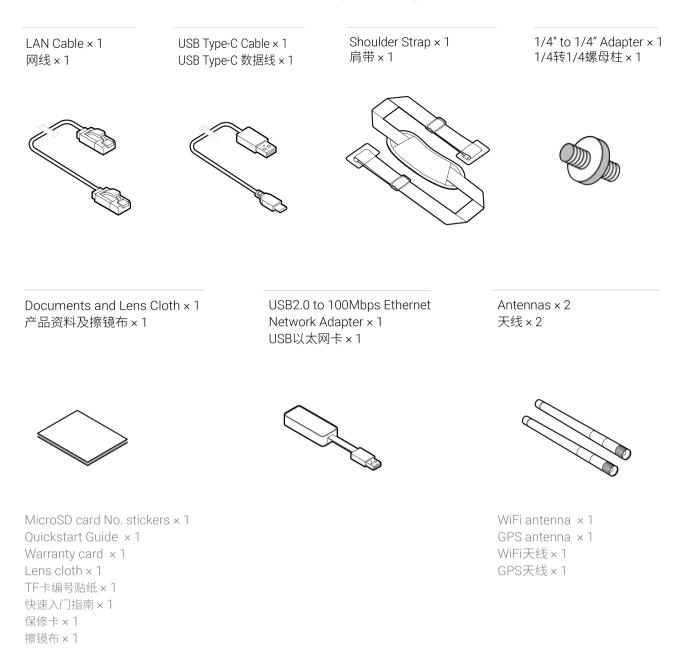

# 1.1.3 Selection and formatting of storage media

6 TF (MicroSD) cards and one SD card must be inserted to use Insta360 Pro 2 to shoot.

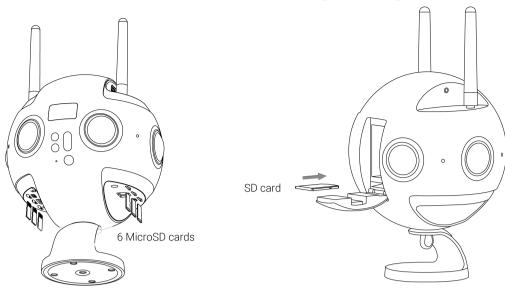

#### • Selection and notes for storage devices

Both TF (MicroSD) cards and SD card required by Insta360 Pro 2 needs to reach the read-write speed level of V30 memory card.

It is recommended to purchase SanDisk SD card (JD.com purchase link, Amazon purchase link) and TF (MicroSD) card (JD.com purchase link, Amazon purchase link). When selecting memory cards, note that:

① To choose Extreme Pro instead of Extreme card;

② V30 mark is a must. Although some high-speed cards have high read-write speed per second, they are not suitable for simultaneous multi-channel file writing. After using for a period of time, accumulation of file fragments will result in loss of frame or directly stop recording video;

3 Please make sure the format of the card is exFat, if not, it should be formatted as exFat.

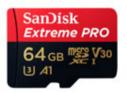

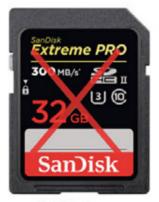

No V30 sign

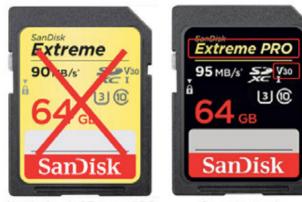

Not the level of Extreme PRO

**Correct example** 

Pro 2 does not have maximum capacity limits on SD card / TF (MicroSD) card

#### • Note for removing storage card

As the file directory structure is more complex in Pro 2, please make sure to turn off the camera before pulling out storage cards. If the storage card is pulled out when the camera is on, files may fail to be stored completely in very few cases. Therefore please make sure to turn off the camera first before removing any storage card.

#### · How to use camera to format a SD card

Frequent recording of high-resolution video will lead to accumulation of data fragments generated by multiple files, affecting the card speed. So, it is recommend to periodically format storage devices, especially before important shooting.

Pro 2 has feature of standby formatting and is easy to operate. Using Pro 2 camera to format saves hours and is more completed than using computer software. It is strongly recommended to use the camera to format storage devices.

Detailed operation steps are shown below.

1. Select camera settings on the screen menus, sequentially, Settings -Storage-Storage Space

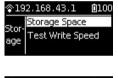

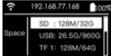

2. Under this menu, you can view the amount of available capacity / residual capacity information of storage devices inserted in the current camera. Press the Power button to click on a storage device into the next step to be formatted, and then the camera will remind you whether to proceed with formatting, continue to click on the Power button to confirm and then it will start to format the selected storage device. (Please note that before formatting, you must backup the original data on storage devices and the data cannot be restored once formatting completes.)

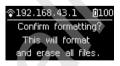

(1) Once formatted, if you are prompted by Formatted success, it means that formatting succeeds.

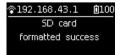

(2) If it shows "Formatted completed with fragments left", it means formatting is completed, but there are still some file fragments existing. The SD card cannot be formatted into the required format, please contact the manufacturer of the card to fix it or replace with a new card.

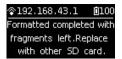

3. Once formatting is completed, if it prompts "Failed", it represents a format failure. Please check whether this storage device's write-protection is turned on or it has been corrupted. Please try formatting again after you remove write-protection.

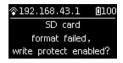

4. Pro 2 camera can format 6 MicroSD cards together at the same time. Choose any one of the MicroSD cards and proceed to the next step. There will be two selections for you to choose: format this card to exFat or format all devices to exFat.

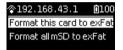

#### • About card speed test

Insta360 Pro 2 use multi-card mechanism to store files and the single video rate in each storage card is up to 120Mbps, so Pro 2 has high standards on storage card's write speed and stability. Please use storage card which meets our official recommended standards.

When using new SD cards or MicroSD cards on your camera to record video or record livestream for the first time, you can follow the instruction on the camera to start a card speed test to ensure the storage card meets recording standards.

You can also go to camera settings on the screen menus and choose Storage. There is Test Write Speed function shown below Storage Space. Using Test Write Speed function can start a card speed test.

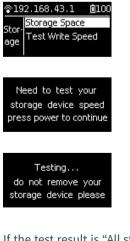

If the test result is "All storage devices write speed are sufficient", all the storage cards' write speed meet the recording requirement.

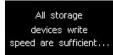

If the test result shows some card's write speed isn't sufficient, it means recording process may be affected with this card. Please follow the instructions above to format this SD card using formatting function on camera. Please make sure to back up your files before formatting. After formatting, please start a speed test again on the formatted card.

Using storage cards which meet the requirements on write speed and stability is a key precondition for recording video successfully. Therefore, please make sure to have a speed test before recording.

## 1.1.4 Camera debugging

When we get Insta360 Pro 2 camera, before starting your professional panorama experience, please learn some necessary knowledge first.

#### • Lens protection and cleaning

Insta360 Pro 2 is a six-eye panorama camera, whose fish-eye wide-angle lens is parallel to one lap of the camera itself. Because of protruding shape, please be careful during use and shooting lest and avoid grinding or unnecessary damage.

The camera is equipped with rubber protective jacket for lens. When normally packed or in working non-shooting status, please use protective jacket to possibly minimize lens damage risk.

It is also easy to leave fingerprint on convex lens, so we've equipped the camera with camera cloth. Please keep the camera clean, avoid any stain that impacts quality and stitching effect.

#### • About power supply and electricity quantity

For panoramic photography, electricity guarantee is important. Insta360 Pro 2 provides two types of power supply. You can use multiple batteries or connect directly to the power supply at suitable locations to extend camera usage time.

For details please refer to the following information.

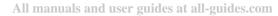

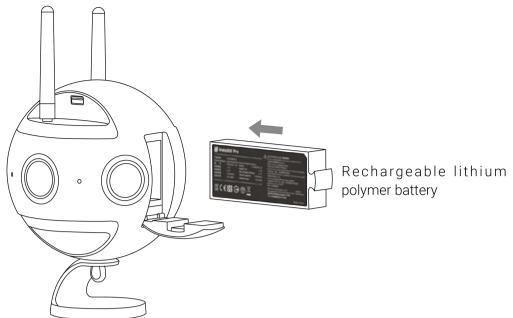

#### **Power adapter:**

The camera adopts12V 5A power adapter with DC interface.

#### Battery type and duration:

The camera uses 5100 mAh replaceable battery. Without WiFi, the battery life is about 50 min. To fully charge a battery takes about 2.5 hours.

#### Charging with power off:

When the camera is not fully charged, the red power indicating lamp will go on;

When the camera is fully charged, the green power indicating lamp will go on.

#### Charging with power on:

When the electricity quantity of the camera is below 10%, the red power indicating lamp will go on until the low-point protection is enabled or the camera is shut down upon exhaust of electricity;

When the electricity quantity of the camera is between 11% and 20%, the yellow power indicating lamp will go on;

When the electricity quantity of the camera is between 21% and 100%, the white power indicating lamp will go on;

When the camera operates, the work indicating lamp will be in the same color as the power indicating lamp. Refer to the section about camera operation instructions for the flashing description of the work indicating amp.

Tip: With WiFi connection, Pro 2 preview mode consumes more power, so please try to return to the homepage when standby (as shown in the figure)

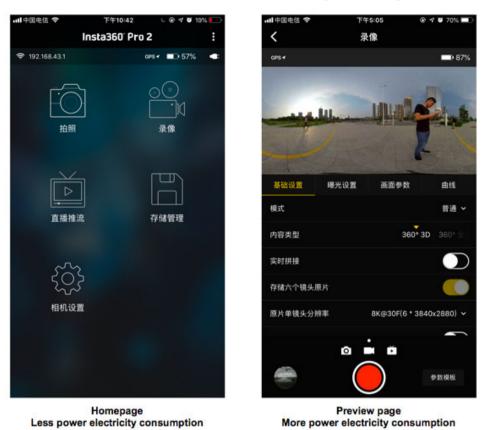

#### • About real-time stitching and stitching calibration

Insta360 Pro 2 has an accurate stitching parameter which can be used in most shooting scenarios. The stitching effect shown on the preview screen is based on this default stitching parameter. However, the stitching effect may vary due to differences between specific shooting scenes. If the stitching effect doesn't meet the requirement, users can use calibrate the stitching effect on the camera or control app.

Please note that the calibrate stitching only takes effect in the following situations:

- preview screen of video recording
- real-time stitching video from recording
- preview screen of live-streaming
- real-time stitching video stored during live-streaming

Stitching effects shown in the other situations, such as photo using real-time OpticalFlow stitching and the preview screen before shooting, are based on the default stitching parameter.

#### 1. Calibrate stitching effect in Pro 2 camera

(1) Turn on the camera and go to the setting menu, choose Calibrate Stitching function.

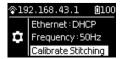

(2) After starting this function, please place the camera in an open place and ensure that there is no shelter within 2m of the camera radius including the user himself or herself. Then press the power button, and the camera will automatically conduct stitching effect calibration based on current scene.

#### 2. Calibrate stitching effect in Pro 2 app

Connect the app with Pro 2 camera. Choose Video mode or Live-streaming mode.

In Live-streaming mode, Calibrate Stitching Effect function will be shown in General setting.

In Video mode, when the Real-time Stitching function is on, Calibrate Stitching Effect function will be shown below. Please place the camera in an open place and ensure that there is no shelter within 2m of the camera radius including the user himself or herself. Then start to calibrate stitching effect. New stitching effect will be shown when stitching completes. Users can choose to apply this new stitching effect or recover the previous effect, and also can calibrate stitching effect again.

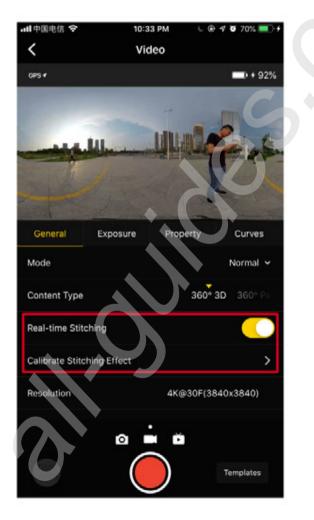

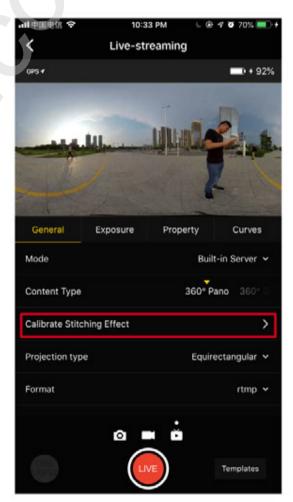

#### • About Gyro calibration

Gyro calibration can be performed for the first time using cameras which ensures that camera functions are as accurate as possible. Please first place Insta360 Pro on horizontal desktop or ground, on the function navigation menu, click settings on the lower right to find "Gyro calibration", and complete operation based on prompt (as shown in the figure).

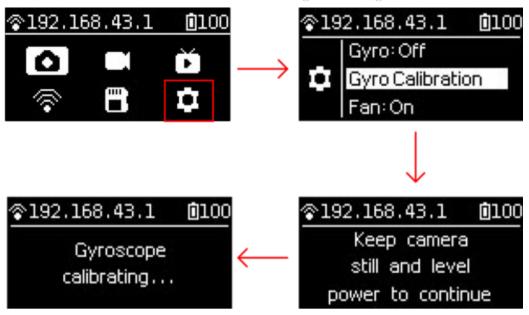

## 1.1.5 Connection mode of camera

Insta360 Pro 2 provides a variety of camera connection modes, which can be divided into three types, namely, Farsight, wired connection, and Wi-Fi connection. It can be connected to a computer, iPad or mobile phone, for the remote control of the camera. Among them, the wired connection is achieved through network cable or local area network (LAN). It is strongly recommended that the camera be remotely controlled through Farsight, which enjoys the most stable signal and the farthest communication distance.

If there is no Farsight device, Wi-Fi connection is more convenient and commonly used. The mobile app provides two ways of camera connectivity: LAN connection and AP hotspot connection of camera. Each of these two ways has its own characteristics. Hotspot connection is convenient and fast, and the connection distance is usually 5m ~ 10m, which is suitable for outdoor and quick preview; however, if the LAN is stable enough and the signal coverage area is large, the LAN connection can be preferentially selected, for the safety range of the connection between the person and the camera is larger in theory.

These different connections are described in more details below:

#### **Farsight connection**

- 1. Install antennas onto the Farsight's transmitter and receiver respectively.
- 2. Go to the Pro 2 camera Settings, set Ethernet to DHCP.

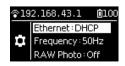

Please also turn off AP (WiFi) on the camera.

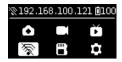

- 3. Turn on the camera and Farsight transmitter. It takes 15 seconds to start after transmitter is on.
- 4. Connect the transmitter with Pro 2 camera via network cable. Waiting for the display of IP address of 192.168.100.XXX on top of camera screen, which represents a successful connection between camera and Farsight transmitter. If no required IP shows after waiting for a long time, please replug the cable until the displayed IP address meets the requirement. The transmitter can be fixed on tripod with a clip given by the factory.

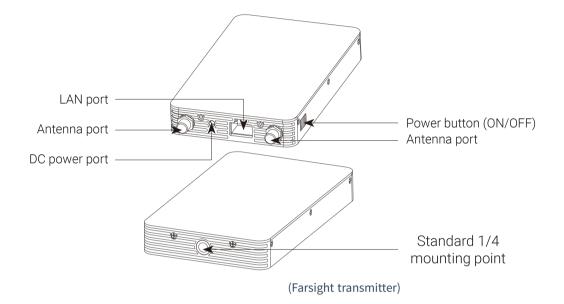

5. Turn on the receiver, and connect the phone / iPad to the receiver through USB cable. Take iOS as an example. Wait about 15 seconds or so, the phone / iPad settings (generally in system settings menu) will show "Ethernet" option, click to enter the interface of Ethernet settings. Set "conFig. IP" to automatic, and confirm whether the IP address is also 192.168.100.XXX. In most Android devices, there is no "Ethernet" option. The set-up is ready after connecting your devices to the receiver via USB cable. (please refer to the Compatibility List below for the supported Android devices)

If there is no required IP available after waiting for a while, replug the USB cable and reconnect until the desired IP address is displayed.

If you want to connect the receiver to your computer, please use network cable to connect. After connecting, set the computer network to DHCP, which can automatically obtain the IP address assigned by the receiver.

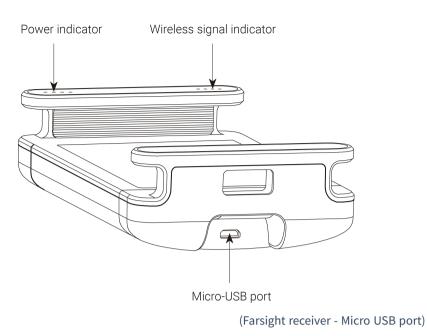

6. Please ensure the IP address displayed on top of the camera screen and that assigned to the receiver is 192.168.100.XXX. It represents a successful communication of Farsight. At this point, open the control app on the device connected by the receiver, which can be connected by inputting the IP address displayed on top of the camera screen. If the receiver connects to a computer, you can also complete the connection by inputting the IP address displayed at the top of the camera screen in the connection interface of the camera's controlling client Insta360 Pro software.

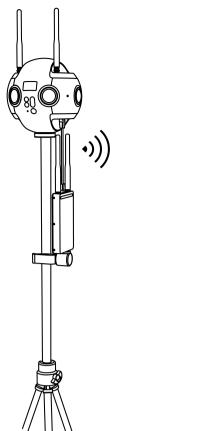

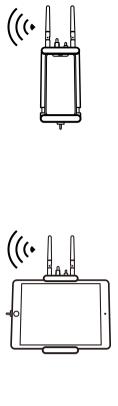

7. Compatibility List of Farsight receiver (devices added continuously)

| Device            | System         |
|-------------------|----------------|
| Huawei P9         | Android 7.0+   |
| Huawei P10        | Android 7.0+   |
| Huawei Mate9      | Android 8.0+   |
| Huawei Mate10     | Android 8.0+   |
| Huawei Honor V10  | Android 8.0+   |
| Samsung Galaxy S8 | Android 8.0+   |
| Samsung Galaxy S9 | Android 8.1.0+ |
| Google Pixel 2    | Android 8.1.0+ |
| Moto X Pro        | Android 5.0.2+ |
| iPhone & iPad     | iOS 10.3+      |

Wired connection -- DHCP mode

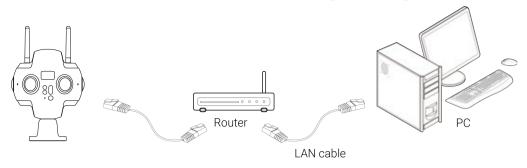

1. Enter the settings menu of Pro 2, set Ethernet to DHCP mode.

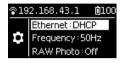

- 2. Connect Pro 2 to router through network cable, and the router's allocation mode needs to be DHCP, and the computer connects to router's LAN.
- 3. Ensure camera and computer are inside the same LAN, open the controlling client software on the computer, and input IP address displayed on top of the camera screen.

#### Wired connection -- Direct connection mode

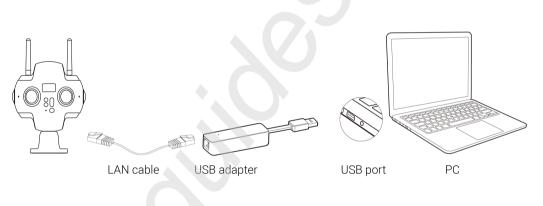

1. Enter the camera settings menu of Pro 2, set Ethernet to DHCP mode.

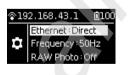

 Connect Pro 2 to computer with network cable. If you want to connect some computer without Internet access, then you need to switch to USB port by using the transverter. In this mode, the IP address of Pro 2 is fixed as 192.168.1.188, which requires to set up static IP for the PC network segment of 192.168.1. And it is recommended to set as 192.168.1.100, with the subnet mask of 255.255.255.0.

| Networking Sharing                                                                                                    | 9                                                                                                |                         | General                                                                                |                                     |
|----------------------------------------------------------------------------------------------------|--------------------------------------------------------------------------------------------------|-------------------------|----------------------------------------------------------------------------------------|-------------------------------------|
| Connect using:                                                                                                    |                                                                                                  |                         |                                                                                        | automatically if your network suppo |
| Peatek PCI                                                                                                    | le GBE Family Controller                                                                         |                         | for the appropriate IP settings.                                                       | ed to ask your network administrat  |
|                                                                                                    |                                                                                                  | Configure               | Obtain an IP address autom                                                             | atically                            |
| This connection us                                                                                                    | ses the following items:                                                                         |                         | Use the following IP address                                                           |                                     |
| 100                                                                                                    | Microsoft Networks                                                                               | <u>_</u>                | IP address:                                                                            | 192 . 168 . 1 . 100                 |
| NEWT N                                                                                                    |                                                                                                  |                         | Subnet mask:                                                                           | 255 . 255 . 255 . 0                 |
| Cos Pack                                                                                                    |                                                                                                  |                         |                                                                                        |                                     |
|                                                                                                    |                                                                                                  | Networks                | Default gateway:                                                                       | 2 2 2                               |
| Rie and P                                                                                                    | Vinter Sharing for Microsoft<br>Instocol Version 6 (TCP/IPv                                      | r6)                     | Obtain DNS server address a                                                            |                                     |
| Rie and P                                                                                                    | Vinter Sharing for Microsoft                                                                     | r6)                     |                                                                                        | automatically                       |
| Rie and P                                                                                                    | hinter Sharing for Microsoft<br>hotocol Version 6 (TCP/IP)<br>hotocol Version 4 (TCP/IP)         | r6)                     | Obtain DNS server address a                                                            | automatically                       |
| File and P     File and P     File and P     File and P     File and P     File and P     File and P     File and P     File and P     File and P                                                                                                    | Printer Sharing for Microaoft<br>hotocol Version 6 (TCP/IP)<br>hotocol Version 4 (TCP/IP)<br>III | (4)<br>                 | Obtain DNS server address a     @ Use the following DNS server                         | automatically                       |
| Ale and P     Ale and P     Ale and P | Printer Sharing for Microaoft<br>hotocol Version 6 (TCP/IP)<br>hotocol Version 4 (TCP/IP)<br>III | r6) +4) +<br>Properties | Obtain DNS server address a     Use the following DNS server     Preferred DNS server: | automatically<br>r addresses:       |

(IP configuration Interface for Windows)

| Loca                          | ation: Automatic    | 2                                                                                                    |
|-------------------------------|---------------------|----------------------------------------------------------------------------------------------------|
| AX8817thernet<br>Connected    | cur                 | nnected<br>88179 USB 3.0 to Gigabit Ethernet is<br>rently active and has the IP address<br>.168.1.100. |
| Bluetooth PAN                 | Configure IPv4: N   | fanually                                                                                               |
| SAMSUModem                    | IP Address: 19      | 2.168.1.100                                                                                            |
| Not Configured                | Subnet Mask: 25     | 5.255.255.0                                                                                            |
| USB 10/100 LAN                | Router:             |                                                                                                    |
| USB 10/LAN 2                  | DNS Server: 17      | 2.18.188.1                                                                                             |
| iPhone USB 7<br>Not Connected | Search Domains: lan |                                                                                                    |
| iPhone USB 6<br>Not Connected |                     |                                                                                                    |
| iPhone USB 4                  |                     |                                                                                                    |
| &-                            |                     | Advanced                                                                                               |

(IP configuration Interface for Mac OS)

3. After completing the above configuration, enter 192.168.1.188 on client operation software, and then connect.

WiFi connectivity -- connecting client devices to camera's AP hotspot

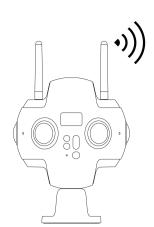

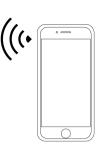

### Smartphone

- 1. click on WiFi logo on homepage of camera screen, and the camera will open its own AP hotspot.
- open your client device (phone, tablet, laptop) to search nearby WiFi hotspots, and find the hotspots of "Insta360-Pro 2-XXXXXX". Click to input 88888888 (repeat eight for 8 times) to connect.
- after successful connection, client device and camera have been in same wireless network. Input IP address 192.168.43.1 on client control software, and then click to connect (phone app can choose Connection Method B for one-key connection)

| all 中国电信 🗢    | 12:31 AM | L @ 7 8 \$ | 27% 💽 🗲      |
|---------------|----------|------------|--------------|
| Settings      | WLAN     |            |              |
| ins_live_5g   |          | ٩          | <b>∻</b> ()  |
| insta360-ck   |          | ۵          | হ 🕕          |
| insta360-gue  | est      | ۵          | <b>∻</b> (i) |
| insta360-offi | ce-1F    | ۵          | <b>∻</b> ()  |
| Insta360-Pro  | 2-9US6ED |            | <b>∻</b> ()  |
| Insta360-Pro  | 2-A4QY7G | ۵          | <b>≈</b> (Ì) |
| Insta360-Pro  | 2-Tester | ۵          | <b>≈</b> ()  |
| insta360-tes  | t        | ۵          | <b>?</b> ()  |
| insta360-vpr  | n        |            | <b>∻</b> (j) |
| iOSGroup      |          | ۵          | <b>∻</b> (j) |
| iOSGroup2.4   |          |            | <b>∻</b> (j) |
| 00            |          | ۵          | <b>∻</b> ()  |
| panda         |          | •          | <b>∻</b> (i) |
| panda mac     |          | ٩          | <b>∻</b> (j) |
| panda-5G      |          |            | <b>∻</b> (j) |
| Other         |          |            |              |

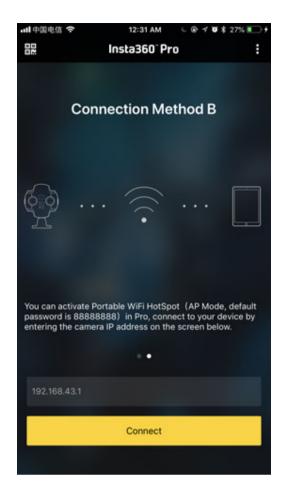

## 1.1.6 Download official software

As a technology company dedicated to developing global panoramic imaging technology and building open ecology and convenient product experience, Insta360 provides abundant software for users and panoramic enthusiasts of Pro series cameras. From controlling operations, stitching, to viewing, regardless of mobile phone or computer, there are corresponding software for your choice. **The following software is compatible with Pro / Pro 2 camera.** 

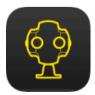

## Insta360 Pro Camera control app

The controlling app of professional panoramic camera, Insta360 Pro, helps you remotely control Pro/Pro 2 via WiFi connection to realize the shooting, recording and live streaming function of the camera. Moreover, you can adjust various parameters settings, look back filming materials, stitching calibration, viewing information etc. Real-time preview allows you to adjust to best lens anytime, and help you get panoramic photos or video works in a professional and quick way.

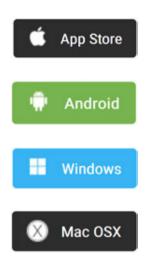

(app compatibility requirements)

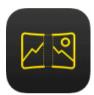

## Insta360 Pro STITCHER

Use Insta360 Stitcher to quickly and easily stitch camera footage taken by Insta360 Pro/Pro 2.

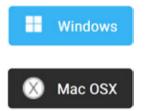

What computer configuration can run Stitcher's stitching function smoothly?

According to Stitcher's requirements for hardware coding and decoding ability, it is recommended to use computers meeting the standards below:

CPU: CPU for i7 6700K or higher performance

Memory: 8GB or larger

Graphics card: GTX980 or graphics card of higher performance such as NVIDIA, AMD graphics card

Hard disk: it is recommended to use a solid state drive

Operating system: it is recommended to use Windows 8, OSX 10.10 or higher system

For computers with configuration lower than the above standards, they can run the software but might encounter some problems. Try to use a computer that reaches the above standards.

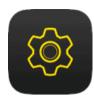

## Insta360 Pro 2 FIRMWARE

#### Camera firmware

The Insta360 Pro camera firmware ensures that the Insta360 Pro 2 runs efficiently. Please update to the latest version for the optimal experience. <u>How to upgrade firmware?</u>

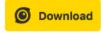

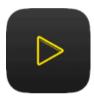

## Insta360 Moment CrystalView 8K Player

Insta360 Moment supports the playback of all videos and photos from Insta360 apps and files in CrystalView format.

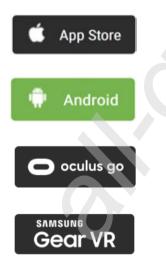

# 1.1.7 Selection of tripod

The camera supports the combination with tripod, stabilized holder, flying camera and vehicle sucker, among which tripod is the most frequently used in many scenes . Usually, in order to avoid shooting photographer and shooting

content with certain vertical angles, we must require tripod to assist especially during night, sunrise, sunset and in weak light environments, or we need to shoot with long exposure, delay etc., in which cases, one cannot hold cameras. Here are suggestions for choosing a tripod matching Pro 2.

Mounting point on the tripod holder has two types: 1/4 inch and 3/8 inch. The base bottom of Pro 2 provides 3/8 nut stad turning 1/4 inch tapped hole structure, allowing camera to fit the common tripod screw specifications of 1/4 and 3/8. Apart from the mounting point at the bottom, altogether four 1/4 mounting points are around forming a cross, which is convenient for using some special tripods to make stronger fixation.

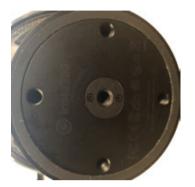

(Base central mounting point is 3/8 turn 1/4)

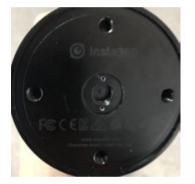

(Base central mounting point is 3/8)

- 2. When choosing tripod, one should first consider whether it is stable, and try to choose professional brand or have a try personally to select the suitable one.
- 3. Panoramic video always simulates a first-person point of view. The distance of Pro 2 base to lens is about12 cm, so please select tripod with a height above 160 cm.
- 4. Panorama video also needs bottom stitching. It's not recommended using a tripod with direction adjusting handle.
- 5. Shooting of scenery theme may give priority to single unipod. Unipod occupies a much smaller area than tripod, which is easier to erase in post editing. In panoramic videos, if we look down at our feet, we often find that there is a place that is unnatural or covered with LOGO of the producer, which actually hides the unipod position.
- 6. if the subject is mainly recording activity or there are many uncontrollable people on the scene, a tripod which is more stable should be chosen to avoid person collision and camera damage.

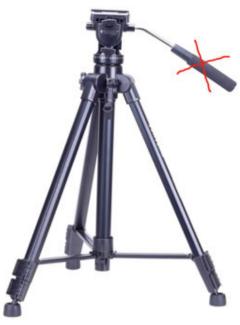

Do not select tripod with handle

7. When shooting panoramic view, we should try to reduce the area of bottom bracket as much as possible for convenient post editing. In this sense, Manfrotto series products, which are relatively safe, portable, convenient, and easy to operate, can be used as purchase reference for shooting support.

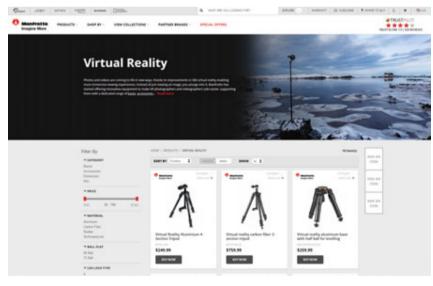

https://www.manfrotto.us/products/virtual-reality?limit=36

8. Nodal Ninja Panoramic Photography Equipment series can be another choice.

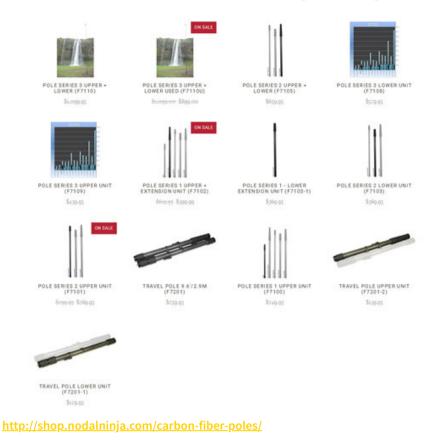

## 1.1.8 Import from multiple storage cards

Compared with Pro 1, the largest change in Pro 2 is the addition of six TF (Micro SD) cards. The original files are stored in multiple storage cards. It's more complex to manage all the files in Pro 2. In order to simplify the importing process, we've provided reading storage devices function in the camera. When the camera starts to read storage devices, user only needs to connect Pro 2 to computer to transfer files from the storage cards to the computer by using the one-key import tool in Stitcher. There is no need to pull out any storage card.

## Import Pro 2 files to computer in Windows system:

#### Import method 1: Use the USB Hub and the SD card reader

1. Please use our official SD card reader and USB Hub. Insert the SD card and six MicroSD cards into the Hub, then connect the Hub to your computer. Wait for your computer to recognize and mount all storage cards.

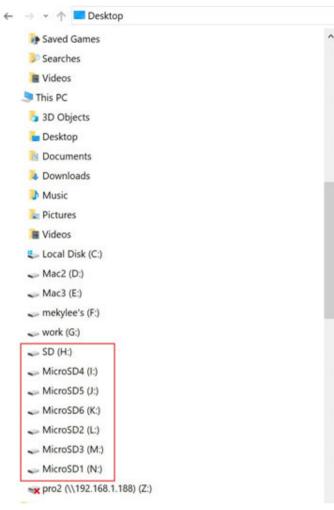

2. Open Stitcher, go to "Pro 2 File Manager" page. Click the "Import" button below method 1. Choose the root directory from any one of the inserted SD cards.

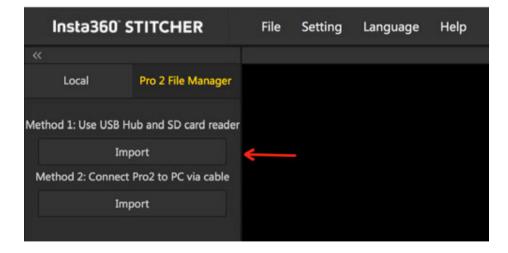

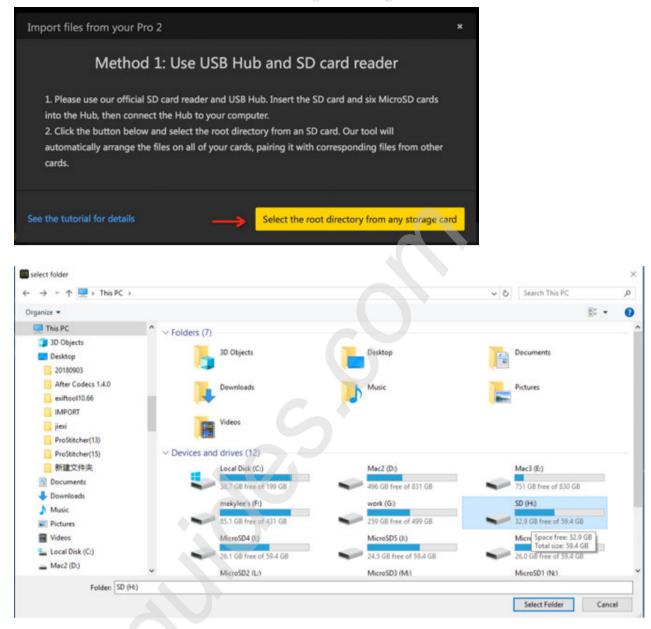

3. It takes a while to load all the contents in SD cards. Please wait for loading process to complete.

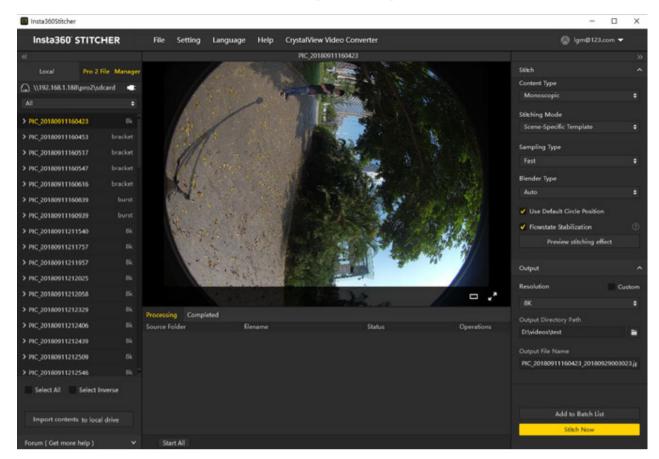

4. After all the files are loaded, click the button "Import contents to local drive" at the bottom. Then all the selected contents will be imported to local drive.

#### Import method 2: Connect your Pro 2 to your computer via cable

1. Go to the Pro 2's home menu, select the fifth function and start storage device reading mode. Wait until the camera displays "Reading storage devices...".

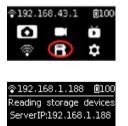

If the camera shows "Loading failed" after entering this mode, please restart the camera.

2. Enter\192.168.1.188\ pro2\ in the address bar of the file manager, and visit the directory to read the contents of all the current storage devices of the camera. You can copy the contents to the same directory and merge the folders with the same name.

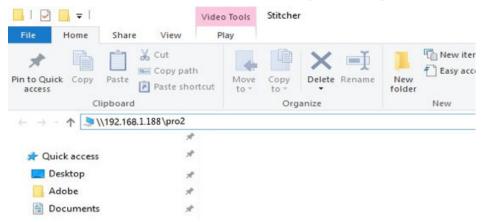

3. If you see six MicroSD cards and one SD card, you have successfully accessed all of your camera's storage devices. You can choose to merge files in individual folders manually and copy them locally on your computer, or you can import them by using Stitcher's one-click import tool.

|                                                                                                    | View                                   |                        |               |                                          |                   |                           |
|----------------------------------------------------------------------------------------------------|----------------------------------------|------------------------|---------------|------------------------------------------|-------------------|---------------------------|
| to Quick Copy Parts                                                                                                    | 从 Cut<br>₩ Copy path<br>Paste shortcut | Move Copy<br>to + to + | Delete Rename | New item ▼<br>↑<br>New<br>folder         | Properties        | Select all<br>Select none |
| Clipboard                                                                                                    |                                        | Organ                  | nize          | New                                      | Open              | Select                    |
| → × ↑ 👤 > Net                                                                                                    | work > 192.168.1                       | 1.188> pro2 >          |               |                                          |                   |                           |
|                                                                                                    | N                                      | ame                    | ^             | Date modified                            | Туре              | Size                      |
| 🖈 Quick access                                                                                                    |                                        |                        |               |                                          | The second second |                           |
| Desktop                                                                                                    | *                                      | mSD1                   |               | 2/12/2016 1:47 A                         |                   |                           |
| Adobe                                                                                                    | #                                      | mSD2                   |               | 2/12/2016 1:47 A                         |                   |                           |
| Documents                                                                                                    | *                                      | mSD3<br>mSD4           |               | 2/12/2016 1:47 A<br>2/12/2016 1:47 A     |                   |                           |
| Downloads                                                                                                    | *                                      | mSD5                   |               | 2/12/2016 1:47 A                         |                   |                           |
| Pictures                                                                                                    | *                                      | mSD6                   |               | 2/12/2016 1:47 A                         |                   |                           |
| Stitcher                                                                                                    | *                                      | sdcard                 |               | 2/12/2016 12:28                          |                   |                           |
| and the second second se |                                        | - second               |               | 10 10 10 10 10 10 10 10 10 10 10 10 10 1 |                   |                           |
| Temp                                                                                                    | A                                      |                        |               |                                          |                   |                           |
| Premiere Pro                                                                                                    | *                                      |                        |               |                                          |                   |                           |
| MediaCore                                                                                                    | *                                      |                        |               |                                          |                   |                           |
| proStitcher                                                                                                    | *                                      |                        |               |                                          |                   |                           |

 Open Stitcher, go to "Pro 2 File Manager" page. Click the "Import" button below method 2. Enter "\\192.168.1.188\Pro2\" in the address bar of select folder. Access this directory and choose a root directory from any one of your SD cards.

| Insta360"           | STITCHER                               |     | File | Setting | Language | Help |
|---------------------|----------------------------------------|-----|------|---------|----------|------|
| «                   |                                        |     |      |         |          |      |
| Local               | Pro 2 File Manage                      | r   |      |         |          |      |
| Method 1: Use USB H | lub and SD card read                   | ler |      |         |          |      |
| Im                  | Import                                 |     |      |         |          |      |
| Method 2: Connect   | Method 2: Connect Pro2 to PC via cable |     |      |         |          |      |
| Import              |                                        | +   |      |         |          |      |
|                     |                                        |     |      |         |          |      |

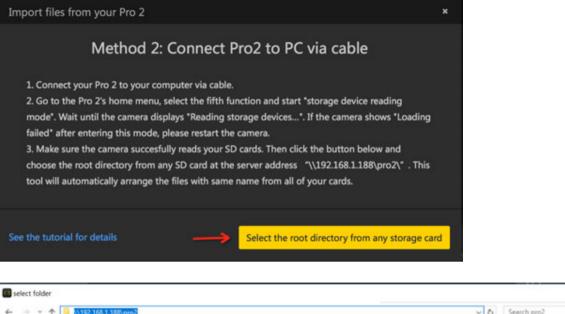

| nize • New folder |     |        |                   |             |      |  | 100 - |  |
|-------------------|-----|--------|-------------------|-------------|------|--|-------|--|
| .Spotlight-V100   | ^   | Name   | Date modified     | Туре        | Size |  |       |  |
| adobe sdk         |     | mSD1   | 9/29/2018 2:11 AM | File folder |      |  |       |  |
| GoPro Fusion      |     | mSD2   | 9/29/2018 2:11 AM | File folder |      |  |       |  |
| LOST.DIR          |     | mSD3   | 9/29/2018 2:11 AM | File folder |      |  |       |  |
| onex              |     | mSD4   | 9/29/2018 2:11 AM | File folder |      |  |       |  |
| pro               |     | mSD5   | 9/29/2018 2:11 AM | File folder |      |  |       |  |
| Pro1              |     | mSD6   | 9/29/2018 2:11 AM | File folder |      |  |       |  |
|                   |     | sdcard | 9/29/2018 2:10 AM | File folder |      |  |       |  |
| Pro2              |     |        |                   |             |      |  |       |  |
| Release           |     |        |                   |             |      |  |       |  |
| SecureCRT         |     |        |                   |             |      |  |       |  |
| Stitcher_export   |     |        |                   |             |      |  |       |  |
| Studio            |     |        |                   |             |      |  |       |  |
| Studio_export     |     |        |                   |             |      |  |       |  |
| vrb               | - 5 |        |                   |             |      |  |       |  |
| Network           |     |        |                   |             |      |  |       |  |
| 192.168.1.188     |     |        |                   |             |      |  |       |  |
| pro2              |     |        |                   |             |      |  |       |  |
|                   |     |        |                   |             |      |  |       |  |
| DESKTOP-JERETT    |     |        |                   |             |      |  |       |  |
| Folder: sd        | 100 |        |                   |             |      |  |       |  |

×

You can also map a network drive for Pro 2 directory under server address: \\192.168.1.188. In this way, you don't have to type its network address each time.

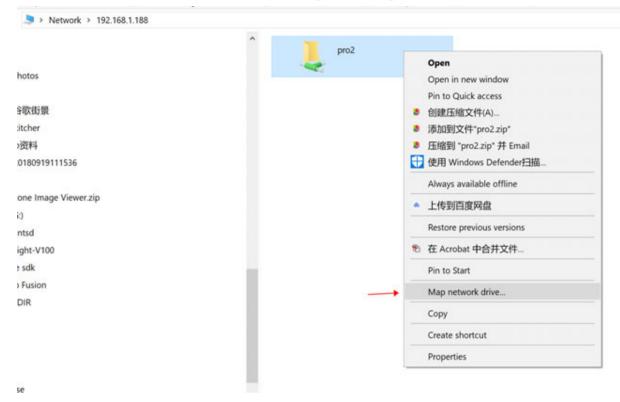

5. It takes a while to load all the contents in SD cards. Please wait for loading process to complete.

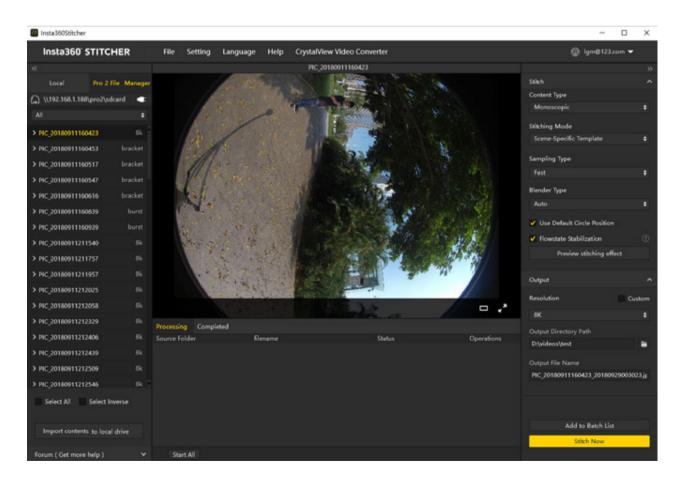

6. After all the files are loaded, click the button "Import contents to local drive" at the bottom. Then all the selected contents will be imported to local drive.

### Import Pro 2 files to computer in MacOS:

#### Import method 1: Use the USB Hub and the SD card reader

1. Please use our official SD card reader and USB Hub. Insert the SD card and six MicroSD cards into the Hub, then connect the Hub to your computer. Wait for your computer to recognize and mount all storage cards.

|               |          |                                          | VID_20180927165105                             |  |
|---------------|----------|------------------------------------------|------------------------------------------------|--|
| < >           |          |                                          | ¢ · (1) (2) (2) (2) (2) (2) (2) (2) (2) (2) (2 |  |
|               |          |                                          | VID_20180927165105                             |  |
| avorites      |          | VID_20180912144333                       | elimin_1_lrv.mp4                               |  |
| AirDrop       |          | VID_20180912144457                       | migin_2_Irv.mp4                                |  |
| Desktop       |          | VID_20180912144616                       | elimin_3_irv.mp4 elimin_4_irv.mp4              |  |
| ellip besktop |          | VID_20180912144801                       | a origin_4_irv.mp4                             |  |
| Applications  |          | VID_20180912144931                       | origin_6_irv.mp4                               |  |
| Documents     |          | VID_20180912161913                       | preview.mp4                                    |  |
| -             |          | VID_20180912162308                       | pro.prj                                        |  |
| O Downloads   |          | VID_20180912162712                       | <ul> <li>Profid</li> </ul>                     |  |
| Projects      |          | VID_20180912163252                       | *                                              |  |
|               |          | VID_20180912184408                       | •                                              |  |
| 😭 eric        |          | VID_20180912192853                       |                                                |  |
| evices        |          | VID_20180912192931                       | •                                              |  |
|               |          | VID_20180912200952                       | •                                              |  |
| SD SD         | \$       | VID_20180912201016                       |                                                |  |
| MicroSD1      | ۵.       | VID_20180912201041                       | •                                              |  |
| MicroSD2      | <b>A</b> | VID_20180912232137                       |                                                |  |
| 2000          |          | VID_20180912232210                       |                                                |  |
| MicroSD3      | \$       | VID_20180912232236                       |                                                |  |
| MicroSD4      | ۵.       | VID_20180912232307<br>VID_20180912232342 |                                                |  |
|               |          | VID_20180912232342                       |                                                |  |
| MicroSD5      | \$       | VID_20180918160320                       |                                                |  |
| MicroSD6      | ±        | VID_20180918160403                       |                                                |  |
| -             |          | VID_20180918160602                       |                                                |  |
| hared         |          | VID_20180918160631                       |                                                |  |
| ee_mac_mini   |          | VID_20180918160718                       |                                                |  |

2. Open Stitcher, go to "Pro 2 File Manager" page. Click the "Import" button below method 1. Choose the root directory from any one of the inserted SD cards.

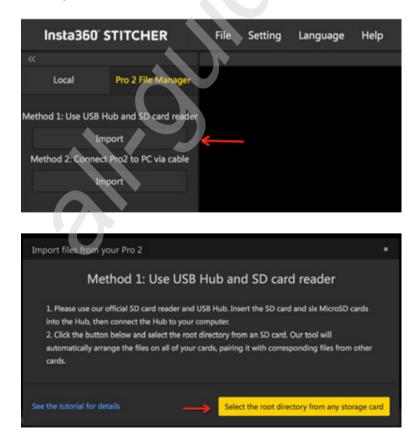

| 0.0.0                                                      |                                                                                                    | insta360                                                                                                    | 058/tcher |             |
|------------------------------------------------------------|----------------------------------------------------------------------------------------------------|----------------------------------------------------------------------------------------------------|-----------|-------------|
| Insta360 STITCHER                                          | File Setting Language                                                                                                    | Help                                                                                                    |           |             |
| (K)                                                        |                                                                                                    |                                                                                                    |           |             |
| Local Pro 2 Files Manager                                  | - E < >                                                                                                    | II II III II + 🔒 SO                                                                                                    | • .6.C    | Q Search    |
| Method 1: Use USB Hub and SD card reade                    | Favoritas                                                                                                    | Earlier                                                                                                    |           |             |
| Import<br>Method 2: Connect Pro2 to PC via cable<br>Import | Desktop     Application     Document     Document     Document     Document     Document     ordination     projects     if     ordination     microSD1     MicroSD3     MicroSD4     MicroSD5 | PC_20100011100017     PC_20100011100017     PC_20100011100007     PC_20100011100007     PC_20100011100009     PC_20100011201000     PC_20100011211000     PC_201000112110000     PC_201000112110000     PC_201000112110000     PC_201000112110000     PC_201000112110000     PC_201000112110000     PC_201000112110000     PC_201000112110000     PC_201000112110000     PC_201000112110000     PC_201000112110000     PC_201000112110000     PC_201000112110000     PC_2010001121100000     PC_2010001121100000     PC_2010001121100000     PC_2010001121100000     PC_2010001121100000     PC_2010001121100000     PC_2010001121120000     PC_2010001121120000     PC_2010001121100000     PC_20100001121100000     PC_20100001121100000     PC_20100001121100000     PC_20100000000000000000000000000000000000 |           |             |
|                                                            | New Folder                                                                                                    |                                                                                                    |           | Cancel Open |
|                                                            | Processing Completed                                                                                                    |                                                                                                    |           |             |
|                                                            | Source Folder                                                                                                    | filename                                                                                                    | Status    | Operations  |

3. It takes a while to load all the contents in SD cards. Please wait for loading process to complete.

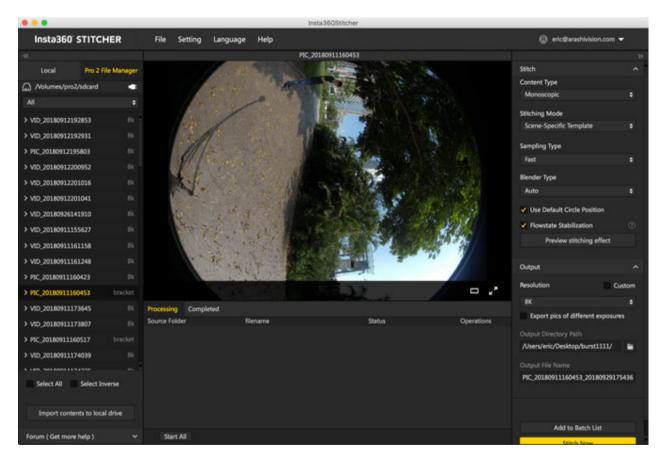

4. After all the files are loaded, click the button "Import contents to local drive" at the bottom. Then all the selected contents will be imported to local drive.

#### Import method 2: Connect your Pro 2 to your computer via cable

Please visit the website before using the function (<u>https://joshuawise.com/horndis</u>). In the Available versions section, please select to download the corresponding Horndis driver software according to the current Mac system version, and then install the software.

#### **Available versions**

- The latest version available is 9.2: (HoRNDIS-9.2.pkg (46919 bytes)) (md5sum 8207800ef89dc1bb0cca530e4ef39009; GPG signature). Improves support for devices including Nokia 7 Plus. This release was developed by Mikhail Iakhiaev, who is the current maintainer of HoRNDIS. This version only supports MacOS 10.11 and up.
- Older versions:
  - Release 9.1: HoRNDIS-9.1.pkg (46924 bytes) (md5sum a444af529261f4f611986b268d7f9fb7; GPG signature). Improves support for devices including Galaxy S7 Edge and BeagleBone, and fixes some suspend- / resume-related bugs. This release was developed by Mikhail Iakhiaev, who is the current maintainer of HoRNDIS.
  - Release 9.0: HoRNDIS-9.0.pkg (42820 bytes) (md5sum 8d8e2bc421520b8a264c9962ef3dbbd3; GPG signature). Converts HoRNDIS core code to use more modern MacOS USB interfaces, for improved reliability on newer versions of MacOS. This release was developed by Mikhail Iakhiaev, who is the current maintainer of HoRNDIS.
  - Release 8: HoRNDIS-rel8.pkg (78985 bytes) (md5sum 8991552bd384a06b7ec775f7198f7bba; GPG signature). Adds support for OS X 10.11 (El Capitan) and 10.12 (Sierra). Thanks also to David Ryskalczyk for his help in wrestling Xcode. This is the newest version that supports OS X 10.10.
  - Release 7: HoRNDIS-rel7.pkg (116491 bytes) (md5sum 45a1a7457966b1dc79897af2864f68e4; GPG signature). Adds support for OS X 10.10 (Yosemite). Fixes issue where unsigned <u>kext</u> would not be installed (restoring support for OS X 10.6 10.8). Thanks also to David Ryskalczyk for his help in tracking down the issues with 10.10.
  - Release 6: HoRNDIS-rel6.pkg (116473 bytes) (md5sum fe3e5ae4c0a509b06cf11ef65b1715da; GPG signature). Adds support for multicast mode, enabling mDNS (thanks to Dan Yocom at Intel). Adds code signing support in Installer and for kext.
  - Release 5: HoRNDIS-rel5.pkg (60906 bytes) (md5sum 059164db5a76e5c0b57b9ef9acb65da5; GPG signature). Adds support for Mac OS X's Internet Connection Sharing, enabling BeagleBoard users to connect their boards to the Internet through their Macs.
  - Release 4: HoRNDIS-rel4.pkg (60519 bytes) (md5sum 8cf81024d8514d2a8654420fc7491b84; GPG signature). Actually fixes issue #5 and #9, adding support for Samsung Galaxy S II and HTC Desire S (thanks to Griskha). Improves compatibility with older versions of OS X (early 10.6).
  - Release 3: HoRNDIS-rel3.pkg (60488 bytes) (md5sum a46960e3cdb2a046e08af00c766b6ff9; GPG signature). Fixes issue #3 (reenabling installation on 32-bit machines). Adds potential fix for issue #5.
  - Release 2: HoRNDIS-rel2.pkg (60843 bytes) (md5sum 8b2c371e78ccfe3b07750fbe07f55bb5; GPG signature). Disables installation on 32-bit machines, and includes new device support.
  - Release 1: HoRNDIS-rel1.pkg (38681 bytes) (md5sum 4169c222448e2a2caaa067caf84189d3; GPG signature). Fixes issue #2.
  - Release 0: HoRNDIS-rel0.pkg (36807 bytes) (md5sum be4e879198d3b6e52af993b008198e8e; GPG signature). Initial release.
- 1. Go to the Pro 2's home menu, select the fifth function and start storage device reading mode. Wait until the camera displays "Reading storage devices...".

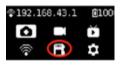

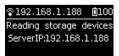

If the camera shows "Loading failed" after entering this mode, please restart the camera.

2. Open the file manager Finder on Mac system and click Go -> Connect to Server.

| All | manuals | and | user | guides | at all- | guides.com |
|-----|---------|-----|------|--------|---------|------------|
|     |         |     |      |        |         |            |

| <b>É Finder</b> File Edit | View | Go Window Help                            |              |
|---------------------------|------|-------------------------------------------|--------------|
| • • •                     |      | Back                                      | 3%           |
|                           | 00   | Forward<br>Select Startup Disk on Desktop | 36]<br>순왕(†  |
| Favorites                 | -    | All My Files                              | ≎⊯F          |
| -                         |      | Documents                                 | ☆第0          |
| (m) AirDrop               |      | C Desktop                                 | 仓第D          |
| Desktop                   |      | O Downloads                               | <b>₹</b> 9€L |
| Applications              |      | 1 Home                                    | ☆ <b>第</b> 日 |
| Documents                 |      | Computer                                  | <b>☆</b> #C  |
| -                         |      | AirDrop                                   | ΰ₩R          |
| O Downloads               | 101  | Network                                   | <b>☆</b> ₩K  |
| Projects                  |      | CiCloud Drive                             | <b>☆</b> ೫।  |
| 😭 eric                    |      | Applications                              | <b>☆</b> ₩A  |
| Shared                    |      | 🛠 Utilities                               | ☆爰∪          |
| @ All                     |      | Recent Folders                            | •            |
| Tags                      |      | Go to Folder                              | ΰжG          |
| ● 紅色                      |      | Connect to Server                         | ЖK           |

3. Enter smb://192.168.1.188, in the Server Address bar and click "Connect".

| 0 0                 | Connect | to Server |         |
|---------------------|---------|-----------|---------|
| Server Address:     |         |           |         |
| smb://192.168.1.188 |         |           | + 0~    |
| Favorite Servers:   |         |           |         |
|                     |         |           |         |
|                     |         |           |         |
|                     |         |           |         |
|                     |         |           | 70      |
| ? Remove            |         | Browse    | Connect |

4. Select "Guest" in the pop-up window and click "Connect".

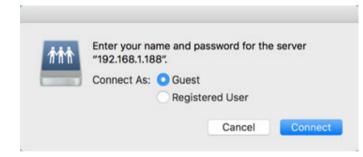

5. In the next pop-up window, select "pro2" and click "OK" to connect.

| <i>î</i> î î î | Select the volumes you want to mount on<br>"192.168.1.188": |
|----------------|-------------------------------------------------------------|
|                | pro2                                                        |
|                |                                                             |
|                |                                                             |
|                |                                                             |
|                |                                                             |
|                |                                                             |

6. If you see six MicroSD cards and one SD card, you have successfully accessed all of your camera's storage devices. You can choose to merge files in individual folders manually and copy them locally on your computer, or you can import them by using Stitcher's one-click import tool.

|                                                                                                    | E.                                                     | pro2         |          |   |
|----------------------------------------------------------------------------------------------------|--------------------------------------------------------|--------------|----------|---|
| < >                                                                                                    |                                                        | <b>*</b> (1) | Q Search |   |
|                                                                                                    | samba                                                  |              | pro2     | + |
| Favorites<br>(∞) AirDrop<br>(□) Desktop<br>(△) Applications<br>(△) Documents<br>(△) Downloads<br>(□) Projects<br>(△) eric | mSD1<br>mSD2<br>mSD3<br>mSD4<br>mSD5<br>mSD6<br>sdcard | * * * * *    |          |   |

7. Open Stitcher, go to "Pro 2 File Manager" page. Click the "Import" button below method 2. Choose the root directory from any SD card under server address: 192.168.1.188\pro2.

| Insta360 <sup>°</sup> S | STITCHER             |    | File | Setting | Language | Help |
|-------------------------|----------------------|----|------|---------|----------|------|
| «                       |                      |    |      |         |          |      |
| Local                   | Pro 2 File Manager   |    |      |         |          |      |
| Method 1: Use USB H     | lub and SD card read | er |      |         |          |      |
| Im                      | port                 |    |      |         |          |      |
| Method 2: Connect       | Pro2 to PC via cable |    |      |         |          |      |
| Im                      | port                 | +  |      |         |          |      |
|                         |                      |    |      |         |          |      |

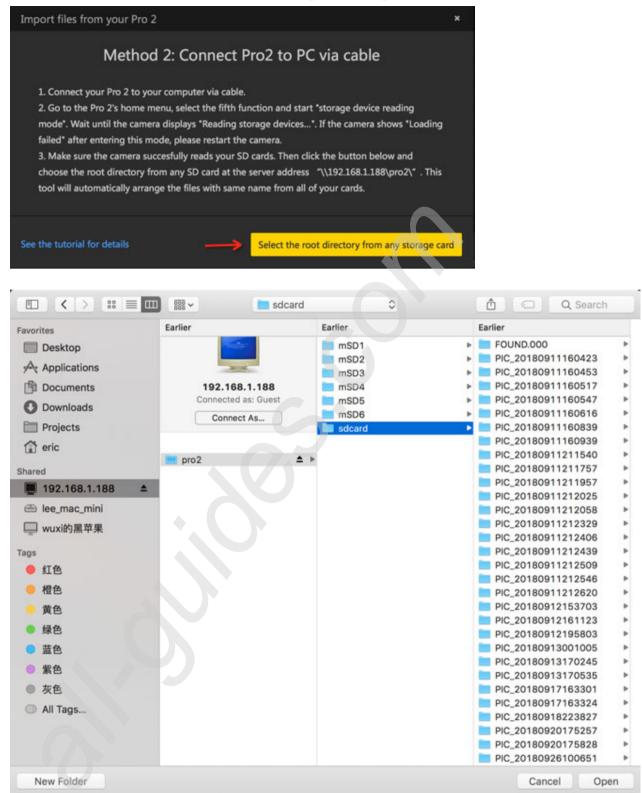

8. It takes a while to load all the contents in SD cards. Please wait for loading process to complete.

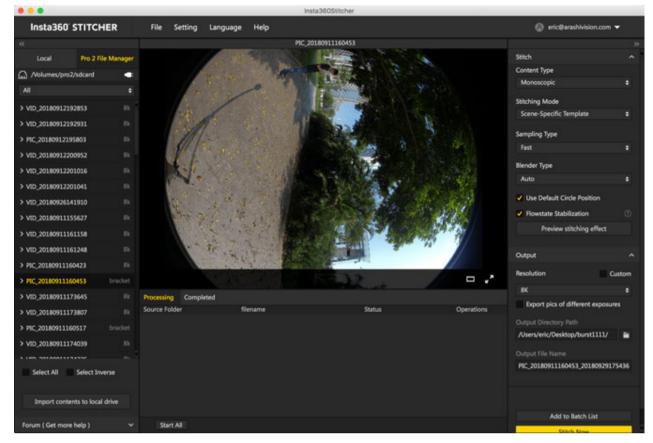

9. After all the files are loaded, click the button "Import contents to local drive" at the bottom. Then all the selected contents will be imported to local drive.

Please note that after you have put your camera in storage device reading mode, and your computer has direct access to the directories of multiple storage cards, you can drag the folders in your SD card (not MicroSD) directly to Stitcher for use. However, this approach depends on the stability and reliability of the network, so it is strongly recommended to save the content to the local computer before splicing or editing.

Alternatively, if you have purchased an official card reader and Hub package, you can take out the seven storage cards and insert them into the card reader and Hub to connect to your computer, and then manually merge the folders with same name and copy them to your computer.

### 2.1.1 [Beginner] Preparation of photography

Before shooting photos, camera's battery level, format and capacity of storage devices must be checked, environment safety for shooting should be confirmed, and suitable bracket and accessories must be selected.

**Storage medium:** make sure that the format is exFAT before shooting, in case your shooting will be delayed due to the unsuitable format.

Selection and formatting methods for storage media are described in 1.1.3.

**Battery power:** Pro 2's battery can be used for about 50 minutes when fully charged. When moving to take photos, one can prepare several spare batteries.

**Gyro calibration:** before shooting, one can check the preview scene through the camera controlling device of Insta360 Pro 2 to determine whether it needs to have camera calibration. Please see <u>1.1.4</u> for detailed method.

**Stitching calibration:** if only carrying out post stitching, no camera stitching calibration is needed; if real-time stitching and better preview are needed, one can choose stitching calibration. When there is obvious changes in shooting environment, e.g. from indoors to outdoors, one should have stitching calibration once again. Calibration methods for stitching are described in detail in <u>1.1.4</u>.

You can manipulate cameras by Insta360 Pro client terminal that supports all the platforms, and the connection operations are described in detail in <u>1.1.5</u>.

Certainly, you can also take photos without connecting to other devices. The camera has 5s shooting delay by default for standalone use. If additional settings are needed, you can use customize function to save settings so that camera will automatically adopt settings specified last time when starting to have next shoot. The detailed method is described in <u>6.2</u>.

### 2.1.2 [Beginner] Selection of accessories for shooting

When shooting panoramic view, we should try to reduce the area of bottom bracket as far as possible for convenient post editing. In this sense, Manfrotto VR series products are relatively safe, portable, convenient shooting bracket, which can be regarded as reference for purchase.

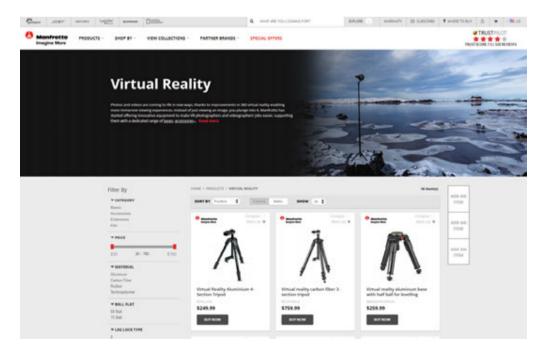

https://www.manfrotto.us/products/virtual-reality?limit=36

Nodal Ninja Panoramic Photography Equipment series can be another choice.

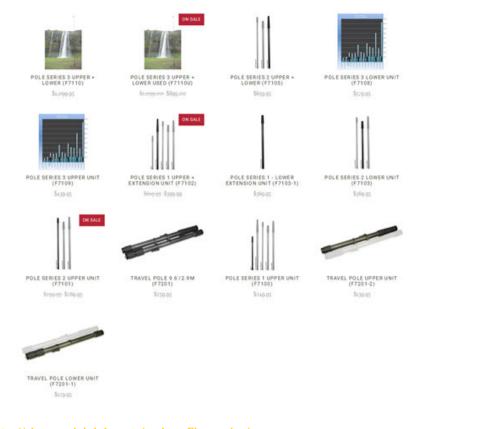

http://shop.nodalninja.com/carbon-fiber-poles/

## 2.1.3 [Advanced] Selection of advanced accessories for photographing

Base support. Pro 2 has a weight of 1550 g. Please select base with large suction force for single-lens camera, which is relatively more stable and reliable.

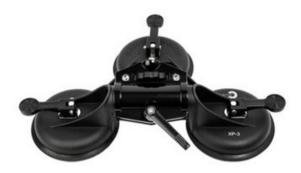

## 2.1.4 [Advanced] Preparation of special photographing scene (aerial photography)

Aerial panoramic photos:

Unmanned aerial vehicles choose unmanned aerial vehicles with large load capacity, such as DJI S 900, M 600, Inspire 2 etc.

No stabilizer is needed for shooting so you can select a straight bar to connect Pro 2. You can select unipod straight bar with changeable length or a short rod with fixed length.

A long rod needs to add spherical pan-tilt at the joint to facilitate takeoff.

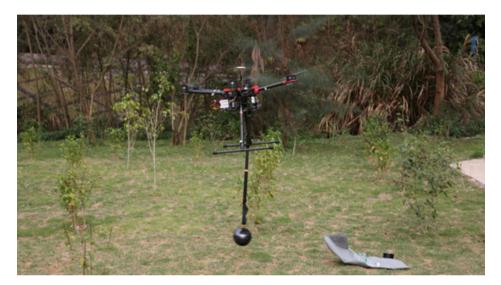

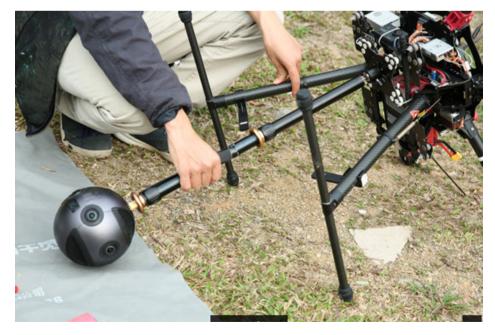

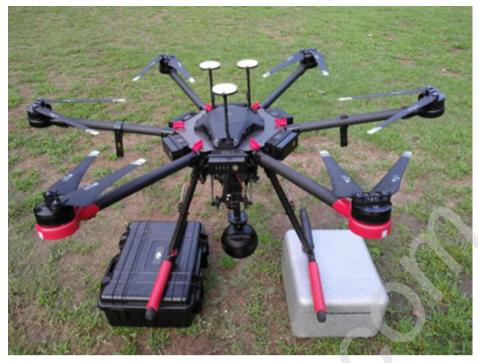

## 2.2.1 [Beginner] Shooting mode screen and settings

#### Standalone Use

#### 1.Shooting Mode Screen

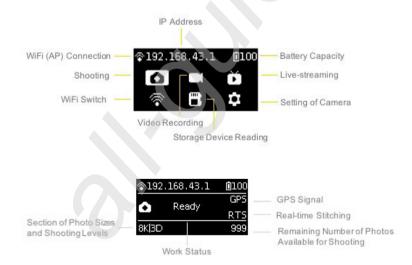

#### 2.Operation Instructions

(1) Select the shooting mode from the camera menu, press the POWER key to confirm entering such mode. After the camera completes the preparation, the Ready state will be displayed.

| <b></b> @192 | <b>0</b> 100 |     |
|--------------|--------------|-----|
| ~            | Ready        | GPS |
| <b>.</b>     | Reddy        | RTS |
| 8K 3D        |              | 999 |

(2) When the shooting mode is in Ready state, press UP and DOWN keys to switch over the sizes for shooting.

(3) When the shooting mode is in Ready state, press POWER key and you can take a photo as per the current size.

If the real-time stitching level is needed after the photo is taken, the camera will enter the processing state. After processing is done, the photo will be saved, and then, the camera will be switched to shooting READY state.

| \$192.168.43.1 | <b>0</b> 100   |
|----------------|----------------|
| Shooting       | Origin         |
| Shooting       | RTS            |
| 8K 3D          | 999            |
|                |                |
|                |                |
|                | <b>0</b> 100   |
|                | 0100<br>Origin |

8K|3D

A 5s countdown is needed in each shooting. During the countdown, the work indicating lamp will flash continuously, accompanied by sound prompt. Be sure to keep away from the camera within the 5s, to avoid affecting the shooting effect. There will be a sound prompt after the shooting is done successfully.

| Shooting<br>Specification | Description                                                                                                    |
|---------------------------|----------------------------------------------------------------------------------------------------|
| 8K OF                     | Shoot and store 8K panoramic original photos and real-time optical flow stitching photos.                                                                                                    |
| 8K 3D OF                  | Shoot and store 8K 3D panoramic original photos and real-time optical flow stitching photos.                                                                                                    |
| 8K                        | Shoot and store panoramic original photos without real-time optical flow stitching. 8K panoramic or 8K 3D panoramic photos can be made in post-production.                                                                                                    |
| AEB3                      | When shooting AEB3 (Automatic Exposure Bracketing) photos, there will be 3 groups of photos with different exposures. With this function, photos with relatively high latitude can be made in post-production. User can choose to shoot 3, 5, 7, 9 photos in camera settings. |
| Burst                     | One key shoot and store 10 groups of original photos. 10 8K panoramic / 3D panoramic photos can be synthesized through post-production, and one 12K super-resolution panoramic photo can also be made through post-production.                                                |
| Timelapse                 | Interval length (minimum 2s) can be set and images at consecutive intervals are taken. The maximum of 8K 3D panoramic video can be synthesized in post-production.                                                                                                    |
| Customize                 | Camera customized options allow users to quickly select parameters saved last time when using the controlling app. Details of usage are shown in <u>6.2</u> .                                                                                                    |

#### 3.Specification and level for shooting

999

Note:

① Photos shot in all modes can be stored in format of Raw+jpg.

② Photos shot in normal, AEB3 or Burst mode are stored in SD card. In Timelapse mode, when photo is stored in jpg format, the minimum interval length can be set to 2s. When photo is stored in raw+jpg formats, the minimum interval length is 4s due to the limit of write speed. The jpg files from each lens will be stored in the SD card while dng files will be stored in six MicroSD cards.

③ For 8K 3D photo and 8K photo, the resolution of their original files captured by each independent lens is 4000 \* 3000. These files can be stitched into 3D or 8K 2D photo in post-production. The real-time stitching function in camera will not affect the original files from each lens.

#### 4.Use app for shooting

(1) Shoot photos with app (take the interface of iOS app as an example)

The camera provides access to the following functions: photo, video, live-streaming, calibration, storage and device setting

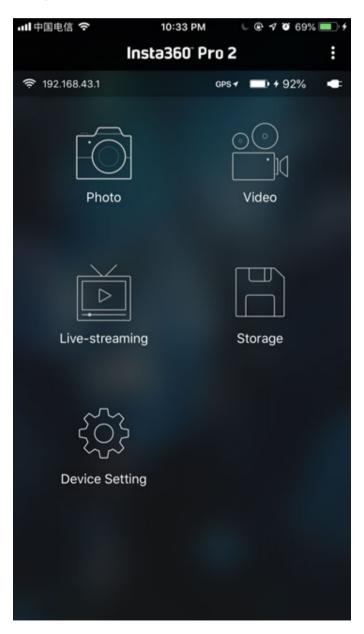

Click to enter shooting mode, app will automatically load preview stream and get ready to shoot after completion. The interface of photo shooting mode is shown below. There are several buttons at the bottom of preview screen. The buttons

from left to right are:

① Gyroscope for stabilization: with the function on, photos stored through camera's real-time stitching function can be automatically corrected according to gyroscope data. Note that this feature cannot take effect when recording 3D real-time stitching content or 3D live-streaming.

② VR preview button: tap the button to switch to preview under VR glasses mode.

③ Full screen: tap the button to watch the preview stream in full screen.

④ Brightness histogram: with the button on, a brightness histogram of preview stream will be shown on the top left of the preview screen. When shooting under sunlight, it's hard to just check the exposure with your eyes on the preview screen. Brightness histogram can help you to get the proper exposure.

(5) Audio button: tap the button to turn on or off the sound in preview stream. Note that this function only takes effect in the preview screen and doesn't affect the sound recording settings in camera.

⑥ Close preview button: press it to close preview screen. It can save electricity when preview screen is closed. You can tap anywhere in preview screen to turn on the preview function again.

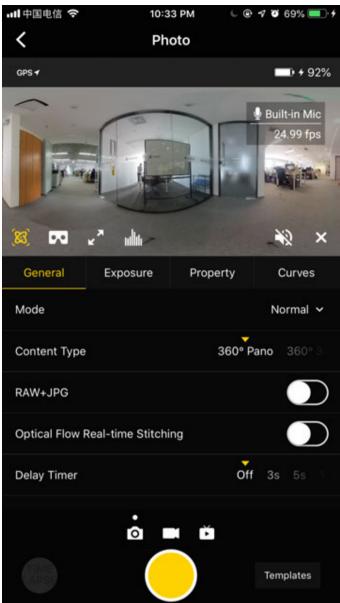

#### General (Basic settings for photo):

| General         | Level                                                 | Notice                                                                                                    |
|-----------------|-------------------------------------------------------|----------------------------------------------------------------------------------------------------|
| Mode            | Normal Burst<br>Timelapse Auto<br>Exposure<br>Bracket | <ol> <li>All photo modes can store images from 6 lens. Each photo has a resolution of 4000         <ul> <li>3000. RAW photo format is DNG. Panoramic / 3D images with maximum resolution of 8K can be synthesized in Stitcher.</li> <li>The interval length of Timelapse photography must be set above 2s, while interval time should be 2s longer than Shutter time. For example, setting interval is 3s, Shutter can be set to 1s at minimum.</li> <li>10 photos taken by Burst can use Stitcher to synthesize photos with the resolution of 12K at maximum.</li> <li>Auto Exposure Bracket can select 3, 5, 7, 9 photos with different exposures, eventually synthesizing HDR photos by using software such as Stitcher or Photoshop.</li> </ul> </li> </ol> |
| Content<br>Type | 360° Pano 360°<br>3D                                  | This setting affects only photos that are actually stitched in real time to be 3D or 2D.<br>Stitcher can still be used to synthesize 6 original images to be panoramic photos or<br>3D images.                                                                                                    |
| Raw             | Open / close                                          | <ol> <li>When this mode is on, photos will be stored in both formats of Raw+JPG<br/>simultaneously.</li> <li>DNG files can be toned via Photoshop etc.</li> </ol>                                                                                                    |

| General         | Level                                                                               | Notice                                                                                                    |
|-----------------|-------------------------------------------------------------------------------------|----------------------------------------------------------------------------------------------------|
| Optical<br>Flow | Opening: use<br>optical flow<br>algorithm.<br>Closing: use<br>template<br>stitching | <ol> <li>Under Normal mode, real-time optical flow takes time to stitch a 360 ° Pano or 360 °<br/>3D photo and save 6-lens original images simultaneously. The whole real-time<br/>stitching process takes certain time (camera state is Processing) to complete. After<br/>stitching, the camera will be ready for the next shoot.</li> <li>Optical flow real-time stitching only takes effect for JPG. If Raw + JPG photos are<br/>taken simultaneously, only JPG photo will be stitched into a panoramic photo in real<br/>time.</li> </ol> |
| Delay<br>Timer  | None, 3S, 5S,<br>10S, 20S, 30S,<br>40S, 50S, 60S                                    | Cameras will shoot after countdown is over.                                                                                                    |
| Reset           |                                                                                     |                                                                                                    |

| General      | Exposure     | Property | Curves       |
|--------------|--------------|----------|--------------|
| Mode         |              |          | Normal 🔨     |
| Normal       |              |          | <b>~</b>     |
| Auto Expo    | sure Bracket |          |              |
| Timelapse    |              |          | 5            |
| Burst        |              |          |              |
| Content Tune | 0            | 260° L   | 10.003P 004P |
|              |              |          | Templates    |

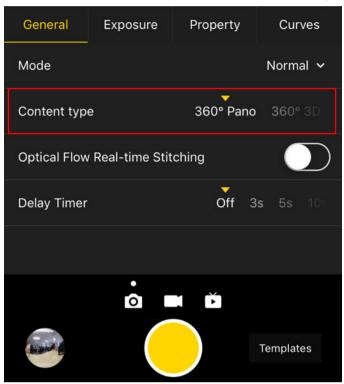

#### Exposure:

| Exposure             |                                                                                                    |                                                                                                    |
|----------------------|----------------------------------------------------------------------------------------------------|----------------------------------------------------------------------------------------------------|
| Auto                 | It can adjust EV, white balance                                                                                                    | In the Normal shooting mode, the range of EV is-5 ~ 5.                                                                                                    |
| Manual               | ISO range: 100 ~ 6400<br>Shutter speed range: 1/2s ~<br>1/8000s for ordinary Shutter, 1s ~<br>55s for Long Shutter<br>WB levels: Auto(auto white<br>balance), 2700K, 3200K, 4000K,<br>5000K, 6500K, 7500K |                                                                                                    |
| Isolated<br>Exposure | Six lens will expose<br>independently and<br>automatically, to adjust EV,<br>white balance                                                                                                    | Independent exposure is suitable for shooting scenes with sharp<br>light and shade contrast, such as shooting bright windows and<br>indoor scenes, bright scenes but darker seats in the audience. |
| Shutter<br>Priority  | Shutter parameters can be set<br>manually; other parameters are<br>automatically matched by<br>camera                                                                                                    |                                                                                                    |
| ISO<br>Priority      | ISO can be set manually; other parameters are automatically matched by camera                                                                                                    |                                                                                                    |
| Reset                |                                                                                                    |                                                                                                    |

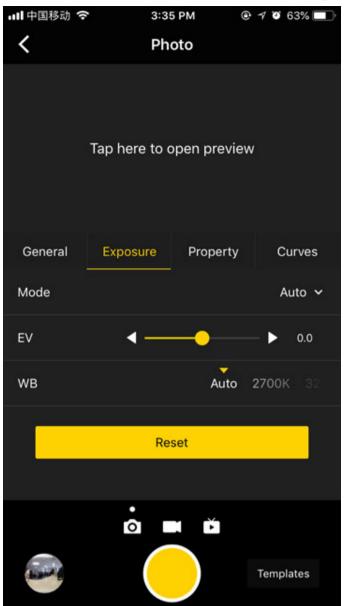

| 📶 中国移动 🗢  | 3:30          | 6 PM 🛞       | 1 🖲 63% 🔲 |  |  |  |
|-----------|---------------|--------------|-----------|--|--|--|
| <         | Ph            | Photo        |           |  |  |  |
|           | Tap here to c | open preview | ſ         |  |  |  |
| General   | Exposure      | Property     | Curves    |  |  |  |
| Mode      |               |              | Auto 🤸    |  |  |  |
| Auto      |               |              | ~         |  |  |  |
| Manual    |               |              |           |  |  |  |
| Isolated  | Exposure      |              |           |  |  |  |
| Shutter F | Priority      |              |           |  |  |  |
|           |               | n ŭ          | Templates |  |  |  |

| 📶 中国移动 🗢 | 3:3           | 6 PM @           | 1 0 63% 🔲          |
|----------|---------------|------------------|--------------------|
| <        | Ph            | oto              |                    |
|          | Tap here to o | open preview     | 1                  |
| General  | Exposure      | Property         | Curves             |
| Mode     |               |                  | Manual 🗸           |
| ISO      | 100           | 125 <b>160</b>   | <b>200 2</b> 50    |
| Shutter  | 30s <b>1/</b> | 40s <b>1/50s</b> | <b>1/6</b> 0s 1/80 |
| WB       |               | Auto             | <b>2700K</b> 32    |
|          | Re            | set              |                    |
| - ALANA  |               |                  | Templates          |

#### Property

| Property   |               |                                                                                                    |
|------------|---------------|----------------------------------------------------------------------------------------------------|
| Brightness | -255 ~<br>255 | Note: Property settings generally do not modify, especially sharpness, which may cause noise increase after modification. |
| Saturation | 0 ~<br>255    |                                                                                                    |
| Contrast   | 0 ~<br>255    |                                                                                                    |
| Reset      |               |                                                                                                    |

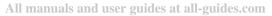

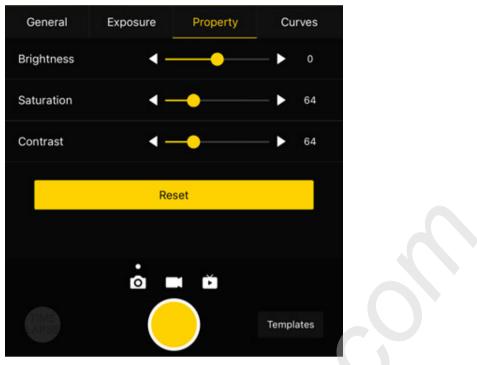

After shooting the desired contents using the mobile app, you can go to the camera storage album through the shortcut entry in the lower left corner, to access the file folders containing the contents shot just now and from history. Except for photos in the Auto Exposure Bracket (HDR), Burst or Timelapse mode, all the materials may be previewed, which is helpful for the user to locate a material quickly. Users can view individual material file via client terminal and download photos to mobile phones.

However, most of the material files are large in volume, and a camera's performance of downloading and playing is relatively weak, so it is recommended that users should use a computer to view and manage the shot materials.

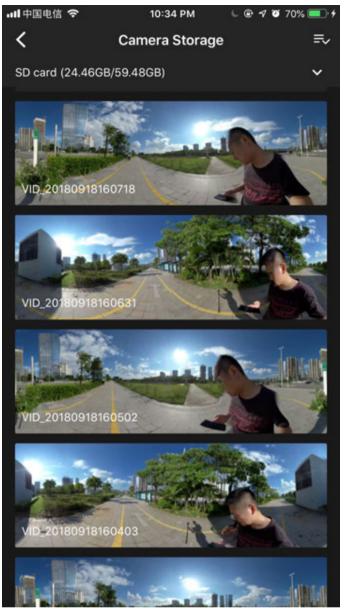

With the storage management function, you can view the capacity of the storage device currently configured to the camera.

#### (2) Precautions for shooting

In mobile AP connection, it may cause unstable connection due to crowd density, and shelter, etc.

Pro 2 is not waterproof so it cannot be photographed underwater nor does it recommend photographing in rainy weather.

Optical flow stitching algorithm is designed to detect each pixel between frames. And if no similar point is found in adjacent images, ripples will be generated at moving objects or lens seams. For example, in front of wallpaper of fine vertical stripes, twigs, reflective glass or stainless steel railings. Therefore, we should try to avoid these situations and place the camera in the scene with details that are rich but non-repetitive.

Safe distance: the safe distance of optical flow stitching is 50cm. The safety distance between template stitching is 1.5m and safe distance should be considered in camera's position.

## 2.2.2 [Advanced] Shooting in special format (Raw, AEB, Timelapse, Burst, super-resolution)

#### **Raw Shooting**

After opening Raw shooting, photos will be stored simultaneously in Raw (dng format) and jpg format while taking photos.

The following illustration shows the effect of a jpg photo.

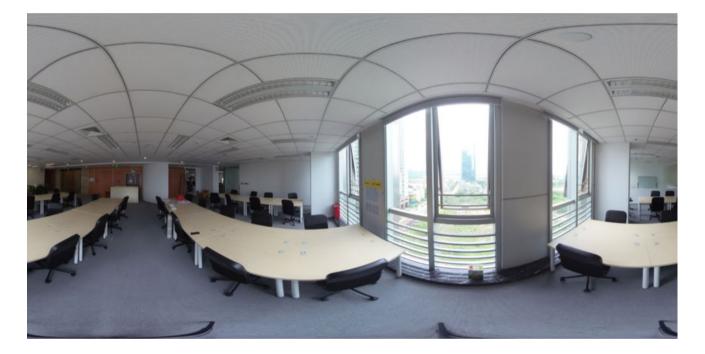

Raw is to store photos shot by 6 lenses to be the most primitive DNG images, which can be synthesized into 8K / 3D panoramic photos later, saving the details of images to the maximum. When using Raw to shoot, it is recommended to use with high image quality requirement and in the environment with large light difference. And Photoshop might be needed for post-production as well.

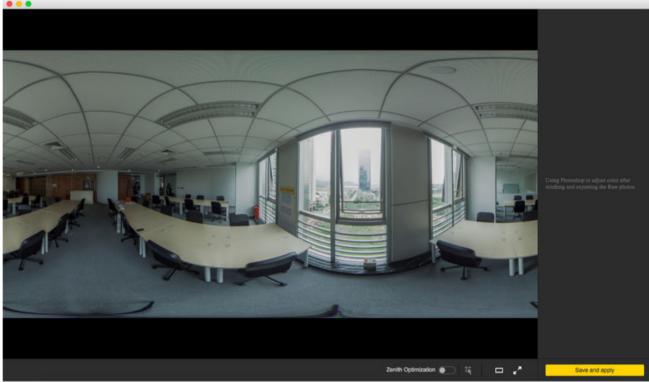

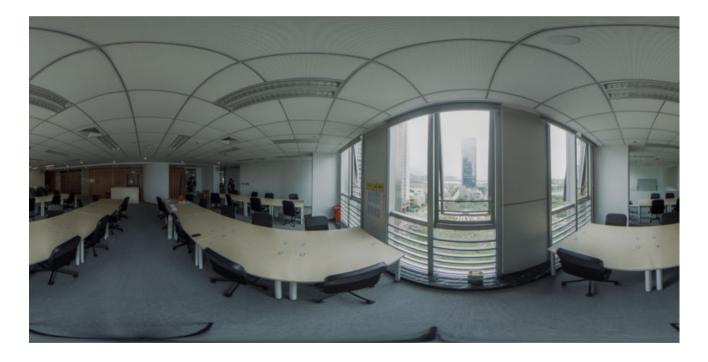

Please note that in Stitcher, color correction function only takes effect for stitched photo in jpg format. Photo in dng format (Raw) can be stitched only. Please use Photoshop to adjust color for Raw photo.

#### AEB (Automatic Surround Exposure)

Auto Exposure Bracket (AEB) mode continuously takes 3, 5, 7, 9 groups of photos of different exposures, to synthesize one photo with relatively high latitude (which is widely known as HDR high dynamic range photo). This mode is recommended to use in static environments where light differences are large.

...

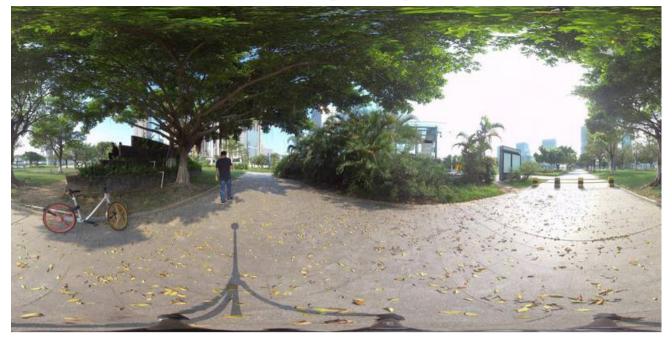

For example, this is an ordinary jpg photograph taken in the shade of a tree, the part of the sky where the sun has been exposed in order to get the details of the shade. Choose Auto Exposure Bracket mode to take 9 groups of photos with different exposure, and then synthesize them into one photo through Stitcher, which can greatly improve the photo tolerance. More details are shown in the dark and light parts, without under-exposure or over-exposure in the photo.

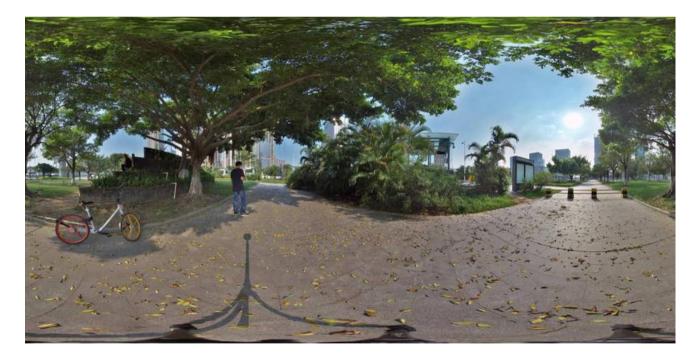

#### Timelapse

When shooting Timelapse, please note that interval length must be set above 2s while the interval is at least 2 seconds longer than Shutter Speed. For instance, if the interval is set at 3s, the Shutter Speed may be set to 1s to the minimum. When photo is stored in raw+jpg formats, the minimum interval length is 4s due to the limit of write speed. The jpg files from each lens will be stored in the SD card while dng files will be stored in six MicroSD cards.

Burst is to shoot 10 groups of photos. The continuous capture is carried out based on the camera shutter speed, so the shutter speed is 1 / 10s to the minimum. 10 continuous captured photos can be exported. This mode can be used in taking group photos and static scenes.

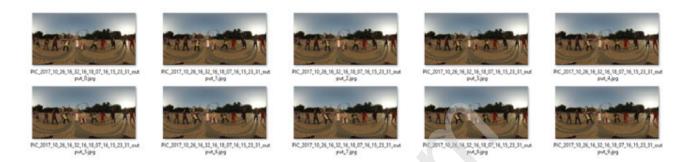

For Burst super-resolution shooting, if you want to synthesize 12K super-resolution image in post-production, you need to shoot in static environment, because the 10 photos taken by continuous shooting are limited by shutter speed and shooting intervals, and the camera cannot continuously capture in a high speed. Moving characters or objects will cause ghosting on the synthetic images. Concrete results are shown in 2.3.2.

# 2.2.3 [Advanced] Method for aerial-shooting panoramic picture

When Pro 2 is mounted on the aircraft, using Farsight can monitor and manipulate it within 1 km distance.

## 2.3.1 [Beginner] Photo stitching by Stitcher

1. Format of photo files

| P                                            | IC_20180830174320                                          |                                                                                                    | + |
|----------------------------------------------|------------------------------------------------------------|----------------------------------------------------------------------------------------------------|---|
|                                              | Folders                                                    | Images                                                                                                    | 1 |
| ,AEB<br>_Burst<br>_NormalPhoto<br>_Timelapse | <ul> <li>PIC_20180830174320</li> <li></li> <li></li> </ul> | <ul> <li>origin_1.dng</li> <li>origin_1.jpg</li> <li>origin_2.dng</li> <li>origin_2.jpg</li> <li>origin_3.dng</li> <li>origin_4.dng</li> <li>origin_4.jpg</li> <li>origin_5.dng</li> <li>origin_5.jpg</li> </ul> |   |
|                                              |                                                            | <ul> <li>origin_6.dng</li> <li>origin_6.jpg</li> <li>thumbnail.jpg</li> <li>Movies</li> <li>gyro.mp4</li> </ul>                                                                                                  |   |
|                                              |                                                            | Other<br>pro.prj                                                                                                    |   |

- Photos are stored in jpg or dng format. The jpg photos are all stored in the SD card, and if you choose to shot in RAW+JPG dual format, only the dng (raw) photos in Timelapse mode will be stored on the six MicroSD cards. All the rest of the photo mode's jpg and dng are stored in the SD card.
- When shot in two formats, the same group of photos have the same folder name in all memory cards.
- Each shot creates a folder containing project files (pro.prj) or some necessary data files (gyro.mp4) as well as photos.
- origin\_\*.jpg sequences are original files captured by each independent lens for later stitching. Resolution is 4000 \* 3000, which can be stitched into panoramic photos of 7680 \* 3840 or 7680 \* 7680 3D panoramic photos.
- thumbnail.jpg is a preview photo of 1920 \* 960. Some photo modes cannot create preview photo due to performance defect.
- 2. Stitcher interface introduction

| •••                             |                  |              |         |          |        | Insta.seustitcher |        |            |                               |         |
|---------------------------------|------------------|--------------|---------|----------|--------|-------------------|--------|------------|-------------------------------|---------|
| Insta360' STIT                  | CHER             | File S       | setting | Language | Help   |                   |        |            | Chenyuhui@insta360            | l.com 👻 |
|                                 |                  |              |         |          |        |                   |        |            |                               |         |
| Local 5                         | Etching Box      |              |         |          |        |                   |        |            |                               |         |
|                                 |                  |              |         |          |        |                   |        |            | Content Type                  |         |
|                                 |                  |              |         |          |        |                   |        |            |                               |         |
|                                 |                  |              |         |          |        |                   |        |            | Stitching Mode (High Quality) |         |
|                                 |                  |              |         |          |        |                   |        |            |                               |         |
|                                 |                  |              |         |          |        |                   |        |            | Sampling Type                 |         |
| +>                              |                  |              |         |          |        |                   |        |            |                               |         |
|                                 |                  |              |         |          |        |                   |        |            |                               |         |
| Drag footage folders an<br>here | d drop them      |              |         |          |        |                   |        |            |                               |         |
|                                 |                  |              |         |          |        |                   |        |            | Use Default Circle Position   |         |
|                                 |                  |              |         |          |        |                   |        |            |                               |         |
|                                 |                  |              |         |          |        |                   |        |            |                               |         |
|                                 |                  |              |         |          |        |                   |        |            |                               |         |
|                                 |                  |              |         |          |        |                   |        |            |                               |         |
| Forum ( Get more help )         |                  | Processing   | Comple  | ned      |        |                   |        |            | Resolution                    |         |
|                                 |                  | Source Folde | ×       | •        | lename |                   | Status | Operations |                               |         |
| Pro Firmware v206 Update        | a info (15-07    |              |         |          |        |                   |        |            |                               |         |
| Insta360 Partners with Misl     | <b>5ks</b> 06-13 |              |         |          |        |                   |        |            | /Users/insta36G/Desktop       |         |
| Optical Flow Interpolation 1    | Nutor 03-05      |              |         |          |        |                   |        |            |                               |         |
| Stitching Box Tutorial          |                  |              |         |          |        |                   |        |            |                               |         |
| Stitcher 1.4.0 Function Upo     | sates 02-25      |              |         |          |        |                   |        |            |                               |         |
| Insta380 Pro Changelog          |                  |              |         |          |        |                   |        |            |                               |         |
| How to use GPS extended         | acc 02.00        | Start A      | a l     |          |        |                   |        |            |                               |         |

- On the top is the menu bar: File, Settings, Language, Help. You can find functions of file import, google street view upload, log display, preference settings (hard soft decoding), hardware performance test, language settings, log upload, etc.
- On the left is a list of files. You can drag folders directly to import files. Stiching Box refers to using Pro's own function for stitching. Stiching Box only supports Pro 1 currently.
- Pro's official forum is shown at the bottom left, which provides latest software information, tutorials, technical discussions, feedback and suggestions to Insta360.
- In the middle is real time monitor window, supporting the playback of the file in any lens.
- Below is task status bar, where you can see the stitching process and check what has been done.
- In the upper right is stitching setting area, where you can set up stitching Content Type (Monoscopic and Stereo) and Stitching Mode (optical flow and template stitching).Sampling type and Blender Type generally have default settings. Default Circle Position is used to optimize stitching at top of the frame and under dark conditions.
- The lower right corner is output settings, where you can set the exported resolution, output directory path and output file name.
- Stitching effect preview is for you to check the stitching effect of various play modes, manually adjust main angle of stitching, optimize stitching at top of the frame, make color correction, etc.

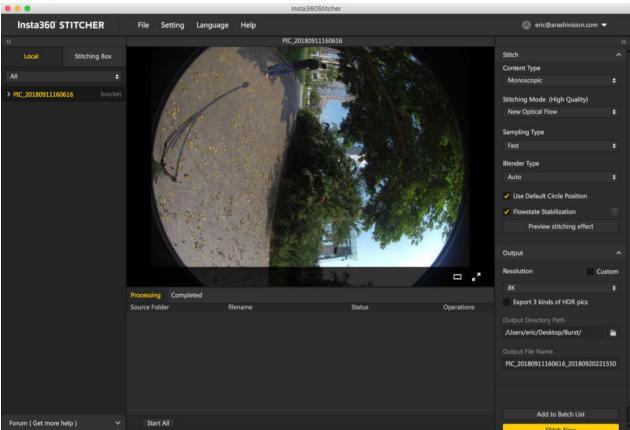

Content Type can be Monoscopic, Stereo (Left Eye on Top), Stereo (Right Eye on Top), Stereo (Distinguish two eyes).

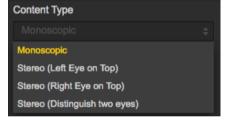

For Stitching Mode, you can select new optical flow and optical flow to calculate new template according to current picture.

Optical Flow: basic optical flow algorithm, general stitching speed.

New Optical Flow: an increase of nearly 3 times of stitching speed on original basic optical flow but few scenes can achieve less stitching effect than basic optical flow. It is suggested to try basic optical flow and compare effects when you feel dissatisfied about the stitching effect of new optical flow.

Scene-specific Template: speed is fastest but it is not optical flow stitching, so it has limited effect when there's parallax error and in near distance.

#### Import a picture folder

| Stitching Mode (High Quality) |  |
|-------------------------------|--|
|                               |  |
| New Optical Flow              |  |
| Optical Flow                  |  |
| Scene-Specific Template       |  |
|                               |  |

As for Sampling Type, if the camera is still static then three sampling types are not very different from each other. If the camera is moving, sampling with slower speed can obtain better image quality which is commonly used in video stitching.

| Sampling Type |  |
|---------------|--|
|               |  |
| Fast          |  |
| Medium        |  |
| Slow          |  |
|               |  |

Blender Type is generally automatically chosen by the computer.

CUDA: if the computer use NVIDIA graphics cards, you have to select NVIDIA CUDA technology to enable hardware acceleration.

OpenCL: if the computer doesn't use NVIDIA graphics cards, we also provide hardware acceleration through OpenCL.

| Blender <sup>-</sup> | Гуре                     |  |
|----------------------|--------------------------|--|
|                      |                          |  |
| Auto                 |                          |  |
| Cuda                 |                          |  |
| OpenCL               |                          |  |
| Cpu                  |                          |  |
|                      | Preview stitcning effect |  |

CPU: non hardware acceleration, pure CPU computing.

Using default circle position option for some scenes with shelter at top and scenes under dark conditions will help improve stitching effects.

Gyroscopic stabilization can make screen automatically keep horizontal when exporting 2D panoramic photo.

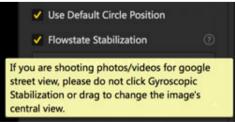

Stitching effect preview is an important step in which you can adjust screen level, center angle of view, and make simple color correction. Zenith Optimization function can optimize scenes with regular lines at top, such as air conditioning exhaust vents on the ceiling.

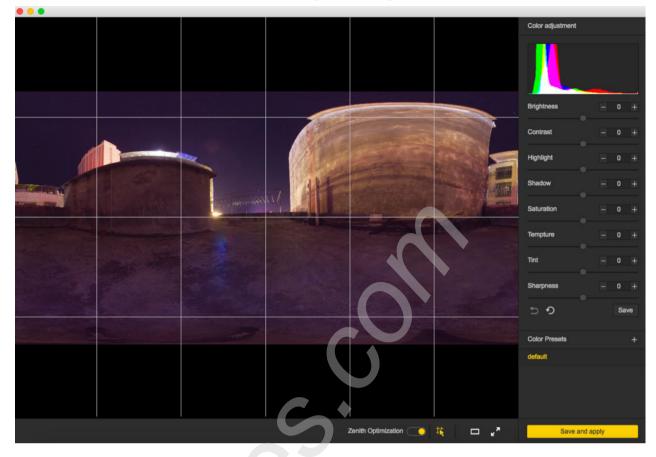

Resolution can be customized in output settings except the preset ones.

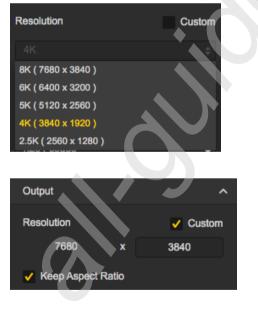

Output directory path and output file name can be set. When setup completes, you can add to batch list for pending processing or stitch immediately.

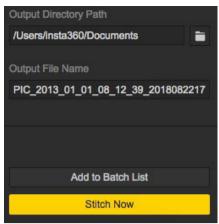

#### Progress is shown in taskbar. After stitching completes, you can open folder to view stitched photos.

| Processing    | Completed    |                                    |            |            |
|---------------|--------------|------------------------------------|------------|------------|
| Source Folder |              | filename                           | Status     | Operations |
| PIC_2013_01   | _01_08_12_39 | PIC_2013_01_01_08_12_39_2018082217 | Processing |            |

#### 4. Stitching of special shots

**RAW+JPG:** \*. DNG is an image taken with RAW+JPG, and it saves the most original information, which gives lots of room for post-production. It requires stitching in Sticher first. After completion of stitching, synthetic panoramic images of DNG format can be processed in Photoshop for post-production and exported panorama photos in jpg format.

**Burst mode:** files of Burst mode are 10 groups of original photos, can be stitched and exported 10 panoramic photos. You cannot preview stitching effect of the photos when stitching. After stitching completes, it will generate 10 photos, named output\_\*.jpg

**Auto Exposure Bracket:** AEB files were 3, 5, 7, 9 groups of photos with different exposures. After stitching, a photo with a higher dynamic range will be generated. Taking group 9 as an example, we can export 9 panorama photos of different exposures simultaneously and import them to other softwares to synthesize HDR photo.

Nine panorama photos of different exposures and one merged panorama photo are shown below.

|                                                                                                    | All manuals and user guides at all-guides.c                                                                                                    | UIII |
|----------------------------------------------------------------------------------------------------|----------------------------------------------------------------------------------------------------|------|
| AEB9                                                                                                    |                                                                                                    |      |
|                                                                                                    | Q, Search                                                                                                    |      |
| AEB9                                                                                                    |                                                                                                    | -    |
| Folders                                                                                                    | Images                                                                                                    |      |
| <ul> <li>AEB9</li> <li>PIC_20180911160423</li> <li>PIC_20180911160453</li> <li>PIC_20180911160517</li> <li>PIC_20180911160616</li> <li>PIC_20180911160839</li> <li>PIC_20180911160939</li> <li>Images</li> <li>Iticher拼_23101756.jpg</li> </ul> | <ul> <li>PIC_20180906_28_1.jpg</li> <li>PIC_20180906_28_2.dng</li> <li>PIC_20180906_28_2.jpg</li> <li>PIC_20180906_28_3.jpg</li> <li>PIC_20180906_28_3.jpg</li> <li>PIC_20180906_28_4.dng</li> <li>PIC_20180906_28_5.dng</li> <li>PIC_20180906_28_5.jpg</li> <li>PIC_20180906_28_6.jpg</li> <li>PIC_20180906_28_7.jpg</li> <li>PIC_20180906_28_8.dng</li> <li>PIC_20180906_28_8.dng</li> <li>PIC_20180906_28_8.jpg</li> <li>PIC_20180906_28_9.jpg</li> <li>PIC_20180906_28_9.jpg</li> <li>PIC_20180906_28_9.jpg</li> <li>PIC_20180906_28_9.jpg</li> <li>PIC_201809merged.dng</li> <li>PIC_2018098_merged.jpg</li> </ul> |      |

Methods for creating HDR images by using Photoshop:

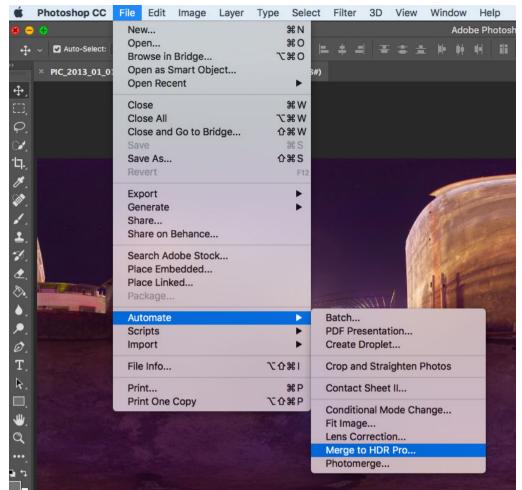

| Merge t                                                                                                    | o HDR Pro                |              |
|----------------------------------------------------------------------------------------------------|--------------------------|--------------|
| les<br>wo or more files from a set of (<br>d create a High Dynamic Rang                                                              |                          | OK<br>Cancel |
| les<br>C_2013_01_01_08_12_39_2018(<br>C_2013_01_01_08_12_39_2018(<br>C_2013_01_01_08_12_39_2018(<br>pt to Automatically Align Source | Remove<br>Add Open Files |              |

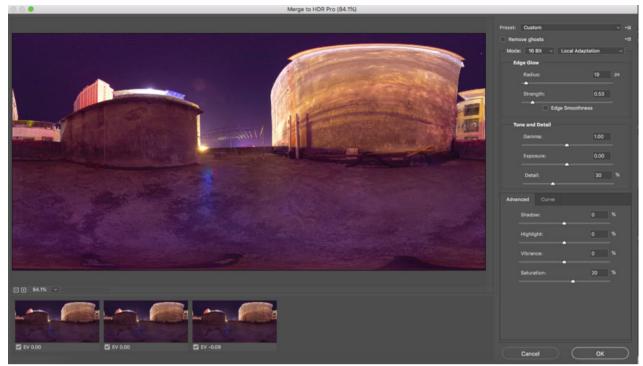

#### Timelapse image sequence stitching

Photos taken by Insta360 Pro 2 are saved in a folder named PIC\_\* in the form of a photo group sequence.

Insta360 Stitcher can be used to splice up a panoramic image sequence of 8K at maximum.

For example, we imported a timelapse panoramic file of 605 groups, and set tp export 8K 2D panoramic photos. It took around 12 minutes. And eventually we exported 605 panoramic photos in the folder: G:\footages\Beijing Timelapse

Caution! When exporting timelapse shooting photos, Gyroscopic Stabilization cannot be applied, otherwise ghosting will occur in the photo.

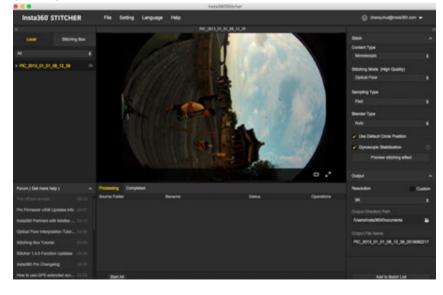

In the stitching preview interface, we adjust the center position of screen to be 17 Arch Bridge use reference line to

### adjust level, save and apply the current effect.

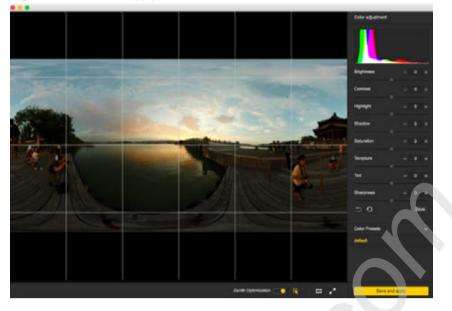

Open Adobe Premiere CC2018, import by sequence.

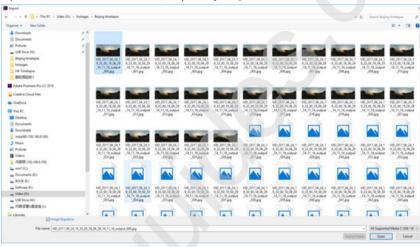

Create a new sequence and set the resolution to 7680\*3840

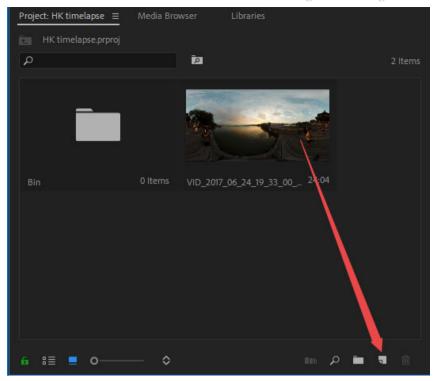

Because it is processing timelapse project with higher-resolution, which has high requirement on computer configuration. Occurring lag during the process is normal. If the screen flashes, other software can be used to remove flicker in timelapse photo, such as LRT (Lightroom Timelapse); or DE: Flicker.

DE:Flicker plugin supports After Effects, smoothly removes flickering parts, and automatically retains image details so that the entire photo becomes smooth and natural. It will not only repair flicker caused by artificial light sources but also repair other objects that cause flicker even though these flickering objects exist at different rates.

DE:Flicker includes the following 3 filters:

DE:Flicker High Speed, often used to deal with flicker generated during high speed shooting.

DE:Flicker Timelapse, often used to deal with flicker generated during timelapse shooting.

DE:Flicker Auto Levels, automatically analyzes screen attributes such as color, brightness, etc., and automatically removes flicker.

In editing software, materials are stitched together and exported after color correction.

Due to resolution limitation of H264 encoding, MP4 video of 4096\*2048 can be exported to the maximum (The latest version of Adobe Premiere 2018 Pro CC supports 8K H264 format to the maximum, while the previous versions don't). If a video of higher resolution are required, it needs to be exported into other formats.

For example, QuickTime format, select GoPro CineForm as encoder, or HEVC format.

You can export videos of 7680\*3840.

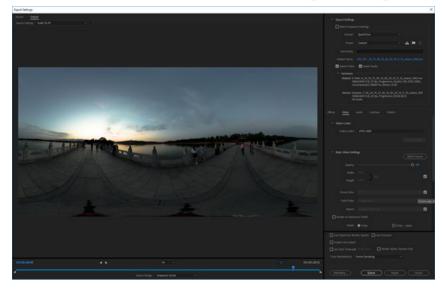

Note that this video needs to be set as VR panoramic video, in which way, Metadata panorama information can be written into the video.

| ✓ VR Video    |            |  |  |
|---------------|------------|--|--|
| Video Is VR   |            |  |  |
| Frame Layout: | Monoscopic |  |  |
|               |            |  |  |

## 2.3.2 [Advanced] How to stich Super Resolution photo with Burst photo

Photos shot on Pro 2 in Burst mode of 8K resolution can be exported to 12K photo with Super Resolution function. This function was developed to enhance the quality of still shooting. For best results, please use this function in a setting where movement is limited. This will diminish the possibility of moving objects creating undesirable stitching effects or shadows.

Steps:

1. Import the burst photos in to Insta360 Stitcher. The "Super Resolution" option will be shown in the sidebar on the right.

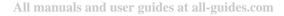

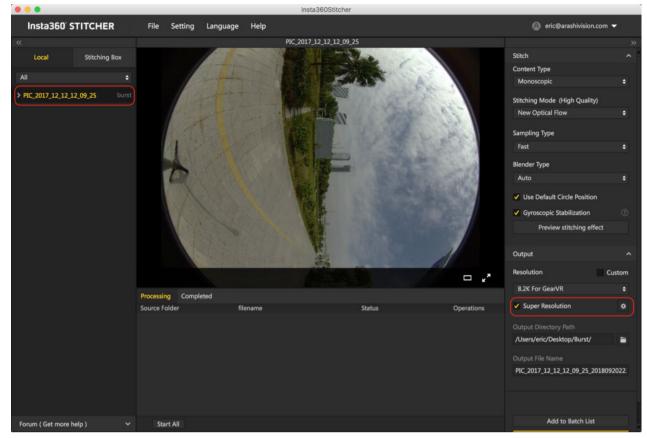

2. Choose the "Super Resolution" option, and the highest resolution will increase by two grades, 8.2K for the best GearVR effect and the other 12K. The default Super Resolution is 8.2K.

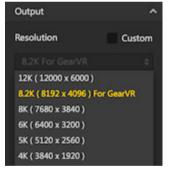

3. If the super resolution function is used for the first time, the setting of origin photos for super resolution is required. Please select an appropriate number of origin photos. The range should be 5 to the recommended value.

If the image quality is not good, please adjust the number of origin photos to avoid some problems with the movement.

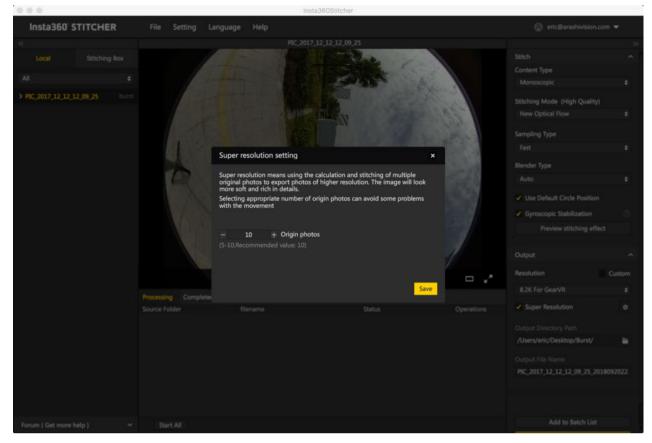

4. Save the intended value in "super resolution setting". Create a task to export (original photos are the 8K bursts), and one 12K resolution photo will be produced.

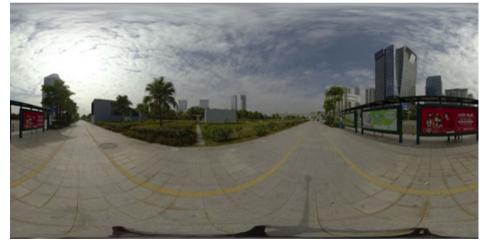

Compared to the 8K original photo on the left, the 12K super resolution photo on the right shows details with greater sharpness.

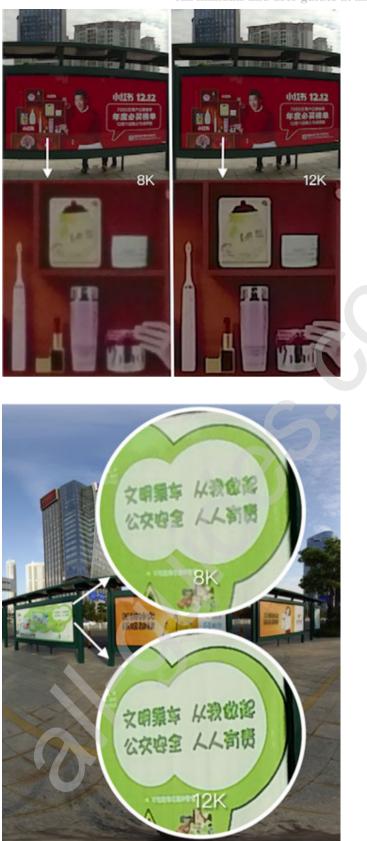

Tips: To attain the best super resolution image results, please make sure photos be taken in stationary. The more static the camera stays during shooting, the more clear the image will be. It has been proved that photo shot in an environment with minimal interruptive movement will achieve great image quality.

Check out the following demonstration video for more details: <u>https://v.qq.com/x/page/j05295y87ns.html?start=13</u>

# 2.3.3 [Advanced] Stitching by third party software, such as PTgui, etc.

The original images of 6 lens are saved for every shoot, so we can put them together with third party stitching software, taking PTgui, Autopano Giga, Mistika VR as examples here.

- 1. PTgui stitching preservation template
  - Load images-import 6 original pictures

| Project Assistant   |                                                                                                    |                              |
|---------------------|----------------------------------------------------------------------------------------------------|------------------------------|
| t. Load images      | Add images                                                                                                    | Advanced >>                  |
| 2. Alige images     |                                                                                                    |                              |
| 3. Create parterama |                                                                                                    | - Date Modifier              |
|                     | Parentes Name                                                                                                   | 12 Apr 2017                  |
|                     | In an anna Margallag                                                                                            | 10 Apr 2017                  |
|                     | Contract Biorgen 2 ag                                                                                           | 10 Aug 2010.<br>13 Aug 2010. |
|                     | A Applications distribution                                                                                     | 12 Apr 2017                  |
|                     | III origi Aan                                                                                                   | 12 Apr 2017                  |
|                     | O Downloads                                                                                                    | 12 Apr 2017                  |
|                     | (D 40)                                                                                                    |                              |
|                     | Que                                                                                                    |                              |
|                     | E All My Files                                                                                                  |                              |
|                     | Devices                                                                                                    |                              |
|                     | United A                                                                                                    |                              |
|                     | Read and a second second second second second second second second second second second second second second se |                              |
|                     |                                                                                                    | Open                         |
|                     |                                                                                                    |                              |
|                     |                                                                                                    |                              |
|                     |                                                                                                    |                              |
|                     |                                                                                                    |                              |
|                     |                                                                                                    |                              |
|                     |                                                                                                    |                              |
|                     |                                                                                                    |                              |
|                     |                                                                                                    |                              |
|                     |                                                                                                    |                              |

Skip camera/lens setting

| 1. Load images                                     |                                                                                                    | Advanced > |
|----------------------------------------------------|----------------------------------------------------------------------------------------------------|------------|
|                                                    |                                                                                                    | 0          |
| Comera / lans parameters                           |                                                                                                    |            |
| Automatic (use EXF data from camera, if available) |                                                                                                    |            |
| Land Loss Rectlinear (normal lens) 0               | 🔍 🔍 Camera / Ieros dista (CXVP)                                                                                                    |            |
|                                                    | EXIF data was not found in the image(s).                                                                                                    |            |
| 2. Align images                                    | Information about the camera and the tens one has stored in the EXE data inside a JPRG file,<br>but the information was not found. Not all cameras include the EXEF data. Further, EXEF data<br>may be toot if the image is modified in a graphics application. |            |
| 3. Cruzis partirama                                | If you know the data of your camera/tens, enter it below. Otherwise try one of the preset buttors.                                                                                                    |            |
|                                                    | Games                                                                                                    |            |
|                                                    | Brand INSTA360                                                                                                    |            |
|                                                    | Model: INSTA360 Pro                                                                                                    |            |
|                                                    | Lens type: 👩 Auto                                                                                                    |            |
|                                                    | <ul> <li>Bertilinge (served lang)</li> </ul>                                                                                                    |            |
|                                                    | C Falsage Sets                                                                                                    |            |
|                                                    | Facel length: mm Presette:                                                                                                    |            |
|                                                    | Wide angle                                                                                                    |            |
|                                                    | Crop factor / focal length multiplier: x Normal lena                                                                                                    |            |
|                                                    | for the size of the imaging sensor: x mm0 take lans.                                                                                                    |            |
|                                                    |                                                                                                    |            |

Select lens type as Full Frame Fisheye, setting Focal length for 10.57.

| 🗯 PTGui Pro File       | Edit View        | Images    | Mask          | Control P    | oints   | Tools | Project | Panorama Editor        |
|------------------------|------------------|-----------|---------------|--------------|---------|-------|---------|------------------------|
| • • •                  |                  |           |               |              |         |       | Un      | titled * - PTGui Pro r |
| 🗅 🔒 🏊 🖥 🖛 🖞            | T 🚹 🔍            | a, 👳      | 🧇 🎦           | m 8          | 123     | 0     |         |                        |
| Project Assistant Sour | rce Images       | Ma        | sk            |              |         |       |         |                        |
| 1. Load images         |                  |           |               |              |         |       |         |                        |
|                        |                  |           | _             |              |         |       |         |                        |
|                        |                  | -         |               |              |         |       |         |                        |
| A Start N              | 204              | 13        | 19 0          | -            | 2       | 3     | -       | A A                    |
|                        |                  | -         | 1             | TE           |         | 2     |         | and the                |
|                        |                  |           |               |              |         |       |         |                        |
| Camera / lens par      | ameters          |           |               |              |         |       |         |                        |
| Automatic              | (use EXIF data f | from came | era, if avail | able)        |         |       |         |                        |
| Lens type:             | Full Frame Fis   | sheye     | 0             |              |         |       |         |                        |
| Focal length:          | 10.57            | mm        | Focal ler     | ngth multipl | lier: 1 |       | x       |                        |
|                        |                  |           |               |              |         |       |         |                        |
| 2. Align images        |                  |           |               |              |         |       |         |                        |
| 3. Create panorama     |                  |           |               |              |         |       |         |                        |
|                        |                  |           |               |              |         |       |         |                        |

Click Align images for stitching analysis

| () 2 3 2 2 4 4 2 4 4 2 11 9 11 9                                                                          |             |
|----------------------------------------------------------------------------------------------------|-------------|
| Project Assistant Source Images Mask                                                                      |             |
| 1. Load images                                                                                            | Advanced in |
|                                                                                                    | 5           |
|                                                                                                    | c           |
|                                                                                                    |             |
| Canves ( lans parameters                                                                                  |             |
| Automatic (une EXIF data from camera, if available)                                                       |             |
| Lans type: Full frame Fisheys  Focal length: NLK7 even Fiscal length multiplan 1 Aligning control points. |             |
| Focal length: 10.57 mm Focal length multiplier: 1 Aligning control points                                 |             |
| Cancel                                                                                                    |             |
| 3. Onda pararana.                                                                                         |             |
|                                                                                                    |             |
|                                                                                                    |             |
|                                                                                                    |             |
|                                                                                                    |             |
|                                                                                                    |             |
|                                                                                                    |             |
|                                                                                                    |             |
|                                                                                                    |             |
|                                                                                                    |             |
|                                                                                                    |             |
|                                                                                                    |             |
|                                                                                                    |             |
|                                                                                                    |             |
|                                                                                                    |             |

Adjust level in Panorama Editor, adjust pictures accurately, etc. Detailed method refers to PTgui official tutorial.

|               | <b>-</b> ‡<br>•‡ | 123 ( |
|---------------|------------------|-------|
| Edit Panorama |                  |       |

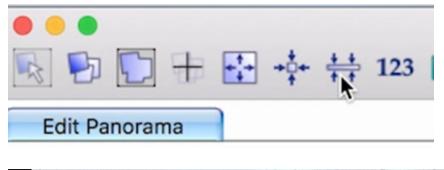

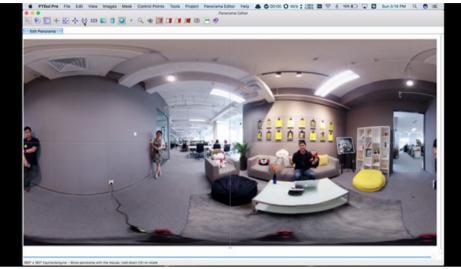

"File-Save as templates" is to save it as pts template files for subsequent use; "Create panorama" can export jpg panorama images.

2. Autopano Giga

Open Autopano Giga, click icon to import original images of 6 lens.

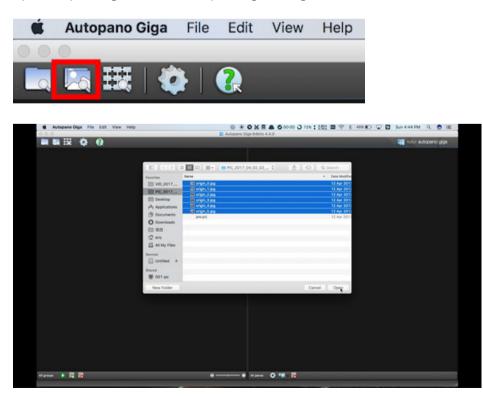

Analyze images, click icons to open "Image settings", modify "Lens type" to be "Fisheye", "Focal" for 10.57mm, click on "OK" to confirm.

| Autopane G    | Nga File Ec | dit View Help  |                        |              | Autoparto Gipa 6  |                         | 0 72% <b>:</b> 122 ■ 💎 | 8.4840 🖓 🖬 | Sun 4.44.PM Q 👩 🗄 |
|---------------|-------------|----------------|------------------------|--------------|-------------------|-------------------------|------------------------|------------|-------------------|
|               | • •         |                |                        |              |                   |                         |                        |            | antoparo giga     |
| 🔹 terret de 🖬 |             |                | inal 8 - Denection has | incrubed pel | , <b>P</b>        |                         |                        |            |                   |
| TEL Unique    | 646         | N ACTING A     | - 1 E                  | 1            |                   |                         |                        |            |                   |
|               |             | L MAN LI       |                        | - 1.5        | intege pr         | routins.                |                        |            |                   |
|               | -           |                |                        |              | Traces of         |                         |                        |            |                   |
|               | 10          |                |                        |              | index 0           | outer one               |                        |            |                   |
|               |             | Image settings | 2000                   |              | Conversion factor | Ance (Store es) Les     | 14325                  |            |                   |
|               |             | feetings       |                        |              |                   | CITIZED CONTROL CONTROL |                        |            |                   |
|               |             | 10 mg.         | 10.07                  | 1/18         | 0.8 Falleye       |                         |                        |            |                   |
|               |             | M              |                        |              | LA Faces          |                         |                        |            |                   |
|               |             | · ···          |                        |              | LA Tabaja         |                         |                        |            |                   |
|               |             | (B ++-         |                        |              | 4.8 Falleys       |                         |                        |            |                   |
|               |             | 1 m            | 16.07                  |              | LA Fange          |                         |                        |            |                   |
|               |             | C              |                        |              | LA Fareys         |                         |                        |            |                   |
|               |             |                |                        |              |                   |                         |                        |            |                   |
|               |             |                |                        |              |                   |                         |                        |            |                   |
|               |             |                |                        |              |                   |                         |                        |            |                   |
|               |             |                |                        |              |                   |                         |                        |            |                   |
|               |             |                |                        |              |                   |                         |                        |            |                   |

Select "Detect" icon on upper left corner to analyze stitching, select "Edit" after analysis, enter the editing interface.

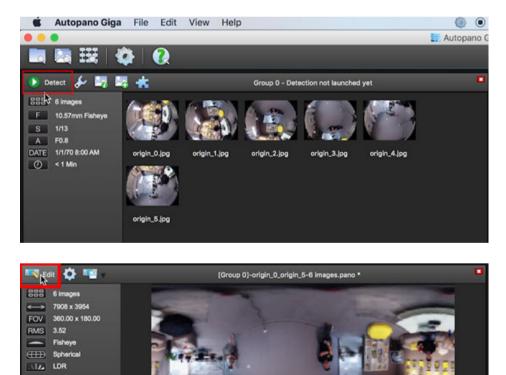

Details can be adjusted in editing interface. Refer to Autopano Giga official tutorial for detailed methods

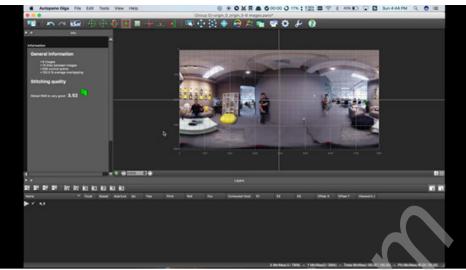

3. Mistika VR stitching panorama

Since the resolution of Mistika VR rendering is consistent with settings in engineering Project, you should set the required resolution beforehand in Project. Here we chose to build a project of 8K.

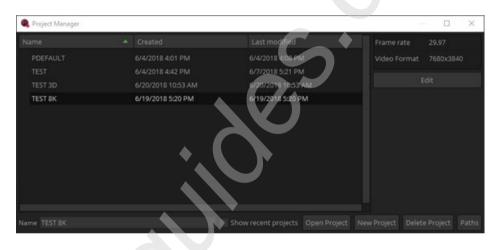

Choose original pictures of 6 lens to import, select to import as individual picture

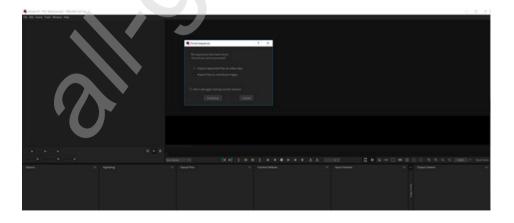

Select Files Per Segment as 6. Select Continue to complete import.

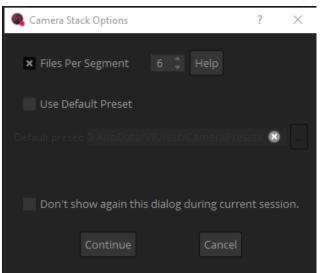

Select "Import Stich" in Stitch drop-down box to find the picture folder, import pro.prj files, refer to Insta360 Pro's engineering description file to automatically stitch into a panorama picture.

| Contraction March 1997 (1997) Internet - 2005                                                                                                    | 1042 29.97 Nex |                                                            |                                |                                     | - 0 X                                                                                                    |
|----------------------------------------------------------------------------------------------------|----------------|------------------------------------------------------------|--------------------------------|-------------------------------------|----------------------------------------------------------------------------------------------------|
| Rie Edit Scene Tools Window Help                                                                                                    |                | Sec. Sec.                                                  |                                |                                     | and the second second second second second second second second second second second second second second second |
| • 🔛 managan                                                                                                    |                | Copen                                                      | An All - An anno - And Mark M. |                                     | ×                                                                                                    |
| · Callerannass                                                                                                    |                |                                                            | an out in headpoint inclusion, | x0.0404 - 0.0                       | Search PIC, 2017, 10, 20, 11, 24,                                                                                |
| and the second second se                                                                                                    |                | Organize • New fulder                                      |                                |                                     |                                                                                                    |
| * A00-3000224.07                                                                                                    |                | > R Quick access                                           |                                | 0 0                                 | 0 0                                                                                                    |
| • * **********                                                                                                    |                | <ul> <li>Creative Cloud Files</li> <li>Creative</li> </ul> | DAT                            | DNG DNG                             | DNG DNG                                                                                                    |
| an All west                                                                                                    | 1000           | The PC                                                     | gra.dz                         |                                     | origin_Long origin_Long                                                                                          |
| * (A) _ A000300024.87                                                                                                    |                | > Te Librarien                                             | 43                             |                                     |                                                                                                    |
| • (C)                                                                                                    |                | > _ 800K(8)                                                | 23                             |                                     |                                                                                                    |
|                                                                                                    |                | > 💣 Network                                                | DNG                            |                                     |                                                                                                    |
|                                                                                                    |                | Får same [prod                                             | ч                              |                                     | V)<br>Cyren Cencel                                                                                               |
| Tyne+ State+ Color+                                                                                                    |                |                                                            |                                |                                     |                                                                                                    |
| Postors • Edge Points • Stability                                                                                                    |                |                                                            | н н ј ч ч ш                    |                                     |                                                                                                    |
| Options 3-C                                                                                                    | Veneting       |                                                            |                                |                                     |                                                                                                    |
| Ose Optical Flow 🔡 Fill Hales 📳                                                                                                    |                | toge Medicality (Children)                                 |                                | Matt Maying Summerlings. 1          | Mapping Gallang                                                                                                  |
| Kitesh Feel (100) K Kitesh                                                                                                    | Raf. BAR Raf   | Chester 2100 X (Second                                     |                                | Name and American Street            |                                                                                                    |
| Ganna Curve 20181700/201813                                                                                                    |                |                                                            | Code Mark 100,000 10 00        |                                     | 1 THE COLD   1 PORT                                                                                              |
| Postinen Am () (Car                                                                                                    |                |                                                            | NUMBER ST. BOOK                |                                     | A Realized Loss A Long                                                                                           |
| Theread Ben (1995) 5 (Parts)                                                                                                    |                |                                                            |                                | Contract 2000 1 Spin 3              | Conducta cost a Condi<br>Conducta cost a Condi                                                                   |
| A CONTRACTOR OF A CONTRACTOR OF A CONTRACTOR O |                |                                                            |                                | Contraction of the late of the late | Contraction of the later                                                                                         |

Select improve offsets and improve angles in the Position drop-down box to enhance stitching.

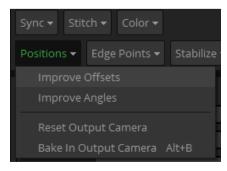

Option chooses optical flow stitch, Use Optical Flow, set Stich Feature as appropriate value and the larger the more overlap parts there will be. The value is generally 8-20.

| All | manuals | and | user | guides | at al | l-guides. | com |
|-----|---------|-----|------|--------|-------|-----------|-----|
|     |         |     |      |        |       |           |     |

| Sync 👻 Stitch                    | n <del>v</del> Color |                                 |         |
|----------------------------------|----------------------|---------------------------------|---------|
| Positions 🔻 I                    | Edge Points          | s 🔻 Stabilize 👻                 |         |
| Options                          |                      |                                 |         |
| Use Optical Flo                  | w 🗙 Fill             | -loles Black 🔻                  |         |
| <ul> <li>Stitch Featl</li> </ul> | 25.000 🕨             | ✓ Convergen                     | 0.000 ) |
| Gamma Curve                      | ITU-BT 709           | / ITU-BT 2020                   | T       |
| Input Levels A                   | uto 🔻                | 4 Cam Spacir                    | 0.000 ) |
| ✓ Verical Bala                   | 0.000 +              | Pitch Balar                     | 0.000 + |
| ◀ Horizontal                     | 0.000 ▹              | <ul> <li>Roll Balanc</li> </ul> | 0.000 → |
| 🔹 Yaw Balanc                     | 0.000 )              |                                 |         |
|                                  |                      |                                 |         |

We found that there were characters whose heads were not perfectly stitched so we chose to edit edge points to avoid header stitching. In this case we add "Edge Point" to camera 5, camera 1, camera 3, avoiding header stitching of five characters. Other fine tuning stitching methods refer to Mistika VR official tutorials.

|   | Edge Points 🔻             | Stabilize <del>v</del> |     |  |
|---|---------------------------|------------------------|-----|--|
|   | Add Edge Po               | bint                   |     |  |
|   | Remove Edg                | ge Point               | Del |  |
|   | Add Edge Point Left View  |                        |     |  |
|   | Add Edge Point Right View |                        |     |  |
| e | Add Edge Po               | oint Stereo            |     |  |

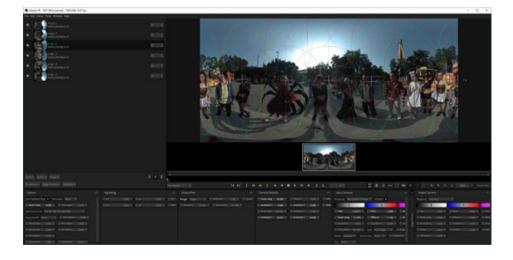

Render and export jpg or TIFF files that save the maximum information, continue to modify in other modifications software.

| Export O   | ptions           |                     | ?         | × |
|------------|------------------|---------------------|-----------|---|
| Render     |                  |                     |           |   |
|            | Current Shot     |                     | All Shots |   |
| Video      |                  |                     |           |   |
| File type  | Image Sequence   |                     |           |   |
| Codec      | JFIF(jpg) RGB 8b |                     |           |   |
| Stereo     | No Stereo        |                     |           |   |
| Audio      |                  |                     |           |   |
|            | None             | File                | In movie  |   |
| Destina    | ation            |                     |           |   |
| Name ch    | anglong          |                     |           |   |
| Path G:/fo | ootages          |                     |           | × |
|            |                  |                     |           |   |
|            | Cancel           | Add to Render Queue | Render    |   |

## 2.3.4 [Advanced] Color matching and modification of Photoshop panorama

The latest version of Photoshop cc 2018 has supported panoramic editing. Here is a brief introduction to the basic workflows. Open Photoshop, select Spherical Panorama from top menu bar, import panorama. Confirm height and width pixels to be 7680 \* 3840.

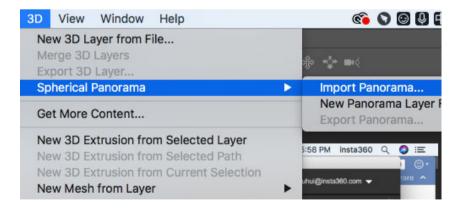

|                                                               |                                         | New               |  |                      |
|---------------------------------------------------------------|-----------------------------------------|-------------------|--|----------------------|
| Name: PIC_2013_01_01_08_12_39_20180822174654<br>3D Scene Size |                                         |                   |  | ОК                   |
| 3D Units:                                                     | Millimeters ~                           |                   |  | Cancel               |
| <b>X</b> :                                                    | 198119.99 Y: 198119.99 Z: 198119.99     |                   |  | Save Preset          |
| Document Type: Cu                                             | istom                                   |                   |  | Delete Preset        |
|                                                               |                                         |                   |  |                      |
| Width:                                                        | 16                                      | Centimeters       |  |                      |
| Height:                                                       | 12                                      | Centimeters       |  |                      |
| Resolution:                                                   | 118.11                                  | Pixels/Centimeter |  |                      |
|                                                               | RGB Color                               | 8 bit             |  | Image Size:<br>7.66M |
|                                                               |                                         |                   |  | 7.000                |
| Advanced                                                      |                                         |                   |  |                      |
| Color Profile:                                                | Don't Color Manage this Document $\sim$ |                   |  |                      |
| Pixel Aspect Ratio:                                           | Square Pixels                           |                   |  |                      |

You can drag mouse to view from different angles in 3D interface.

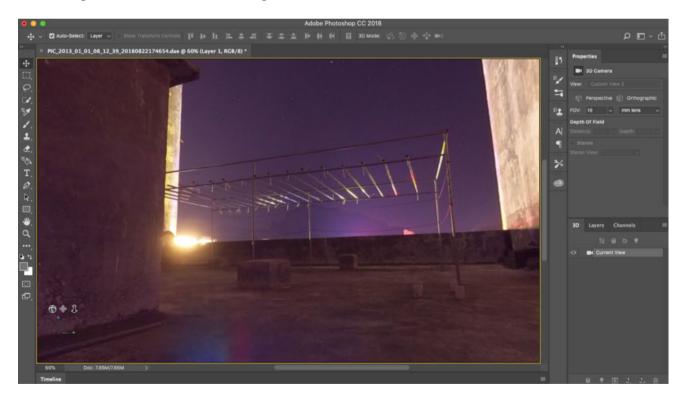

The angle value can be modified in the camera property of 3D and change field angle size. 8 millimeters is the view angle of panoramic view on Facebook by default. So we can easily modify picture details at a specific point of view.

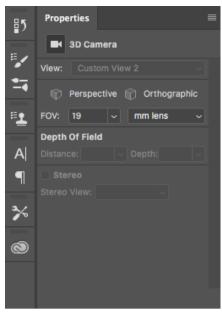

Adjust view to bottom, use imitation seal, patch, stain wipe tools, to remove tripod at the bottom.

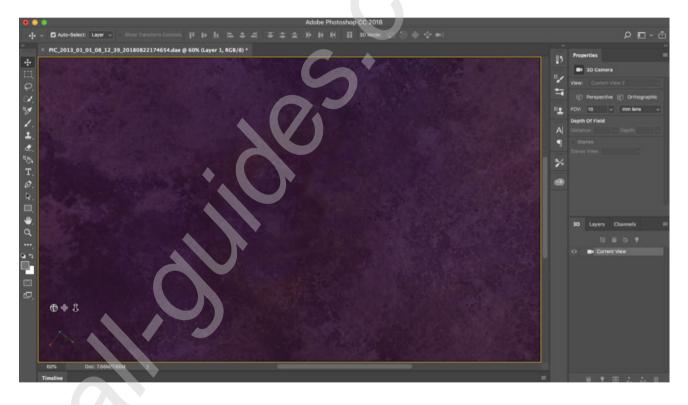

Because filters can only apply to visible parts, if you want to modify the overall color, you can use "adjust" in the camera workspace, to directly modify picture's overall exposure, color etc.

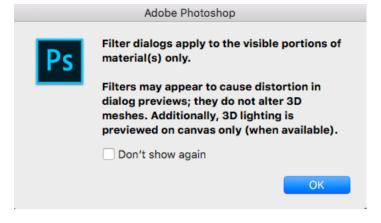

Another way is to double click on filename, to open smart layer, convert polar coordinates into spherical shape, and then use Camera RAW to mix color to avoid producing transition seams.

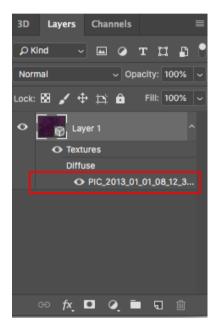

| Filter 3D View Window     | Help                           |                                                                                                    |
|---------------------------|--------------------------------|----------------------------------------------------------------------------------------------------|
| Camera Raw Filter         | <b>^</b> ዤ F                   | C 2018                                                                                                    |
| Convert for Smart Filters |                                | 🕑 Diffusion: 5 🗸                                                                                               |
| Filter Gallery            |                                | 2174654.psb @ 12.5% (Layer 1, R                                                                                |
| Adaptive Wide Angle       | እ <del>አ</del> ሳፓ              |                                                                                                    |
| Camera Raw Filter         | ۵жА                            |                                                                                                    |
| Lens Correction           | <del></del> ት <mark>ස</mark> R |                                                                                                    |
| Liquify                   | <del></del> ት <mark>ж</mark> እ |                                                                                                    |
| Vanishing Point           | ₹₩V                            |                                                                                                    |
| 3D                        | •                              |                                                                                                    |
| Blur                      | •                              |                                                                                                    |
| Blur Gallery              | •                              |                                                                                                    |
| Distort                   |                                | Displace                                                                                                    |
| Noise                     | •                              | Pinch                                                                                                    |
| Pixelate                  | •                              | Polar Coordinates                                                                                              |
| Render                    | •                              | Ripple                                                                                                    |
| Sharpen                   | •                              | Shear                                                                                                    |
| Stylize                   | •                              | Spherize                                                                                                    |
| Video                     | •                              | Twirl                                                                                                    |
| Other                     | •                              | Wave                                                                                                    |
|                           |                                | ZigZag                                                                                                    |
| Browse Filters Online     |                                | The second second second second second second second second second second second second second second second s |

Polar Coordinates

Open camera raw filter for color grading

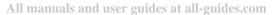

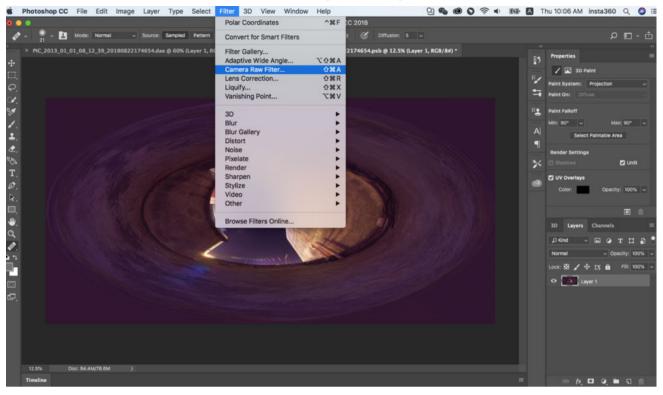

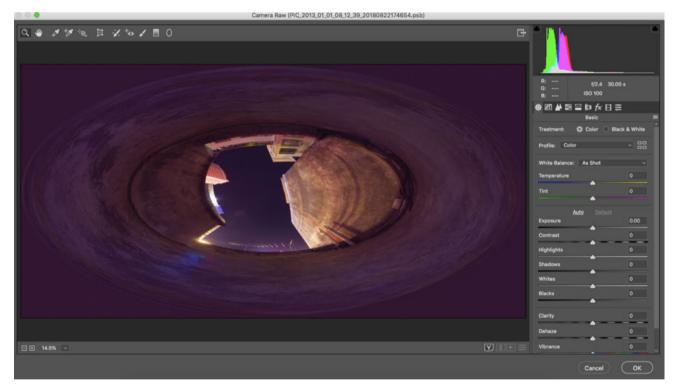

Once again, we apply polar coordinate effect to return to the rectangular of 2:1.

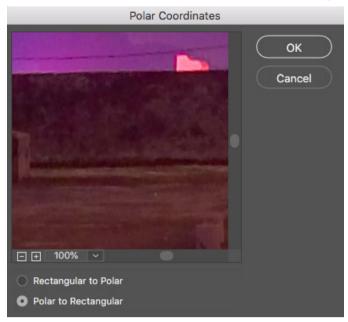

Back to the workspace of spherical panoramic images, we see that images have shown perfect color correction results.

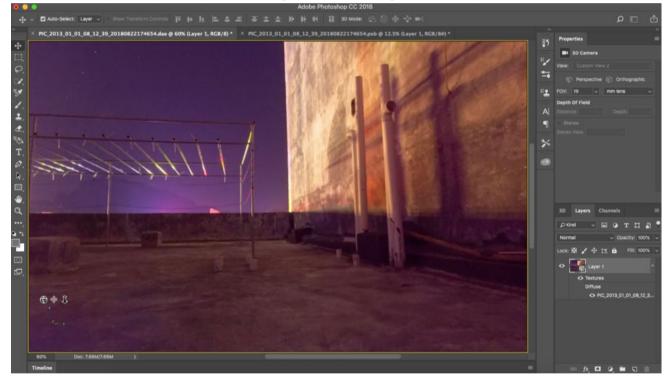

You can also automatically adapt text into 360 sphere automatically by adding text into image, adding new text layer, applying "merge down".

| Merge Down    | ¥ E   |
|---------------|-------|
| Merge Visible | ዕ ዘ ፀ |
| Flatten Image |       |

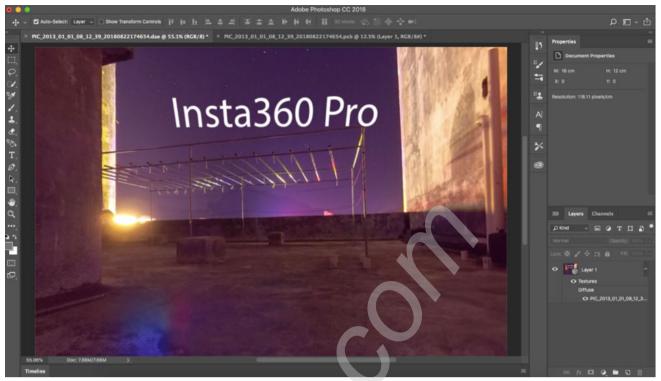

When exporting, using "export panorama" from the 3D menu to correctly save into panoramic image, which has been written into panoramic Metadata and can be uploaded directly to those platforms supporting panorama.

| D View Window Help                                                                                                    | 9. <b>% 0</b> 7 7 4 69                                                                                                    |  |  |
|----------------------------------------------------------------------------------------------------|----------------------------------------------------------------------------------------------------|--|--|
| New 3D Layer from File                                                                                                 |                                                                                                    |  |  |
| Merge 3D Layers<br>Export 3D Layer                                                                                     | <ul> <li>- </li> <li>- </li> <li></li></ul> |  |  |
| Spherical Panorama                                                                                                    | Import Panorama<br>New Panorama Layer From Selected La<br>Export Panorama                                                                                                    |  |  |
| Get More Content                                                                                                    |                                                                                                    |  |  |
| New 3D Extrusion from Selected Layer<br>New 3D Extrusion from Selected Path<br>New 3D Extrusion from Current Selection |                                                                                                    |  |  |

## 2.4.1 [Beginner] Fast acquisition of real-time stitching images and sent to SNS

Insta360 Pro 2 can choose real-time stitching while shooting, to stitch into panorama picture of 360 degrees. Through app or Insta360 Pro desktop control terminal, you can download stitched panorama, quickly upload to Facebook, Weibo platform, etc. Please note that to upload a panoramic picture of 2:1, the metadata information of panorama must be written into file.

**Insta360 panorama community**, Insta360 consumer-grade products, including Insta360 ONE, Insta360 Nano, Insta360 Air mobile client, all of which support uploading panoramic images from mobile photo albums. Take Insta360 ONE app as an example, after download panoramic images via Insta360 Pro app to mobile photo album, open Insta360 ONE app to select iPhone albums, select panoramic images saved in mobile albums to share panoramic images into the community.

Normal photos and 8K 2D panoramic photos captured by Pro 2 can be shared to the community via Insta360 apps like ONE. However, 3D photos and videos are not supported in the community currently. Please note that the files shared to the community should be 2D contents.

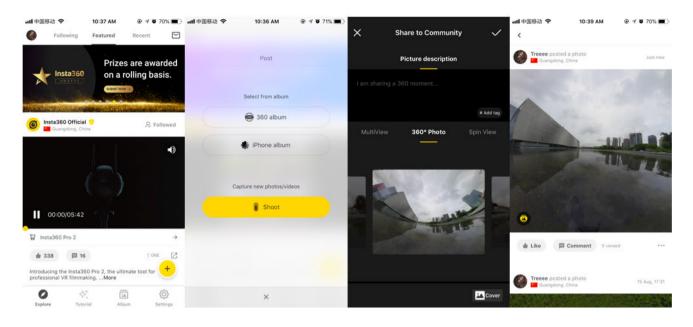

**Facebook** can add images directly like ordinary images on computer ends. When images are identified as 360 photo, panoramic icon will appear at lower right corner of preview.

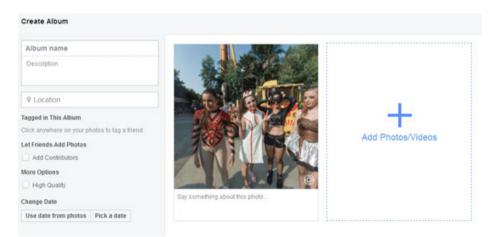

Mouse over the panorama icon, click "Select Starting View" to modify the first view point of your picture.

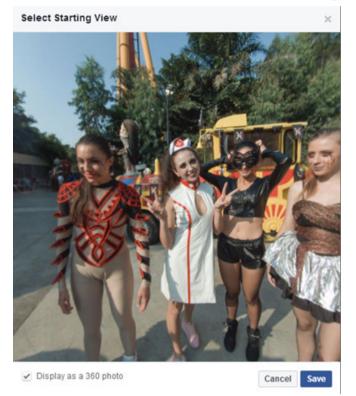

Next, directly release, and you can see panoramic images on timeline.

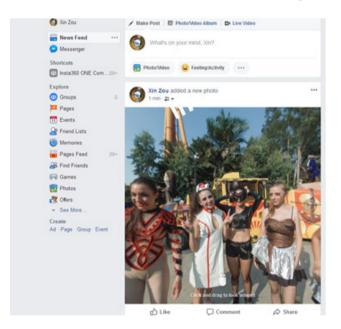

**Weibo** doesn't support uploading panoramic images from PC end, but the app for Insta360 panoramic camera supports uploading panoramic images to Weibo. Take Insta360 Nano app as an example.

Press import button at the upper right corner of photo album, select the panoramic picture in mobile photo album to introduce panoramic pictures into app album. Click to enter picture, and then click upper right corner to share, in this way you can choose pictures to share on Weibo. After sharing, you can see the uploaded panorama in Weibo time line. Please note that Weibo clients must be installed in advance on mobile phones and bind community accounts before sharing pictures.

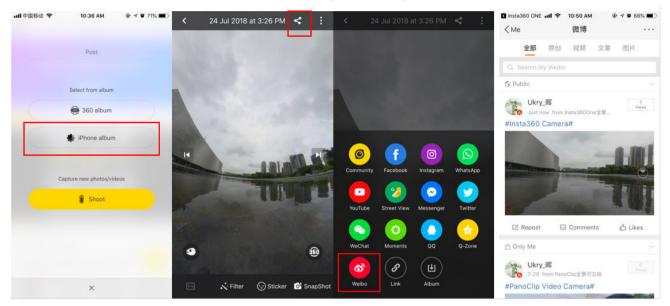

## 2.4.2 [Beginner] Insta360 Player

Insta360 Player supports to play the content of Insta360 panoramic camera and supports the play of standard panoramic videos and images with the ratio of 2:1, supporting various platforms.

Take Windows v2.3.6 as an example. The desktop version of Insta360 Player supports photos and videos in insp, insv, mp4, jpg formats. Currently, videos only support those of 2:1 and general panorama videos below 4K.

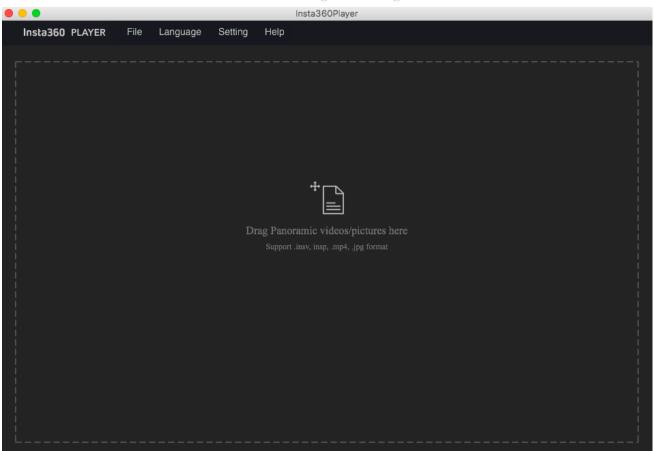

Import a panorama, you can drag mouse to view panoramic view. Preview small window is at the upper right corner.

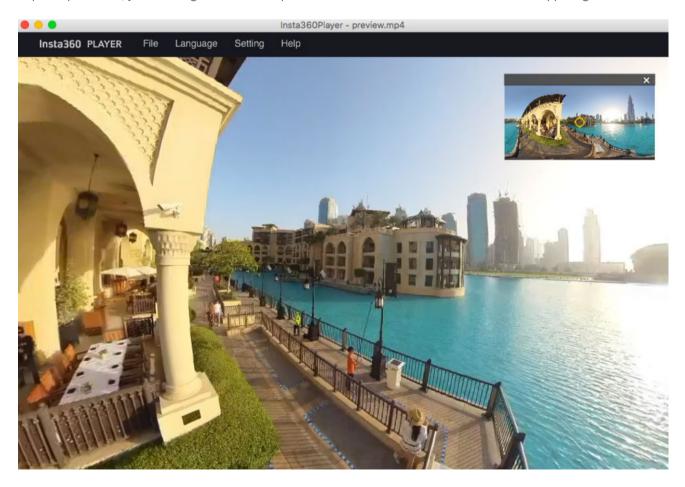

Playback mode can choose Little Planet, Perspective, Crystal Ball, Flat, Default (fish eye).

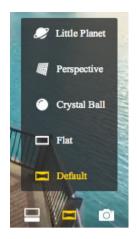

View Mode and Type of Contents can be set in Settings.

|            | View Mode                  |  |
|------------|----------------------------|--|
| 0          | Drag the screen            |  |
|            | オ Drag the mouse           |  |
| in.        | Type of Contents           |  |
|            | Normal                     |  |
| Contractor | LR 3D left-right structure |  |
| ALL DAY    | B 3D up-down structure     |  |
| ALC: N     | Inverted                   |  |
| (CARD)     | Fringing fix               |  |
|            | i Details                  |  |
|            | ○ ∠ =                      |  |

Files in navigation menu bar can choose to play streaming media, and streaming media support viewing panoramic live.

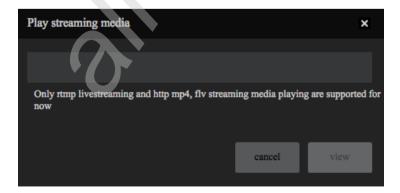

## 2.4.3 Introduction of VR helmet for photo playback (about VR glasses)

Almost all the VR helmets currently support panoramic photos and videos. A few VR helmets can view panoramic live via specific players. We will illustrate how to import panoramic content into these devices by using three different types of VR head devices, including Oculus Rift CV1, GearVR+S9, Oculus Go.

### 1. Import content in Oculus Rift CV1

(1) On your computer connected to Oculus Rift CV1, open Oculus application interface, search for and install two applications, including Oculus Video and Oculus 360 Photos.

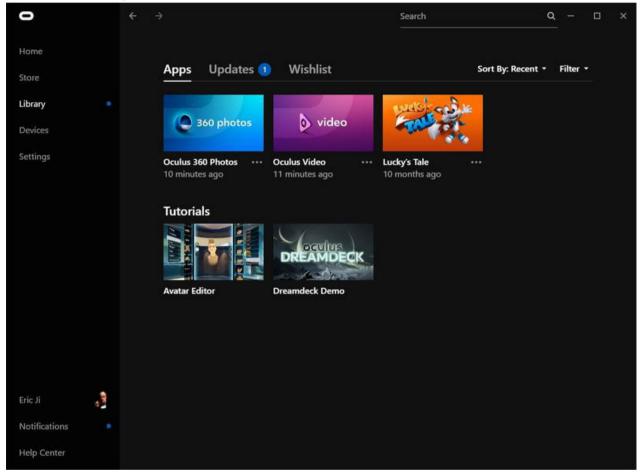

(2) After installing two applications, create a new "Videos" folder under the Oculus apps installation directory /Software/oculus-oculus-video, and copy the panorama video you want to play to this folder directory.

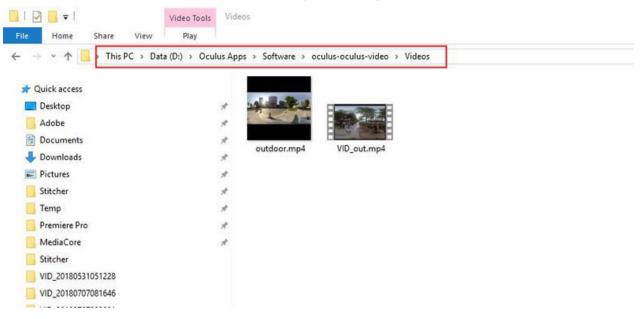

The default photo path for 360 Photo is "C:\ Users\ Username\ Pictures\ OculusPhotos", so you can import the panorama photos to be played below this path.

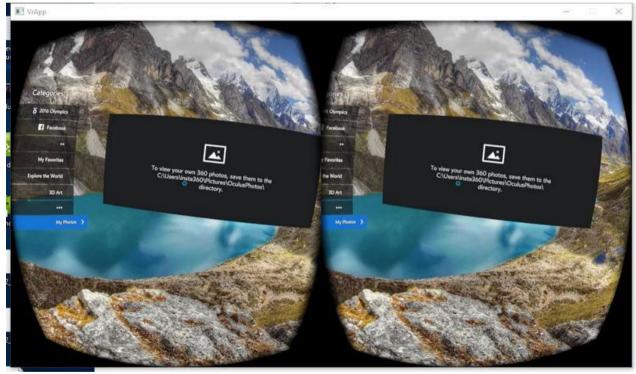

Wearing Oculus Rift CV1, open Oculus Video and Oculus 360 Photos in the screen displayed, and see videos and photos imported just now in the My Videos and My Photos categories respectively.

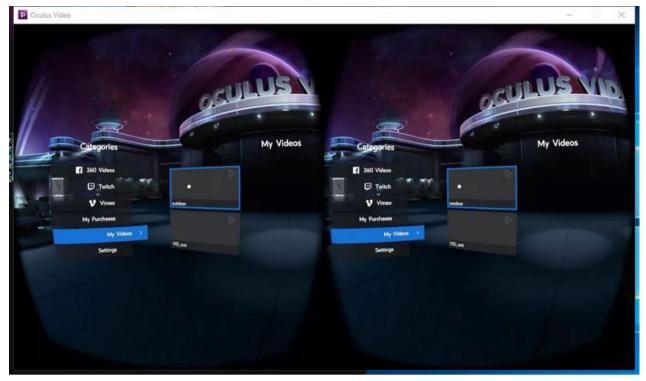

(3) Currently there is no application that supports broadcasting rtmp streaming on this platform.

### 2. Import content in GearvR machine

(1) Install Oculus applications in matched Samsung mobile phone with GearVR. And install download Oculus 360 Photos, Oculus Video on this application platform.

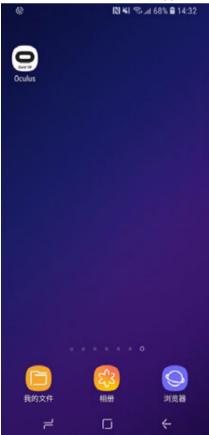

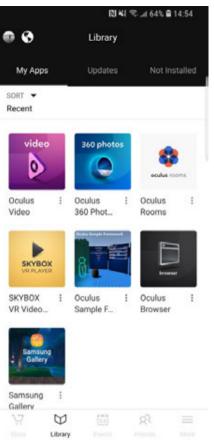

(2) Import the panorama photos and videos you want to play in your phone's storage directory under / Oculus / Pictures / or / Oculus / Movies/.

(3) Insert mobile phone into GearVR to watch, operate GearVR helmet to open 360 Photos or 360 Video in VR and finds My Photos or My Videos menu to watch what has just been imported.

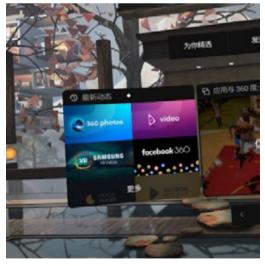

(4) Currently, GearVR supports panoramic video with resolution less than 4096x2048 and 3D panoramic video of 4000x4000. Photo resolution is unlimited.

(5) Currently, there is no application that supports broadcasting rtmp live streaming on this platform.

#### 3. Import content in Oculus Go

(1) Install Oculus applications on your phone with Oculus Go account settings. Download and install Oculus 360 Photos, Oculus Video on this application platform. After downloading, these two applications will be installed directly into Oculus Go.

(2) Connect Oculus Go to your computer and import your panorama photos and videos into Oculus Go storage directory under / Pictures / or / Movies /.

(3) Open Oculus 360 Photos or Oculus Video in the VR by operating the Oculus Go helmet, and you can find My Photos or My Videos menu to play what has just been imported.

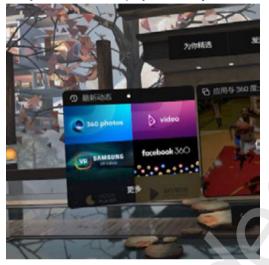

(4) Currently, Oculus Go supports panoramic video with resolution less than 4096x2048 and 3D panoramic video of 4000x4000. Photo resolution is unlimited.

(5) Currently, there is no application that supports broadcasting rtmp live streaming on this platform.

## 2.4.4 Create simple VR roaming (about platform presentation)

(Recommend overseas users to use) Blend Media is a platform that uploads high quality panoramic content quickly and shares panoramic roaming.

1. Login <u>https://blend.media</u>, to register and login to the account on this platform.

2. Once logged in, you will enter the edit management interface and click "ADD PROJECT" to create a new project.

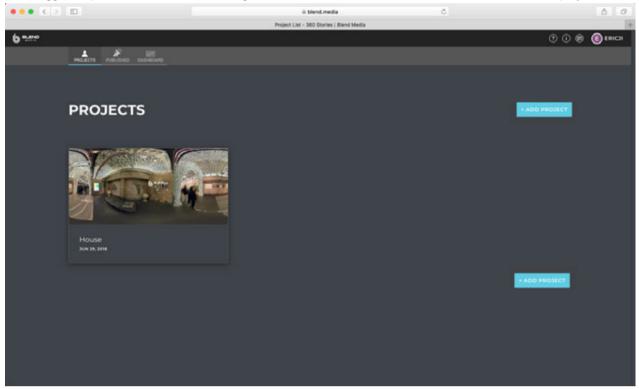

3. Platforms offer many initial templates that can be selected such as roaming around to enjoy landscapes, watching auto show and roaming around in rooms etc.

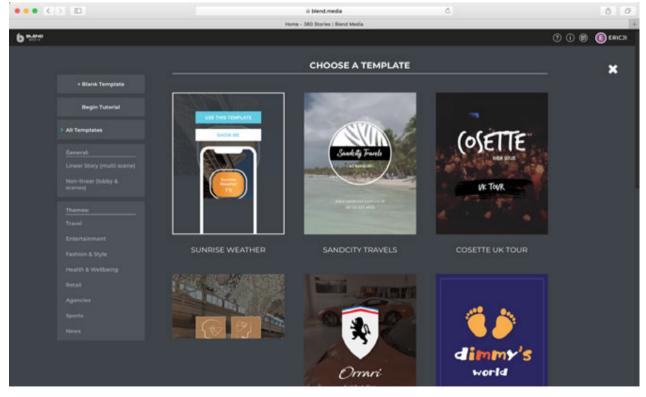

4. If you don't have a favorite template, click "Blank Template" on top left to create a blank template. Enter into the edit interface of the template after creation:

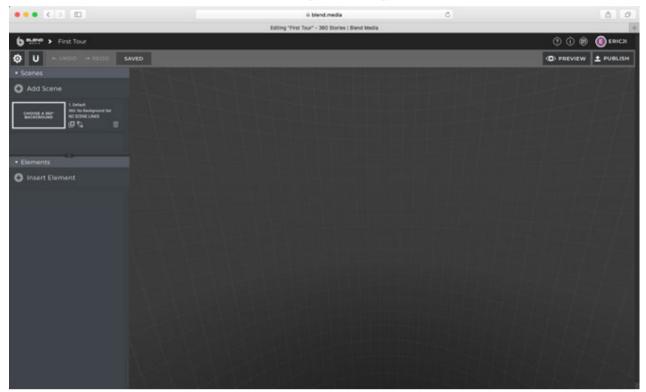

You can add multiple Scenes on the upper left, namely each scene in roaming. After adding a scene, specify upload panorama photos or panoramic videos for this scenario, and complete settings such as background color, basic texture, etc.

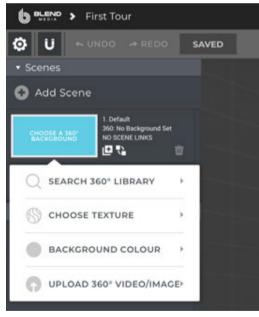

5. After adding a scene, we click on a scene, and then we can preview this scenario in the preview panel on the right side.

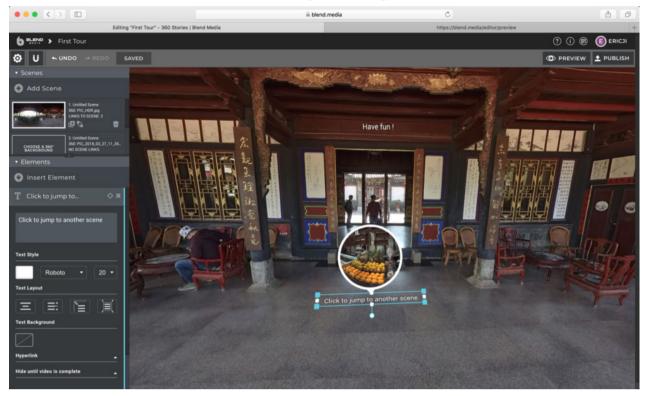

In one scene, you can operate on element panel below at bottom left, to add text, image, video, scene link, static banner, starting position, BG audio and other additional elements.

| <ul> <li>Elements</li> </ul> |   |
|------------------------------|---|
| 😳 Insert Element             |   |
| Т техт                       |   |
| IMAGE                        |   |
| VIDEO                        |   |
| SCENE LINK                   |   |
| STATIC BANNER                |   |
| STARTING POSITION            |   |
| BG AUDIO                     |   |
|                              | k |

6. After adding different elements to different scenarios, connect these scenarios with jump links. After completion, click "release" on top right corner, the program detects whether there are problems with making roaming and if there are

no problems detected, it can be shared on social platforms. Currently, it only supports Facebook and Twitter.

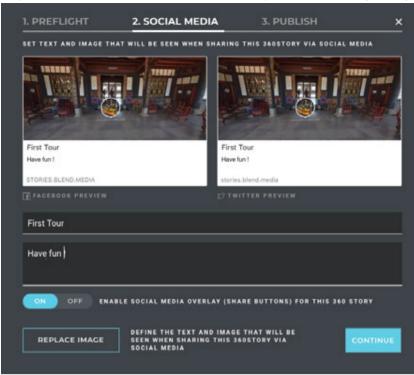

# 3.1.1 [Beginner] Setup for recording preparation

Before shooting videos, camera's battery level, format and capacity of storage devices must be checked, environment safety for shooting should be confirmed, and suitable bracket and accessories must be selected.

Storage medium: make sure that the format is EXFAT before shooting, avoiding delay if starting format isn't suitable.

Selection and formatting methods for storage medium in detail: 1.1.3

**Battery:** Pro 2's battery can last for about 50 minutes if fully charged. Generally, when moving to record, several spare batteries can prepared on demand. You can also take external mobile power supply (12V 5A) for shooting.

**Gyro calibration:** preview before shooting to determine if camera calibration should be performed first and the calibration method is described in detail in <u>1.1.4</u>.

**Stitching calibration:** if only carrying out post stitching, no camera stitching calibration is needed; if real-time stitching and better preview are needed, one can choose stitching calibration. When there is obvious changes in shooting environment, e.g. from indoors to outdoors, one should have stitching calibration once again. Calibration methods for stitching are described in detail in <u>1.1.4</u>.

**Network connection instructions:** you can use mobile phone or laptop computer to control your video recording. Remote control distance depends on signal interference condition of site. Generally, it can be operated around 10 meters.

You can manipulate the camera by Insta360 Pro client terminal that supports all the platforms, and connect methods are described in detail in <u>1.1.5</u>.

Certainly, you can also record videos without connecting to other devices. Enter video interface, after it displays Ready, click on confirmation button to begin recording, click on it again to end recording.

# 3.1.2 [Beginner] Selection of accessories for shooting

We should try to reduce the area of bottom bracket as much as possible, to make it convenient for post production. Stable bracket should be selected to avoid shaking and unstable videos. Therefore, Manfrotto series products, which are relatively safe, portable, convenient, and easy to operate, can be used as purchase reference for shooting support.

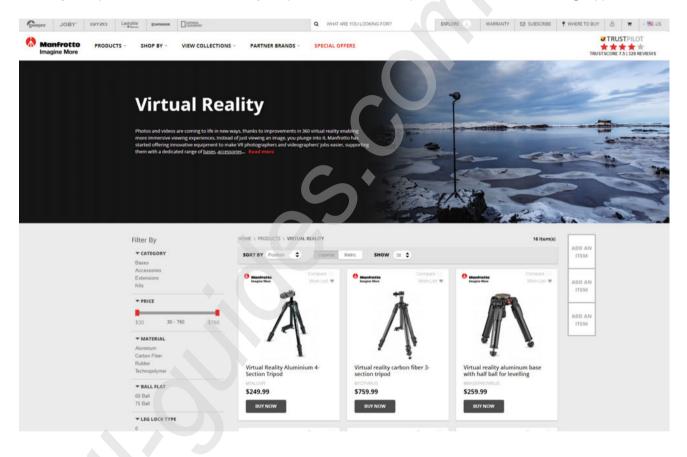

# https://www.manfrotto.us/products/virtual-reality?limit=36

You can also select Nodal Ninja Panoramic Photography Equipment series.

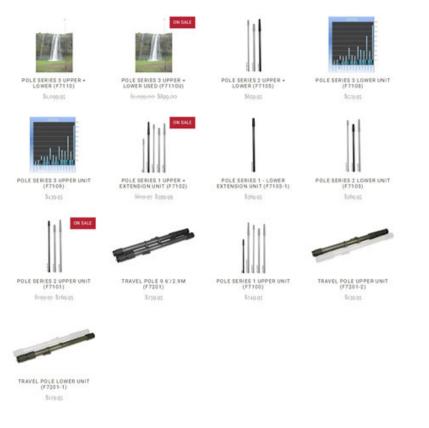

## http://shop.nodalninja.com/carbon-fiber-poles/

Independent straight camera pole. A straight camera pole can be used to lift the camera in motion shot so as to extend shooting angle, achieving low-altitude aerial effect and overlooking attribute. The pole of unipod or straight camera pole series of Manfrotto can be selected.

# 3.1.3 [Advanced] Selection of Advanced accessories for video recording

**Suction mount.** Pro 2 has a weight of 1550g. Select suction mount with large suction fore for single-lens reflex camera, which is relatively stable and reliable.

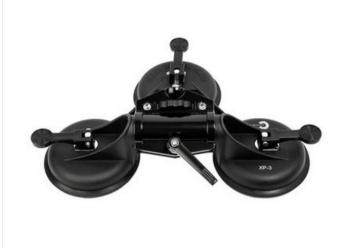

Mobile shooting cars. Video shooting cars are generally expensive. You can rent one, which is relatively cost effective.

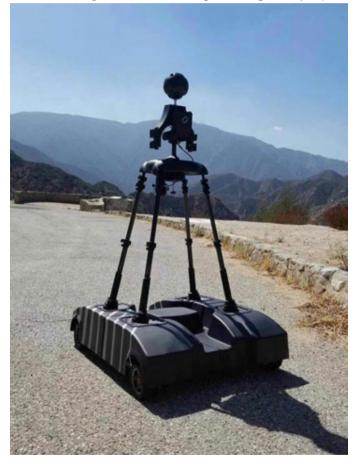

Body-worn pole, panoramic selfie tool that free hands.

https://www.sailvideosystem.com/collections/best-for-360video

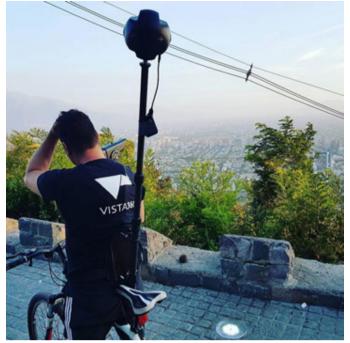

# 3.1.4 [Advanced] Recording equipment

Although Insta360 Pro 2 can record panoramic sounds, external audio devices are still needed if it requires higher sound quality or wireless audio recording. Here we'd like to explain the application of two devices.

Accessories, magic arm, connecting accessories

Zoom Handy Recorder H2n.

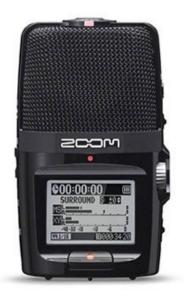

Pleade update Pro 2 firmware to the latest version. It supports recording panoramic sound through USB external port connecting to H2N audio recording device. Please update firmware to latest version before use.

### Video tutorial:https://www.youtube.com/watch?v=njep5CO3w3g

Recorded panoramic sound will be consistent with Pro 2 itself, both following Ambisonic standard. It can be exported via Stitcher, uploaded to Facebook, Youtube and other platforms supporting this standard, so as to experience panoramic sound attribute.

## Method of recording panoramic sound by using H2N

 As shown in the picture, one side of H2N input interface and one side of the Pro 2 should be kept in the same direction, then the space direction of recorded panorama will be consistent with the direction of each space of the Pro 2 panorama screen.

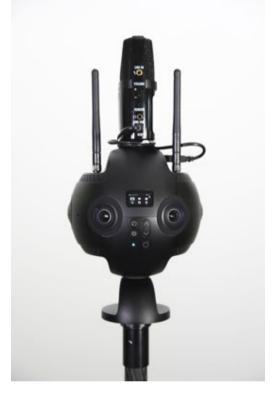

2. Connect H2N with Pro 2 via USB cable to set up USB panoramic sound recording mode of H2N, then operate Pro 2 for normal video recording and broadcast live. Before you use it, please ensure that the firmware of the H2N program has been updated to the latest version. Select the 4ch mode so that tape recorders can record spatial audio.

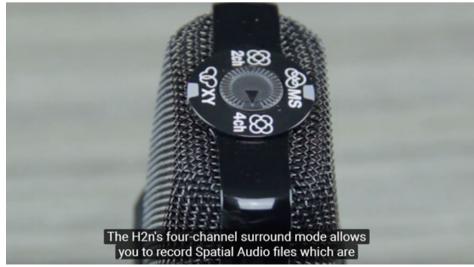

## MENU->REC->REC FORMAT->WAV48kHz/24bit;

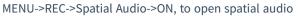

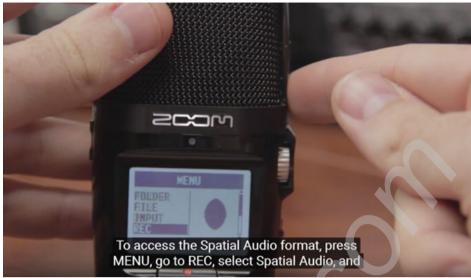

SONY UTX-B03+URX-P03 wireless mic package+sound card

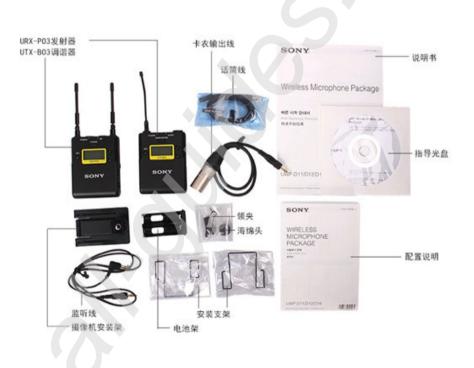

Connect tuner to Pro and install the transmitter on recording people.

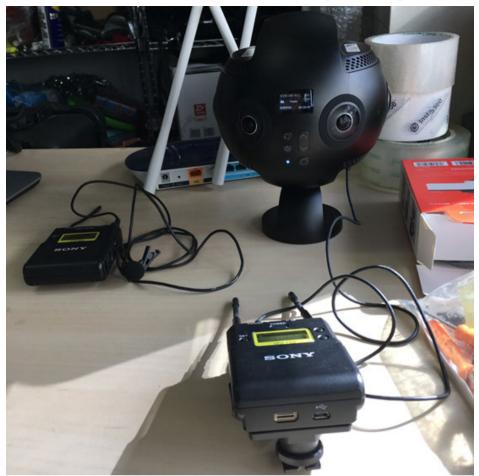

# 3.1.5 [Advanced] Introduction of stabilizer

MOZA Guru 360 Air

https://www.youtube.com/watch?v=e0hL9VqhHwQ&t=38s

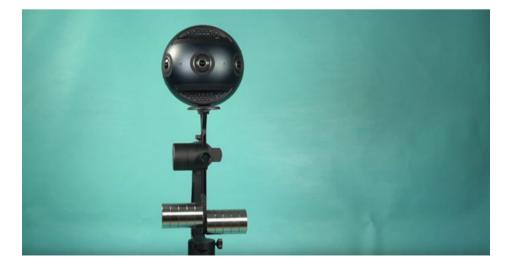

## https://www.youtube.com/watch?v=JWV5dX7Lf6U

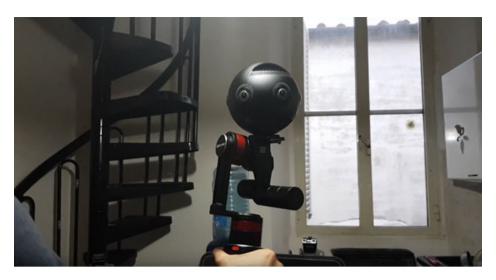

# 3.1.6 [Advanced] Special scene shooting preparation (aerial photograph)

Aerial panoramic video:

Drones should choose those with larger load capacity such as DJI S 900, M 600 etc. Phantom series cannot mount, while the mounting of Inspire series has high risk.

Because camera must be kept stable as much as possible to record, although Insta360 Pro 2 has gyroscope stability, it still needs us to debug the equipment before shooting and make sure to hold the camera still.

You can still use the installation mode of photographing photos so you can choose a straight pole to connect Pro 2. The straight pole can be selected according to the need. Unipod straight pole with changeable length or short pole with fixed length can be selected.

Straight camera poles need to add spherical pan-tilt at joint to facilitate takeoff.

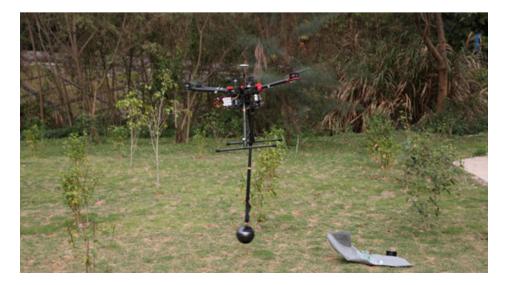

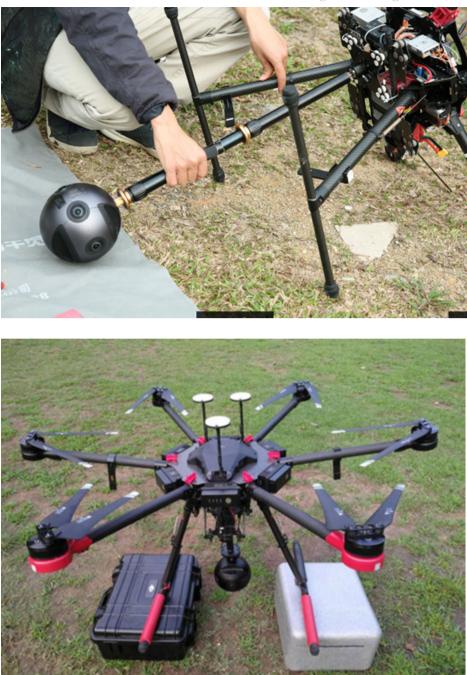

Insta360 Pro 2 can output image signals via mini HDMI OUTPUT interface and connect to Farsight of UAV so that real-time images of Pro 2 can be transmitted to remote controller for monitoring. Moreover, if hardware devices allow, panoramic aerial live broadcast can be realized.

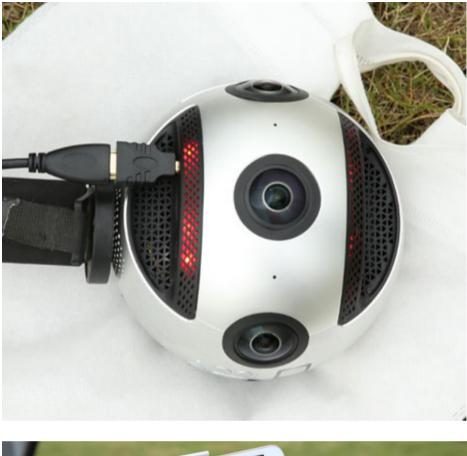

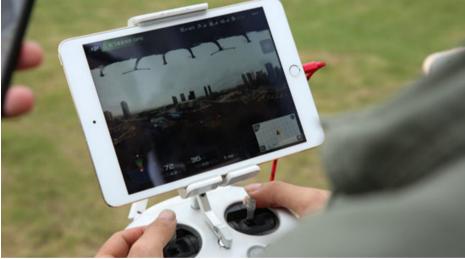

Pro 2 can also be used for aerial photography with panoramic stable pan-tilt, such as MOZA Guru 360 Air, WenPod Tarzan-G.

# 3.1.7 [Advanced] Create and set logo for real time stitching

Please enable 'Bottom Logo' in camera setting.

Name the Logo as "\_logo.png" and save it to current SD card or mobile hard disk.

Turn on the camera to view the preview or take a real-time stitching content, the logo you saved will automatically be cut into round shape to cover the watermark at the bottom.

The aspect ratio of "\_logo.png" should be less than 50%. With the width fixed, the radius of the bottom logo will increase as you increase its height. Recommended resolution: 2000px\*150px

Tutorial:

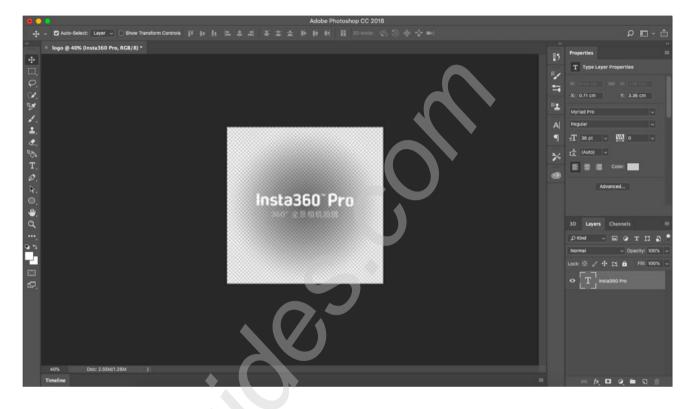

Methods for making logo:

Open Photoshop and import a transparent logo in png format.

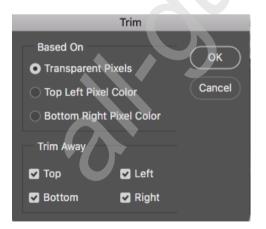

Image-Trim, select transparent pixels, cut off redundant pixels.

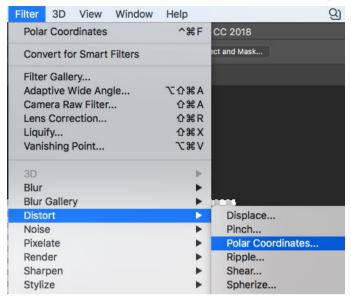

Distort - Polar Coordinates - Polar to Rectangular.

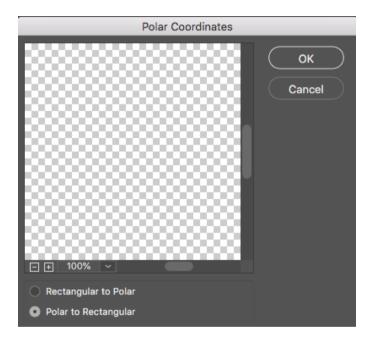

Image Rotation – 180°

| Image  | Layer    | Туре | Select            | Filter | 3D    | View      | Window  |
|--------|----------|------|-------------------|--------|-------|-----------|---------|
| Mode   |          |      | •                 |        |       |           | Adobe F |
| Adjust | ments    |      | •                 | - Widt |       | - ₹       |         |
| Auto T | one      |      | <mark>ት</mark> ቼሬ |        |       |           |         |
| Auto C | Contrast |      | <b>飞企器L</b>       |        |       |           |         |
| Auto C | Color    |      | <b>☆</b> ೫₿       |        |       |           |         |
| Image  | Size     |      | (1第2)             |        |       |           |         |
| Canva  | s Size   |      | 7#C               | -      |       |           | 4       |
| Image  | Rotatio  | n    |                   | 1809   | •     |           |         |
| Crop   |          |      |                   | 90°    | Clock | wise      |         |
| Trim   |          |      |                   | 90°    | Count | ter Clock | wise    |
| Revea  | I All    |      |                   | Arbi   | trary |           |         |
| Duplic | ate      |      |                   | Flip   | Canva | s Horizo  | ontal   |
| Apply  | Image    |      |                   | Flip   | Canva | s Vertic  | al      |
| Orland |          |      |                   |        | -     |           |         |

### Image-Image Size, modified to 2000 \* 150.

| 🔿 🔿 🕒 Imag | e Size        |               |                    |             |
|------------|---------------|---------------|--------------------|-------------|
|            | Image Size:   | 878.9K (was 2 | 2.52M)             | <b>\$</b> . |
|            | Dimensions:   | 🕑 2000 px 🛛   | × 150 px           |             |
|            | Fit To:       | Custom        |                    |             |
|            | Width:        | 2000          | Pixels             |             |
|            | Height:       | 150           | Pixels             |             |
|            | Resolution:   | 72            | Pixels/Centimeter  |             |
|            | Resample:     | Preserve Det  | ails (enlargement) |             |
| •••••••••  | Reduce Noise: |               | <b>▲</b> 88        | %           |
|            | Cance         | el 🖉          | ОК                 | $\supset$   |

Save as \_ logo.png and store it in the root directory of the SD card.

# 3.2.1 [Beginner] Shooting Mode Screen and Settings

## 1. Camera Standalone Use

#### (1) Video mode screen

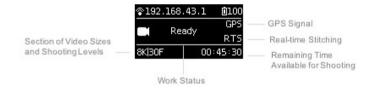

#### (2) Operation Instructions

① Select the video mode from the camera menu, press "POWER" key to confirm entering such mode. After the camera completes the preparation, the video recording READY state will be displayed.

② When the video recording mode is in video recording READY state, press UP and DOWN keys to switch over the size levels for recording.

③ When the video recording mode is in video recording READY state, press POWER key and you can start the recording as per the current size. (Note: If the storage device is used for the first time, the speed testing is required. The video recording proceed smoothly only after the speed is ensured to meet the standard.)

Note:

• 6 MicroSD cards and one SD card must be inserted to use Insta360 Pro 2 to shoot, so the speed test is required to be proceeded among 7 cards in same time. SD card is used to store photos in jpg format and low-resolution proxy

videos. 6 MicroSD cards are used to store Raw photos in dng format and original high-resolution videos shot on 6 lens.

- If your SD card's write speed does not meet the recording requirement but the 6 MicroSD cards do, video recording can still proceed but the low-resolution proxy video stored on the SD card may skip frames, which may affect the preview of video through Premiere plugin. Therefore, it's recommended to use SD card which meets recording requirement.
- If the write speed of your 6 MicroSD cards does not meet your recording requirement, video recording cannot
  proceed. Please use the camera's formatting function to format the storage card which fails to pass the speed test.
  Camera formatting can clear data fragments on storage card and ensure its write speed is fast enough. Formatting will
  erase all data on the card, so please make sure to back up your files before formatting.
- Please refer to <u>1.1.3</u> for recommendations of SD card and MicroSD card for Pro 2.

④ To stop recording video, please press POWER key again. If the real-time stitching level is needed after the video is shot, the camera will enter the processing state. After processing is done, the storage will be carried out, and then, the camera will be switched to video recording READY state. The work indicating lamp will be flashing until video shooting is done. If the flashing lamp affects the shooting, it can be turned off in the camera settings. Once the video is shot and saved, a sound will be made for indication

| Recording<br>Specifications | Descriptions                                                                                                    |
|-----------------------------|----------------------------------------------------------------------------------------------------|
| 8K 30F 3D                   | Record and store 6-lens original video, 8K 3D/2D panorama video at the maximum can be stitched in post production.                                                                  |
| 8K 60F                      | Record and store 6-lens original video, 8K 2D 60FPS panorama video at the maximum can be stitched in post production.                                                               |
| 8K 5F  GSV                  | Shooting Google street view, detailed as <u>Chapter 5</u>                                                                                                    |
| 6K 60F  3D                  | Record and store 6-lens original video, 6K 3D 60FPS panorama video at the maximum can be stitched in post production.                                                               |
| 4K 120F Binning             | Record and store 6-lens original video, 4K 120-frame 3D/2D panorama video can be stitched in post production.                                                                       |
| 4K 30F(RTS)                 | Record and store 6-lens original video, and real-time stitch 4K 30FPS 2D panorama video.                                                                                            |
| 4K 30F  3D(RTS)             | Record and store 6-lens original video, and real-time stitch 4K 30FPS 2D panorama video.                                                                                            |
| Customize                   | Camera custom options allow users to quickly select parameters saved when using app manipulation or QR code scans last time. Details of usage are shown in <u>6.2</u> of Chapter 6. |

## (3) Recording specifications and levels

#### 2. Control camera to record through app

Click to enter shooting mode, app will automatically load preview stream. After completion, it will carry on corresponding shooting. During shooting, the preview screen has a frame rate of 30 FPS. Turn on gyroscope stabilization. When the button is on, videos stored by the camera's real-time stitching function will automatically correct according to gyroscope data. Click to switch to preview effect with VR glasses. Close preview screen button (save electricity after closing) and touch to preview again

Open app and make video settings:

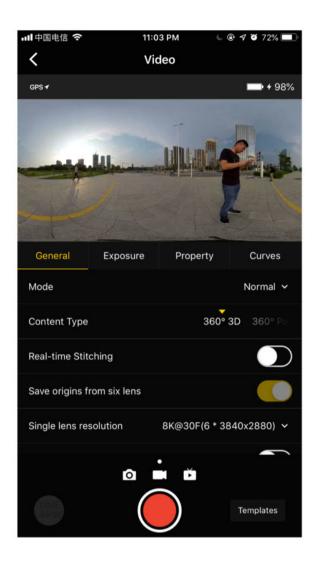

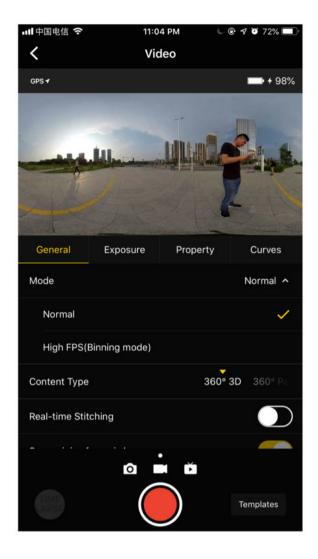

# General (basic settings for recording)

| General                | Options                                                                                                    | Note                                                                                                    |
|------------------------|----------------------------------------------------------------------------------------------------|----------------------------------------------------------------------------------------------------|
| Mode                   | Normal(normal shooting)<br>High FPS(Binning, high-frame rate<br>mode)                                                                                                    | High frame rate mode, because of Binning technology, its<br>quality is slightly inferior than ordinary shooting video.<br>In aerial shooting mode, besides recording the video, there<br>is a signal stream up to 1080 HDMI to access UAV's own<br>image transmission system.                                                                                                    |
| Content<br>Type        | 360° Pano 360° 3D                                                                                                    |                                                                                                    |
| Real-time<br>stitching | Real-time Stitching options (not optical<br>flow stitching). It is turned off by<br>default. If turned on, video resolution<br>needs to be set for real-time stitching<br>storage. | Before shooting real-time stitching video, camera stitching<br>calibration needs to be carried out. The finally stitching<br>effect depends on calibration condition in different scenes.<br>The maximum resolution for real-time stitching video is 4K.<br>Real-time stitching will store 6-lens high bitrate original<br>videos, which can be composited into videos of 8k at the<br>maximum in post-production. |

| General                               | Options                                                                                                    | Note                                                                                                    |
|---------------------------------------|----------------------------------------------------------------------------------------------------|----------------------------------------------------------------------------------------------------|
| Save<br>origins<br>from six<br>lenses | It is turned on by default and will save the original videos from six lenses.                                                                                                    | Origins from six lens are required to be turned on during<br>video recording, which can be used together with real-time<br>stitching, but the resolution of origins from six lens will be<br>different.                              |
| Single<br>lens<br>resolution          | 8K3D@30FPS(6*3840x2880)<br>8K@60FPS (6*3840x2160)<br>8K@5FPS GSV(6*3840x2160)<br>6K3D@60FPS(6*3200x2400)<br>4K3D@120FPS(6*1920x1440 Binning)<br>4K@30FPS(real-time stitching)<br>(6*3840x2160)<br>4K3D@30FPS(real-time stitching)<br>(6*3840x2880)<br>Customize | After turning on the option for saving original videos, you can select the maximum video resolution recorded per lens.                                                                                                    |
| I-Log<br>mode                         | Turned off by default                                                                                                    | I-Log is color pattern with large post-production space. You can download official LUT for fast toning.<br>After stitching completes, you need to load LUT using software such as Premiere or FCPX. The usage refers to <u>3.3.6</u> |
| Audio<br>gain                         | -30 ~ 30, 0 by default                                                                                                    | Only works for built-in microphones<br>2 methods for optimizing built-in mic recording effects:<br>1. Fan sampling.<br>2. Closing fan.                                                                                               |
| Reset                                 |                                                                                                    |                                                                                                    |

# Exposure

| Exposure             | Options                                                                                                    | Note                                                                                                    |
|----------------------|----------------------------------------------------------------------------------------------------|----------------------------------------------------------------------------------------------------|
| Auto                 | Adjustable EV, white balance                                                                                                    | Normal shooting is between -5 ~ 5, and the adjustable range of EV under HDR mode is -3.9 ~ 3.9                                                                                                    |
| Manual               | ISO range: range from 100 to 6400<br>Shutter range: average Shutter is 1 / 30s ~<br>1/8000 s<br>WB level: Auto (automatic white<br>balance), 2700 K, 3200 K, 4000 K, 5000 K,<br>6500 K, 7500 K                                               | The general shutter speed for video shooting is set to 1/50s<br>and in particular circumstances, you can adjust shutter<br>speed with ISO for obtaining proper exposure.                              |
| Isolated<br>Exposure | Each lens is automatically exposed<br>separately, with adjustable EV, white<br>balance.<br>Optical flow stitching can be done via<br>Insta360 Stitcher later, which enables<br>smooth transitions for color difference<br>between each lens. | Isolated Exposure is suitable for shooting scenes with large<br>gap between light and shade, such as shooting bright<br>windows and indoor scenes, bright stages but darker seats<br>in the audience. |
| Reset                |                                                                                                    |                                                                                                    |

# Property (image attribute settings)

| Property   | Options       | Note                                                                                                    |
|------------|---------------|----------------------------------------------------------------------------------------------------|
| Brightness | -255 ~<br>255 | Note: screen attribute settings generally do not modify, especially sharpness, modification may cause noise increase. |

| Property   | Options | Note                                                                                                    |
|------------|---------|----------------------------------------------------------------------------------------------------|
| Saturation | 0~255   | Note: screen attribute settings generally do not modify, especially sharpness, modification may cause noise increase. |
| Contrast   | 0~255   | Note: screen attribute settings generally do not modify, especially sharpness, modification may cause noise increase. |
| Reset      |         |                                                                                                    |

### 3. Precautions for shooting

In mobile AP connection, it may cause unstable connection due to crowd density, and shelter, etc.

Pro 2 is not waterproof so it cannot be photographed underwater nor does it recommend photographing in rainy weather.

Optical flow stitching algorithm is designed to detect each pixel between frames. And if no similar point is found in adjacent images, ripples will be generated at moving objects or lens seams. For example, in front of wallpaper of fine vertical stripes are reflective glass or stainless steel railings.

Therefore, we should try to avoid these situations and place the camera in the scene with details that are rich but non-repetitive.

Safe distance: the safe distance of optical flow stitching is 50cm. The safety distance between template stitching is 1.5m and safe distance should be considered in camera's position.

Considering the effect of viewing through VR headset, it is suggested that camera lens height should be equal to an adult height when recording video of people, and the distance between a character and an object should be  $1.5m \sim 2m$ .

When shooting videos, one should ensure camera is held level, and it is recommended to use stabilizer when holding the camera to shoot.

# 3.2.2 [Advanced] Recording panoramic sound

Make sure that H2N settings are correct before recording sounds.

 As shown in the picture, one side of H2N input interface and one side of the Pro 2 should be kept in the same direction, then the space direction of recorded panorama will be consistent with the direction of each space of the Pro 2 panorama view.

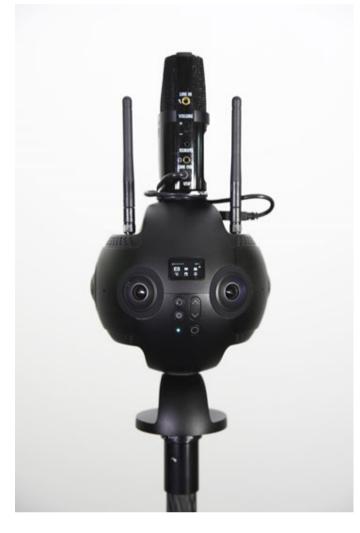

2. Connect H2N with Pro 2 via USB cable to set up USB panoramic sound recording mode of H2N, then operate Pro 2 for normal video recording and broadcast live. Before you use it, please ensure that the firmware of the H2N program has been updated to the latest version. Select the 4ch mode so that tape recorders can record spatial audio.

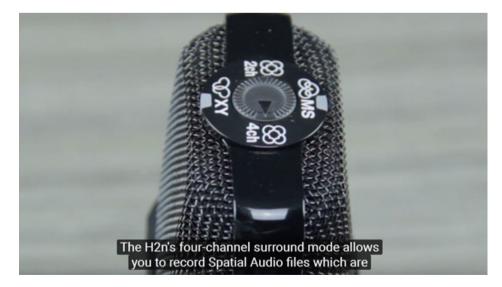

MENU->REC->REC FORMAT->WAV48kHz/24bit;

MENU->REC->Spatial Audio->ON, to turn on spatial audio

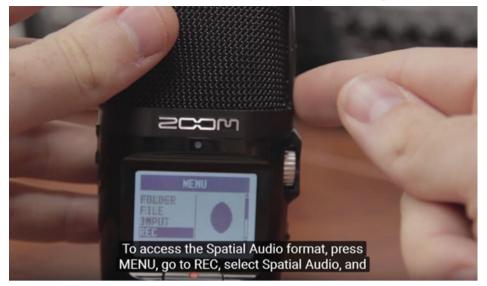

3. After successful setup, the interface displays SPACIAL AUDIO, and then press red function key to begin recording. LED screen shows real-time sound waveform, silver control knob on the right can adjust gain.

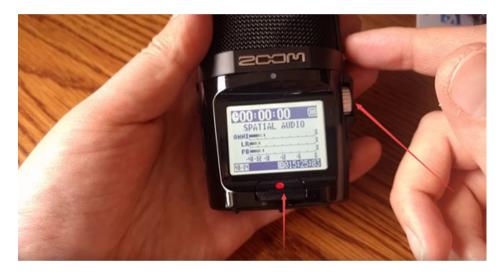

# 3.2.3 [Advanced] High FPS Mode

When shooting High FPS video of high frame rate, because it is the implementation of Binning technology, the image quality is slightly inferior than ordinary shooting video. This model is suitable for shooting high-speed motion or scenes that need post adjusting to be fast or slow. For Content Type, regardless of 360°3D or 360°Pano, each path can store original film of 1920 \* 1440@120FPS. Stitcher can be used to synthesize 3840 \* 3840@120fps 3D video or 3840 \* 1920@120FPS 2D panoramic video.

# 3.2.4 [Advanced] Panoramic aerial photography

During panoramic aerial photography, smooth flight is required and the aircraft itself should reduce unnecessary cornering and shifting speed. Through HDMI, you can use Farsight monitor to check real-time pictures. Panoramic aerial photography usually uses 2D screen, because 3D video has no obvious effect when the distance is relatively far.

Panoramic aerial photography is chosen under sunlight or when sunrise or sunset light is better.

Aerial photography of night scene has decreased image quality, because the shiner is far away from the camera.

# 3.3.1 [Beginner] Video stitching by Stitcher

# 1. Format of video files

| es > VID_2018_05_06 | 21_37_46     |              |              |              |              |              | ~ 0         | Search VI J |
|---------------------|--------------|--------------|--------------|--------------|--------------|--------------|-------------|-------------|
|                     | 61           |              |              | F            |              | 6            | Sec.        | A           |
| gyro.dat            | origin_0.mp4 | origin_1.mp4 | origin_2.mp4 | origin_3.mp4 | origin_4.mp4 | origin_5.mp4 | preview.mp4 | pro.prj     |

- Video shot on Pro 2 is stored in MP4 format, encoded by H.264.
- Each shoot creates a folder in SD card, which contains 6 low-resolution proxy videos, preview file (Preview.mp4), project file (pro.prj) and some necessary data files (gyro.mp4) as well as video files. The other 6 MicroSD cards are used to store original high-resolution videos shot on 6 lens respectively.
- origin\_\*.mp4 sequences are original files captured by each independent lens for post stitching. Videos in 3840 \*
   2160 resolution can stitch 8K 2D panoramic video at the maximum and those in 3840 \* 2880 resolution can stitch
   8K 3D panoramic video at the maximum.
- Preview.mp4 is a preview file of 1920 \* 960 with frame rate of 30 fps, which can be used to quickly review the video effects like exposure, composition and so on. Please note that FlowState stabilization doesn't take effect in the preview file.

## 2. Stitcher interface introduction

| Insta360 S              | TITCHER            | File      | Setting | Language | Help                     | G chenyuhui@insta360.cor      | n <del>v</del> |
|-------------------------|--------------------|-----------|---------|----------|--------------------------|-------------------------------|----------------|
|                         |                    | -         |         |          |                          |                               |                |
| Local                   | Stitching Box      |           |         |          |                          |                               |                |
|                         |                    |           |         |          |                          | Content Type                  |                |
|                         |                    |           |         |          |                          |                               |                |
|                         |                    |           |         |          |                          | Stitching Mode (High Quality) |                |
|                         |                    |           |         |          |                          |                               |                |
|                         |                    |           |         |          |                          | Sampling Type                 |                |
|                         |                    |           |         |          |                          |                               |                |
| - T                     |                    |           |         |          |                          | Blender Type                  |                |
| Drag footage fold       |                    |           |         |          |                          |                               |                |
|                         |                    |           |         |          |                          | Viee Default Circle Position  |                |
|                         |                    |           |         |          |                          |                               |                |
|                         |                    |           |         |          |                          |                               |                |
|                         |                    |           |         |          |                          |                               |                |
|                         |                    |           |         |          |                          |                               |                |
|                         |                    |           |         |          |                          | Corpus                        |                |
| Forum ( Get more he     | (P)                |           | Compl   |          |                          |                               |                |
|                         |                    | Source Fo | lder    | ,        | lename Softat Operations |                               |                |
| Pro Firmware v206 U     | lpdates info 05-07 |           |         |          |                          |                               |                |
| Insta360 Partners wit   | n Mistika 06-13    |           |         |          |                          | Alsers/nsta360/Desktop        |                |
| Optical Flow Interpol   | ation Tutor 03-05  |           |         |          |                          |                               |                |
| Stitching Box Tutoria   |                    |           |         |          |                          |                               |                |
| Stitcher 1.4.0 Function | n Updates 02-25    |           |         |          |                          |                               |                |
| Insta360 Pro Change     | <b>log</b> 02-72   |           |         |          |                          |                               |                |
| How to use GPS exte     | ended acc 03-00    | Star      | TAI     |          |                          |                               |                |

- On the top is the menu bar: File, Settings, Language, Help. You can find functions of file import, google street view upload, log display, preference settings (hard soft decoding), hardware performance test, language settings, log upload, etc.
- On the left is a list of files. You can drag folders directly to import files. (Please refer to <u>1.1.8</u> for the instructions of how to import files from multiple storage cards in Pro 2)
- Pro's official forum is shown at the bottom left, which provides latest software information, tutorials, technical discussions, feedback and suggestions to Insta360.
- In the middle is real time monitor window, supporting the playback of the file in any lens.
- Below is task status bar, where you can see the stitching process and check what has been done.
- In the upper right is stitching setting area, where you can set up stitching Content Type (Monoscopic and Stereo) and Stitching Mode (optical flow and template stitching).Sampling type and Blender Type generally have default settings. Default Circle Position is used to optimize stitching at top of the frame and under dark conditions.

## 3. Hardware performance testing

Because video stitching has high requirements on computer performance, it is suggested that speed test should be carried out first before using Stitcher. Select hardware performance test in the settings, and the test will take a while.

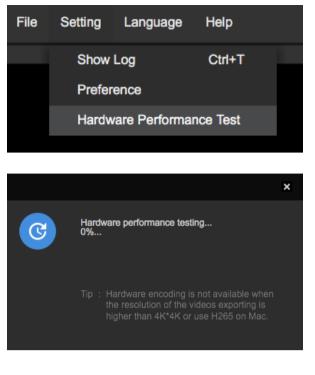

After testing, results for computer performance will be provided for your reference.

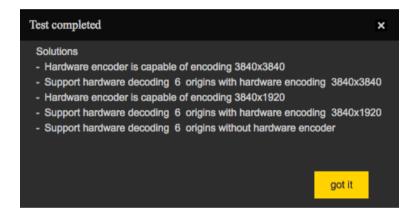

#### 4. Stitching step

Import a video folder

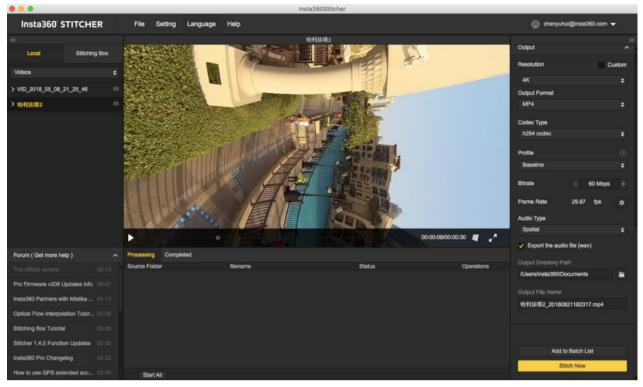

Content types include Monoscopic, Stereo (Left Eye on Top) and Stereo (Right Eye on Top).

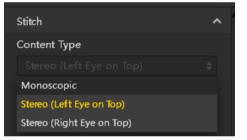

For Stitching Mode, you can select new optical flow and optical flow to calculate new template according to current picture.

Optical Flow: basic optical flow algorithm, general stitching speed.

New Optical Flow: an increase of nearly 3 times of stitching speed on original basic optical flow but few scenes can achieve less stitching effect than basic optical flow. It is suggested to try basic optical flow and compare effects when you feel dissatisfied about the stitching effect of new optical flow.

Scene-specific Template: speed is fastest but it is not optical flow stitching, so it has limited effect when there's parallax error and in near distance.

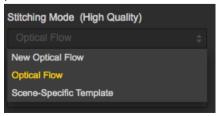

As for Sampling Type, if the camera is still static then three sampling types are not very different from each other. If

the camera is moving, sampling with slower speed can obtain better image quality which is commonly used in video

| titching.<br>Sampling Type |  |
|----------------------------|--|
| Samping Type               |  |
|                            |  |
| Fast                       |  |
| Medium                     |  |
| Slow                       |  |
|                            |  |

Blender Type is generally automatically chosen by the computer.

CUDA: if the computer use NVIDIA graphics cards, you have to select NVIDIA CUDA technology to enable hardware acceleration.

OpenCL: if the computer doesn't use NVIDIA graphics cards, we also provide hardware acceleration through OpenCL.

| Blender Type |    |
|--------------|----|
|              | \$ |
| Auto         |    |
| Cuda         |    |
| OpenCL       |    |
| Сри          |    |

CPU: non hardware acceleration, pure CPU computing.

Using default circle position option for some scenes with shelter at top and scenes under dark conditions will help improve stitching effects.

Gyroscopic Stabilization can make screen keep horizontal automatically when exporting 2D panoramic photo, but the stitching of 3D video does not support Gyroscopic Stabilization. Please choose hardware decoding and hardware coding based on the resolution and computer performance of the video. Hardware decoding is not supported when the resolution of exported video is higher than 4K x 4K or using the H265 encoding on MAC.

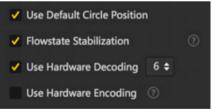

Software encoding speed means the higher encoding speed you choose, the faster the stitching is, but quality details may lose.

For example, for some static scenes, fast encoding speeds can also get good quality, but mosaic may appear for fast encoding of moving scenes in terms of screen details. This requires users to make choices according to content scenarios, stitching quality and stitching speed.

Please note that if you select Cuda or OpenCL hardware acceleration, there is no software encoding speed option because it uses hardware coding in these modes.

| Software encoding speed   |  |  |  |
|---------------------------|--|--|--|
|                           |  |  |  |
| Fastest                   |  |  |  |
| Fast                      |  |  |  |
| Medium                    |  |  |  |
| High quality (slow)       |  |  |  |
| Highest Quality (Slowest) |  |  |  |
|                           |  |  |  |

Setting reference frame in video stitching is especially important. Stitcher applies the stitching parameters of the selected reference frame to to the whole stitching process. Therefore, when selecting a reference frame, one should select the frame in time interval of output time which should be at important moment of the video, such as the moment when the camera is at the closest distance between characters, or setting one frame as key frame in high-proportion scene, like scenery shooting.

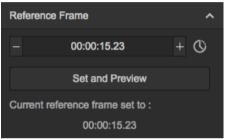

When preview stitching effect, you can change reference frame, adjust screen level, center angle of view and make simple color correction. Zenith Optimization function can optimize scenes with regular lines at top, such as air conditioning exhaust vents on the ceiling. Please note that there is no function of adjusting screen level and center angle in 3D video stitching.

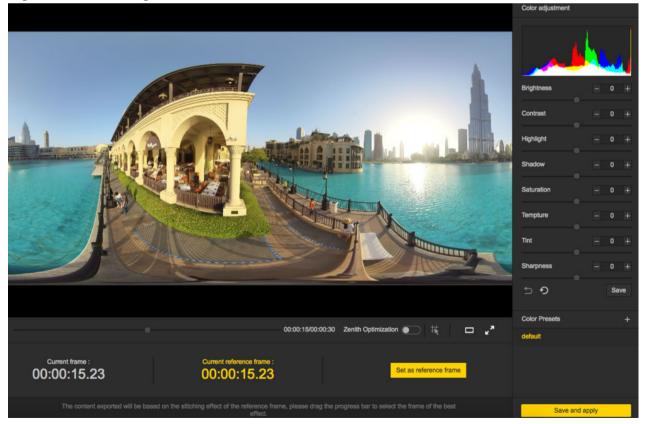

Selecting time periods that need to be exported can save time and computer resources to export valid snippet, which

### is convenient for post editing.

|           | <br>        | 0. |            |   |
|-----------|-------------|----|------------|---|
| Cut Video |             |    |            | ^ |
| From      | 00:00:00.00 | +  | ٩          |   |
| То        | 00:00:30.46 | +  | $\bigcirc$ |   |
|           |             |    |            |   |

## Resolution can be customized except for preset resolutions.

| Resolution           | Custom |
|----------------------|--------|
|                      | ¢      |
| 8K ( 7680 x 3840 )   |        |
| 6K ( 6400 x 3200 )   |        |
| 5K ( 5120 x 2560 )   |        |
| 4K ( 3840 x 1920 )   |        |
| 2.5K ( 2560 x 1280 ) |        |
|                      |        |

| Output Format |  |  |  |
|---------------|--|--|--|
|               |  |  |  |
| MP4           |  |  |  |
| PNG           |  |  |  |
| JPG           |  |  |  |

Stitcher supports coding of both H264 and H265. H265 encoding has better quality and need less storage space, but it is not well supported by many VR player and editing software. Especially when editing the video, H265 encoding has high requirements on hardware.

| h264 codec<br>h264 codec<br>h265 codec | Codec Type |  |
|----------------------------------------|------------|--|
|                                        | h264 codec |  |
| h265 codec                             | h264 codec |  |
|                                        | h265 codec |  |

Profile is an optional configuration parameter for H264 encoding. The higher the compression ratio of Baseline, Main and High, the higher the requirement on the decoding performance of players.

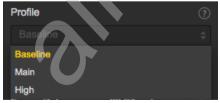

Generally speaking, Stitcher can automatically match preset bitrate, based on resolution settings. 60 Mbps is recommended for 4K 2D panorama, while 120 Mbps for 4K 3D panorama.

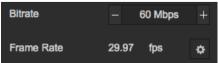

Audio type: if Spatial audio is selected, the video will have 4 sound tracks. If Normal audio is selected, there will be

### only stereo orbit.

| Audio Type |  |  |  |  |
|------------|--|--|--|--|
|            |  |  |  |  |
| Spatial    |  |  |  |  |
| Normal     |  |  |  |  |
| None       |  |  |  |  |

You can also choose to export audio files separately.

| Audio Type                                      |   |  |  |  |
|-------------------------------------------------|---|--|--|--|
| Spatial                                         | ¢ |  |  |  |
| <ul> <li>Export the audio file (wav)</li> </ul> |   |  |  |  |

Output directory path and output file name can be set. When setup completes, you can add to batch list for pending processing or stitch immediately.

| Output Directory Path     |  |
|---------------------------|--|
| /Users/insta360/Documents |  |
| Output File Name          |  |
| VID_20180821181741.mp4    |  |
|                           |  |
|                           |  |
|                           |  |
| Add to Batch List         |  |
| Stitch Now                |  |
|                           |  |

The stitching process can be checked in stitching taskbar. During the process of panoramic video stitching, stitching can also be terminated, and the software will automatically save the parts already stitched.

| Processing    | Completed     |                                        |                     |            |
|---------------|---------------|----------------------------------------|---------------------|------------|
| Source Folder |               | filename                               | Status              | Operations |
| VID_2018_05   | 5_08_21_25_46 | VID_2018_05_08_21_25_46_20180821182254 | 0.00% 00:00:00 Left |            |

# 3.3.2 [Beginner] Video Frame Rate Adjustment and Optical Flow Interpolation

Previously, exported video retained its original framerate, and did not allow any manual framerate changes in the Insta360 Stitcher. For example, a video shot with 8K at 30fps must be exported as 30fps. If framerate changes were needed, users were required to use third-party software to process. Now insta360 Stitcher supports videos being exported with the desired framerate.

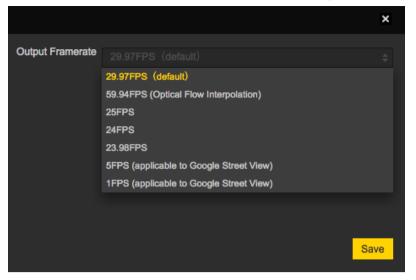

We have provided a "output framerate" option for optical flow interpolation, which allows the framerate to be increased by two times during video export. For example, a 120fps video can be exported as a 240fps video, while 60fps can be exported as a 30fps video as well. Video with higher framerate (60~90fps) can make people less dizzy when watching it in a VR headset.

Comparison of 30fps video and 60fps video: https://v.gq.com/x/page/k0522okimwd.html?start=2

The video tutorial below can give you a detailed instructions on how to use optical flow interpolation. <u>https://v.qq.com/x/page/m0529cvzvvw.html</u>

# 3.3.3 [Beginner] Introduction to Premiere cc 2018 Editing

Premiere CC 2018 has built-in immersive video effects and turns. Here is to introduce the process of editing with Premier 2018 CC as an example.

Add a new project of 4K test, and import several sections of material.

| Adda Fernan Fu CC 201-1 (participage) / A lad paping"     Fit SM CD (p. Teacons) Materia Daylins Streken Help                                                                                                    | - 0 ×                                                                                                    |
|----------------------------------------------------------------------------------------------------|----------------------------------------------------------------------------------------------------|
| Then Armed & American Armed A American Armed A American Armed American American Am<br>American American American American American American American American American American American American American American American American American American American American American American American American American American A |                                                                                                    |
| <u>men land a</u> distance Londrican Adultation Adultation Sciences (Londri • <mark>Ingen Insurant) a</mark> Ta tradit Adultation (Londric)                                                                                                    | · ·                                                                                                    |
|                                                                                                    | ina<br>India (non<br>India (non))<br>India (non))<br>India (non<br>India (non))<br>India (non))<br>India (non |
| anana B - anana                                                                                                    | -                                                                                                    |
|                                                                                                    |                                                                                                    |
|                                                                                                    | anne agus (ta Angelan<br>agus (ta Angelan<br>agus (ta Angel<br>agus (ta Angel<br>agus (ta Ang                                                                                                    |
|                                                                                                    | 10                                                                                                    |

The new sequence is set to 3840 \* 3840, which is to edit 4K3D project, so resolution should be set to 1:1. If it is 2D panorama video, the ratio should be set to 2:1, typically 3840 \* 1920 resolution in majority.

| New Sequence                                                                                                    |                                               | × |
|----------------------------------------------------------------------------------------------------|-----------------------------------------------|---|
| Contraction and the second                                                                                       |                                               |   |
| Sequence Presets Settings                                                                                        | Tracks VR Video                               |   |
| Editing Mode:                                                                                                    | Custom ~                                      |   |
| Timebase:                                                                                                    | 29.97 frames/second ~                         |   |
| Video                                                                                                    |                                               |   |
| Frame Size:                                                                                                    | 3840 horizontal 3840 vertical 1:1             |   |
| Pixel Aspect Ratio                                                                                               | Square Pixels (1.0) 🗸                         |   |
| Fields:                                                                                                    | No Fields (Progressive Scan) 🗸                |   |
| Display Format:                                                                                                  | 29.97 fps Drop-Frame Timecode V               |   |
|                                                                                                    |                                               |   |
| Audio                                                                                                    |                                               |   |
| Sample Rate:                                                                                                    | 48000 Hz ~                                    |   |
| Display Format:                                                                                                  | Audio Samples 🗸 🗸                             |   |
| Video Previews                                                                                                   |                                               |   |
| Preview File Format:                                                                                             | I-Frame Only MPEG                             |   |
| Codec                                                                                                    |                                               |   |
| Width 1                                                                                                    |                                               |   |
| Height: N                                                                                                    | 8 Reset                                       |   |
| and the second second second second second second second second second second second second second second second |                                               |   |
| Maximum Bit Depth Max                                                                                            |                                               |   |
| Composite in Linear Color (req                                                                                   | uires GPU acceleration or max render quality) |   |
| Save Preset_                                                                                                    |                                               |   |
| (1457)                                                                                                    |                                               |   |
| Sequence Name: 4K 3D TEST                                                                                        |                                               |   |
|                                                                                                    | OK Cance                                      |   |
|                                                                                                    |                                               |   |

Set the video as VR Video, and select layout to be upper and lower 3D mode.

| Sequence Presets Settings Tracks <u>VR Video</u><br>VR Properties<br>Projection: Equirectangular           Layout: Stereoscopic - Over/Under                                                                                                    | lew Sequence |                 |  |                            | × |
|----------------------------------------------------------------------------------------------------|--------------|-----------------|--|----------------------------|---|
|                                                                                                    |              | Tracks VR Video |  |                            |   |
| regenere equice angular estate and a stread of the orthonic of the orthonic of |              | Fouirertangular |  | Sterenscronic - Over/Under |   |
| Horizontal Captured View: 360 * Vertical: 190 *                                                                                                    |              |                 |  |                            |   |

Select "keep existing settings" when you encounter setup mismatch warning.

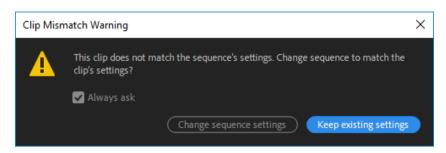

For fluent preview, the recommended preview definition is 1/4. Among shortcut buttons, there is a VR mode that can preview panoramic images quickly.

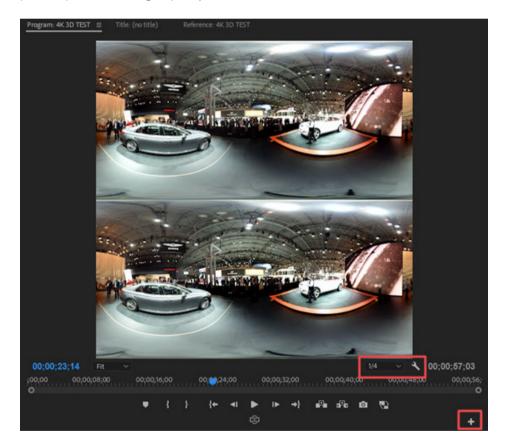

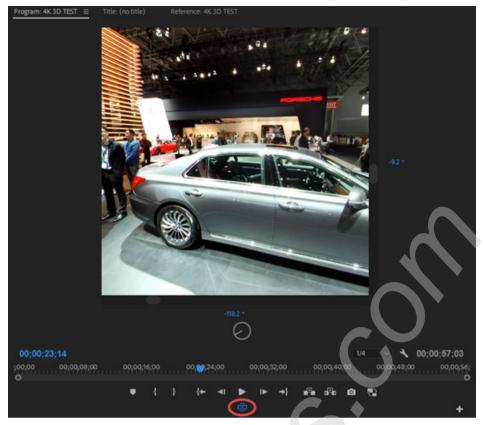

# Clip material on timeline;

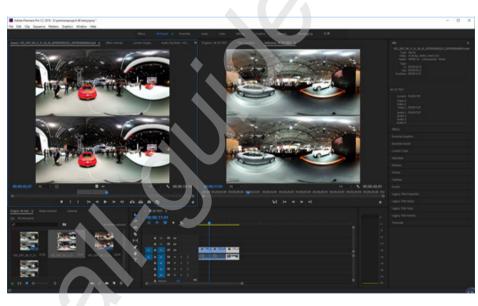

Immersive video effects are built into Premiere CC 2018, with 11 effects available in Effects-Immersive Video.

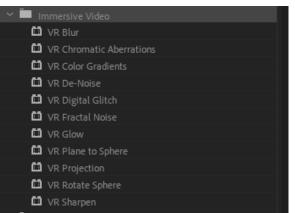

One of the most commonly used is the VR Rotate Sphere, which can change the direction of the panoramic X, Y, Z axis, so as to adjust the center and level of the screen.

| ✓ <i>f</i> × VR Rotate Sphere |                             | হ |
|-------------------------------|-----------------------------|---|
| $\bigcirc \square $           |                             |   |
| Ö Frame Layout                | Stereoscopic - Over/Under 🗸 | হ |
| > Õ Tilt (X axis)             |                             | ন |
| > Ö Pan (Yaxis)               |                             | হ |
| > Ö Roll (Z axis)             |                             | হ |
| Ö Invert Rotation             |                             | শ |

VR Plane to Sphere, can add plane text, pictures, video, etc., to the panoramic video, and automatically adapt to spherical distortion.

Add a circular LOGO to the fodbox, apply the VR Plane to Sphere effect, and select Stereoscopic-Over/Under to add a bottom logo to both the upper and lower of the 3D image.

| ✓ fx VR Plane to Sphere               |                             | হ |
|---------------------------------------|-----------------------------|---|
| ○ □ 🌶<br>Ö Frame Layout               | Stereoscopic - Over/Under 🗸 | ন |
| > Ö Scale (Degrees)                   |                             | ก |
| > Ö Stereo Disparity (Degrees)        |                             | হ |
| > Ö Feather                           |                             | ন |
| > Rotate Source                       |                             |   |
| <ul> <li>Rotate Projection</li> </ul> |                             |   |
| > Ö Projection Tilt (X axis)          |                             | হ |
| > Ö Projection Pan (Y axis)           |                             | ್ |
| > Ö Projection Roll (Z axis)          |                             | হ |
|                                       |                             |   |

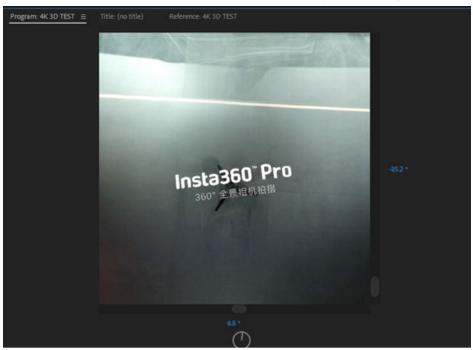

Create a new text title, apply the VR Plane to Sphere effect, copy 2 layers, adjust the attribute, and you can put the text in all directions inside the sphere.

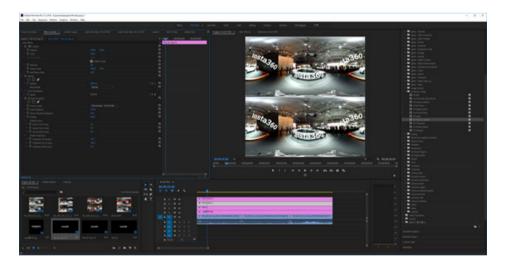

Video Transition-Immersive Video, has 8 kinds of transition attributes. Only dissolved transition field in Premiere can be applied in the panorama, and the other transition attributes cannot be adapted to suture at both ends.

| ~ 🗖 | Video Transitions   |           |
|-----|---------------------|-----------|
| → 🖿 | 3D Motion           |           |
| → 🖿 | Dissolve            |           |
| → 🖿 | FilmImpact.net      |           |
| → 🖿 | FilmImpact.net II   |           |
|     | Immersive Video     |           |
|     | VR Chroma Leaks     | <u>60</u> |
|     | VR Gradient Wipe    | <b>60</b> |
|     | 🗾 VR Iris Wipe      | <b>60</b> |
|     | ☑ VR Light Leaks    | <b>60</b> |
|     | 🗾 VR Light Rays     | <b>60</b> |
|     | VR Mobius Zoom      | <b>60</b> |
|     | VR Random Blocks    | <b>50</b> |
|     | 🗾 VR Spherical Blur | <b>60</b> |

Add transitions to the middle of the three pieces of material, you can see that the entire picture is excessive, the two ends of the suture also fit well.

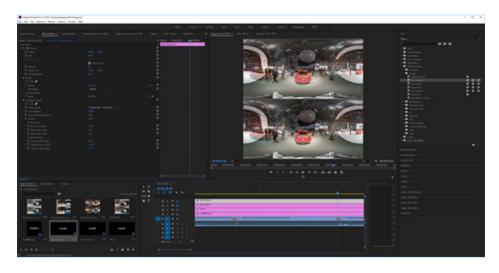

|                     |                             | 00,00 00 <u>0</u> 0,000 000 4     |
|---------------------|-----------------------------|-----------------------------------|
| •                   |                             | VID_2017_04_11_21_35_\$1_20170518 |
|                     |                             | fx                                |
|                     |                             | VID_2017_04_11_21_38_10_20170518  |
|                     | Alignment: Center at        |                                   |
|                     | 0                           |                                   |
|                     |                             |                                   |
|                     |                             |                                   |
|                     |                             |                                   |
| O Frame Layout      | Stereoscopic - Over/Under   | ല                                 |
| O Gradient Layout   | Stereoscopic - Over/Under 🗠 | ച                                 |
|                     | None 👻                      | £                                 |
|                     | Select image                |                                   |
| O Invert Gradient   | 0                           |                                   |
| Ö Smoothen Gradient |                             | ല                                 |
| > Ö Feather         |                             |                                   |
|                     |                             |                                   |
| O Tilt (X axis)     |                             | ก                                 |
| > Ô Pan (Yaxis)     |                             | ച                                 |
| O Roll (Z axis)     |                             | 1                                 |

When editing is complete, you can export the video. Please note here that, due to the resolution limitations of the H264 encoding, you can only export panoramic MP4 videos up to 4096 \* 2048, or panoramic 3D videos up to 2304 \* 2304.

So, if we need more high-resolution video, we choose another encoding format to export. QuickTime, or HEVC format is recommended here.

| exhan acrony      |                                                                                   |                       |             |
|-------------------|-----------------------------------------------------------------------------------|-----------------------|-------------|
| Match Sequen      |                                                                                   |                       |             |
|                   | QuickTime                                                                         |                       |             |
|                   | Custom                                                                            | ~ 4                   | <b>A</b>    |
| Comments:         |                                                                                   |                       |             |
| Output Name:      |                                                                                   |                       |             |
| 🗹 Export Video    | 🗹 Export Audio                                                                    |                       |             |
| Summary           |                                                                                   |                       |             |
| 394<br>Und        | ootages\4K 3D TEST.moi<br>0x3840 (1.0), 29.97 fps, Pr<br>compressed, 48000 Hz, St | ogressive, Quality 10 | 0, JPEG 20_ |
| 384               | uence, 4K 3D TEST<br>0x3840 (1.0), 29.97 fps, Pr<br>00 Hz, Stereo                 | ogressive, 00;00;43;( |             |
| Effects Video     | Audio Captions                                                                    | Publish               |             |
|                   |                                                                                   |                       |             |
| ✓ Video Codec     |                                                                                   |                       |             |
| Video Codec:      | JPEG 2000                                                                         |                       |             |
|                   |                                                                                   |                       |             |
| a state of        |                                                                                   |                       |             |
| Basic Video Setti | ngs                                                                               | Ma                    | tch Source  |
| Quality:          |                                                                                   |                       | O 100       |
| Width             | 3,840                                                                             |                       |             |
| Height:           | 3,940                                                                             |                       |             |
| Frame Rate:       |                                                                                   |                       |             |
| Field Order:      |                                                                                   |                       | ~ 🖬         |
| Aspect:           |                                                                                   |                       | × 🖬         |
| Render at Maxim   |                                                                                   |                       |             |
| Depth:            | 8-bpc                                                                             | O 8-bpc + alp         |             |

## 3.3.4 [Beginner] Introduction to FCPX Editing

Versions after Final cut Pro 10.4 have started optimizing support for VR clips and adding some panoramic attributes, while the current version only supports 4K panoramic and 4K3D panoramic clips.

Open FCPX to create a new repository, or create an event in an existing repository, and you can directly select 360 video format, and there are two options for resolution, including 3840 \* 1920 and 4096 \* 2048.

| Project Name:      | 360 test        |               |          |   |
|--------------------|-----------------|---------------|----------|---|
| In Event:          | 2018-8-24       |               | <b>•</b> |   |
| Starting Timecode: | 00:00:00:00     |               |          |   |
| Video:             | 360°            | ≎ ✓ 3840x1920 | 29.97p   | 0 |
|                    | Format          | 4096x2048     | Rate     |   |
|                    | 360° Monoscop   | 0             |          |   |
|                    | Projection Type |               |          |   |
| Rendering:         | Apple ProRes 4  | 0             |          |   |
|                    | Codec           |               |          |   |
|                    | Standard - Rec. | 709           | •        |   |
|                    | Color Space     |               |          |   |
| Audio:             | Stereo          | 48kHz         |          |   |
|                    | Channels        | Sample Rate   |          |   |

The projection type has two options, including 360° Monoscopic and 360° Stereoscopic. If you choose to establish 3D panorama, namely 360 stereoscopic, you have two options for resolution, including 3840 \* 3840 and 4096 \* 4096.

| Project Name:          | 360 test            |              |                |           |
|------------------------|---------------------|--------------|----------------|-----------|
| In Event:              | 2018-8-24           |              | •              |           |
| Starting Timecode:     | 00:00:00            |              |                |           |
| Video:                 | 360° 🔷              | 3840x3840    | <b>29.97</b> p | <b>\$</b> |
|                        | 360° Monoscopic     | Basalutian . | Rate           |           |
|                        | 360° Stereoscopic   |              |                |           |
|                        | Projection Type     |              |                |           |
| Rendering:             | Apple ProRes 422    |              | 0              |           |
|                        | Codec               |              |                |           |
|                        | Standard - Rec. 709 |              | 0              |           |
|                        | Color Space         |              |                |           |
| Audio:                 | Stereo 🗘            | 48kHz        | •              |           |
|                        | Channels            | Sample Rate  |                |           |
| Use Automatic Settings |                     | (            | Cancel         | ОК        |

After creating a 3840 \* 1920 event, select Import Resource File.

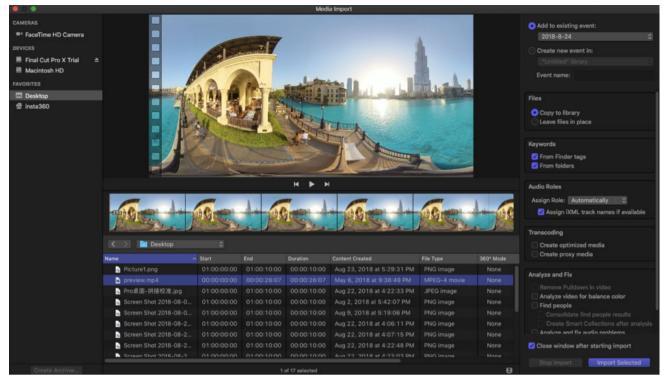

In the FCPX section, three panoramic videos are imported, with panoramic attribute icons in the upper left corner of the video. The upper-right item property shows that this is a 360-degree video project.

| 🚯 🗘                  | 360 test | 00:0 <b>1:16:01</b> |
|----------------------|----------|---------------------|
| 3840 × 3840   29.97p |          | Stereo   48kHz      |
| 360°   Stereo 3D     |          | Modify              |

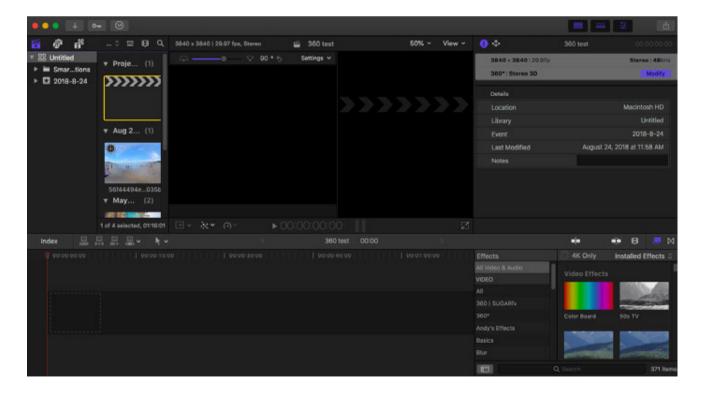

Add video clips to the timeline for editing, and you can see some of the FCPX built-in 360 attributes in the attributes bar on the right.

|                                                                                                    | 묘묘묘          |         |   | С. С.   | 360 test      | 01:16:01 | 8 |                   | +• 44 G      | 🕂 🖯 🖉 M                                                                                                    |
|----------------------------------------------------------------------------------------------------|--------------|---------|---|---------|---------------|----------|---|-------------------|--------------|----------------------------------------------------------------------------------------------------|
|                                                                                                    |              |         |   |         |               |          |   | Effects           | 4K Only      | Installed Effects 0                                                                                                    |
|                                                                                                    |              |         |   |         |               |          |   | All Video & Audio |              |                                                                                                    |
|                                                                                                    |              |         |   |         |               |          |   | VIDEO             | Video Effect |                                                                                                    |
|                                                                                                    |              |         |   |         |               |          |   |                   |              | 100.00                                                                                                    |
| <b>O</b> 56144494                                                                                                    | ebcb0924ae73 | preview |   | ongin 2 | 100 10 100 10 |          |   |                   |              | Interest of the local division of the local division of the local |
| and the other                                                                                                    | And Street   | 1       | • |         | FFFF          |          |   |                   | Color Board  | 50s TV                                                                                                    |
| and the second second se |              |         |   |         |               |          |   | Andy's Effects    |              |                                                                                                    |
|                                                                                                    |              |         |   |         |               |          |   | Basica            |              |                                                                                                    |
|                                                                                                    |              |         |   |         |               |          |   |                   | recount      | and the second second                                                                                                    |
|                                                                                                    |              |         |   |         |               |          |   | 101               |              | 371 item                                                                                                    |

The use of attribute 360 patching allows for a simple patching, which is a very practical attribute.

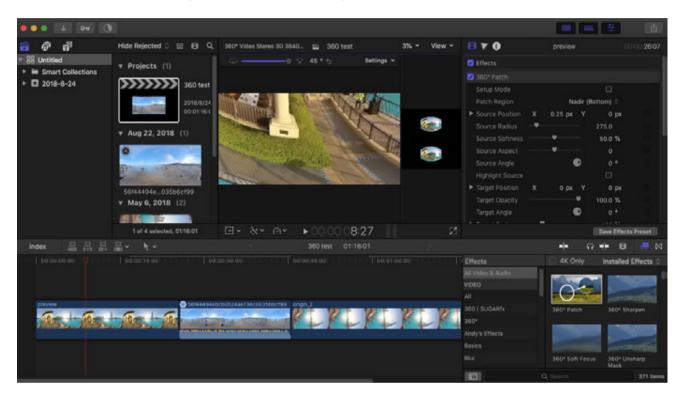

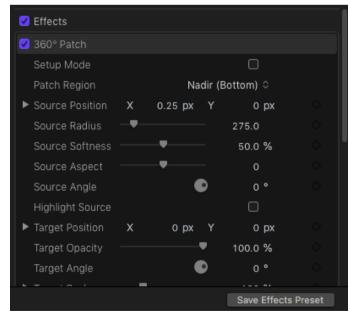

In addition, there are some panoramic video halo, blur, sharpening and other attributes that can be added according to you own needs.

On the main clip display window, right-click for reposition, which changes the main view of the panoramic video.

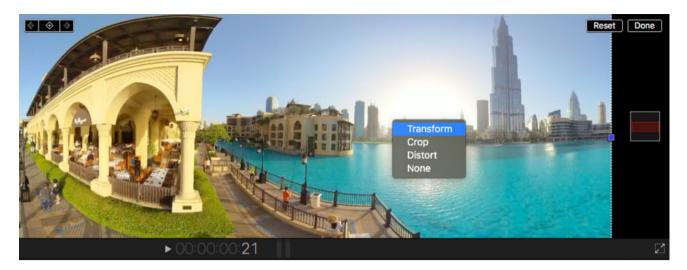

Press and drag the mouse to center the characters, and can add key frames, so that the screen can freely change the angle of view according to the event.

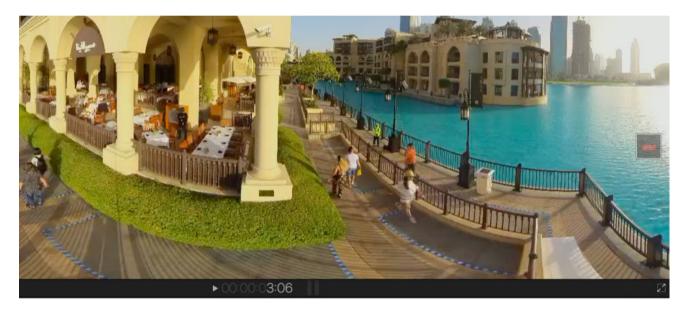

In the caption tool area, FCPX has built in 7 kinds of 360 caption presets, which can adapt to the spherical distortion of panoramic video.

| *           | đ° 📅        | Insta | lled Titles 🗘  |                |   | <b>4</b>                | K Only |
|-------------|-------------|-------|----------------|----------------|---|-------------------------|--------|
| ▼ jīi ·     | Titles      |       |                |                | Q |                         |        |
| ΪΪ          | 3D          |       |                |                |   |                         |        |
| ĬĪ.         | 3D Catic    |       |                |                |   |                         |        |
| jI.         | 360Rfx      |       | 360° BASIC 3D  | 360° CUSTOM 3D |   | 360° FADE 3D            |        |
| ĵŢÌ         | 360°        | 360   | º Basic 3D     | 360° Custom 3D |   | 360° Fade 3D            |        |
| ĬI.         | Buil/Out    |       |                |                |   |                         |        |
| ĬI.         | Bupener     |       |                |                |   |                         |        |
| ĬĪ.         | Credits     | :     | 360° ROTATE 3D | 360° SCALE 3D  |   | 360° TEXT SPACING 3D    |        |
| Ţ           | Elements    |       |                | 0000.0.1.00    |   | 0000 7                  |        |
| Ţ           | Lowirds     | 360   | ° Rotate 3D    | 360° Scale 3D  |   | 360° Text<br>Spacing 3D |        |
| ĨĪ          | Manifesto   |       |                |                |   |                         |        |
| <u>j</u> Tj | Riptions    | 3     | 60° TUMBLE 3D  |                |   |                         |        |
| ĵTĵ         | Squinels    |       |                |                |   |                         |        |
| <u>j</u> Tj | Star Titler | 360   | ° Tumble 3D    |                |   |                         |        |
| ĵTĵ         | XEffhics    | l     |                |                |   |                         |        |
|             |             |       |                |                |   |                         |        |

A 360 basic 3D caption is added to the position of the starting segment, MY360 WEDDING. You can modify the font size in the caption property, and so on.

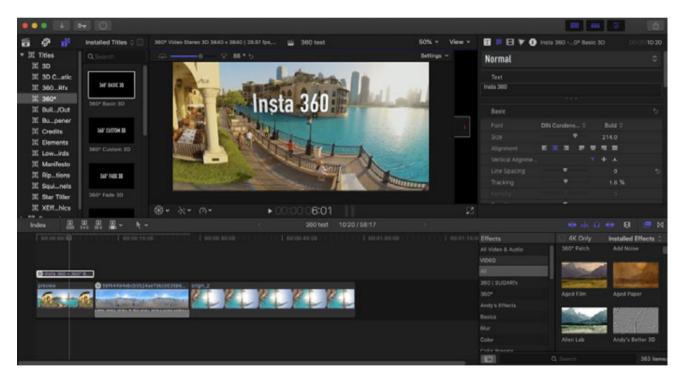

Open the display of 360 Viewer, you can press and drag in video window in the left to preview from any angle.

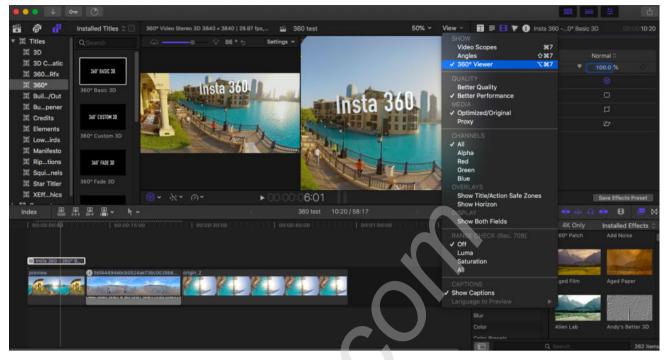

In the settings you can turn on the output to the VR header display, such as HTC VIVE, for a more vivid real-time view.

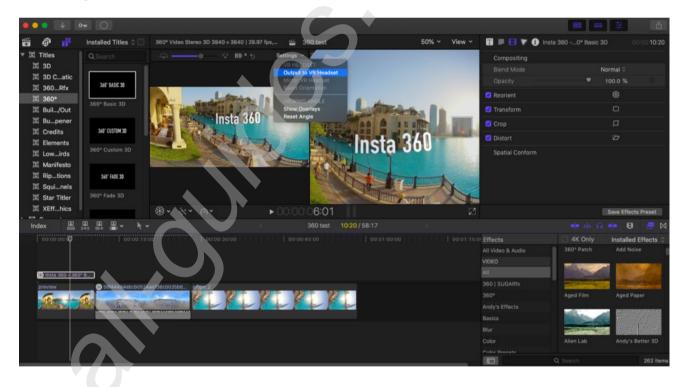

Put any graphic, still image, or video in a 360-degree project, add a flat material, such as an logo signature, to the timeline, and you can see that the 360 transform is turned on automatically. Resize and reposition to perfectly fit the 360 °scene.

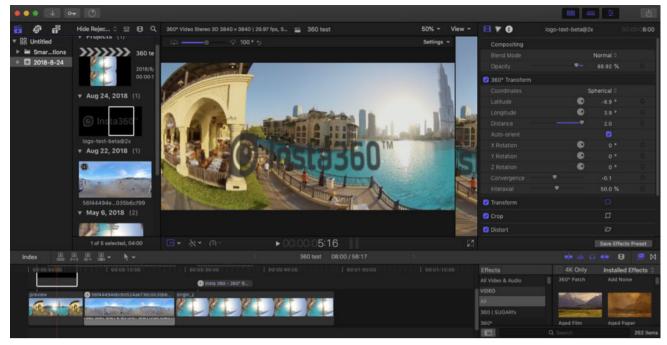

In addition, in non-360 projects, you can also add 360 panoramic material, activate the direction, and you can set the X, Y, Z axis and view size in direction window in the right to record the screen, turning the panorama into 2D images.

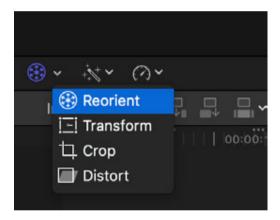

Finally export.

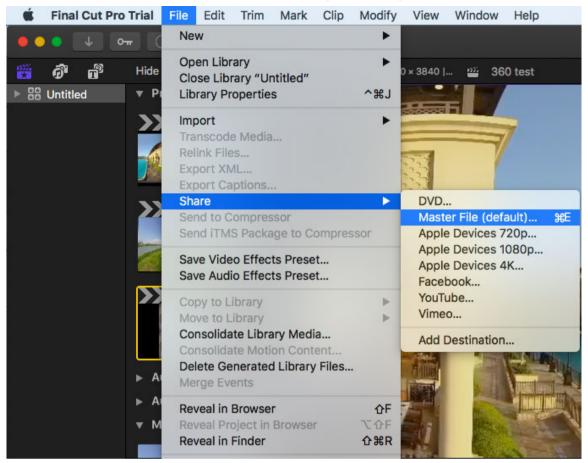

# 3.3.5 [Beginner] Quick editing of official plugins on Premiere

Premiere plugin can be installed for Insta360 Stitcher version 1. 7. 0 and above. The plugin can help directly import Pro video to edit and export in Premiere. It supports Premiere CC Pro 2017 / 2018.

Download link: https://www.insta360.com/download/insta360-pro?inspm=6f8b88.d9d6a3.0.0

When installing Stitcher, if you come to "Select Additional Tasks" interface, you will see an additional option "Install plugin for premiere", which is selected by default. Click next to continue the installation. This plugin is compatible with Premiere Pro CC 2017 / 2018. Please note that you must close Premiere during the installation of Stitcher, or else the plug-in installation will fail.

| 🛪 Setup - Insta360Stitcher                                                           |                                | _ ×    |
|--------------------------------------------------------------------------------------|--------------------------------|--------|
| Select Additional Tasks<br>Which additional tasks should be performed?               |                                |        |
| Select the additional tasks you would like Setu<br>Insta360Stitcher, then dick Next. | up to perform while installing |        |
| Additional shortcuts:                                                                |                                |        |
| Create a desktop shortcut                                                            |                                |        |
| ☑ Install plug-ins for premiere                                                      |                                |        |
|                                                                                      | < Back Next >                  | Cancel |

When this version of Stitcher is installed, open Premiere and use the plugin by clicking "window"->"Extensions"-

| Adobe Premiere Pro CC 2018 - El\premiere<br>File Edit Clip Sequence Markers Gray |      | PR plugin.prproj<br>Idow Help                         |         |       |                        |          |       |         |
|----------------------------------------------------------------------------------|------|-------------------------------------------------------|---------|-------|------------------------|----------|-------|---------|
|                                                                                  |      | Workspaces<br>Find Extensions on Exchange             | ,       | fects |                        | Assembly | Color | Editing |
| Source: (no dips)   Elfect Controls                                              | Aude | Extensions                                            | ,       |       | Insta360Pro Importer   |          |       | Program |
|                                                                                  |      | Maximize Frame                                        | Shift+' |       | Magic Bullet Colorista | IV       |       |         |
|                                                                                  |      | Audio Clip Effect Editor<br>Audio Track Effect Editor |         |       |                        |          |       |         |
|                                                                                  |      | Adobe Story                                           |         |       |                        |          |       |         |
|                                                                                  | ~ ~  | Audio Clip Mixer<br>Audio Meters                      | Shift+9 |       |                        |          |       |         |

Click on the Import icon to import the folder where the original video is located. Before importing Insta360 Pro original video material, it needs to select content types, such as "Monoscopic", "Stereo (Left Eye on Top)", and "Stereo (Right Eye on Top)". The current version only supports importing video files, not images.

|                           | x      |
|---------------------------|--------|
| Insta360Pro Importer ≡    |        |
| Content Type              |        |
| Monoscopic                | Import |
| Monoscopic                |        |
| Stereo (Left Eye on Top)  |        |
| Stereo (Right Eye on Top) |        |

Note that the folder path should be the disk path, not the shortcut path. For Insta360 Pro video material, material from the original single-lens with proportion of 16:9 can only choose Monoscopic when imported, material from the original single-lens with proportion of 4:3 can choose any one from three when imported. It supports to import multiple folders at the same time for each import, but any video material that does not match the content type will be ignored. (For example, when you choose to import a "Stereo (Left Eye on Top)" video, if you select an 8K material with a single-lens proportion of 16:9, the video will not be imported.)

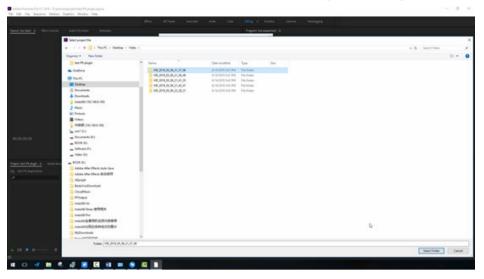

Click Import to import an 8K video folder. The source material area at the bottom left of Premiere will immediately show the original video material with the stitched attribute. Add this video material to the timeline, and the button for associated proxy video will be turned on by default when playing the video. This is exactly the plug-in mechanism. When importing the 8K original video, it will generate a fast proxy at the same time, and the generation of the fast proxy file does not consume any performance and time.

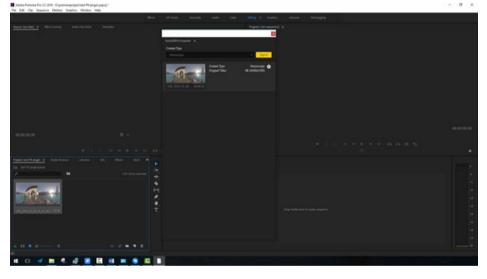

Click on the stitching settings, video stitching attribute can be adjusted and previewed. Like desktop software Stitcher, you can choose a different Stitching Mode, Sampling Type, Use Default Circle Position, and Gyroscopic Stabilization. Here the settings will be automatically applied when the video is finally exported, and ultimately will be stitched and exported together with the video rendering. The speed of the stitching export is the same as that of the Stitcher, and both of them can accelerate the export using hardware.

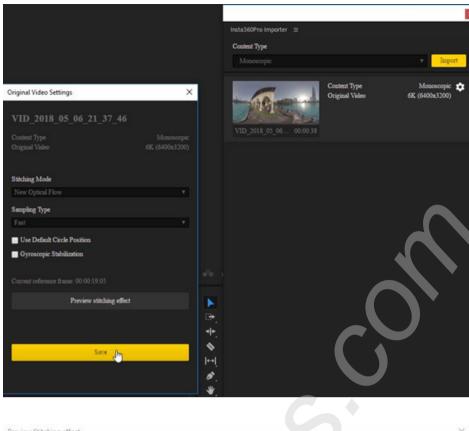

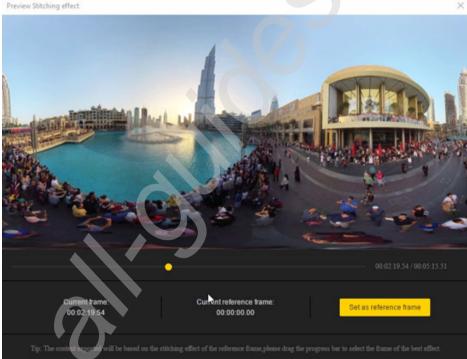

As a result, panoramic video is processed efficiently, multiple video folders can be imported in batches, and we use Premiere for quick editing and export. In accordance with methods described in <u>3.3.3</u>, we can create a new sequence of clips and edit the video directly on the timeline. Since we are editing 8K video, the playback of the video depends on the performance of the computer. High-performance computers can play at the rate of 3fps per second.

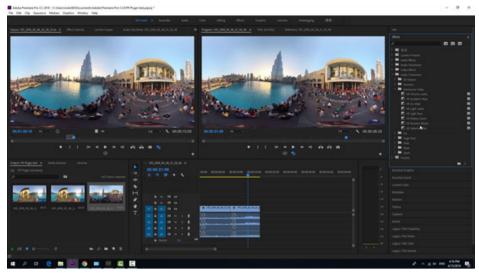

According to the methods described in <u>3.3.3</u>, we can also add transition, text and so on. When we export the video, it will automatically render and stitch the video at the same time, which greatly saves the stitching time.

| File Sall Clip Sequence Markets Staphes Window Help                                                                                                    |     |                          |                                                                                                    |             |                                                                                                    |
|----------------------------------------------------------------------------------------------------|-----|--------------------------|----------------------------------------------------------------------------------------------------|-------------|----------------------------------------------------------------------------------------------------|
| Weener war war war war war war war war war wa                                                                                                    |     |                          |                                                                                                    |             |                                                                                                    |
| tere th, NU, N, N, N, N, N, N                                                                                                    |     | Paper HOMAN CAR I TO THE |                                                                                                    |             |                                                                                                    |
| media 1 Not 2 → Star A A S → A 2 → Not 2     * A 3 De      * A 3 De      * A 4 De      * A 4 De      * A 4 DE      * A 4 DE      * A 4 D |     |                          | <b>Field</b>                                                                                                    |             | Hot         I           I         I           I         I                                           |
|                                                                                                    |     |                          | and the second second second second second second second second second second second second second second second | in a contra | D of Separations B<br>D of Separations B<br>D of States                                                                                                    |
|                                                                                                    |     |                          |                                                                                                    |             | D of Deer to Laters                                                                                                    |
|                                                                                                    |     |                          |                                                                                                    |             | If Anterface         If Anterface           If Anterface         If Anterface           If Anterface         If Anterface |
| 🖬 👂 🖻 📴 🖪 🗎                                                                                                    | a a |                          |                                                                                                    |             | A ~ 4 0 00 4000 10                                                                                                    |

## 3.3.6 [Beginner] Application of LUT

For videos shot in i-Log mode, you can use Premiere, DaVinci and other post-software to load this default LUT (please go to Pro 2 download page and download the third software in Stitcher).

Support AfterEffects, Premiere, DaVinci, Final cut, Photoshop, Lightroom and other mainstream color matching software.

Open the Premiere, import file shot by using i-Log mode, add the effect Lumitri Color, select Input LUT, to import the local LUT file.

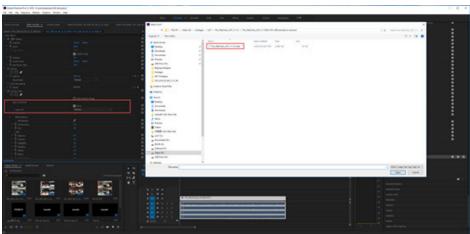

After the video automatically loads the LUT, the color adjustment is automatically restored.

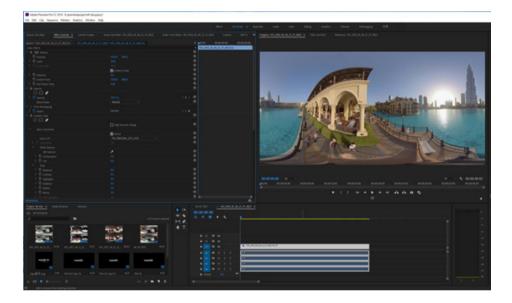

On this basis, we can further carry out color matching, to obtain satisfactory results.

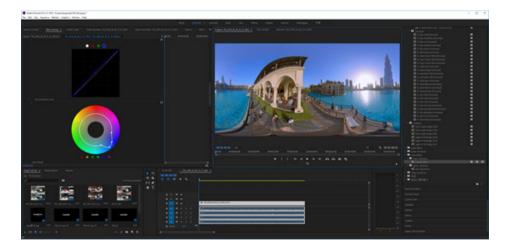

## 3.3.7 [Advanced] Stitching by third-party software of Mistika VR, AutoPano Video

#### 1. Mistika VR video stitching

Mistika VR official tutorial https://vimeo.com/channels/1242739

Mistika VR purchase link https://www.sgo.es/mistika-vr/

Open Project manager to select New manager, all the resolution of Mistika VR must be set in advance in the project. In this way, it will allow you to export at the desired resolution. Select here to set Video Format to 7680 \* 3840.

| Project Manager            |               |                                                                                           |              |         |                        |                   | ×     |
|----------------------------|---------------|-------------------------------------------------------------------------------------------|--------------|---------|------------------------|-------------------|-------|
| Name<br>PDEFAULT           | 🔍 New Project |                                                                                           | ?            |         | ime rate<br>leo Format | 29.97<br>7680x384 | 40    |
| TEST<br>TEST 3D<br>TEST 8K |               |                                                                                           |              |         |                        |                   |       |
| Name TEST 8K               |               | Show recent projects                                                                      | Open Project | New Pro | oject Deleti           | e Project         | Paths |
| 🔍 New Project              |               |                                                                                           |              | ?       | ×                      |                   |       |
|                            |               |                                                                                           |              |         |                        |                   |       |
| Proje                      | ct Name       | TEST 8K                                                                                   |              |         |                        |                   |       |
| Vide                       | o Format      | 7680x3840<br>1920x960<br>2048x1024                                                        |              |         |                        |                   |       |
| Fra                        | ne Rate       | 3840x1920<br>4096x2048<br>6144x3072<br>7680x3840<br>8192x4096<br>12288x6144<br>16384x8192 |              |         |                        |                   |       |
|                            |               |                                                                                           |              |         |                        |                   |       |

File import method 1: in the top menu bar, select Scene->Add Cemaras, to open the material preview window, find the material path, check the six-lens file names, right click to select Load.

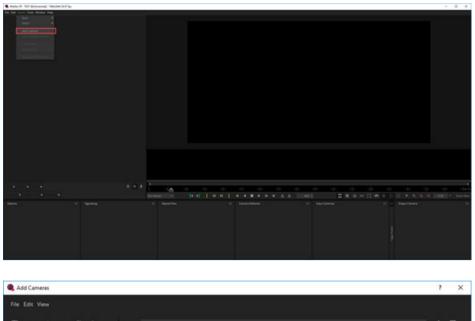

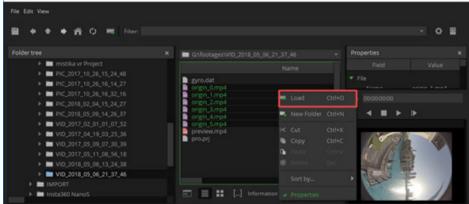

As for the method of file selection, File Per Segment can be set to 6 because this is the material of six lens.

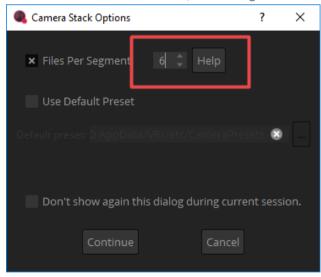

You can also choose "Use Default Preset", to use preset quick stitching, and find the appropriate shooting settings of Insta360Pro\_3200x2400.grp in the folder, because the material was shot in 6K3d mode, with a resolution of 3200 \*

2160 for each shoot. If the material is shot in 8K mode, you should select Insta360Pro\_3200x2400.grp.

|                                              | VR >    | etr. > CameraPresets              | v 0 5             | arch CameraPresets   | (     | ρ |
|----------------------------------------------|---------|-----------------------------------|-------------------|----------------------|-------|---|
|                                              |         | ere / cambarreses                 | V 0 3             | terch camerar resets |       |   |
| Organize - New folder                        |         |                                   |                   | lii •                |       | 0 |
| * Quick access                               | ^       | Name                              | Date modified     | Туре                 | Size  |   |
| Cesktop                                      | *       | GoProKolorAbyss.grp               | 4/27/2018 7:14 PM | Microsoft Progra     |       |   |
| - Downloads                                  |         | GoProOdyssey.grp                  | 4/27/2018 7:14 PM | Microsoft Progra     |       |   |
| Documents                                    | 2       | GoProOmni.grp                     | 4/27/2018 7:14 PM | Microsoft Progra     |       |   |
|                                              |         | GoProX2Entaniya250_4to3ratio.grp  | 4/27/2018 7:14 PM | Microsoft Progra     |       |   |
| Fictures                                     | *       | GoProX3Entaniya220_4to3ratio.grp  | 4/27/2018 7:14 PM | Microsoft Progra     |       |   |
| USB Drive (Ht)                               | 1       | GoProX3Entaniya220_16to9ratio.grp | 4/27/2018 7:14 PM | Microsoft Progra     |       |   |
| Beijing timelapse                            |         | GoProX4Entaniya220_16to9ratio.grp | 4/27/2018 7:14 PM | Microsoft Progra     |       |   |
| footages                                     | - 88    | IndieCam.grp                      | 4/27/2018 7:14 PM | Microsoft Progra     |       |   |
| mistika vr Project                           |         | Insta360One.grp                   | 4/27/2018 7:14 PM | Microsoft Progra     |       |   |
| Pro_FlatColor_LUT_v1.1.0(For FW v206 and abo |         | Insta360Pro_3camera.grp           | 6/11/2018 3:51 PM | Microsoft Progra     |       |   |
|                                              |         | Insta360Pro_3200x2400.grp         | 4/27/2018 7:14 PM | Microsoft Progra     |       |   |
| Creative Cloud Files                         |         | Insta360Pro_3840x2160.grp         | 4/27/2018 7:14 PM | Microsoft Progra     |       |   |
| ConeDrive                                    |         | iZugar_Z2XL180_2432x2432.grp      | 4/27/2018 7:14 PM | Microsoft Progra     |       |   |
| - Chebine                                    |         | iZugar_Z2XL180_2880x2160.grp      | 4/27/2018 7:14 PM | Microsoft Progra     |       |   |
| This PC                                      |         | iZugar_Z3Xc.grp                   | 4/27/2018 7:14 PM | Microsoft Progra     |       |   |
| Desktop                                      |         | iZugar_Z4X_4_3.grp                | 4/27/2018 7:14 PM | Microsoft Program    |       |   |
| Documents                                    |         | iZugar_Z4XL.grp                   | 4/27/2018 7:14 PM | Microsoft Progra     |       |   |
| Downloads                                    |         | iZugar_Z4XL_2432x2432.grp         | 4/27/2018 7:14 PM | Microsoft Progra     |       |   |
|                                              | ~       | ¢                                 |                   |                      |       | > |
| File name: Insta360Pro_3200x2                | 400.grp |                                   |                   |                      | ,     | 2 |
|                                              |         |                                   | -                 | Open (               | ancel | 1 |

File import method 2:

Select six-lens material directly from the folder and drag them to Mistika VR's main interface.

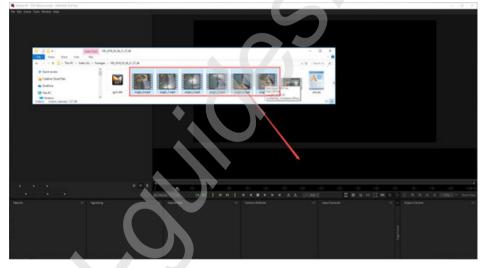

As for the method of file selection, File Per Segment can be set to 6 because this is the material of six lens.

| Camera Stack Options                    | ?          | ×    |
|-----------------------------------------|------------|------|
| × Files Per Segment 6 🗘 Help            |            |      |
| Use Default Preset                      |            |      |
|                                         | resets 😒   |      |
| Don't show again this dialog during cur | rent sessi | ion. |
| Continue Cance                          |            |      |

#### After the import, you can quickly stitch by using Stitch->Use Insta360Pro Calibrate.

| Stitch 🔻 | Color <del>-</del>    |
|----------|-----------------------|
| Exterr   | nal Stitch            |
| Impoi    | rt Stitch             |
| Impoi    | rt KanDao Calibration |
| Use In   | nsta360Pro Calibrate  |

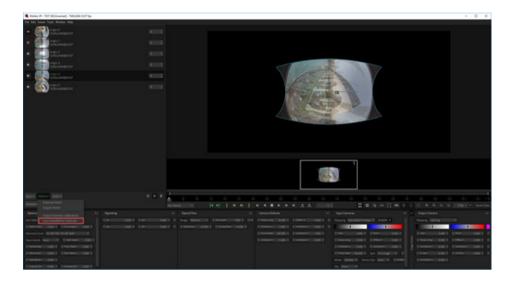

#### Import Stitch can also be used to import pro.prj files saved when shooting the material for fast stitching.

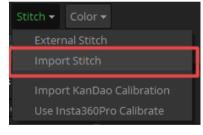

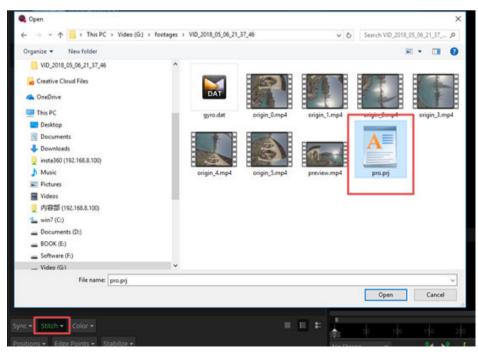

This is the result of quick stitching. The following describes the functionality and settings of the various windows at the bottom.

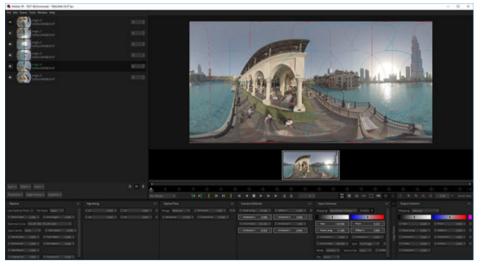

Optimize the parameters of stitching in Positions. Generally, choose "Improve Offsets" and "Improve Angles" once for each.

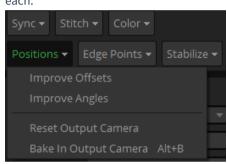

Add boundary protection points in Edge Points to avoid stitching of key objects and people.

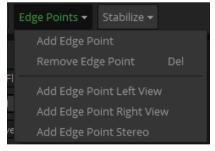

Click once on "Stabilize" to stabilize the video. The stability depends on the amplitude and speed of jitter, and this feature has better anti-shake effect in terms of walking jitter.

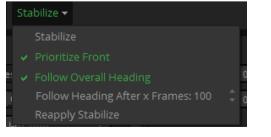

In Options, select Use Optical Flow, set 8-25 for Stitch Feature generally.

Convergence means parallax. In 3D mode, the parallax should be set to 60.

| Options                          |          |        |                                 |       | $\sim$ |
|----------------------------------|----------|--------|---------------------------------|-------|--------|
| Use Optical F                    | low ×    | Fill H | Holes Black 🔻                   |       |        |
| <ul> <li>Stitch Featl</li> </ul> | 8.000    | Þ      | <ul> <li>Convergen</li> </ul>   | 0.000 | Þ      |
| Gamma Curve                      | e ITU-BT | 709    | / ITU-BT 2020                   | •     |        |
| Input Levels                     | Auto     | ▼      | <ul> <li>Cam Spacir</li> </ul>  | 0.000 | ) )    |
| <ul> <li>Verical Bala</li> </ul> | 0.000    | Þ      | <ul> <li>Pitch Balar</li> </ul> | 0.000 | F      |
| <ul> <li>Horizontal</li> </ul>   | 0.000    | Þ      | <ul> <li>Roll Balanc</li> </ul> | 0.000 | F      |
| 🔸 Yaw Balanc                     | 0.000    | Þ      |                                 |       |        |
| <ul> <li>Coaxial Dis</li> </ul>  | 0.000    | Þ      | <ul> <li>Forward Di</li> </ul>  | 0.000 | ۱.     |

Generally after these steps, most of the material can be stitched well and exported. But there are also times when you come across a handful of tricky material, such as people's face. So we add Edge Points, to offset the stitching edges to protect the characters.

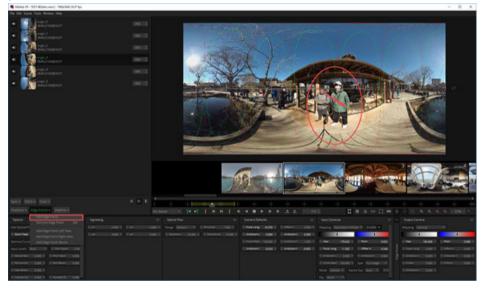

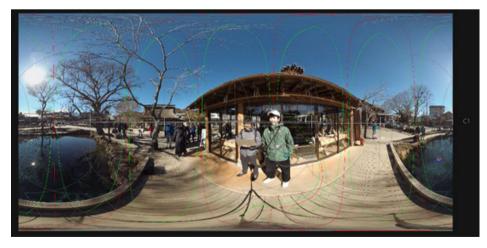

Note that Feature Overlay and Camera Overlay should be turned on in the playback window.

| Look  | Look at the lens and stitching edges. |    |     |     |     |     |          |         |        |        |      |     |          |      |
|-------|---------------------------------------|----|-----|-----|-----|-----|----------|---------|--------|--------|------|-----|----------|------|
| 550   |                                       | 0  |     | 0   |     |     |          | 750     |        |        |      | 850 |          | 900  |
|       | Ш                                     | :: | 88  | AM  | 53  | pq  | 0        | $\odot$ |        | Ð      | Q    | œ   | Q        | 5796 |
| neras |                                       |    |     |     |     | ×   | ×        | Fe<br>د | ather  | Overla | ау   |     |          |      |
| 0     | 600                                   |    | 650 |     | 700 | )   | 75       | 0       | 8      | ¢O     | 8    | 50  | g        | 00   |
|       | Ш =                                   |    | AN  | 1 [ | ] P | 9 ( | <u>।</u> | ) E     | 8      | ⊕ (    | ર્ ( | × ( | <b>9</b> | 57%  |
| as    |                                       |    |     |     |     | < 1 | Cam      | era O   | verlay | ra     |      |     |          |      |

In addition, you can add options in Optical Flow to adjust the depth of optical flow stitching.

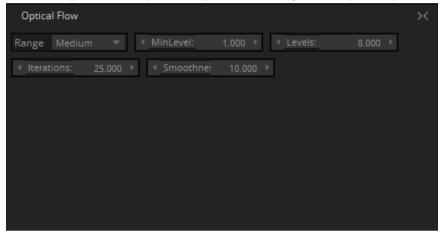

Use the time interval for sequence settings of edit in and out tool, so that the segment exported is corresponding to the selected time interval.

| 100 [                 | 150 💏 2     | 200 | 250 |     |   |     |          |       |  |
|-----------------------|-------------|-----|-----|-----|---|-----|----------|-------|--|
| <b>१</b> ∢ ▶ <b>१</b> | [<br>Edi In | ▶ ] | ۹i  | < ■ | ► | M 🔝 | <u>*</u> | 173 🗘 |  |

File->Render, to open the Export Options interface, which can be exported after rendering, and select settings when exporting audio files such as no audio, independent audio files, and audio in movie.

| Support Options                              | ? ×    |
|----------------------------------------------|--------|
| Render                                       |        |
| Current Shot All Shots                       |        |
|                                              |        |
| Video                                        |        |
| File type MP4 Movie                          |        |
| Codec Mpeg4 Bitrate 👻                        | Config |
| Stereo No Stereo                             | •      |
| Audio                                        |        |
| None File In movie                           |        |
| Destination                                  |        |
| Name TEST 8K                                 |        |
| Path C:\Users\insta360\SGO Data\Media/Movies | ×      |
| Inject Spatial Media Metadata                |        |
|                                              |        |
| Cancel Add to Render Queue Ren               | ider   |
| $\sim$                                       |        |
|                                              |        |
| AutoPano Video stitching                     |        |

### 2. AutoPano Video stitching

Open AutoPano Video, import videos.

| Autopano Video               | File Edit View Tools Help                              | * O X I & O 00:00 O 74%                      | 1200 🖬 💎 🕴 205 🗊 🖓 Sun SOLIPM Q. 💿 🔳 |
|------------------------------|--------------------------------------------------------|----------------------------------------------|--------------------------------------|
|                              | New project 36N                                        | Autopano Video 6-lb/ta 2.6.1 - Trial Version |                                      |
| <b>1</b>                     | S Open project NO                                      | 0 🐨 🔅 🍅                                      | kolor autopano video                 |
| Open project . Sever project | Export videos Bron But                                 | Deer Bert Room Brittmeter                    |                                      |
| Figuel videose               | Milmport panorama<br>Import all GoPros                 |                                              | 8 8 8                                |
|                              | Save project IS<br>Save project IS<br>Close project IV | Drag'mdrop videos here or open a project     |                                      |
| -                            |                                                        |                                              | Vigen att traine                     |
|                              |                                                        |                                              | Codes with timeline                  |
|                              |                                                        |                                              |                                      |
|                              |                                                        |                                              |                                      |

| Favorites    | Name                            | Date Modifi |
|--------------|---------------------------------|-------------|
| VID_2017     | sigin_0.mp4                     | Today, 5:0  |
| PIC_2017     | III origin_1.mp4                | Today, 5:0  |
|              | 🝱 origin_2.mp4                  | Today, 5:0  |
| Desktop      | origin_3.mp4                    | Today, 5:0  |
| Applications | 🔤 origin_4.mp4                  | Today, 5:0  |
|              | SE origin_5.mp                  | Today, 5:0  |
| Documents    | pro.prj                         | 21 Apr 20   |
| O Downloads  |                                 |             |
| 🛅 项目         |                                 |             |
| 😭 eric       |                                 |             |
| All My Files |                                 |             |
| Daulaan      |                                 |             |
|              | Video files (*.mp4 *.mov *.avi) |             |
| New Folder   | Options                         | Cancel Open |

#### Select Stitch for quick stitching.

|                | topano Video | File    | Edit  | View       | Tools H | Help                  |      |           |            |                           |                    |              | 9N 2 122 |        | 215 ED                    | 90: | un 5:04 PM | Q 🔵 🔳        |
|----------------|--------------|---------|-------|------------|---------|-----------------------|------|-----------|------------|---------------------------|--------------------|--------------|----------|--------|---------------------------|-----|------------|--------------|
|                |              | -       | -     | -          | -       | and the second second | -    | h Autoper |            | and the second second     | Trial Version - ne | e project*   | -        | -      | -                         | -   | _          | -            |
| Cpen project   | See project  | 5       | -     | 1<br>Heley | 325     |                       | H O  | Erel      | <b>Q</b> . | Contraction of the second |                    |              |          |        |                           |     | Notor aut  | tapano video |
| Traine without | •            |         |       |            |         |                       |      |           |            |                           |                    |              |          |        |                           |     |            | 8 8 8        |
| 1              |              |         |       |            |         |                       |      |           |            |                           |                    |              |          |        |                           |     |            | îl           |
|                | /            |         | 12103 | N.P.       |         |                       | -    |           |            |                           |                    | -            | -        | VICTOR |                           |     |            |              |
| 12             | é            |         | T     | 1          | 0.0     |                       | 100  | H         | 41         | AS                        | S //               | *            |          | 1112   | 11 4                      |     |            | 18           |
|                |              | -       | А     |            |         |                       | The  |           | d.         | 4                         |                    | 10           |          | 3      | $\mathbf{A}_{\mathbf{b}}$ |     | -          | EA           |
|                | 1            | THE     | -14   |            |         |                       | Sec. |           | A II       | 10-A                      |                    | 1            | 1 4      |        | 1.78                      | 119 | W_         | aan j        |
|                |              |         |       |            |         |                       |      |           |            |                           |                    |              |          |        |                           |     | 4          |              |
| Timeline       |              |         |       |            |         |                       |      |           |            |                           |                    |              |          |        |                           |     |            |              |
|                |              |         |       |            | 2       |                       |      |           |            |                           |                    | 10 50 50,500 |          | 2      |                           |     | •          | NE 00:00:38  |
| 50             | A.0          | thoring | 04    | _          | 28      | 45                    | 45   | 89        | 10         | 124                       | 145                | 164          | 185      | 205    | 225                       | 245 | 26s        | 201          |
| HORE           |              |         |       |            |         |                       |      |           |            |                           | State 1            |              |          |        |                           |     |            |              |
|                |              | *       |       |            |         | _                     |      |           |            |                           |                    | _            |          |        |                           |     |            |              |
| STITO          |              |         |       |            |         |                       |      |           |            |                           | State 1            |              |          |        |                           |     |            |              |
|                |              |         |       |            |         | -                     |      |           |            |                           |                    | -            | -        | -      |                           | -   |            |              |
| 13             | <b>H</b>     | +       |       |            |         |                       |      |           |            |                           | State 1            |              |          |        |                           |     |            | 1            |
| MASK           |              |         |       |            |         | 1                     |      |           |            |                           | State 1            |              | 1        | 1      |                           |     |            |              |
|                |              |         |       |            |         |                       |      |           |            |                           |                    |              |          |        |                           |     |            |              |
|                | <b>9</b>     |         |       | _          | _       | -                     |      |           |            | _                         |                    | -            |          |        |                           |     |            |              |

Press Stitch button, set Lens properties, 10.57 for focal length, Fisheye for lens type.

| tch 🔻                          |          |
|--------------------------------|----------|
| Stitch as                      | Î        |
| ◯ GoPro Hero 3+/4 🔻            |          |
| 🔿 .pano (select in folder) 🛛 🔻 |          |
| Lens model                     | 😴 Stitch |
| Stitch at                      |          |

| 🛑 🔘 🔵 脑 Lens p                    | properties             |
|-----------------------------------|------------------------|
| Focal (35mm equiv):<br>Lens Type: | 10.57mm 🖨<br>Fisheye ▼ |
| Cancel                            | ок                     |

Adjust the lens in Realtime preview. You can also turn on the Auto pano Giga for more detailed tuning.

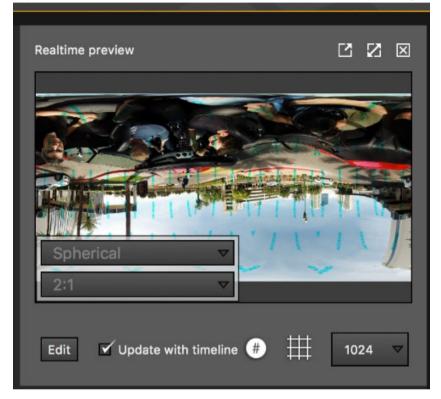

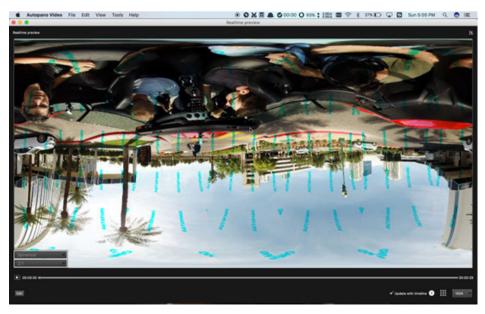

## 3.3.8 [Advanced] Other panoramic plugins and their attribute applications

#### 1. Mocha VR

Used for tracking stabilization, removing aircraft, etc., image matting.

#### 2. Gopro VR Plug-ins

Gopro VR Plug-ins promoted by Gopro is a plugin application available for Adobe premiere and After Effect. It supports to import panoramic video, edit it by 360 degrees, or record panoramic video on the screen.

#### 3. FxFactory

Introduction to other 360 plugins.

FxFactory is an app store with a lot of plugins. Its plugins are popular on FCPX, and there are also some plugins for 360 video. Each plugin has a free instructional video.

Dashwood 360 toolbox is a plugin that runs on mac, introduced in 2016, and is now available for free download.

| Effects           | 4K Only         |            |               |                   | Installed Effects 0 |
|-------------------|-----------------|------------|---------------|-------------------|---------------------|
| All Video & Audio |                 |            |               |                   |                     |
| VIDEO             | Blur            |            |               |                   | -                   |
| All               |                 |            |               | The second second |                     |
| 360   SUGARfx     | 0 00            | 0          |               | 0.00              |                     |
| 360°              | Blur            | Blur Edges | Blur Two Axes | Depth Blur        |                     |
| Andy's Effects    |                 |            |               |                   |                     |
| Basics            |                 |            |               |                   |                     |
| Blur              |                 |            |               |                   |                     |
| Color             | Soften Frame    | Zoom Blur  |               |                   |                     |
| Color Presets     |                 |            |               |                   |                     |
| Distortion        | Color Correctio |            |               |                   |                     |
|                   | c               | λ Search   |               |                   | 102 items           |

#### https://fxfactory.com/info/360vrtoolbox/

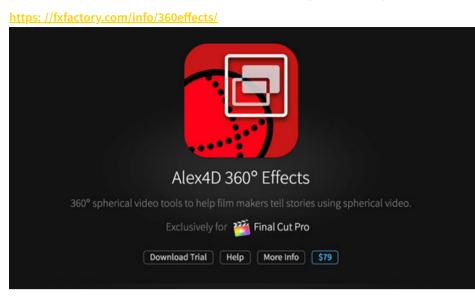

#### https://fxfactory.com/info/revolve360/

| SUGARfx Revolve 360                                                   |
|-----------------------------------------------------------------------|
| Edit, animate and control 360 equirectangular video clips with ease.  |
| Works with 🎬 Final Cut Pro 🮉 Motion 🏼 Pr Premiere Pro 🗛 After Effects |
| Download Trial Help More Info \$49                                    |

4. Skybox 360/VR Tools

https://www.mettle.com/product/skybox-360vr-tools/

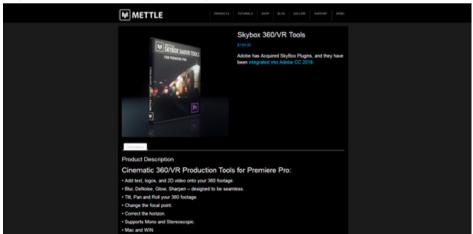

## 3.3.9 [Advanced] Post production of panoramic sound

The introduction of YouTube's requirements on the panoramic audio and video format standards.

https://support.google.com/youtube/answer/6395969?co=GENIE.Platform%3DDesktop&hl=en

The panoramic sound files shot by Insta360 Pro directly support this requirement.

Open Premiere CC 2018, create a new sequence, and select the preset with the Ambisonics option under VR, as explained in NOTE on the right:

For editing monoscopic equirectangular VR files at 3840h x 1920v 2: 1 video at 29.97 frames per second 48 kHz (16 bits) four channel Ambisonics audio.

Note: Within Premiere Pro's Audio Preferences, ensure that the "Multichannel Mono Media" default audio track option is set to "Adaptive".

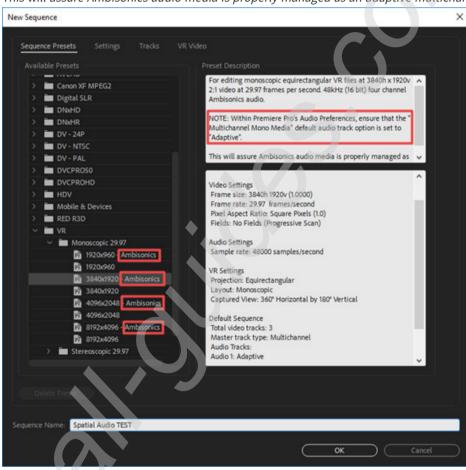

This will assure Ambisonics audio media is properly managed as an adaptive multichannel media.

Set Multichannel Mono Media as Adaptive in Audio preferences.

| Preferences                                                                                                    |                                                                                                    | ×      |
|----------------------------------------------------------------------------------------------------|----------------------------------------------------------------------------------------------------|--------|
| Preferences<br>General<br>Appearance<br>Audio<br>Audio Hardware<br>Auto Save<br>Capture<br>Collaboration<br>Control Surface<br>Device Control<br>Graphics<br>Labels<br>Media<br>Media Cache<br>Memory<br>Playback<br>Sync Settings<br>Timeline<br>Trim | Automatch Time: 1000 seconds   S.1 Mixdown Type: Front + Rear   Sum multichannel outputs to mono in Source Monitor   Image: Image: Ima | ×      |
|                                                                                                    | Large Volume Adjustment: 6 dB<br>(Audio Plug-In Manager)                                                                                                    |        |
|                                                                                                    | Неір ОК (                                                                                                    | Cancel |

Note that the Insta360 Stitcher allows you to choose to export the WAV sound file with panoramic sound when exporting, so that it can apply Ambisonics effect and be edited in a separate sound track using Premiere. Import video file and audio file (Spatial audio file of H2N or sound file exported by Insta360 Stitcher) respectively, synchronize, complete synchronization and then proceed to the next step. During editing, all panoramic tracks should be on the same track, and the panoramic track should not be shared with other types of sound.

|          |   | <u>Leenen and a second a second a presentation and a second second s</u> |
|----------|---|----------------------------------------------------------------------------------------------------|
|          |   |                                                                                                    |
|          |   |                                                                                                    |
|          |   |                                                                                                    |
|          |   |                                                                                                    |
|          |   |                                                                                                    |
|          |   |                                                                                                    |
|          |   |                                                                                                    |
|          |   |                                                                                                    |
|          |   |                                                                                                    |
|          |   |                                                                                                    |
|          |   |                                                                                                    |
|          |   | 🙀 Spatial audio test.mp4 [V]                                                                                                    |
| <u>.</u> |   |                                                                                                    |
| Ļ        |   | na 🔀 data da kaspanan pelikating pina protonia, melapikatan pelipikatan pelipikatan kasalarikata.<br>Chan                                                                                                    |
| •        |   | di mandra ya ku ya ya shiki shi a sa ka na shiki shi a shiki shiki ya ku ya ku ya ku shiki shiki ya shiki shiki<br>Chi 2                                                                                                    |
|          |   | Ch.3 .                                                                                                    |
|          |   | all a caelling and heap grows and the field of all produce all and a phylocity and the set of the set of the s<br>Chi 4                                                                                                    |
| <u>0</u> |   |                                                                                                    |
|          | 4 |                                                                                                    |

#### Open the Audio Track Mixer

| Win          | dow  | Help                   |         |
|--------------|------|------------------------|---------|
|              | Wor  | >                      |         |
|              | Find |                        |         |
|              | Exte | nsions                 | >       |
|              | Max  | Shift+`                |         |
|              | Aud  | io Clip Effect Editor  |         |
|              | Aud  | io Track Effect Editor |         |
|              | Ado  | be Story               |         |
| ~            | Aud  | io Clip Mixer          | Shift+9 |
| $\checkmark$ | Aud  | io Meters              |         |
|              | Aud  | io Track Mixer         | >       |

Open Binauralizer-Ambisonics to preview the sound effect, make sure that the direction of the sound matches the orientation of the video screen. Please note that the effect must be turned off when exporting the video.

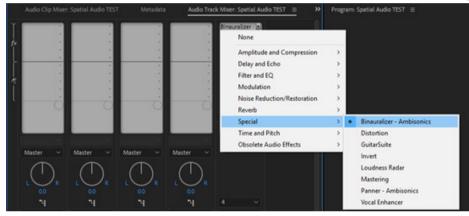

Rotate the angle and preview the video to make sure the sound matches the image.

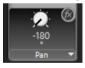

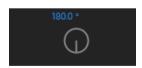

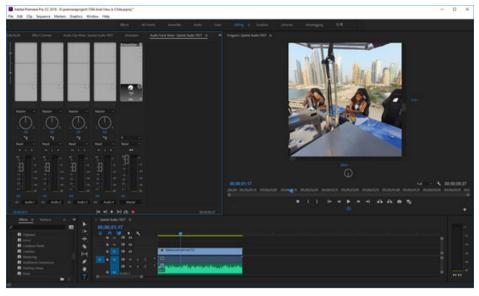

| 🔎 ambi                    | × | 62 | 62 |  |
|---------------------------|---|----|----|--|
| > 🍱 预设                    |   |    |    |  |
| > 🖬 Lumetri Presets       |   |    |    |  |
| 🗠 🛅 Audio Effects         |   |    |    |  |
| Binauralizer - Ambisonics | _ | _  |    |  |
| Panner - Ambisonics       |   |    |    |  |

If you encounter a mismatch, you can use the sound direction editing effect, Panner-Ambisonics, to add the effect to the panoramic sound track.

|                                            | Effect Controls |               |                          |
|--------------------------------------------|-----------------|---------------|--------------------------|
|                                            |                 | 0,00 00,00g 4 | 0,02,00 00,00,0000 00,01 |
| Audio Effects                              |                 | Spetial audio | testway                  |
|                                            |                 | Ð             |                          |
|                                            |                 | ฏ             |                          |
| <ul> <li>fx Panner - Ambisonics</li> </ul> |                 | ച             |                          |
| Ó Bypass                                   | 0               |               |                          |
| ~ Ô Pan                                    |                 | Ð             |                          |
| ~ <mark>О</mark> та                        | 0.0007          | ຄ             |                          |
| ~ Ó Roll                                   | 0.0007          | ้อ            |                          |
|                                            |                 |               |                          |

When you turn on the sound effect, you can adjust the three directions, Pan, Tilt and Roll. After adjusting and matching video direction, remember to turn off Binauralizer-Ambisonics before exporting the video.

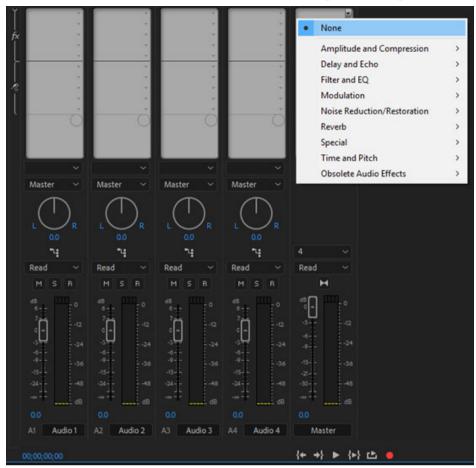

Press Ctrl+M to export. Make preset conform to the video project in the export interface, in which case is the VR Monoscopic Match Source Ambisonics.

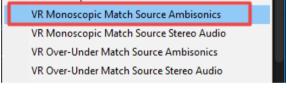

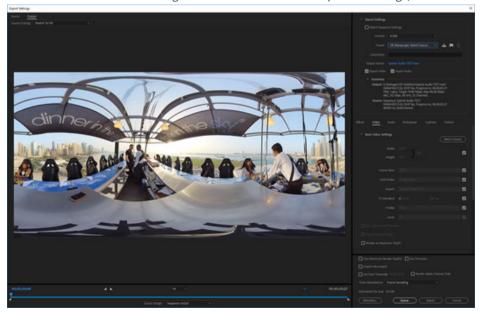

Check whether the other settings are consistent with the sequence settings, H264 encoding.

Select appropriate bitrate based on the resolution. 4K video is recommended to use bitrate above 40 Mbps. Confirm to select "Video is VR" and "Monoscopic".

| └ Bitrate Settings             |             |      |  |
|--------------------------------|-------------|------|--|
| Bitrate Encoding:              | VBR, 1 pass |      |  |
| Target Bitrate [Mbps]:         | o           | 76.8 |  |
| Maximum Bitrate [Mbps]:        | o           |      |  |
| ✓ Advanced Settings            |             |      |  |
| <b>Key Frame Distance</b> : 72 |             |      |  |
| ✓ VR Video                     |             |      |  |
| Video Is VR                    |             |      |  |
| Frame Layout:                  | Monoscopic  |      |  |

AAC format is confirmed in Audio. Sample Rate is 48000 Hz, 4.0 for Channels, 512 kpbs for Bitrate. Select "Audio is Ambisonics". These settings are consistent with standard requirements.

| Effects    | Video          | Audio      | Multiplexer | Captions    | Publish |
|------------|----------------|------------|-------------|-------------|---------|
|            |                |            |             |             | 1       |
| ~ A        | udio Format    | Settings — |             |             |         |
| Aud        | io Format: 🛛 🌘 | AAC        |             | O MPEG      |         |
| ~ в        | asic Audio Se  | ttings     |             |             |         |
| Au         | dio Codec:     | AAC        |             |             |         |
| Sar        | nple Rate:     | 48000 Hz   |             |             |         |
|            | Channels:      | 4.0        |             |             |         |
|            | arametric SN   | anko 🔪     |             |             |         |
| Aud        | io Quality:    | High       |             |             |         |
| Г В        | itrate Setting | s -        |             |             |         |
|            | ate [kbps]:    | 512        |             |             |         |
| ~ A        | dvanced Sett   | ings       |             |             |         |
| P          | recedence: (   | Ditrate    |             | O Sample Ra | te      |
| ~ A        | mbisonics      |            |             |             |         |
| <b>V</b> 4 | Audio Is Ambis | sonics     |             |             |         |
|            |                |            |             |             |         |

## 3.3.10 [Advanced] Mending Sky for Aerial Photography

Use Mocha VR, UAV basically fixed position for aerial photography.

Open AE, create new composition, and copy a video layer.

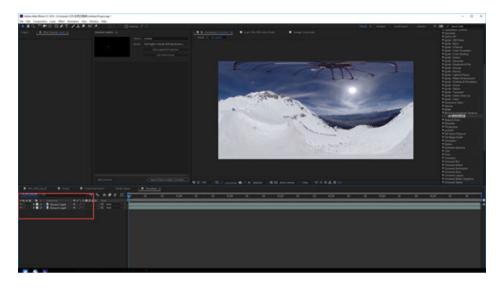

In the previous layer video, add Mocha VR effect and pre-synthesize this layer as Drone1.mp4 Comp1. Check "move all attributes into the new composition".

| 0;00;00;00<br>00000 (29.97 fps)                                                                                                    |                   | ™,*6         | 2 🖴       |     |  |
|----------------------------------------------------------------------------------------------------|-------------------|--------------|-----------|-----|--|
| 👁 🌒 🗉 🔒 🗳 # . Source Name                                                                                                    | ₽∻∙∱≣             | 000          | Parent    |     |  |
| 📕 🕨 🕨 1 😕 Drone1omp 1                                                                                                    | ₽ ∕f×             |              | 0 No      | one |  |
| O ► 2 Drone1.mp4                                                                                                    | ₽ /               |              | @ No      | one |  |
|                                                                                                    |                   |              |           |     |  |
|                                                                                                    |                   |              |           |     |  |
| Pre-compose                                                                                                    |                   |              | ×         |     |  |
| New composition name: Drone1.mp4 Comp 1                                                                                                    |                   |              |           |     |  |
| O Leave all attributes in 'Pre-comp 1'<br>Use this option to create a new intermediat<br>'Drone1.mp4', in it. The new composition w<br>current layer. |                   |              |           |     |  |
| Nove all attributes into the new composit<br>Use this option to place the currently select<br>intermediate composition.                               |                   | r into a new | ,         |     |  |
| Adjust composition duration to the tim                                                                                                    | e span of the sel | lected layer | rs        |     |  |
| Open New Composition                                                                                                    |                   |              |           |     |  |
|                                                                                                    | ж С               | Cancel       | $\supset$ |     |  |

Enter new pre-comp, Drone1.mp4 Comp1, set Mocha VR, open Render, select Module as Lens: Undistort, modify Lens Latitude and FOV, allowing drones to zoom into appropriate sizes in the window.

| 0 | Project × 🖬 🗖 Effect (      | Controls Drone1.mp4 ≡ |        |
|---|-----------------------------|-----------------------|--------|
| - | Drone1.mp4 Comp 1 • Drone1. | mp4                   |        |
| 4 | ▼ f× mocha VR               | Reset License         | About. |
|   | Launch mocha VR             |                       |        |
|   | мосна                       |                       |        |
|   | Views                       | Mono                  | ~      |
|   | ► Matte                     |                       |        |
|   | Module Renders              |                       |        |
| 1 | · Ö Render                  |                       |        |
|   | ・ Ŏ Module                  | Lens: Undistort       | ~      |
|   | Insert Layer                | None 🗸 Sour           | ce 🗸   |
|   | View                        | Custom                | $\sim$ |
|   | Ö VR Lens Latitude          | 83.00                 |        |
|   | Ö VR Lens Longitude         | 0.00                  |        |
|   | ► Ŏ VR Lens FOV             | 141.00                |        |
|   | Tracking Data               |                       |        |
|   | ▼ f× Paint                  | Reset                 | About. |
|   | Paint on Transparent        |                       |        |
| 1 |                             |                       |        |

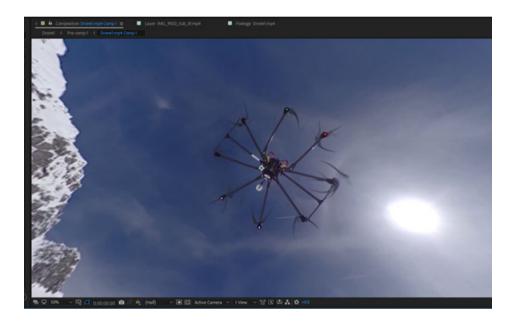

Wipe off drones using seal tools. The method is the same with PS.

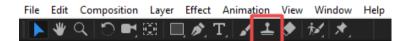

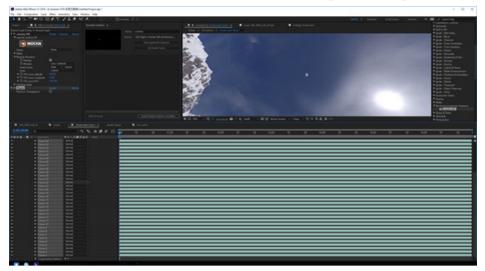

After erasing, copy this Mocha VR effect to the Pre Comp1. Modify Module as Lens; Distort.

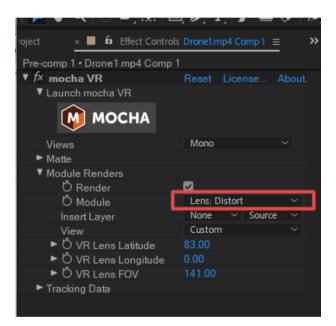

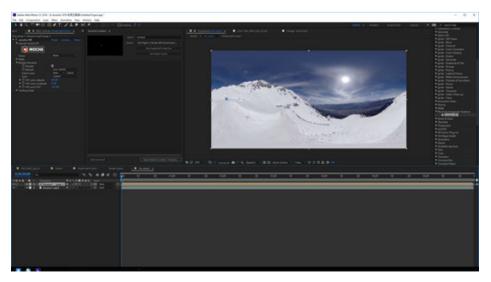

This has completed simple drone remove.

If you need to stabilize simultaneously, Pre Comp1 should be pre-composited and Mocha VR should be added. Since many attributes and composition have been added earlier, the calculation speed of this step will be slower.

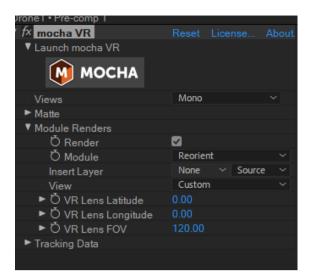

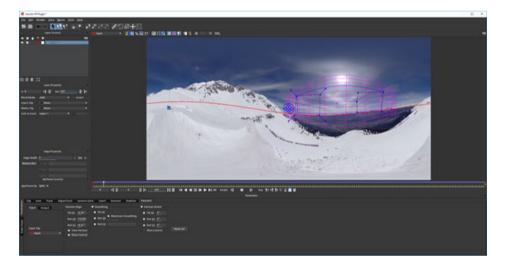

## 3.3.11 [Advanced] Erasing Tripod for Ground Shoot

Move to wipe balance car at the bottom.

Create a new layer of composition and copy a layer video.

Add Mocha VR attribute to upper video.

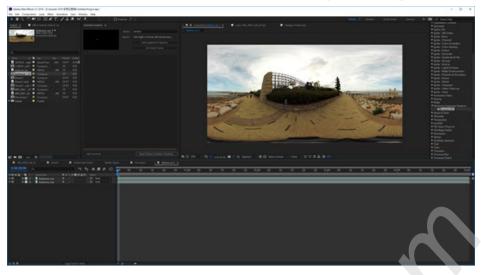

Open Mocha VR, Open 360 mode, move perspective to balancing car at the bottom.

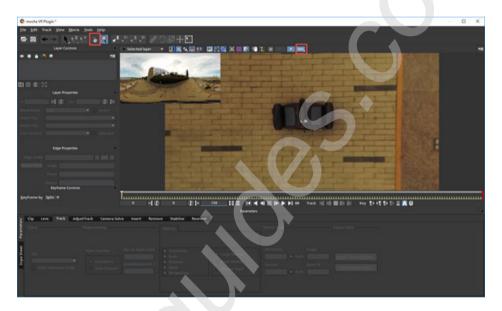

Use pen tool to create two tracking layers, one is balance car, named camera remove, to loop balance car, and another named BG track, to circle a larger square area.

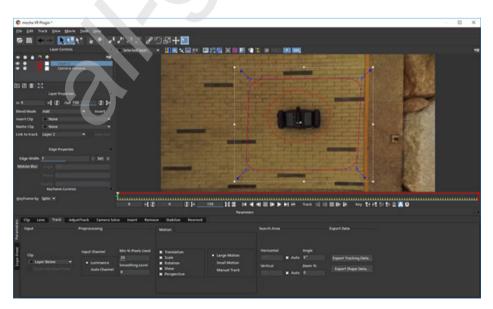

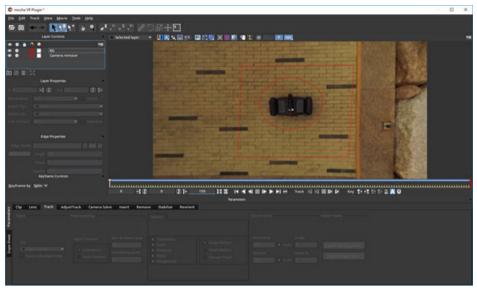

Move the BG layer behind the Camera remove layer.

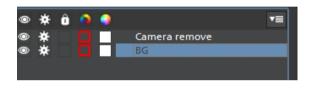

Both layers must be selected to track and finally select None for "Link to Track" .

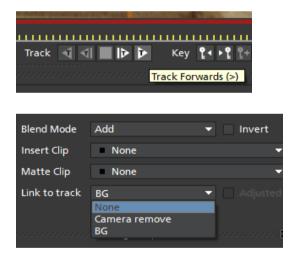

Clicking on "Render current frame" below preview window to view the effects of current frame.

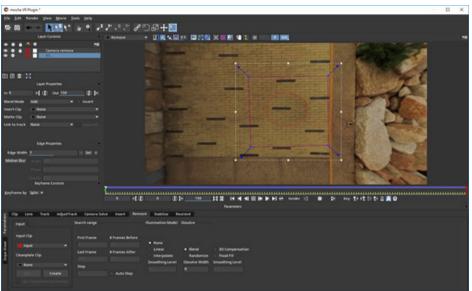

After saving, render and then export. The rendering time is related to computer configuration and the resolution and duration of video clip. And finally viewing effect in panoramic player.

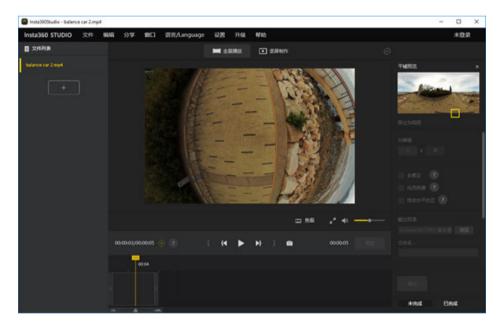

# 3.3.12 [Advanced] Introduction of other stabilization methods

## 1. Mocha VR stabilization

Open Premiere to create a new sequence for video that needs to be stabilized. Add Mocha VR attribute to the video.

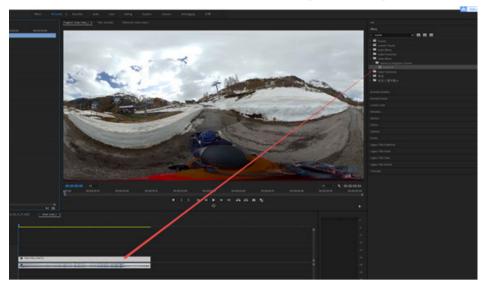

View video effects, click MochaVR icon to enter mocha VR interface, and open 360 mode to observe screen from various angles.

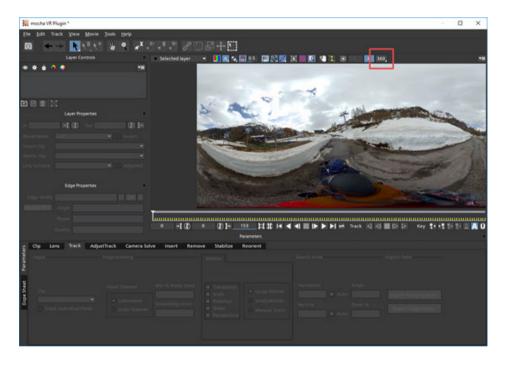

At position 1, use pen tools to select tracking objects, where 1-3 more visible buildings are checked here. In other scenarios, select appropriate tracking objects and numbers according to actual conditions.

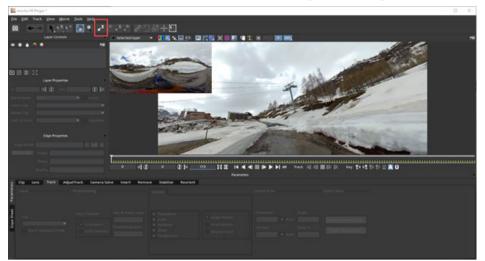

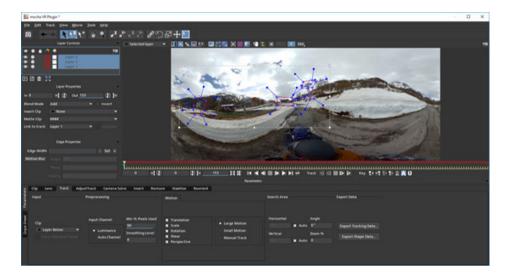

After box selection completes, select three tracking layers and click "Track Forwards". Waiting for the completion of calculations, the calculation requires some time, which depends on computer configuration, video resolution and length.

| Track | ৰ ৰা 🔳 | 4 4                   | Key      | î₁ ⊦î    | î+ î                  |
|-------|--------|-----------------------|----------|----------|-----------------------|
|       |        | orana <mark>Tr</mark> | ack Forv | wards (> | <mark>)</mark> (1997) |
|       |        |                       |          |          |                       |

Open "View Horizon" and "show control" in Reorient to observe and adjust horizontal lines. The blue circle of Control to allow horizontal line to coincide with the ground line.

| Parameters       | Clip Lens Track | AdjustTrack Camera So<br>Horizon Align                                               | lve Insert Remove Stabilize           | Reorient<br>X Horizon Orient                                                                         |           |
|------------------|-----------------|--------------------------------------------------------------------------------------|---------------------------------------|----------------------------------------------------------------------------------------------------|-----------|
| Dope Sheet Paran | Input Clip      | Tilt (x) 0.9*<br>Pan (y) 4.48*<br>Roll (z) 1.79*<br>X View Horizon<br>X Show Control | x Tilt (x)<br>x Pan (y)<br>x Roll (z) | <ul> <li>X Tilt (x) 0*</li> <li>X Pan (y) 0*</li> <li>X Roll (z) 0*</li> <li>Show Control</li> </ul> | Reset All |

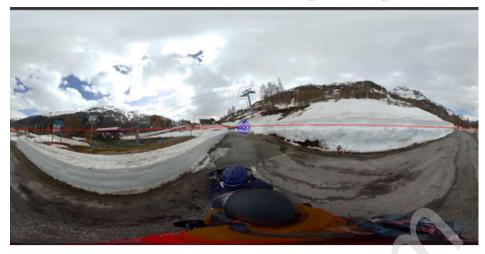

Click "Save" icon, save, and then close mocha VR.

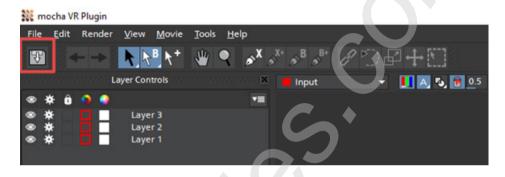

Back to the effect, open Render and check for real-time rendering. Selecting Reorient in Model to apply the previous stability effect in Mocha. Then you can preview the effect on timeline and export it at last.

| < fr moche VR                      |                  | -@ D   |
|------------------------------------|------------------|--------|
| 0 🗆 🖋                              |                  |        |
|                                    |                  |        |
| iii mocha                          |                  |        |
| > Matte                            |                  |        |
| <ul> <li>Module Renders</li> </ul> |                  |        |
| Ô Render                           |                  | 0      |
| Ô Module                           | Rearient         |        |
| Insert Layer                       | Insert Composite | ฏ<br>อ |
| View                               | Insert Cutout    |        |
| > Ö VR Lens Latitude               | Remove           |        |
| > Ö VR Lens Longtitude             | Stabilize        |        |
| > Ó VR Lens FOV                    | Lens Distort     |        |
| Audio Effects                      | Lens: Undistort  |        |
| fx Volume                          | Regient          |        |
| fr Daviel Volume                   | rayment          | £      |

## 2. Mistika VR stabilization

Open Mistika VR, in lower left function area, "Stabilize" has one-key stability function. Select the area that needs to stabilize. Click Stabilize, and the software will automatically calculate. Computing speeds are related to computer configuration and video size, which applies equally to 3D video.

| Sync 🔻 Stitch 👻 Color 👻         |                                      |
|---------------------------------|--------------------------------------|
| Positions 🕶 Edge Points 🕶       | Stabilize 🔻                          |
| Options                         | Stabilize                            |
|                                 | <ul> <li>Prioritize Front</li> </ul> |
| Use Optical Flow 🗙 🛛 Fill Hole: | ✓ Follow Overall Heading             |
| Stitch Featl 12.000             | Follow Heading After x Frames: 100   |
| c c                             | Reapply Stabilize                    |

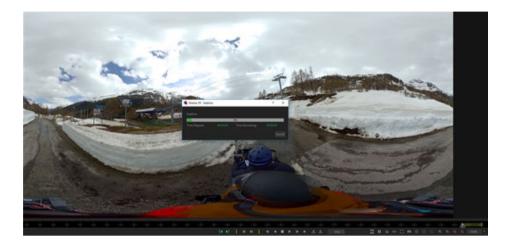

After computing completion, click QuickView to quickly view the effect. Close optical flow stitching option to speed up.

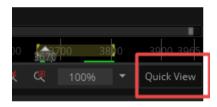

The value of "Follow Heading After x Frames" can be modified to further optimize front-body stability. Click "Reapply Stabilize" for application.

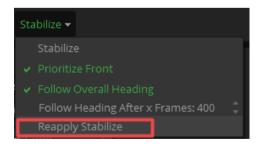

After stabilization, S-Yaw, S-Pitch, and S-Roll in Output Camera become green, with a value for each frame, which is the data after reapplying stabilization.

| AM 🗄                            | C) 🛤    | o 💿 E                                    | କ୍ର୍    | ጄ 🔍     | 100% 🔻 Qu |
|---------------------------------|---------|------------------------------------------|---------|---------|-----------|
| Output Camer                    | a       |                                          |         |         |           |
| Mapping LatL                    | ong     | T                                        |         |         |           |
| ļ                               |         | l la la la la la la la la la la la la la |         | į.      |           |
| ✓ Yaw:                          | 0.000 ) |                                          | 0.000 + |         | 0.000 )   |
| ◀ Focal Leng                    | 0.000 ) |                                          | 0.000 ⊦ |         | 0.000 )   |
| <ul> <li>Undistort a</li> </ul> | 0.000 → | 4 Undistort t                            | 0.000 ▶ |         | 0.000 🕨   |
| < S-Yaw:                        | 0.785 🕛 | S-Pitch:                                 | 2.055 👎 | S-Roll: | 3.877 🔸   |
| <ul> <li>Undistort F</li> </ul> | 0.000 ▹ |                                          |         |         |           |
|                                 |         |                                          |         |         |           |

If the line image is tilted overall, you can correct it by adding key frames and changing the Yaw, Pitch, and Roll of output images.

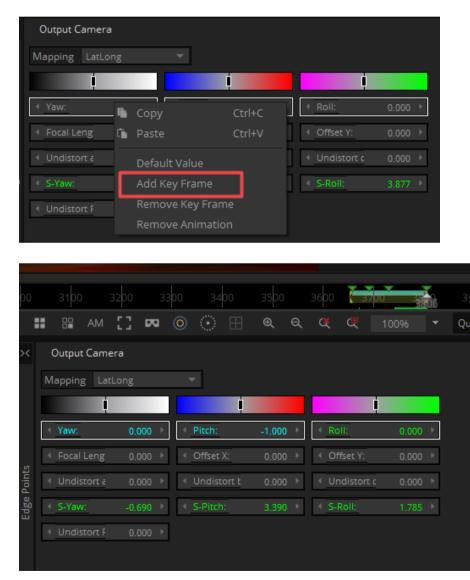

Mistika VR's stability attribute is suitable for ground movement, and the stabilization of video type with jitter. Although the stabilization effect cannot reach FlowState level, because it doesn't need to track object, the operation is relatively simple, which is a convenient and efficient choice.

## 3. Synth Eyes stabilization

SynthEyes is a post-production software.

Open Synth Eyes, File->Open, Open video files that need stabilization, which supports only 360 videos, not 3D panoramic video. The resolution is unlimited, but processing speed is related to computer configuration.

| Jnnamed - SynthEyes Pro 1702 Build 1039 64-bit - Camera01 - | - 0                                              | >   |
|-------------------------------------------------------------|--------------------------------------------------|-----|
| Edit View Track Shot Script Window Help                     |                                                  |     |
| New                                                         | Ctl+N 📑 Solver 🌒 Phases 🔀 Coordinates 📑 3-D 💡 Li | ght |
| Open                                                        | Ctl+O Camera 👻 Misg 1806 Sug                     |     |
| Merge                                                       |                                                  |     |
| Save                                                        | Cti+S                                            |     |
| Save Next Version                                           |                                                  |     |
| Save a Copy                                                 |                                                  |     |
| Save As                                                     | Ctl+Shift+S                                      |     |
| Exit                                                        |                                                  |     |
| Import                                                      | , 1702                                           |     |
| Export                                                      |                                                  |     |
| Find new scripts                                            | thEyes                                           |     |
| Export Again                                                | Shift+X                                          |     |
| AfterEffects 2-D Clipboard                                  |                                                  |     |
| Fusion 7 Composition                                        |                                                  |     |
| Export Multiple                                             | Ctl+X Licensed to:                               |     |
| Configure Multi-export                                      | insta360                                         |     |
| File Info                                                   | DESKTOP-7938PCE FL-1807-1931 insta360            |     |
| User Data Folder                                            |                                                  |     |
| Make new language template                                  |                                                  |     |
| Submit for Batch                                            | (g2003-2017 Andersson Technologies LLC           |     |
| Submit for Render                                           |                                                  |     |
| Batch Process                                               |                                                  |     |
| Batch Input Queue                                           | ja (7 ja ja                                      |     |
| Batch Output Queue                                          |                                                  |     |
| Exporter Outputs                                            | » 🔿 🛄 🐹                                          |     |

Typically, just use default settings. And confirm that 360 VR Mode has been opened.

| Start End<br>Frame O > Frame < 153                           |                                 | Stereo off OK                                                                                        |
|--------------------------------------------------------------|---------------------------------|----------------------------------------------------------------------------------------------------|
| Time-Shift Animation 0                                       | 360 VR Mode                     | Present 👻 Cano                                                                                       |
| Frame Rate Interlacing<br>< 29.970 > fps                     | Process Depth                   | Store/Output<br>O 8 bit*                                                                             |
| Film ~Film                                                   | 16 bit                          | 16 bit                                                                                               |
| Starting Odd                                                 | X (use float)                   | Half                                                                                                 |
| PAL NTSC O Yes O But                                         | Float                           | Float                                                                                                |
| 1.333 1.777 2.35 Square Pix                                  | FP. Range<br>(+/- fsto<br>HiRez | 0.000                                                                                                |
| nage Aspect < 2.000 ><br>ixel Aspect < 1.000 >               |                                 |                                                                                                    |
| iack Plate < 24.892 > < 12.446 >                             | mm Mer                          | nory Status                                                                                          |
| namorphic Squeeze < 1.000 >                                  |                                 | Images 3840x1920, 21.1 MB, 154f<br>Final aspect: 2.000<br>Images 3248 MB; Cache 19609 MB (all frames |
| legative's Aspect < 2.000 ><br>Rolling Shutter III < 0.400 > |                                 | fit)                                                                                                 |
|                                                              |                                 |                                                                                                    |

Wait until the video has been completely loaded. After loading, the red progress bar at the bottom disappears.

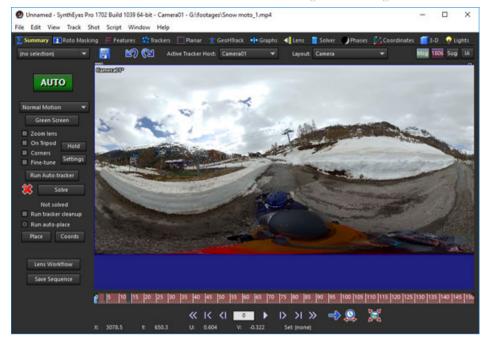

During import, you will be prompted for saving your project files.

| Synthélyes Save File Name                |                               |                                       |                              |     |     |                |       | Х   |
|------------------------------------------|-------------------------------|---------------------------------------|------------------------------|-----|-----|----------------|-------|-----|
| - + + 📙 + This PC + Video (S) + footages |                               |                                       |                              |     | ~ 6 | Starch homeper |       | .,0 |
| Departor + New Yolder                    |                               |                                       |                              |     |     |                | 21.4  |     |
| Outst acces                              | Anne                          | Date modified                         | Tope                         | Sce |     |                |       |     |
| Dealing /                                | E Dejing timelapse            | 6/29/2018 2/21 PM                     | this fulder                  |     |     |                |       |     |
| - Doorthals /                            | Enjing timelapse?             | 6/29/2013 3:00 PM                     | File Fulder                  |     |     |                |       |     |
| 12 Discuments #                          | Beys                          | \$11/3018-4.01 PM                     | File fulder                  |     |     |                |       |     |
| E Pohen /                                | Duba                          | #103014.610 PM                        |                              |     |     |                |       |     |
| 210                                      | Ficture<br>HK Turnelague      | 6123043-14-MA                         | File forder                  |     |     |                |       |     |
| 1454 Securation Read                     | Fill. Turnetiapoe             | 5/25/2018/2/25 PM<br>1/1/2/18 6:00 PM | File furbler<br>File furbler |     |     |                |       |     |
| Indages                                  | ministry of Project           | 7/5/2145-01 PM                        | File Tulder                  |     |     |                |       |     |
| Imaginear Sustama Mocha VE (5.6.2        | PIC,2017,10,24,15,34,46       | 6/27/2016-4-30-PM                     | File fulder                  |     |     |                |       |     |
| analises distant prices of the lites     | PIC.2017.10.26.14.14.27       | \$12712016-A32 PMA                    |                              |     |     |                |       |     |
| Creative Cloud Files                     | PIC. 2017; 10:24; 16:32; 16   | 4/21/2018 A22 PM                      | File Rolder                  |     |     |                |       |     |
| Chables                                  | PIC_2018_52_34_15_34_27       | \$050111317PM                         | Pile Polder                  |     |     |                |       |     |
|                                          | PIC.2018.05.06.14.36.37       | 4/26/2013 3:16 PM                     | File Folder                  |     |     |                |       |     |
| This PC                                  | 12,75,10,10,20,710,00 I       | \$1000776896                          | this folder                  |     |     |                |       |     |
| Desitive                                 | W0,2017,94,18,30,25,34        | \$3100010311MM                        |                              |     |     |                |       |     |
| R Documents                              | WD,2017,05,04,07,30,39        | STEGRITASIEM                          |                              |     |     |                |       |     |
| Downloadi                                | VID, 2017, 21, 11, 38, 34, 14 | 5/16/3017730464                       |                              |     |     |                |       |     |
| 💡 instabli0 (182.186.8.100)              | 10,204,04,04,10,34,38         | 6/8/2010 0.11 MM                      | File fielder                 |     |     |                |       |     |
| Music                                    | V0,848,85,06,21,37,44         | 6/12/08 425 PM                        | File Polder                  |     |     |                |       |     |
| all Fichares                             |                               |                                       |                              |     |     |                |       |     |
| Volum 1                                  |                               |                                       |                              |     |     |                |       |     |
| > 7000 - 012 HALLING                     |                               |                                       |                              |     |     |                |       |     |
| L ===7.01                                |                               |                                       |                              |     |     |                |       |     |
| - Documents (D)                          |                               |                                       |                              |     |     |                |       |     |
| - POOK BJ                                |                               |                                       |                              |     |     |                |       |     |
| _ Software #0                            |                               |                                       |                              |     |     |                |       |     |
| _ Value (S)                              |                               |                                       |                              |     |     |                |       |     |
| - Segate Expansion Drive (c)             |                               |                                       |                              |     |     |                |       |     |
| Libraries                                |                               |                                       |                              |     |     |                |       |     |
|                                          |                               |                                       |                              |     |     |                |       |     |
|                                          |                               |                                       |                              |     |     |                |       | -   |
| Fiegane incometa                         |                               |                                       |                              |     |     |                |       | _   |
| Save as type: Spothdyes Files            |                               |                                       |                              |     |     |                |       |     |
| n. Mide Folders                          |                               |                                       |                              |     |     | Seve           | Canod | 201 |

Select "Feature" above window. Click "Advanced" . Open feature point to for the window settings.

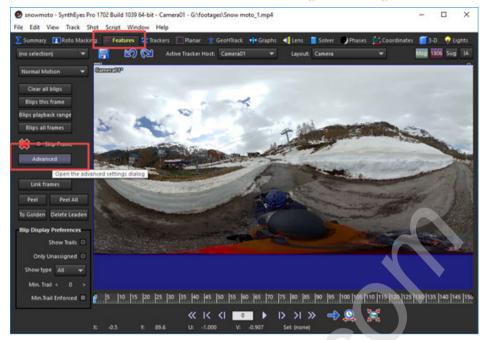

Modify "minimum Trakers / Frame" to be around 50, "Maximum tracker Count" to be around 500.

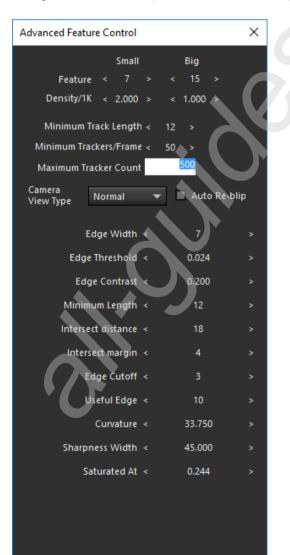

When setup completes, close back to "Summary", click "Run Auto-tracker", and the software starts automatically calculating tracking points. The computing time is related to computer configuration and video duration.

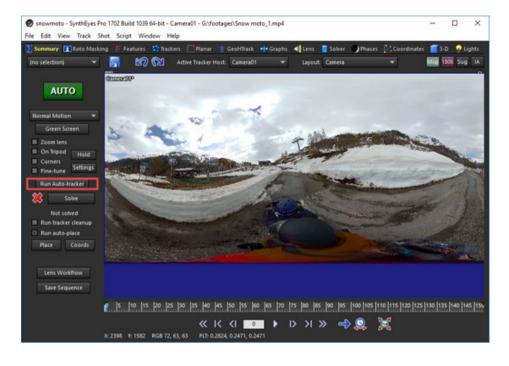

After calculation, each frame will appear many green tracking points. Next, we need to hold down "shift" key, select the track point near ground line, drag timeline, ensure that it is along with time schedule, and tracking points should be all checked.

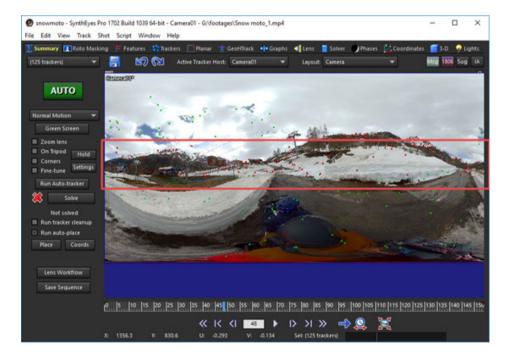

After check-out, press "P" on the keyboard, pull out stable settings window, select "peg" in "Transition", select "peg" in "Rotation". Click "OK", close the window, wait for the software to complete automatic computing.

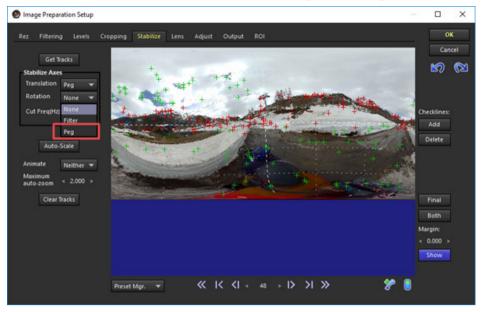

After calculation completes, red progress bar disappears, and you can preview stability effect. If the horizontal tilt is found, you can press "P" key again to enter the setting panel, and set adjustment parameter in "Adjust" .

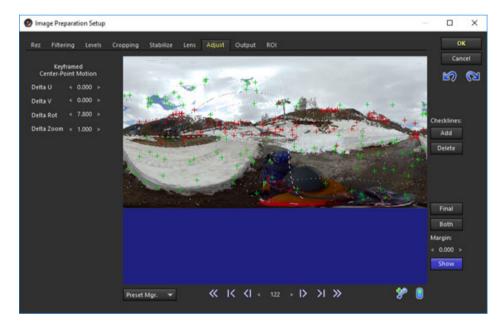

Finally, output, open Output, click "Save Sequence", and then you can export video.

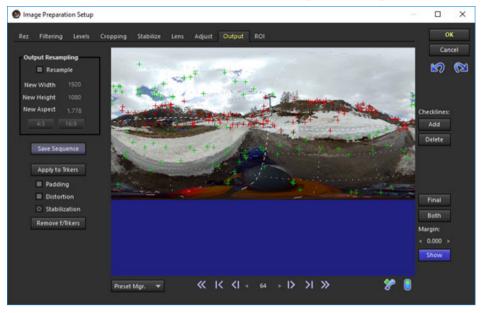

In export settings, you can select different formats, and set coding rate in "Compression Settings" .

Click Start to start rendering and export.

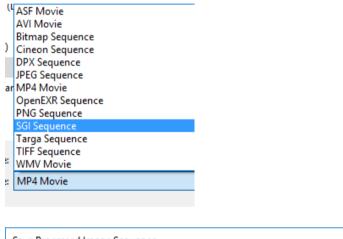

| Save Processed Image Sequen                              | ce                                                                            | × |
|----------------------------------------------------------|-------------------------------------------------------------------------------|---|
| <ul> <li>RGB Included</li> <li>Alpha Included</li> </ul> | G:\footages\snowmoto_Sta.mp4 Clear<br>Compression Settings<br>Meshes Included | ] |
|                                                          |                                                                               |   |
| c                                                        | Dutput size: 3840x1920, 154 frames                                            |   |
|                                                          | Start Close                                                                   |   |

# 3.4.1 [Beginner] Insta360 Player

Insta360 Player supports playing all the videos recorded by Insta360 cameras, and also supports all standard 2:1 360 videos and images with a 2:1 ratio.

Take macOS High Sierra as an example.

The desktop version of Insta360 Player supports photos and videos in insp, insv, mp4, jpg formats. Currently, video playback only supports those of 2: 1, panorama videos below 4K, and does not support 3D videos.

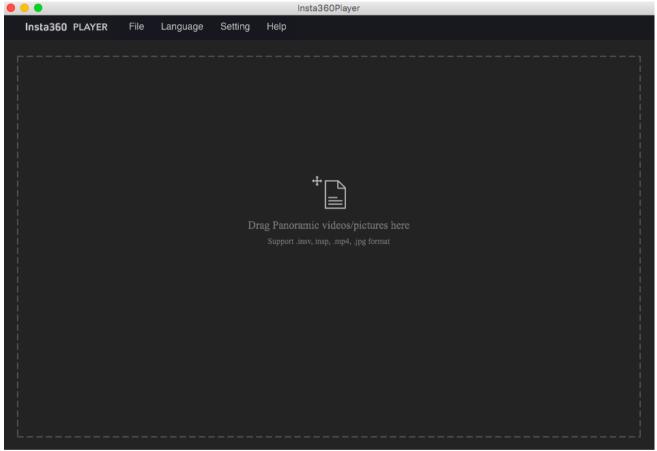

Import a 4K panoramic video. And drag mouse to view panoramic images. The upper right corner is a preview widget.

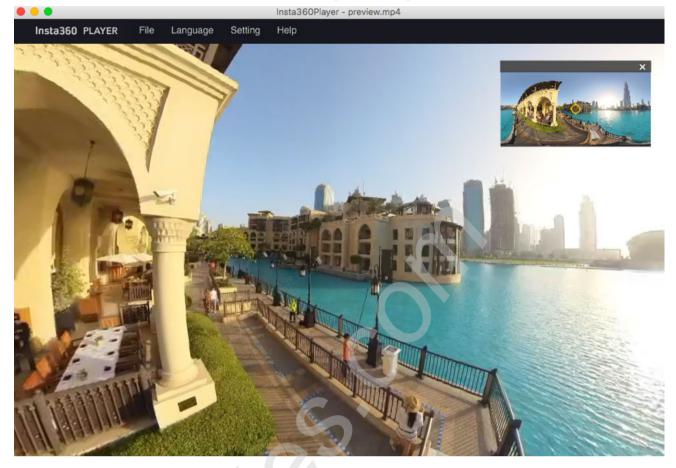

Playback mode can choose Little Planet, Perspective, Crystal Ball, Flat, Default (fish eye).

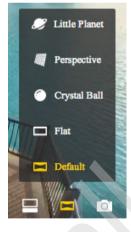

View Mode and Type of Contents can be set in Play Settings.

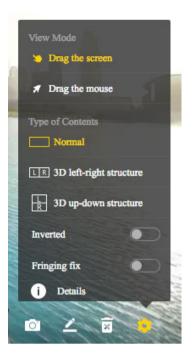

"Play Streaming Media" can be chosen in Files in navigation menu bar. Panoramic live-streaming is supported in streaming media.

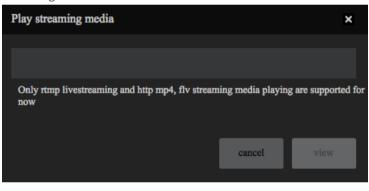

# 3.4.2 [Beginner] Introduction of CrystalView 8K, the panorama player

Currently, the maximum video resolution that mobile phones can play is 4K, while CrystalView player is a brand-new playing technology launched by Insta360, which can play panoramic video with up to 8K resolutions on mobile phones. You need to convert video into special CyrstalView format via Stitcher, and then import it into CrystalView player to watch super high resolution panoramic video.

 Firstly, open Stitcher (only Windows system is supported currently, version 1.8.0 and above), click "CrystalView Video Converter" feature on top bar, click "Import" on top right corner to select video you want to convert. Currently it only supports MP4, mov videos with H264 encoding, and the resolution must reach 5760 \* 2880 (6K) or above.

| -                       |               |      |         |          |      |                             |
|-------------------------|---------------|------|---------|----------|------|-----------------------------|
| Insta360 <sup>°</sup> s | STITCHER      | File | Setting | Language | Help | CrystalView Video Converter |
| «                       |               |      |         |          |      | <b>R</b>                    |
| Local                   | Stitching Box |      |         |          |      | $\backslash$                |
|                         |               |      |         |          |      | λ                           |
|                         |               |      |         |          |      |                             |
|                         |               |      |         |          |      |                             |

 Each video imported appears on the task list below. Before conversion starts, you can click on items for more settings, such as export directories, content types (original version is 3D or 2D). After setting up these information, click on the "Convert" button below and wait for the completion of video conversion.

| Original File     | Resolution  | Export List                                | Content Type              | Progress | Operation |  |
|-------------------|-------------|--------------------------------------------|---------------------------|----------|-----------|--|
| 8k2D_20180721.mp4 | 7680 x 3840 | C\Users\insta360\Desktop\8k2D_20180721.vrv |                           | ÷ Idle   | ×         |  |
|                   |             |                                            | Monoscopic                |          |           |  |
|                   |             |                                            | Stereo (Left Eye on Top)  |          |           |  |
|                   |             |                                            | Stereo (Right Eye on Top) |          |           |  |
|                   | -           |                                            |                           |          |           |  |

3. Import the converted videos into players supporting playback in CrystalView format. Supported players include Insta360 Moment player on Android and iOS platform, and Insta360 Player on GearVR and Oculus Insta platform.

Here are ways for each player to import content:

### Android Insta360 Moment player:

Insta360Stitcher

- 1. It is recommended to use Snapdragon 835, Exynos 8895, Qilin 970 or Android devices of higher performance CPU to run this player. (Mi 6 / Mix2 and advanced types, Samsung S8 and advanced types, Huawei mate 10 / P20 and advanced types)
- 2. Connect your Android phone with your computer by using tools such as Android Transfer to import vrb files that have been converted in computer into your Android phone directory under the Insta360Moment/.
- 3. Reopen the Insta360Moment app, refresh the content list and click on newly added content to play.

### iOS Insta360 Moment player:

- 1. IOS devices using A11 and above are recommended to run this player. (iPhone 8 and higher models). Open iTunes software on your computer and connect your computer with your iOS device.
- 2. Select to enter your iOS device at the iTunes interface

- 3. Locate the IMPORT folder of Insta360Moment under the "File Sharing" directory.
- 4. Create a folder called "IMPORT" on your computer and copy the converted vrb file into this directory.
- 5. Copy the "IMPORT" folder that has been added new content to iTunes, under "File sharing" directory of Insta360Moent/IMPORT, to replace with the folder. Content that has been added can no longer be added again.
- 6. Reopen Insta360 Moment app, refresh the content list and click on newly added content to play.

#### GearVR Insta360 Moment:

- 1. Currently, it is recommended to use Snapdragon 835, Exynos 8895, Samsung mobile phones of higher performance CPU to run this player. (Samsung S8 and advanced types)
- 2. Install Oculus Home on Samsung phones and download Insta360 Moment in app store, click open to run the app.
- 3. Connect your Samsung phone and computer by using tools such as Android Transfer to import converted vrb files on the computer into your Samsung phone under the directory of Insta360Moment/.
- 4. Click on Insta360 Moment in Oculus Home, insert Samsung phone according to hints and install it into GearVR to play.

### Oculus Go Insta360 Moment:

- 1. Search Insta360 Moment in app store on Oculus Go, click open to run the app.
- 2. Connect your Oculus Go with computer by using Android Transfer tools, and import converted vrb files to nsta360Moment/ under Oculus Go directory.
- 3. Open Insta360 Moment in Oculus Go, refresh content list click on newly added content to view.

#### **Compatibility List**

| CPU Model (support expanded continuously)                                                                                                    | Phone Model (devices added continuously)                                                                                                    |  |  |
|----------------------------------------------------------------------------------------------------|----------------------------------------------------------------------------------------------------|--|--|
| Snapdragon 845                                                                                                    | Galaxy S9/S9+<br>Galaxy Note9                                                                                                    |  |  |
| Snapdragon 835                                                                                                    | Galaxy S8/S8+                                                                                                    |  |  |
| Exynos 8895                                                                                                    | Galaxy S8/S8+<br>Galaxy Note 8                                                                                                    |  |  |
| • The Exynos 9810 CPU on Galaxy S9/S9+ and Galaxy Note9 doesn't use standard CPU a<br>performance of Exynos 9810 is not stable enough to support the playback of 8K video.<br>video lag and fragments may occur. Therefore, it's not recommended to play 8K video<br>use an Exynos 9810 CPU. |                                                                                                    |  |  |
| A11                                                                                                    | iPhone X<br>iPhone 8<br>iPhone 8 Plus                                                                                                    |  |  |
|                                                                                                    | Snapdragon 845<br>Snapdragon 835<br>Exynos 8895<br>• The Exynos 9810 CPU on Galaxy S9/S9+ and Galaxy<br>performance of Exynos 9810 is not stable enough to<br>video lag and fragments may occur. Therefore, it's n<br>use an Exynos 9810 CPU. |  |  |

|          | A12                                                                                                    | iPhone XS<br>iPhone XS Max<br>iPhone XR                                                                                       |  |
|----------|----------------------------------------------------------------------------------------------------|----------------------------------------------------------------------------------------------------|--|
| Android  | Snapdragon 845                                                                                                    | Galaxy S9/S9+/Note 9<br>Xiaomi 8<br>Xiaomi MIX 2S<br>One Plus 6<br>OPPO Find X<br>Google Pixel 3/Pixel 3 XL                   |  |
|          | Snapdragon 835                                                                                                    | Galaxy S8/S8+/Note8<br>Xiaomi 6<br>Xiaomi MIX 2<br>One Plus5/5T<br>Google Pixel 2/Pixel 2 XL                                  |  |
|          | Exynos 8895                                                                                                    | Galaxy S8/S8+<br>Galaxy Note 8                                                                                                |  |
|          | • The Exynos 9810 CPU on Galaxy S9/S9+ and Galaxy Note 9 doesn't use standard CPU architecture. The performance of Exynos 9810 is not stable enough to support the playback of 8K video. Problems such as video lag and fragments may occur. Therefore, it's not recommended to play 8K video on devices using an Exynos 9810 CPU, however, 6K video is supported. |                                                                                                    |  |
|          | Kirin 970                                                                                                    | HUAWEI Mate 10<br>HUAWEI Mate 10 Pro<br>HUAWEI Mate 10 Porsche Design<br>Honor V10<br>HUAWEI P20<br>Honor 10<br>Honor Note 10 |  |
|          | Kirin 980                                                                                                    | HUAWEI Mate 20<br>HUAWEI Mate 20 Pro<br>Honor Magic 2                                                                         |  |
| OculusGo | • Oculus Go uses a Snapdragon 821 CPU. Its performance is not stable enough to support the playback of 8K video. Oculus Go gets hot while playing 8K video, which may cause issues such as video lag and fragmenting. Therefore, it's not recommended to play 8K video on the Oculus Go, but it can be used to play 6K video.                                      |                                                                                                    |  |

# 3.4.3 [Beginner] Introduction to other players (Gopro VR Player & PotPlayer)

Since Insta360 Player has resolution limits, it can only play general panorama video of H264 encoding below 4K. If panoramic video is exported to be other formats, other players need to be used to play. Currently, desktop player of Gopro Player PotPlayer and PotPlayer support panoramic video well.

Gopro VR Player supports OS X and Windows. http://www.kolor.com/gopro-vr-player

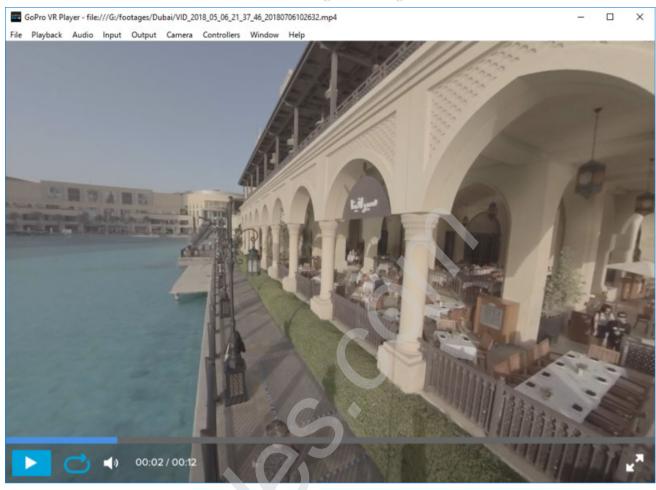

Windows can also use PotPlayer to play.

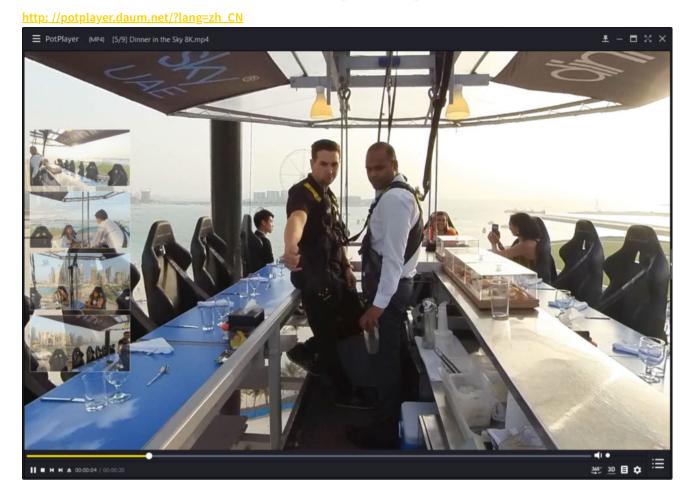

# 3.4.4 [Advanced] Upload to various VR platforms

Currently most video platforms have supported uploading panoramic videos, including Youku iQIYI, Tencent video, and VR content platform, UtoVR, VeerVR, etc.

However, it is worth noting that some platforms do not support 3D video, and some have requirement on the video minimum resolution. Please refer to the specific description of videos that are supported.

Support for viewing on PC: Youku, iQIYI, UtoVR, VeerVR.

Supporting mobile terminal: Youku, iQIYI, Tencent Video, UtoVR, VeerVR

Overseas platforms are represented by YouTube, Facebook and Vimeo, support VR video.

YouTube supports uploading panoramic videos, 3D videos, panoramic videos with panoramic views. Upload instructions: <u>https://support.google.com/youtube/answer/6178631?hl=en</u>

To upload panoramic video to YouTube must write Metadata including panoramic information into the video in advance. If it is rendered and exported from clipping software, such as Premiere, you must check VR settings when you exporting. This allows you to directly upload the video without writing Metadata through Spatial Media Metadata Injector.

| Current 36 | i0 video: Test 360 Video.MP4              |   |
|------------|-------------------------------------------|---|
| My video i | s spherical (360)                         | Ø |
| My video i | s stereoscopic 3D (top/bottom layout)     |   |
| My video ł | has spatial audio (ambiX ACN/SN3D format) |   |
|            | Open Inject metadata                      |   |

Facebook upload instructions:

### https://www.facebook.com/help/828417127257368

To upload panoramic videos onto personal homepage of Facebook, you write Metadata including panoramic information in the videos in advance. If you have already exported the video by using the VR mode in the editing software, you can upload the panoramic video like other videos.

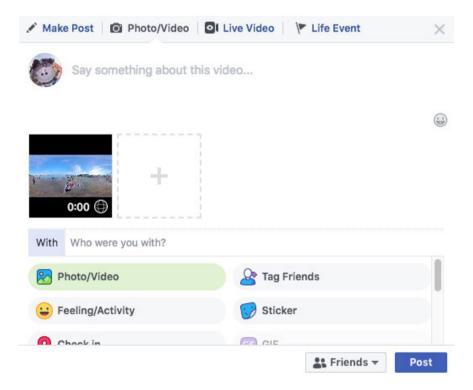

Vimeo upload instructions:

[https://help.vimeo.com/hc/en-us/articles/115001877167-Uploading-360-video]

(https://help.vimeo.com/hc/en-us/articles/115001877167-Uploading-360-video)

Vimeo can upload panoramic videos with Metadata the same as Youtube, and can have 360 settings after upload. There are also more humanized functions such as setting up fov, first view etc.

|                                                        | Title                                    |                                     |  |  |
|--------------------------------------------------------|------------------------------------------|-------------------------------------|--|--|
|                                                        | Red balloons and popcom                  |                                     |  |  |
|                                                        | Description                              |                                     |  |  |
|                                                        |                                          |                                     |  |  |
|                                                        |                                          |                                     |  |  |
|                                                        | Privacy                                  | Tags (Separated by commas, please!) |  |  |
| 65c7de4303284b05b09e721204cee346.mp4 / 65MB of<br>65MB | Only I can see this video 🗸 🗸            |                                     |  |  |
|                                                        | Language                                 | Content rating                      |  |  |
|                                                        |                                          | All Audiences Mature                |  |  |
| (                                                      | This video was recorded in 360           |                                     |  |  |
|                                                        | Source type                              |                                     |  |  |
|                                                        | Monoscopic                               |                                     |  |  |
|                                                        | See our currently supported 360 formats. |                                     |  |  |
|                                                        |                                          |                                     |  |  |
|                                                        | Save Edit settings                       |                                     |  |  |
|                                                        |                                          |                                     |  |  |

| Red ballons<br>Uploaded Mar 7, 2017, 3:16 PM | S Contract of the second second secon |  |  |  |
|----------------------------------------------|----------------------------------------------------------------------------------------------------|--|--|--|
| Basic                                        | Delete this video                                                                                                    |  |  |  |
| Privacy                                      |                                                                                                    |  |  |  |
| Collections                                  | Delete this video                                                                                                    |  |  |  |
| Embed                                        |                                                                                                    |  |  |  |
| Video file                                   | 360 video format                                                                                                    |  |  |  |
| Advanced                                     | This video was recorded in 360                                                                                                    |  |  |  |
| Upgrade                                      | Source type                                                                                                    |  |  |  |
|                                              | Monoscopic 🗸                                                                                                    |  |  |  |
| Go to video                                  | Advanced 360 settings                                                                                                    |  |  |  |
| All videos                                   |                                                                                                    |  |  |  |

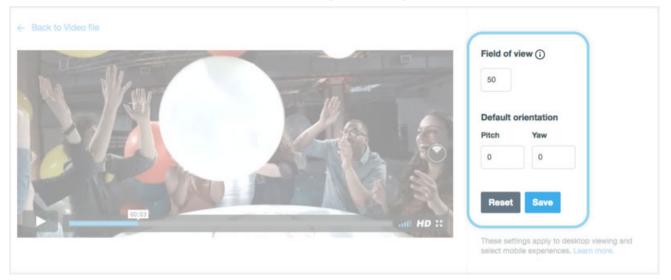

# 3.4.5 [Advanced] Introduction of VR headset for photo playback (about VR glasses)

Almost all the VR headsets currently support panoramic photos and videos. A few VR headsets can view panoramic live via specific players. We will illustrate how to import panoramic content into these devices by using three different types of VR head devices, including Oculus Rift CV1, GearVR+S9, Oculus Go.

# 1. Import content in Oculus Rift CV1

On your computer connected to Oculus Rift CV1, open Oculus application interface, search for and install two applications, including Oculus Video and Oculus 360 Photos.

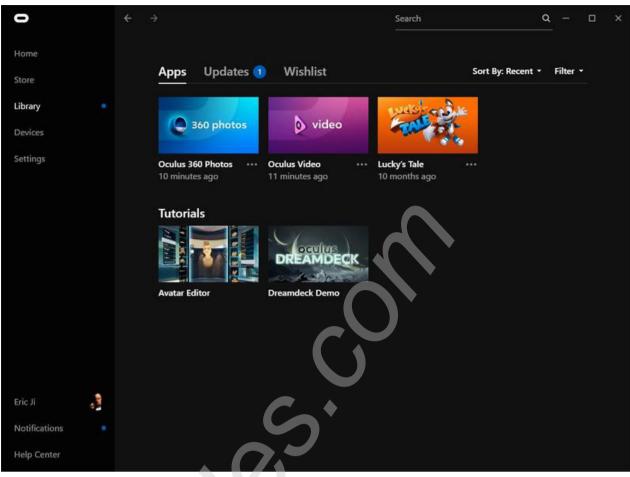

After installing two applications, create a new "Videos" folder under the Oculus apps installation directory /Software/oculus-oculus-video, and copy the panorama video you want to play to this folder directory.

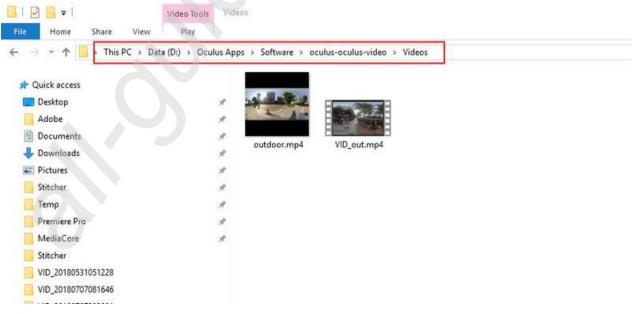

The default photo path for 360 Photo is "C: \ Users\ Username\ Pictures\ OculusPhotos", so you can import the panorama photos to be played below this path.

All manuals and user guides at all-guides.com

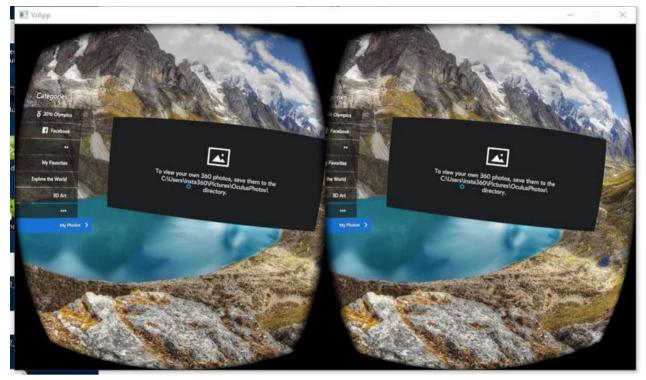

Wearing Oculus Rift CV1, open Oculus Video and Oculus 360 Photos in the screen displayed, and see videos and photos imported just now in the My Videos and My Photos categories respectively.

| D Oculus Video        | D.                                     |                                                                                                    |                         |           | - 🗆 🗙     |
|-----------------------|----------------------------------------|----------------------------------------------------------------------------------------------------|-------------------------|-----------|-----------|
|                       | Categories<br>El 300 Videos<br>Unitado | A Contraction of the second second se | 1 300 Videos            | osui<br>· | My Videos |
| - A.I                 | V Vimeo                                | ention                                                                                                    | V Vimeo                 | aution    |           |
| and the second second | My Purchases                           |                                                                                                    | My Purchases            |           |           |
|                       | My Videos 3                            | 10.04                                                                                                    | My Videon 3<br>Settings | / VO.m    |           |
|                       | Sattinga                               |                                                                                                    | Petula                  |           |           |

Currently there is no application that supports broadcasting rtmp streaming on this platform.

## 2. Import content in GearvR machine

Install Oculus Home applications in matched Samsung mobile phone with GearVR. And install download Oculus 360 Photos, Oculus Video on this application platform.

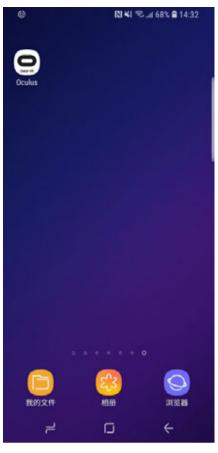

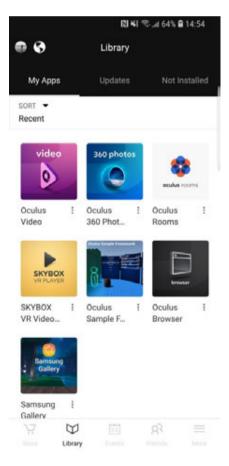

Import the panorama photos and videos you want to play in your phone's storage directory under / Oculus / Pictures / or / Oculus / Movies/.

Insert mobile phone into GearVR to watch, operate GearVR headset to open 360 Photos or 360 Video in VR and finds My Photos or My Videos menu to watch what has just been imported.

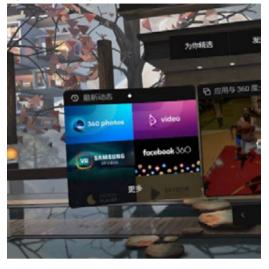

*Currently, GearVR supports panoramic video with resolution less than 4096x2048 and 3D panoramic video of 4000x4000. Photo resolution is unlimited.* 

Currently, there is no application that supports broadcasting rtmp live streaming on this platform.

## 3. Import content in Oculus Go

Install Oculus Home applications on your phone with Oculus Go account settings. Download and install Oculus 360 Photos, Oculus Video on this application platform. After downloading, these two applications will be installed directly into Oculus Go.

Connect Oculus Go to your computer and import your panorama photos and videos into Oculus Go storage directory under / Pictures / or / Movies /.

Open Oculus 360 Photos or Oculus Video in the VR by operating the Oculus Go headset, and you can find My Photos or My Videos menu to play what has just been imported.

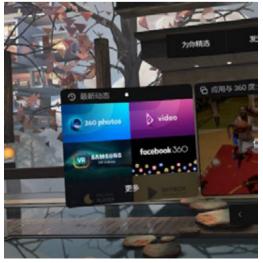

*Currently, Oculus Go supports panoramic video with resolution less than 4096x2048 and 3D panoramic video of 4000x4000. Photo resolution is unlimited.* 

Currently, there is no application that supports broadcasting rtmp live streaming on this platform.

# 4.1.1 [Beginner] Basic preparation for shooting

- 1. Insta360 Pro 2
- 2. Tripod
- 3. Recording equipment
- 4. Computer or mobile phone
- 5. Multi interface router
- 6. Cable and power supply equipment
- 7. 4G router (optional)

# 4.1.2 [Beginner] Selection of accessories for livestreaming

- 1. Choice of tripod: recommend to use tripod special for VR with 1/4 port.
- 2. Recording equipment: H2N, 3.5 mm port microphone, USB port microphone, mixer, wireless microphone.
- 3. Manipulating device: computers with cable interface or adapter cable interface, phones installed with Insta360 Pro app.
- 4. Network: exclusive network line of 20 megabytes above.
- 5. Wireless Network card: with network port. (Note: the network speed may slow down when there are many people around.)

# 4.1.3 [Beginner] Connection and Stitching Calibration before live-streaming

### 1. Connection

### Connect your computer or mobile phone to Insta360 Pro 2 in the same LAN, and here is how to connect:

#### (1) Connect via cables:

① Connect external network to router.

② 2 lines are separated from the router, with one connecting to Insta360 Pro 2, and the other connecting the computer (if external network connection succeeds, IP address on Insta360 Pro 2 will not appear as either 0.0.0.0 or 192.168.43.1, otherwise, the connection fails).

③ Input IP address displayed on Insta360 Pro 2 to complete the connection.

④ Complete settings for your live-streaming.

#### (2) Wireless connection of router:

① Connect external network to the WIFI router.

② Separate one network cable to connect Insta360 Pro 2 (if external network connection succeeds, the IP address on Insta360 Pro 2 will not appear as either 0.0.0.0 or 192.168.43.1, otherwise, the connection fails.)

③ Connect a mobile phone or computer via WIFI to the WI-FI router that has connected to Insta360 Pro 2. Input ID address displayed on Pro 2 for connection.

④ Complete settings for your live-streaming.

### (3) 4G Wireless card connection:

① Connect the 4G router via cable to Insta360 Pro 2 (if external network connection succeeds, IP address on Insta360 Pro 2 will not appear as either 0.0.0.0 or 192.168.43.1, otherwise, the connection fails).

② Connect a mobile phone or computer via WIFI to the 4G Wireless card that has connected to Insta360 Pro 2. Input ID address displayed on Pro 2 for connection.

③ Complete settings for your live-streaming.

## 2. Stitching Calibration:

Camera's internal stitching effect depends on specific shooting scene. For example, cameras' shooting quality may differ between long shots and close-ups. Therefore, if users are not satisfied with real-time stitching effect when previewing or recording (real-time stitching for live-streaming or video recording), they may use this function for calibration. (Note: do not calibrate stitching in environment without obvious feature points such as large white walls etc.)

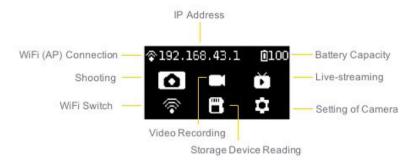

Please be one meter away from the camera within 5 seconds after entering this function, so that stitching calibration after countdown can be achieved to the best result.

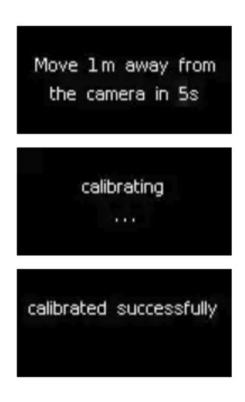

Or use "Stitching Calibration" function on computer:

(1) Click "Stitching Calibration"

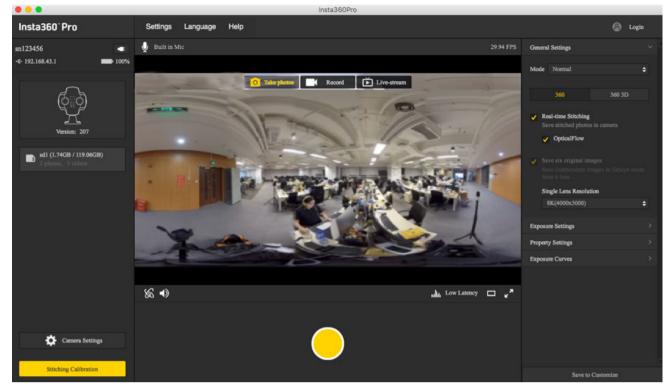

# (2) Click "Start"

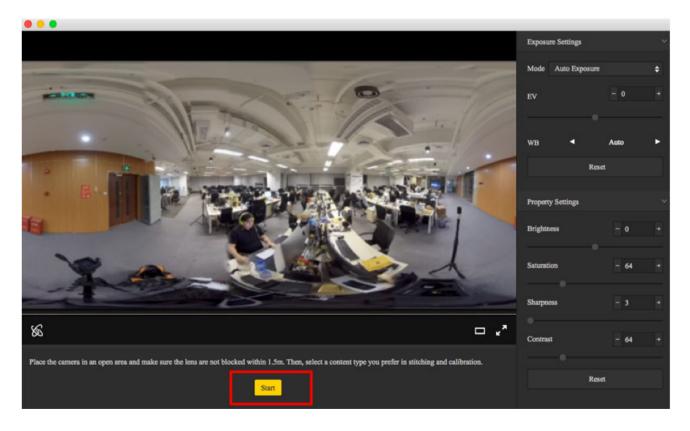

(3) After stitching calibration, select the option you need. If there's no problem, click "Done".

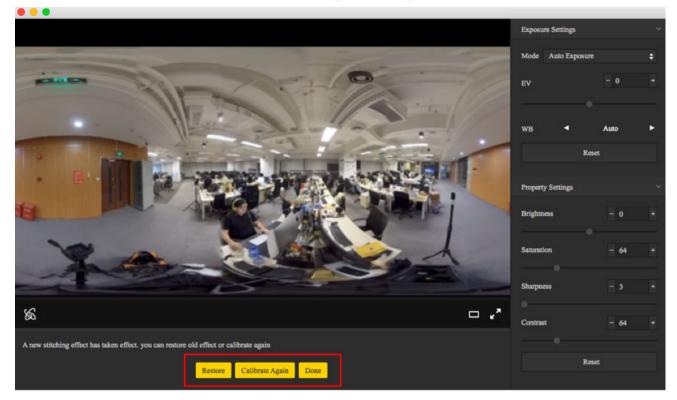

Use "Calibration" function on mobile phone:

(1) Click "Calibration" after connecting Pro 2 to the mobile phone.

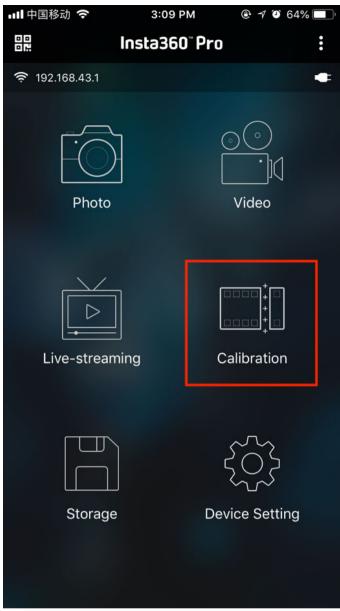

(2) Click "Start"

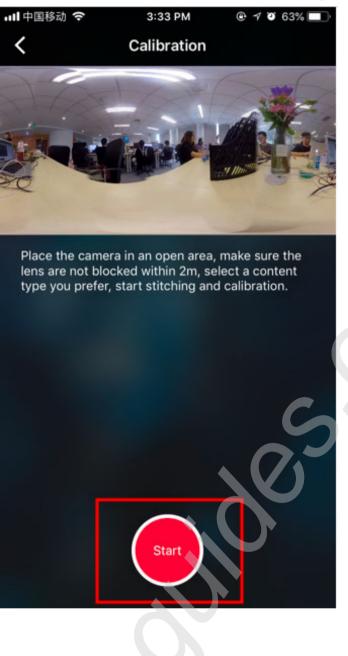

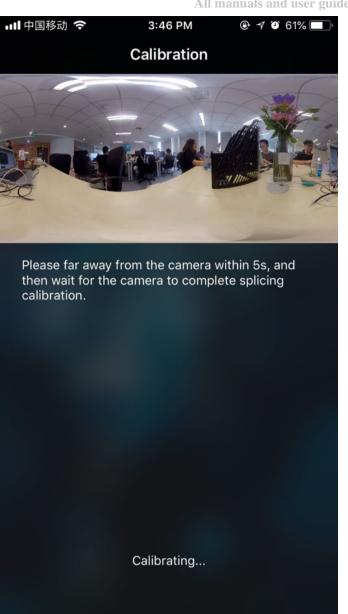

(3) After stitching calibration, select the option you need. If there's no problem, click "Done".

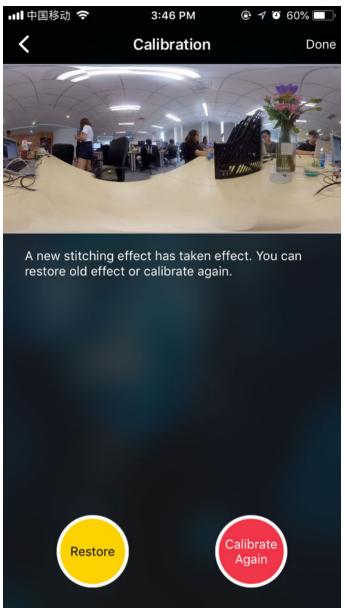

# 4.1.4 [Intermediate] Preparation of 4G network Livestreaming (Outdoor live-streaming)

- 1. Connect 4G wireless card via network cable to Pro 2.
- 2. If the connection succeeds, the IP address on Pro 2 does not appear as either 192.168.43.1 or 0.0.0.0.
- 3. Computer or phone connect the WI-FI signal issued by 4G WI-FI network card.
- 4. Open app and input the IP address displayed on Pro 2.
- 5. Start stitching calibration, refer to: <u>4.1.3</u>.
- 6. Choose "Live-streaming" to fill out your required parameters and addresses.

# 4.1.5 [Intermediate] OBS Computer forwarding push for live-streaming

- 1. Connect Pro 2 and router with cable to obtain IP address.
- 2. Start stitching calibration, refer to: <u>4.1.3</u>.
- 3. Before live-streaming, please adjust the resolution and bitrate of live-streaming first.
- 4. Select Built-in Server in the live server column.
- 5. Open OBS and add media sources.
- 6. Enter RTMP address for Pro 2.

|             |            | T                                                                                                    |        |                   |                 |
|-------------|------------|----------------------------------------------------------------------------------------------------|--------|-------------------|-----------------|
|             |            | Local File                                                                                                 |        |                   |                 |
|             | Inp        |                                                                                                    | 10.0   |                   |                 |
|             | - 27       |                                                                                                    |        |                   |                 |
|             | Input Form | hat                                                                                                    |        |                   |                 |
|             | Input Form | use hardware decoding when available                                                                       |        |                   |                 |
|             | Input Form | Use hardware decoding when available                                                                       |        |                   |                 |
|             | Input Form | Use hardware decoding when available                                                                       |        |                   |                 |
|             | Input Form | Use hardware decoding when available                                                                       | el OK  |                   |                 |
| cenes       |            | Use hardware decoding when available<br>Hide source when playback ends<br>Advanced                         | el OK  | Scene Transitions |                 |
| icenes      | Sources    | Use hardhare decoding when available<br>Hide source when playback ends<br>Advanced<br>Mixer •              |        | Scene Transitions |                 |
| cenes<br>法兼 |            | Use hardware decoding when available<br>Hide source when playback ends<br>Advanced                         | 0.0 dB | Fade 0            | Start Streaming |
|             | Sources    | Use hardhare decoding when available<br>2 Hide source when playback ends<br>Advanced<br>Mixer ①<br>整定見/Aux | 0.0 dB | Fade ≎<br>+ - ¢   | Start Recording |
|             | Sources    | Use hardhare decoding when available<br>Hide source when playback ends<br>Advanced<br>Mixer •              | 0.0 dB | Fade ≎<br>+ - ¢   |                 |

- 7. Sets the buffer size for audio and video as 30 frames.
- 8. Click "Start" .

# 4.1.6 [Advanced] How to add or edit logo for livestreaming

Please enable 'Bottom Logo' in camera setting.

Name the Logo as "\_logo.png" and save it to current SD card or mobile hard disk.

Turn on the camera to view the preview or take a real-time stitching content, the logo you saved will automatically be cut into round shape to cover the watermark at the bottom.

The aspect ratio of "\_logo.png" should be less than 50%. With the width fixed, the radius of the bottom logo will increase as you increase its height. Recommended resolution: 2000px \* 150px

Tutorial:

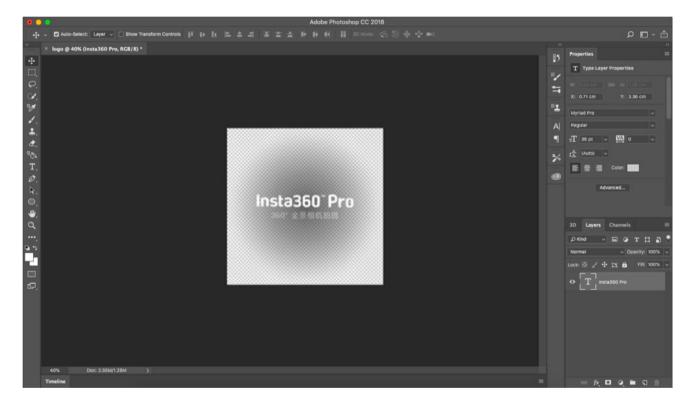

Methods for making logo:

Open Photoshop and import a transparent logo in png format.

| Trir                                        | n     |
|---------------------------------------------|-------|
| Based On Transparent Pixels                 | ОК    |
| Top Left Pixel Color     Bottom Right Pixel |       |
| Trim Away                                   |       |
| 🗹 Тор 🛛 🔽                                   | Left  |
| Sottom                                      | Right |

Image-Trim, select transparent pixels, cut off redundant pixels.

| ilter                     | 3D      | View     | Window | Help                          | Q                 |
|---------------------------|---------|----------|--------|-------------------------------|-------------------|
| Polar Coordinates ^#F     |         |          |        |                               | CC 2018           |
| Convert for Smart Filters |         |          |        |                               | act and Mask      |
| Filter                    | r Galle | ery      |        |                               |                   |
| Adap                      | otive V | Vide An  | gle    | ℃℃¥A                          |                   |
| Cam                       | era Ra  | w Filter |        | <mark>ት</mark> እ              |                   |
| Lens                      | Corre   | ection   |        | <mark><mark>ዮ</mark></mark> ו |                   |
| Liqui                     | ify     |          |        | ΰжX                           |                   |
| Vanis                     | shing   | Point    |        | 7.#V                          |                   |
| 3D                        |         |          |        | ⊳                             |                   |
| Blur                      |         |          |        |                               |                   |
| Blur                      | Galler  | у        |        | •                             |                   |
| Disto                     | ort     |          |        |                               | Displace          |
| Nois                      | е       |          |        | •                             | Pinch             |
| Pixel                     | ate     |          |        | •                             | Polar Coordinates |
| Rend                      | der     |          |        | *                             | Ripple            |
| Shar                      | pen     |          |        | •                             | Shear             |
| Styli                     |         |          |        | - F                           | Spherize          |

Distort - Polar Coordinates - Polar to Rectangular.

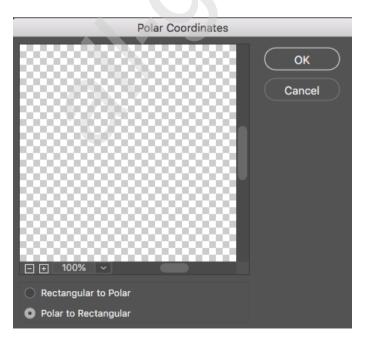

Image Rotation – 180°

| Image  | Layer    | Туре | Select            | Filter | 3D    | View      | Window | 1    |
|--------|----------|------|-------------------|--------|-------|-----------|--------|------|
| Mode   |          |      | •                 |        |       |           | Adobe  | e P  |
| Adjust | tments   |      | •                 | → Widt |       | _ ₹       |        |      |
| Auto 1 | Tone     |      | <mark>ት</mark> ₩L |        |       |           |        |      |
| Auto ( | Contrast |      | <b>℃企業L</b>       |        |       |           |        |      |
| Auto ( | Color    |      | ΰжв               |        |       |           |        |      |
| Image  | Size     |      | <b>٦.</b>         |        |       |           |        |      |
| Canva  | s Size   |      | 7#C               |        |       |           |        |      |
| Image  | Rotatio  | n    | •                 | 180°   |       |           |        |      |
| Crop   |          |      |                   | 90°    | Clock | wise      |        |      |
| Trim   |          |      |                   | 90°    | Count | ter Clock | wise   |      |
| Revea  | I All    |      |                   | Arbit  | trary |           |        | - 23 |
| Duplic | ate      |      |                   | Flip   | Canva | s Horizo  | ontal  |      |
| Apply  | Image    |      |                   | Flip   | Canva | s Vertic  | al     |      |
| Apply  | Image    |      |                   | Flip   | Canva | s Vertic  | al     | _    |

Image-Image Size, modified to 2000 \* 150.

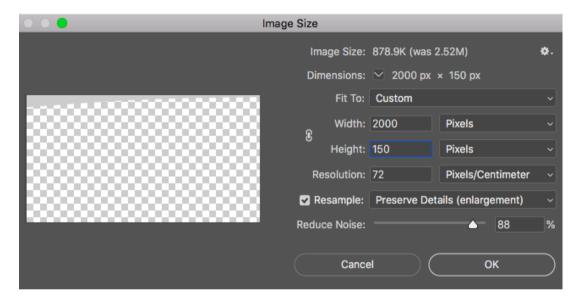

Save as \_ logo.png and store it in the root directory of the SD card.

# 4.2.1 [Beginner] Live Interface and parameter setting

#### 1. Mode selection:

- (1) Build-in Server: push for local player.
- (2) Custom Rtmp Server: fill out Rtmp server address provided by live platform.
- (3) HDMI Output: output to monitor, director station, computer etc via HDMI line.
- (4) Aerial: connect aerial graph transmission settings

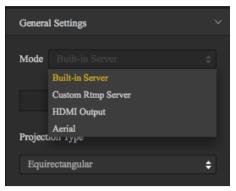

2. Choose panoramic (360) or 3D panoramic (360 3D) views based on requirements

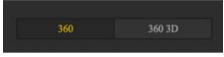

3. Select Live-stream Format

| Live-stream Format |    |
|--------------------|----|
|                    | \$ |
| RTMP               |    |
| RTSP               |    |
| HLS                |    |

#### (1) RTMP (Real Time Messaging Protocol)

RTMP is an open protocol developed by Adobe Systems for audio, video and data transmission between Flash players and servers.

#### (2) RTSP (Real Time Streaming Protocol)

RTSP defines how one-to-many applications can efficiently transmit multimedia data via the IP network. RTSP provides an extensible framework that includes real-time data and existing stored data. This protocol aims at controlling multiple data transmission and connections, providing paths for selecting sending channels such as UDP, multicast UDP and TCP and selecting sending mechanisms based on RTP.

#### (3) HLS (Http Live Streaming)

HLS is a HTTP-based streaming media protocol proposed by Apple. HLS has a very big advantage: you can open HTML 5 to play directly. This means that you can share a live link via social media platforms like WeChat, without installing any other app as long as you have browser on your devices, so it enjoys high popularity.

#### 4. Resolution, frame rate, bitrate setting

| ,                     |      | 0         |
|-----------------------|------|-----------|
| Resolution            |      | Customize |
| 4K(3840x1920)         |      | \$        |
| FPS                   |      | 30 fps    |
| Bitrate               | - 15 | + Mbps    |
| Single Lens Resolutio | n    |           |
| 5K(2560x1440)         |      | ¢         |
|                       |      |           |

Select the desired resolution based on your choice of live platform. If the settings have no desired resolution, click "Customize" to set your desired resolution (resolution cannot be greater than 3840 \* 3840).

Note: when viewing with mobile phone, the recommended encoding rate should be 4Mbps. If there's video lag, you should first exclude whether it is caused by phone lag, if not, please select lower bitrate ( in many cases the reason for video lag is because upload bandwidth isn't enough).

#### 5. Custom Rtmp Server

If you select "Custom Rtmp Server", here you can fill out the push address "URL" and "Stream Key" provided by the platform.

| URL                                   |                 |
|---------------------------------------|-----------------|
|                                       |                 |
| Stream Key                            |                 |
|                                       |                 |
| You can wach the live-streamin below: | ng from the URL |

# 4.2.2 [Beginner] Push mode: internal push, server push, HDMI output

#### **Build-in Server**

It's suitable for computer local playback. Connect computer to Pro 2, select "Built-in Server", click "LIVE", open computer player, input the URL address displayed in Pro 2 push settings, such as:

You can wach the live-streaming from the URI below: rtmp://192.168.43.1/live/live

#### **Custom Rtmp Server**

This is to push live streaming onto panoramic live platforms.

#### **HDMI Output**

Output through HDMI line to display, director station, computer etc.

# 4.2.3 [Beginner] Live-streaming while storing

Check according to your own needs

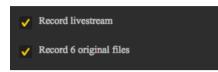

# 4.2.4 [Beginner] External audio setting

Refer to <u>3.1.4</u>.

Audio mixer sounds can also be imported into Pro 2 via a 3.5 mm port

# 4.2.5 [Intermediate] Indoor live-streaming scheme

Preliminary preparations:

- 1. Confirm camera stand on the site (as close as possible to shooting subject).
- 2. Determine whether power supply and cable are connected and can be connected to fixed camera stand (network requires the upper bandwidth above 20M/S).

Live-streaming phase:

- 1. Stitching calibration, refer to: 4.1.3.
- 2. Settings for live-streaming refer to <u>4.2.1</u>.

Please distinguish push address "URL" and "push stream key" for platform push.

# 4.2.6 [Intermediate] Outdoor Live-streaming scheme

Preparatory preparations:

1. Prepare battery and 4G wireless card.

Live-streaming phase:

Refer to: <u>4.1.4</u>

## 4.3.1 [Beginner] YouTube live-streaming

- 1. Connect the camera and apply stitching calibration, refer to 4.1.3.
- 2. Create a live stream event on YouTube, address "https://www.youtube.com/my\_live\_events"
- 3. In Advanced Settings, select "This live stream is 360°" option.

```
360° video 🕜
```

✓ This live stream is 360°

4. Select bitrate based on your requirements and network environment.

- 5. Select "Custom RTMP Server" and copy paste RTMP URL and stream names.
- 6. Click "LIVE" to start live-streaming.

# 4.3.2 [Beginner] Facebook live-streaming

- 1. Connect to the camera and apply stitching calibration, refer to 4.1.3.
- 2. Open https: //www.facebook.com/live/create for live-streaming, and select "360 video" .

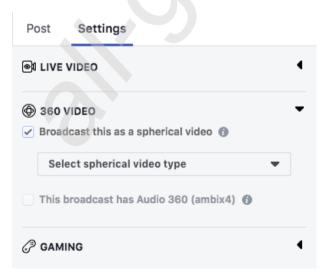

- 3. Select "Custom RTMP Server", copy and paste RTMP URL and stream names.
- 4. Click "LIVE" for live live-streaming.

# 4.3.3 [Beginner] Weibo live-streaming

- 1. Connect to the camera and apply stitching calibration, refer to 4.1.3.
- 2. Open "http://tools.insta360.com/live " to begin live-streaming.
- 3. Binding Weibo (note: blue V users need to apply to Weibo for live-streaming)
- 4. Select "Custom RTMP Server" and copy paste RTMP URL and stream names.
- 5. Click "LIVE" for live-streaming. (Weibo live-streaming only can watch on mobile phones, and you cannot watch it on computers)
- 6. According to Weibo live-streaming policy, Weibo live-streaming is only available when the IP address is located in China.

# 4.3.4 [Intermediate] Charging platform live-streaming, Utovr (Arcvideo, Tencent Cloud, etc.)

#### 1. UtoVR

Before pushing, please make sure that the push device is connected to the Internet.

UtoVR users can apply for free live-streaming address via UtoVR, but there will be differences in the specification of live streaming address in different software. Here, two scenarios are illustrated as follows.

For example, the live addresses we currently receive are:

rtmp: //rtmp-push.utovr.com/utovr/zhangpei?e=1526451685&token=y977ktI8iiYK3i5ApN8AxxQ\_4zetlxPaQP5RLU6B: 4lHYTUc7OWnf76yTnUnrQk8F5DM=

First thing we need to do is divide RTMP push address into two parts.

Part 1: rtmp: //rtmp-push.utovr.com/utovr

Part 2:

zhangpei?e=1526451685&token=y977ktl8iiYK3i5ApN8AxxQ\_4zetlxPaQP5RLU6B: 4lHYTUc7OWnf76yTnUnrQk8F5DM=

with "/" behind utovr as the dividing line.

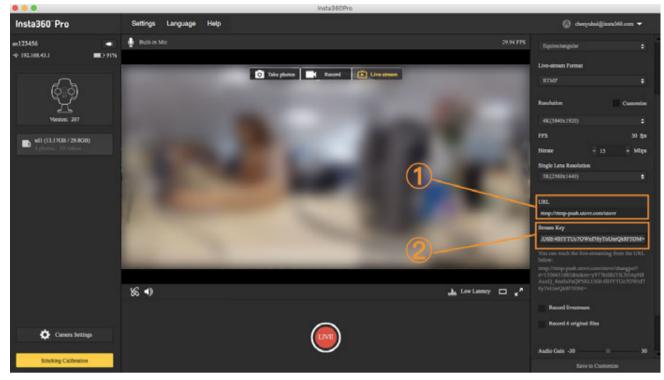

Scenario 1: fill in RTMP address in insta360 pro official control software.

Fill the first part into the column of push address in the above sequence number 1.

Fill in the stream key column in sequence number 2 with the second part.

Scenario 2: fill RTMP addresses in push software OBS

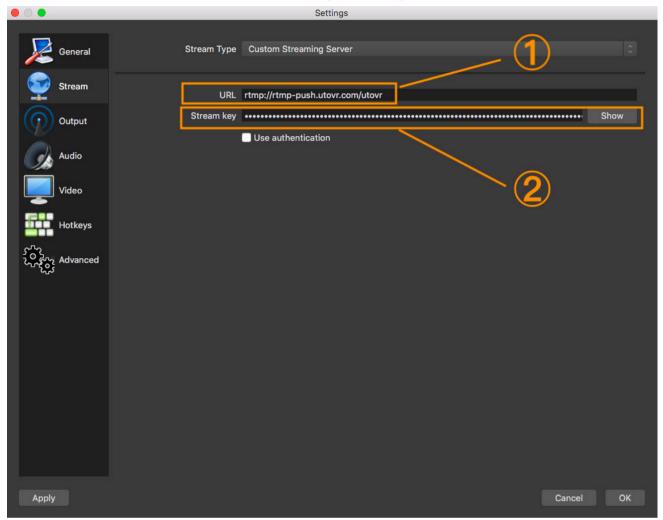

We fill the first part into the column of URL column in the above sequence number 1.

Fill in the stream name column with in the second part in the above sequence number 2.

Note: if you find a push fails, please first check whether your local network connection is normal and whether the trial time for the push address expires.

#### 2. Arcvideo, Tencent Cloud, etc.

Similarly, access your live platform, contact platform, and they will provide you with push address and push stream keys.

Take Tencent Cloud as example, charge standard refers to: https://buy.cloud.tencent.com/price/lvb

## 5.1.1 Basic preparation for Street view

- 1. Ensure that firmware version of Pro 2 camera has been updated to latest.
- 2. Turn on Pro 2 camera to ensure that GPS antennas are not obscured by any object (note that GPS antennas will become inaccurate if obscured by any object).

# 5.1.2 Introduction of shooting accessories for special street view

Except for the most basic GPS accessories, if there is a need to take street view on a vehicle, you need to prepare suction mount, tilt pan or small tripod to fix Pro 2.

As shown below, Pro 2 equipped with GPS module is mounted on vehicle suction mount.

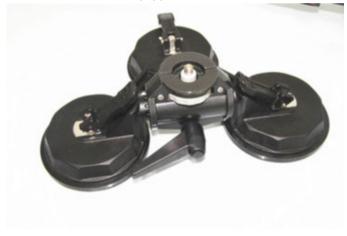

Fix Pro 2 camera on the tapped hole of triangle suction, and fix triangle suction mount safely on top of the car roof.

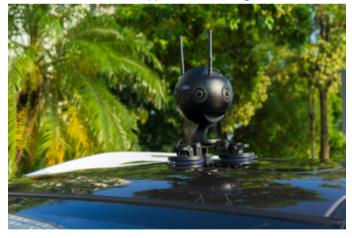

# 5.2.1 Parameter setting of car mounted shooting of street view

1. Please ensure that camera firmware has been updated to the latest version.

2. Please ensure that mobile phone app has been updated to 1.1.4 or higher versions.

As shown below, use mobile phone app to connect to camera, enter video function interface, and set single-lens resolution to 8K@5F (6 \* 3840x2160).

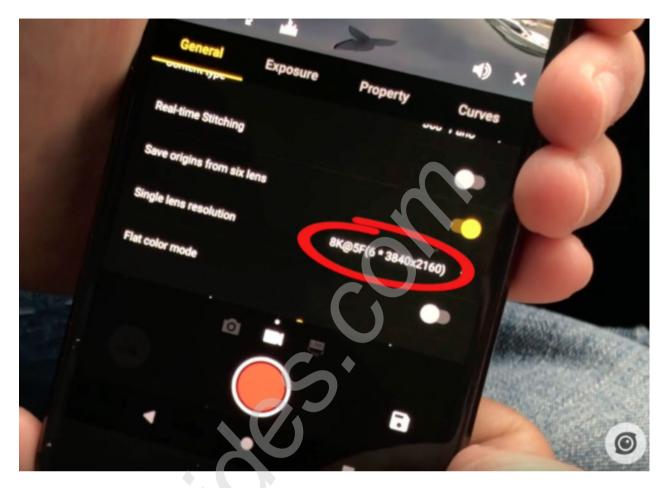

- 3. Then, press "record", to shoot street view video that can be finally composited into 8K resolution, with 5 frames per second. In this mode, image per frame has higher quality, which can be uploaded to Google Street view as separate street view photos.
- 4. When shooting during driving, it is suggested that speed should not exceed 60 km/h, otherwise high speed may cause motion blur, thus making street view ineffective.
- 5. If long distance shoot are needed, it is recommended to use large capacity storage card. Selection of storage devices refers to 1.1.3

# 5.3.1 Upload street view through Stitcher

- 1. Ensure that Stitcher has been updated to version 1. 0 or later, with features to upload to google street view.
- 2. Open Stitcher, on top of the "File" menu, open "Upload content to google streetview" function.

| Insta360 <sup>°</sup> | STITCHER      | 2  | File | Setting     | Language     | Help        |           |
|-----------------------|---------------|----|------|-------------|--------------|-------------|-----------|
| <                     |               |    | Ac   | ld Original | Files        |             | VID_2013_ |
| Local                 | Stitching Box |    |      | -           | nt to Google | Street View |           |
| All                   |               | ¢  |      |             | 5            |             |           |
| PIC_2017_11_25        | _16_25_01     | 8k |      |             |              | 228         | Odan      |
| PIC_2017_11_25        | _16_27_58     | 8k | 1    | . 1.        |              | 102520      |           |

- 3. Log into your google account in the popup menu window. As shown below, your uploaded clean content needs to meet google requirements before you pass the auditing:
  - The shooting content must contain GPS information.
  - Panoramic photo specifications need to be 3840x1920 and above resolution, with screen proportion of 2: 1.
  - Panoramic video specifications need to be 3840x1920 and above resolution, with screen proportion of 2: 1, and video shooting does not allow segmentation (Video Seg should be Off before shooting), and does not allow FlowState stabilization through Stitcher.
  - It is recommended to use Pro's 8K@5fps to produce videos. After uploading , Google will make videos into street views by image sequences.

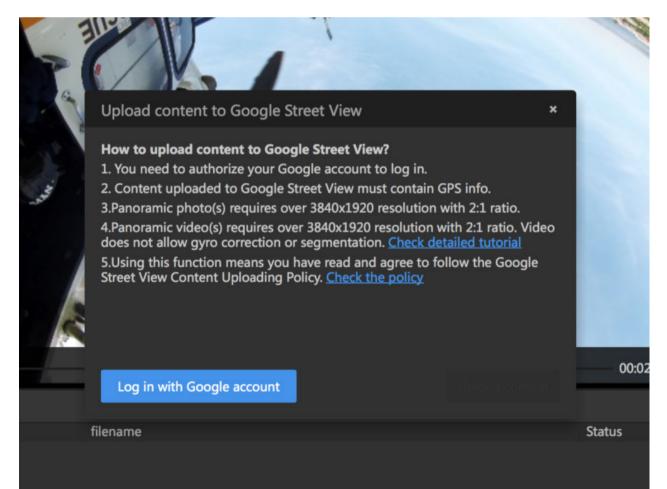

It the produced Google street view content meets above conditions, click "Upload" to submit, and wait for upload progress completed. If uploaded video is of 8K@5FPS, it will automatically be parsed into consecutive street view photos by Google.

|   |                                                 | 2                                                            |                  |
|---|-------------------------------------------------|--------------------------------------------------------------|------------------|
|   | Upload content to                               | o Google Street View                                         | ×                |
|   | How to upload cont<br>1. Yc Uploading.<br>2. Cc | ent to Google Street View?                                   | 4                |
| 0 | 3.Pai<br>4.Pai<br>does<br>5.Us<br>Stree         | VID_2018_02_03_16_29_22_20180207114121.mp<br>Uploading 16.2% | 4 <sub>deo</sub> |
|   |                                                 |                                                              |                  |
|   | Eric Ji Log out                                 | Upload o                                                     | content          |
|   |                                                 |                                                              |                  |

# 5.4.1 Watch street view content via Stitcher

1. Videos successfully uploaded by Stitcher need to wait for Google server to audit before available in street view app.

2. Please note that if what you upload are photos, they are generally available in street view app and personal account of "private" within minutes. If what you upload are videos, they need several minutes to several hours of audit according to the different duration. If what you upload are 8K@5FPS videos, they will automatically be parsed into consecutive street view photos by Google.

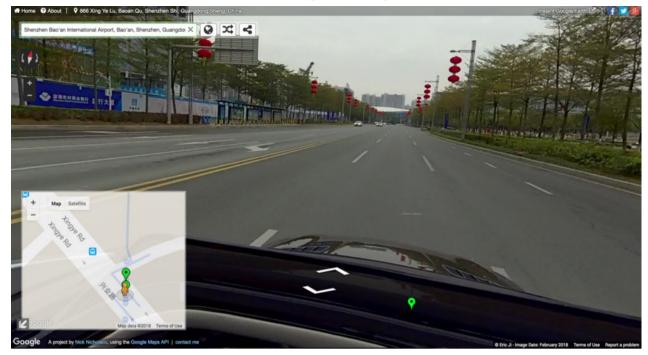

- 3. If consecutive shooting lines are taken, blue lines will appear in street view maps. If they are separate locations, there will be blue dots in street view maps. If what you took were continuous shooting lines but what appear on maps were points, there may be two reasons: 1. excessively fast speed, resulting in large GPS data displacement, which is identified by Google as independent location. 2. GPS signals are blocked. They are identified by Google as independent location. So it's important to ensure that GPS signals are stable and not to move too fast.
- 4. If what uploaded to Google Street view is of high quality, it will be selected by Google to join Google earth display.

# 6.1 [Advanced] Manual exposure and curve adjustment

Automatic exposure algorithm takes equalized exposure of overall image. It may be inaccurate to expose in certain scenarios so that manual exposure settings can be used to shoot.

Under the mode of photographing and timelapse, there are three modes for exposure: automatic exposure, manual exposure and isolated exposure. Two exposure modes of shutter priority and ISO priority have been newly added. Shutter priority or ISO priority exposure mode cannot preview the effect in real time. When photographing in manual exposure mode, ISO (100 ~ 6400), shutter (1/30s ~ 1/8000 s) and white balance (Auto, 2700K, 3200K 4000K, 5000K, 6500K, 7500K) can be adjusted.

When recording, you can select from three modes of automatic exposure, manual exposure and isolated exposure. ISO ( $100 \sim 6400$ ), shutter ( $1/30s \sim 1/8000s$ ), white balance (Auto, 2700K, 3200K 4000K, 5000K, 6500K, 7500K) can be adjusted in manual exposure mode.

When using control client terminal to connect camera to shoot, you can use curve function (similar to PS curve) to make real-time adjustment in each exposure part.

As an addition to exposure parameters, this function can adjust the intensity of brightness in different parts in detail.

Note that there is no need to use curve functions when shooting RAW photos or i-Log videos. Curve parameters can be saved to camera parameter templates for later use.

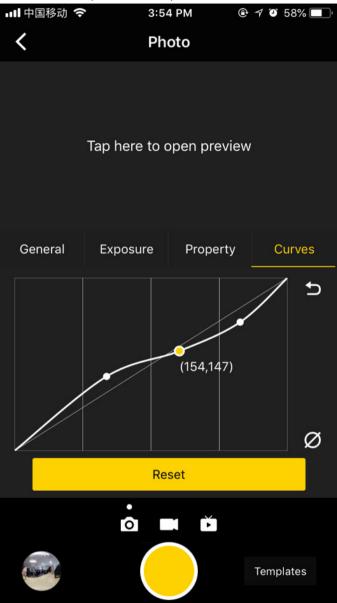

Please check the operating video: https://v.qg.com/x/page/l0522wvhdov.html?start=29

# 6.2 [Advanced] Customize and template

Parameter template function is newly added in the app. After connection to the camera, please go to the app's shooting interface. At the bottom right corner of the interface, there is an entry for "Templates" (parameter template), click to create a template that saves parameters under current shooting mode.

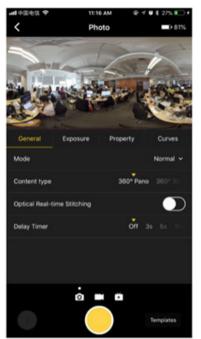

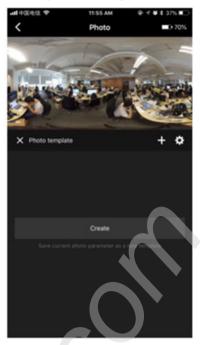

After naming and saving the current parameter template, you can select the stored parameter template to quickly set parameters in later use.

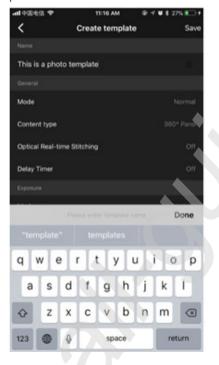

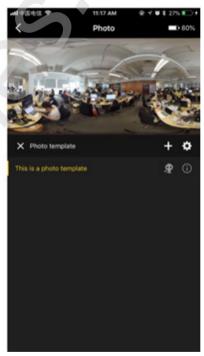

The original function to save parameters to camera custom options is adjusted to the right side of the parameter template option. Click on icon to send to camera, and a prompt will pop up to confirm whether you want to save parameters for this template to camera custom options.

| 내 中国电信 🗢 | 11:17 AM                                                                                                | @ 🕈 🗑 \$ 27% 🍋 🕇 |
|----------|----------------------------------------------------------------------------------------------------|------------------|
| )        |                                                                                                    |                  |
|          |                                                                                                    |                  |
|          | parameters to the cu<br>in camera<br>hera parameter option<br>in use the saved parame<br>independently. |                  |
|          | Save                                                                                                    |                  |
|          | Cancel                                                                                                  |                  |
|          |                                                                                                    |                  |

If you need to modify parameters for a parameter template, please adjust the parameters you want under the state of using this template. Once you have adjusted, a "Save" button will appear below the parameter template name in use at the lower right corner. Click it to save modified parameters of parameter templates.

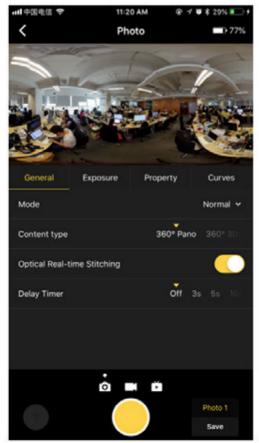

Note that the use of parameter templates takes effect only for the current shooting mode. This means once you switch the mode (e.g. switching from photographing to recording or live-streaming) or reenter into shooting interface after exiting camera interface, parameter template at the right corner will become an option without selection. Resetting parameter templates simply changes the status to "unselected" and does not change parameters that have been currently set.

## 7.1 Common camera problems

#### 7.1.1 Unable to boot

First put the battery into your camera and connect charger adapter to camera DC port, and check the adapter's indicator light and camera indicator light;

- If adapter indicator light is not on, but the AC line connection is normal, the problem may be caused by the adapter. It is recommended to change the adapter to test;
- If adapter indicator light is on, but camera indicator light is not, the problem may lies in camera malfunction, you can contact technical support.

## 7.1.2 Key failure

If a key does not work, it possibly is due to system halt or keypad failure.

It is recommended to press power button to restart the camera.

If after restarting, the key is still unable to work, it may be keypad failure, and you can contact technical support.

## 7.1.3 OLED not bright

If the OLED screen isn't on, it is possibly caused by failed boot or system halt.

Check whether LED indicator is normal or fan runs to determine successful boot or not;

If systems are stuck, it is recommended to press reset holes to restart the camera to test.

If camera operates normally, but the restart fails to solve the problem, you can contact technical support.

#### 7.1.4 Fans do not work

If during filming, the fans do not work, please check whether the camera settings use fan shutdown mode.

If fan closed mode is not on, or fans do not rotate during non-shooting period, it is likely caused by fan fault and it is recommended to contact technical support.

## 7.1.5 USB 3.0 port cannot be identified

First please ensure that equipment is compatible, and then test multiple compatible devices. If all of them are not identified, it may be USB port failures, and you are recommended to contact technical support.

## 7.2 Common problems for Insta Pro app

## 7.2.1 Installation failure

For app installation failure, it can be divided into the installation failure for mobile phones and computers, which are recommended to deal with as follows:

- Mobile phone app: download directly from official website to install, and ensure system compatibility;
  - Pro iOS app adaptation requirements: require iOS devices with processors above A7 and above, such as iPhone 6 and above, iPad Air/Mini2 and above, iPad, iPod Touch 6. iOS system version needs to 8.0 and above.
  - Pro Android app adaptation requirements: require Android 5.0 and above, and it is recommended to use mainstream flagship models launched after 2016. Specific compatibility lists are released later.
- Computer app: download directly from official website and ensure computer system is above Win 7(64 Bit).

## 7.2.2 Connection Failure

Client terminal and camera must be in the same LAN, which is the basis for an app to connect to the camera. For specific methods, you can refer to 1.1.5 to ensure the connection mode is correct;

If connection mode is correct, please confirm whether the camera is connected to other client terminal. The camera can only be controlled by one client terminal during a period of time;

If only one client terminal tries to connect, please confirm or contact network management to confirm whether the LAN has special access restrictions.

## 7.2.3 Shooting preview image halt

Please confirm whether it is Wi-Fi connection, which is vulnerable to ambient interference.

Cameras and control ends can be placed in the environment with less interference or use network cable for wired connections.

## 7.2.4 How to upload camera logs for problem analysis

If cameras encounter problems while using, upload camera logs for technical support test. Ethernet: DHCP mode to ensure Pro can be connected to networks, and connect Pro to router's Wi-Fi or connect to router directly through network cable.

Computers also connect to the same router's Wi-Fi or Internet access, to check IP address displayed on OLED screen, open Pro app, input IP addresses to make connections, click "help" and "feedback" on top menu bar, describe problems in "content" box. Check "upload logs", click "send" and inform the technology support of the mailbox information of the client terminal.

| Help           |              |        |               |      |
|----------------|--------------|--------|---------------|------|
| Check Updates  |              |        |               |      |
| Check Firmware | Updates      |        |               |      |
| Feedback       |              | Record | Live-stream   |      |
| Forum (Get mo  |              | Record | P Live-su cam |      |
| About Insta360 | Pro          |        |               |      |
|                |              |        |               |      |
| Feedback       |              |        |               | ×    |
| Email          |              |        |               |      |
| chenyuhui@     | insta360.com |        |               |      |
| Content        |              |        |               |      |
|                |              |        |               |      |
|                |              |        |               |      |
|                |              |        |               |      |
|                |              |        |               |      |
|                |              |        |               |      |
| ✓ Upload lo    | g 🕖          |        |               |      |
|                |              |        |               | Send |
|                |              |        |               |      |

## 7.2.5 Live-streaming abnormity

There may be following problems with live-streaming:

• No sound:

Ensure sound recording function opens;

If Pro 2 sets panoramic sound, while live screen has no sound, please confirm that live platform can support panoramic sound;

If the live platform cannot process panoramic sounds, please adjust Pro 2 sound recording as normal mode.

#### • No picture:

It may be because Pro 2 sets live resolution too high while live platform cannot support it. In this case, it is recommended to reduce the resolution for Live-streaming;

It may be because the live platform cannot handle panoramic sound, which affected the screen. It is recommended to check whether live platform supports panoramic sound, and adjust Pro 2 sound recording mode as normal mode;

Please check whether bitrate settings are too high and network bandwidth is insufficient, please reduce bitrate and retry in this case.

#### • It shows Reconnecting, and fails to have Live-streaming:

It may be because Pro 2 cannot connect to the Internet, access restrictions result in inability to connect to designated live platforms or it is due to excessive bitrate and insufficient bandwidth;

Please ensure that LAN can be connected, and check whether current network accesses the specified broadcast platform; check bandwidth and reduce bitrate to retry.

#### • HDMI output resolution cannot reach 4K:

HDMI outputs a video of 4K/60 fps. Please ensure that the collection device supports processing 4K/60 fps; if not supported, Pro will automatically reduce to other resolution specifications with frame rate of 60 fps.

# 7.3 Common problems for Insta360 Pro Stitcher

## 7.3.1 Installation failure

First, please confirm that your computer configuration specification is above 64bit win7 system;

Additionally, some antivirus software may prevent Stitcher installation, try to install it again after closing antivirus software.

#### 7.3.2 Fail to export files

Stitcher only supports exporting files captured by Pro, and the folder must contain the project file called pro.prg, and file names inside the folder should not be modified;

If folder files are not missing and internal filenames are not modified, please check whether the software is correctly installed. You can also try to solve the problem by install the Stitcher again.

## 7.3.3 No reaction after turning on

Generally it is due to improper installation, and it is recommended to install it again.

## 7.3.4 Poor stitching, ghost image, stitching joint

#### • Video stitching problems:

Please check whether it is the problem of objects that are near the camera. If the distance is too close, it's normal; if not, check whether objects with stitching problems are not obvious enough; if not, please select appropriate reference frames for stitching.

• Photo stitching problems:

Please check whether it is the problem of objects that are near the camera. If the distance is too close, like less than 1m, it's normal; if not, check whether objects with stitching problems are not obvious enough.

#### 7.3.5 Cannot use hardware for decoding

Check whether your computer hardware configuration meets standards or check whether graphics drives are properly installed. You may try to update graphics drivers.

## 7.3.6 Low optical flow stitching speed

Optical flow stitching is a frame-by-frame stitching. Its speed depends on computer performance. You are recommended to check computer configuration.

## 7.4 Other common problems

## 7.4.1 Firmware Upgrade and Rollback Tutorial

#### How to upgrade firmware with booting?

- 1. Please make sure that battery is not lower than 30% and is connected to power adapter. The camera may be booted by pressing "POWER" key under the power-off state.
- 2. Insert SD card that has the latest version of firmware into the camera.

- 3. Please make sure that you have deleted the previous firmware bin file, and keep the file name (Insta360\_Pro2\_Update.bin) of newly downloaded firmware unchanged; otherwise the system may not be able to automatically identify the latest firmware and thus cannot upgrade regularly.
- 4. Restart the camera after finishing all preparations mentioned above; then the camera will enter upgrading stage to upgrade the firmware. Once the work has completed, it will restart again.
- 5. You can click "Info" in setting to check the version of your camera and Pro 2 Serial Number.
- How to downgrade firmware?

If you want to degrade from Beta firmware to the lower version firmware, please unlock the degrade limit of your camera's firmware first. Follow the steps as below:

- 1. Use the Pro PC (1.3.0 version or above) to connect to the current camera.
- 2. When the camera is connected, open "Camera settings" and click "Unlock firmware degrade" under the camera icon.
- 3. Once unlocked, the camera's firmware can be updated to any version via regular updating.

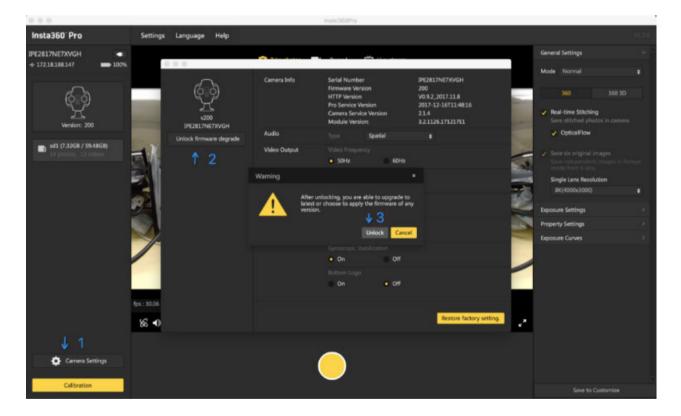

## 7.4.2 Working temperature and extreme environment

In order to ensure that Pro 2 can be in optimum working condition, the recommended working environment temperature range is 0-40 °C.

Because Pro 2 itself needs heat dissipation to maintain normal work, the camera is equipped with heat hole, so it cannot be waterproof and dustproof. Therefore, do not place Pro 2 in excessive humidity or excessive dust environment, to avoid

damage the machine and make it unavailable.

## 7.4.3 Insufficient card speed and overheating during filming

Frequent recording of high-resolution video will lead to accumulation of data fragments generated by multiple files, affecting the card speed. So, it is recommend to periodically format storage devices, especially before important shooting.

Pro 2 features standby formatting and is easy to operate, and camera formatting saves hours and is more completed than using computer software. It is strongly recommended that cameras be used to format storage devices.

Detailed operation steps are shown below.

1. Select camera settings on the screen menus, sequentially, Settings -Storage-Storage Space

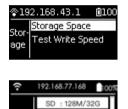

USB: 26.5G/960 TF 1: 128M/64G

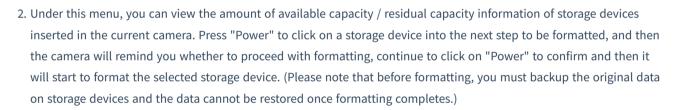

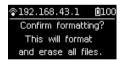

(1) Once formatted, if you are prompted by Formatted success, it means that formatting succeeds.

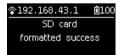

(2) If it shows "Formatted completed with fragments left", it means formatting is completed, but there are still some file fragments existing. The SD card cannot be formatted into the required format, please contact the manufacturer of the card to fix it or replace with a new card.

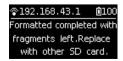

3. Once formatting is completed, if it prompts "Failed", it represents a format failure. Please check whether the change storage device's write-protection is turned on or it has been corrupted. Please try formatting again after you remove

write-protection.

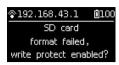

4. Pro 2 camera can format 6 MicroSD cards together at the same time. Choose any one of the MicroSD cards and proceed to the next step. There will be two selections for you to choose: format this card to exFat or format all devices to exFat.

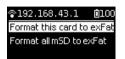

If in the operation of Pro 2, the camera body is overheating, please stop shooting and place it in ventilated environment. After waiting for the camera temperature becomes normal, you can use it again, or use other equipment to cool it down.

## 7.4.4 Noise or no sound for external microphone

#### • Noise problem:

Please confirm whether the specification of the connected microphone is Mic-in, because currently Pro supports only Mic-in devices; moreover, if access devices are line-out, noise may occur;

• No-sound problem:

Please confirm whether the connected microphone is four-part form. Currently, Pro 2 only supports 3.5 mm two-part single channel, three-part dual track, but not support four-part form; please also confirm whether the microphone is mic-in.

## 7.4.5 One less channel after panoramic sound composition

Currently, four microphones of Pro 2 have positions at the same level without vertical sound, so one less channel is normal.

## 7.4.6 Google Street view: GPS without positioning

If it is recorded indoors, GPS signal is weak, and it is easily affected by object shelter;

Additionally, GPS modules themselves are vulnerable to electronic devices. Please maintain a certain distance from Pro 2 or other electronic devices.

## 7.4.7 Jitter of images after timelapse photography composition

Timelapse photography uses gyro corrections, which will cause jitter; if gyro correction is not used, please verify whether it is due to floor jitter or tripod instability.

# 7.5 Error message summary

## 7.5.1 Common Error Codes

| Error Code | Meaning                                                                                                  | Solution                                                                                                    |
|------------|----------------------------------------------------------------------------------------------------|----------------------------------------------------------------------------------------------------|
| 310        | MicroSD card not inserted                                                                                | Check if all the MicroSD cards are usable and inserted in the camera.                                                                          |
| 311        | No enough storage space in<br>MicroSD card                                                               | Find out the problematic MicroSD card based on the card<br>number shown on the camera screen. Clean its files or change<br>other MicroSD card. |
| 312        | MicroSD card is write-protected or removed when recording video                                          | If the MicroSD card has been corrupted, please try formatting to exFat again.                                                                  |
| 313        | MicroSD card's write speed<br>doesn't meet requirements due<br>to the accumulation of file<br>fragments. | Please use computer to format the MicroSD card again.                                                                                          |
| 413        | The operation was not allowed under this situation                                                       | Press any button to eliminate this error; if it doesn't help, please restart the camera.                                                       |
| 414        | Microphone error                                                                                         | If you are using external microphone, please unplug it and plug in again; then start to shoot.                                                 |
| 415        | Optical flow stitching error                                                                             | Please try shooting again.                                                                                                    |
| 417        | The temperature of camera is too<br>high                                                                 | Wait and retry.                                                                                                    |
| 418        | Module is busy                                                                                           | Try again.                                                                                                    |
| 430        | File open error                                                                                          | Check if the SD card was write-protected.                                                                                                    |
| 431        | File io error                                                                                            | Check if the SD card was write-protected.                                                                                                    |
| 432        | No enough storage space                                                                                  | Check the storage space of device.                                                                                                    |
| 433        | No storage device                                                                                        | Connect storage device.                                                                                                    |
| 434        | Low writing speed of storage device                                                                      | Format the storage device to see whether it helps; if doesn't, please change the storage device.                                               |
| 435        | MUX write error                                                                                          | Restart the camera.                                                                                                    |
| 436        | MUX open error                                                                                           | Restart the camera.                                                                                                    |
| 437        | Network reconnecting                                                                                     | Wait.                                                                                                    |
| 438        | Network fails to reconnect                                                                               | Check the network.                                                                                                    |
| 439        | Network disconnected                                                                                     | Check the network.                                                                                                    |
| 450        | System goes stuck                                                                                        | Restart the camera.                                                                                                    |
|            |                                                                                                    |                                                                                                    |

| Error Code  | Meaning                               | Solution                                                                                                    |
|-------------|---------------------------------------|----------------------------------------------------------------------------------------------------|
| 460         | Failed to open lens module            | <ol> <li>Turn off the camera, take out the battery and leave it for<br/>about 5 mins; then restart the camera.</li> <li>If you are using H2N or other similar external audio devices,<br/>please be sure to follow the order: unplug H2N, start and set<br/>H2N; after these steps, you can connect it with Pro.</li> </ol>                                                                                                    |
| 462         | Lens module fails to read the command | <ol> <li>Turn off the camera, take out the battery and leave it for<br/>about 5 mins, and then restart the camera.</li> <li>If you are using H2N or other similar external audio devices,<br/>please be sure to follow the order: unplug H2N, start and set<br/>H2N; after these steps, you can connect it with Pro.</li> <li>If the Pro was dropped before, some internal components<br/>may have been broken and caused the failure.</li> </ol> |
| 464         | Lens module fails to read data        | Unplug all USB device and SD card to see whether such error disappears. If yes, the problem may be caused by the device. If the error keeps occurring, please restart the camera.                                                                                                    |
| 466         | Lens module falls offline             | Turn off the camera, take out the battery and leave it for about 5 mins, and then restart the camera.                                                                                                    |
| 701/702/703 | SD card is locked                     | Check if the SD card is write-protected.                                                                                                    |
| 811         | Fails to upgrade module               | Try to upgrade the firmware again. If the problem cannot be solved, please contact our customer service team.                                                                                                    |
| 1001        | Program start-up error                | Reset or restart.                                                                                                    |

## 7.5.2 Indicator status summary

#### **Power adapter:**

The camera adopts12V 5A power adapter with DC interface.

#### Battery type and duration:

The camera uses 5100 mAh replaceable battery. Without WiFi, the battery life is about 50 min. To fully charge a battery takes about 2.5 hours.

#### Charging with power off:

When the camera is not fully charged, the red power indicating lamp will go on;

When the camera is fully charged, the green power indicating lamp will go on.

#### Charging with power on:

When the electricity quantity of the camera is below 10%, the red power indicating lamp will go on until the low-point protection is enabled or the camera is shut down upon exhaust of electricity;

When the electricity quantity of the camera is between 11% and 20%, the yellow power indicating lamp will go on;

When the electricity quantity of the camera is between 21% and 100%, the white power indicating lamp will go on;

When the camera operates, the work indicating lamp will be in the same color as the power indicating lamp.

# 7.6 Official technical support and Forum

If none of these instructions solve any problems encountered, visit <u>website forums</u> to obtain more technical guidance or contact <u>official technical support</u> to solve problems.

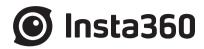

## Shenzhen Arashi Vision Company Limited

| TEL   | (+86) 400-833-4360                                     |  |
|-------|--------------------------------------------------------|--|
| EMAIL | service@insta360.com                                   |  |
| WEB   | www.insta360.com                                       |  |
| ADD   | 6/F, Building A, Logan Century Center, 23 Haixiu Road, |  |
|       | Bao'an District, Shenzhen, China                       |  |